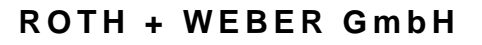

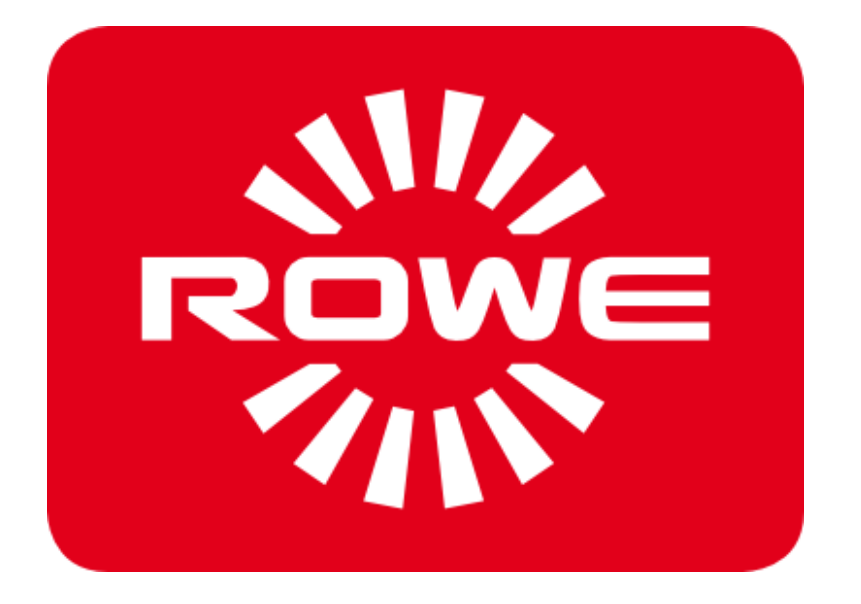

# **APP CENTER ecoPrint Scan 850i**

MANUAL DE INSTRUCCIO NES

VERSIÓN 1. 1

#### **Serie ROWE Scan 850i**

El presente manual de instrucciones contiene la descripción de los equipos de la serie ROWE Scan 850i y sus opciones de uso. En el capítulo 2 se detalla la información relativa a la seguridad. Es imprescindible leer esta información antes de usar el equipo. Asimismo, en el capítulo 2 encontrará la información técnica de seguridad.

Tenga también en cuenta las indicaciones de seguridad y las advertencias de este manual de instrucciones sobre las que se le llama la atención en los respectivos puntos del manual.

El uso apropiado del escáner (conforme a este manual de instrucciones) es un requisito para la garantía que otorga ROTH + WEBER GmbH. En caso de incumplimiento, ROTH + WEBER GmbH no puede hacerse responsable en modo alguno de ello.

Otros nombres de productos y empresas mencionados en este manual pueden ser marcas o nombres comerciales de sus respectivos propietarios.

#### **Copyright**

ROTH + WEBER GmbH (en adelante ROWE), Niederdreisbach, Alemania, © 2016. Todos los derechos reservados. Queda prohibida toda reimpresión, copia, edición o reproducción y publicación total o parcial sin el consentimiento escrito de ROWE.

ROWE no asume ningún tipo de garantía o responsabilidad por el contenido de la presente publicación y, por tanto, rechaza en especial toda garantía implícita de idoneidad para fines comerciales o de otra índole. Del mismo modo, ROWE se reserva el derecho de revisión y de realización de modificaciones en la presente publicación, sin obligación ninguna de notificación previa de dichas revisiones y modificaciones.

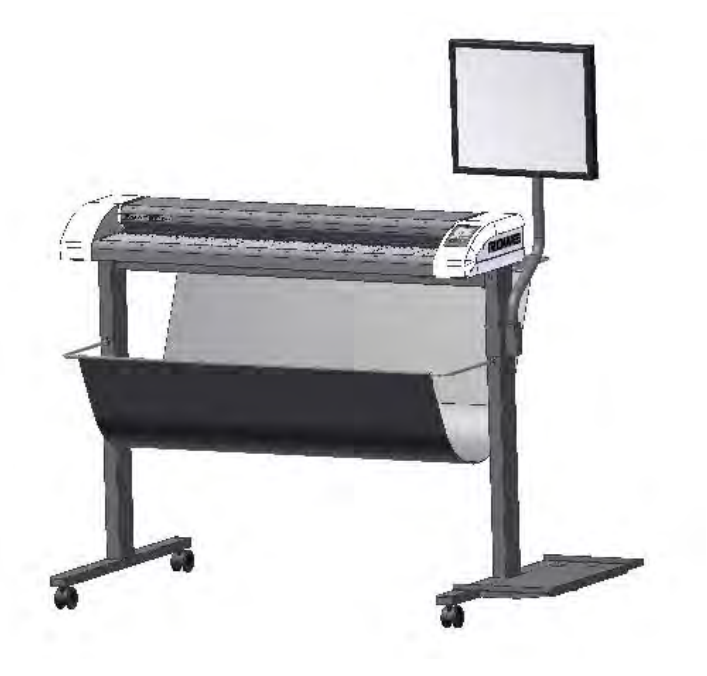

#### **Convenciones del manual**

En los capítulos de este manual se emplean algunas convenciones. Estas convenciones le ayudan a familiarizarse rápidamente con el manual. Esto facilita el manejo de estas instrucciones y le ayuda a familiarizarse rápidamente con los escáneres de la serie ROWE Scan 850i.

#### **Notas**

En este manual se emplean los siguientes tipos de nota:

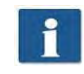

*Indicación:* Aquí encontrará información general y consejos prácticos que le resultarán útiles en el manejo correcto del equipo.

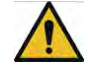

STOP

*Precaución*: Aquí encontrará indicaciones con las que pueden evitarse daños o fallos en el equipo.

*Atención*: Con "Atención" indicamos un peligro que podría generarse para el usuario al trabajar con equipos de la serie ROWE Scan 850i.

#### **Historial del documento**

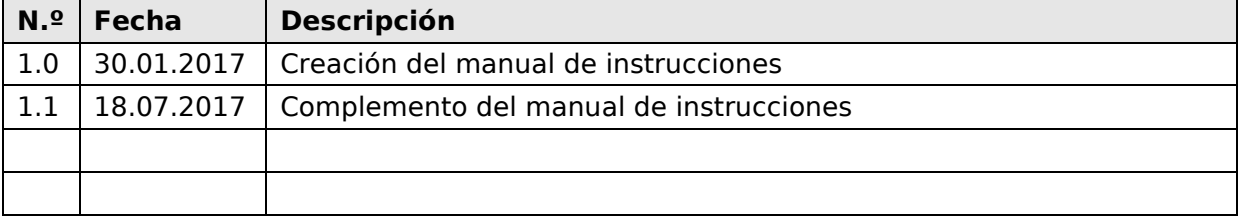

#### **Marcas**

Todas las marcas son propiedad del respectivo titular y se emplearán exclusivamente para la descripción del correspondiente producto. Su uso no constituye vinculación legal alguna entre ROTH + WEBER GmbH y los titulares de las marcas mencionadas.

### Índice

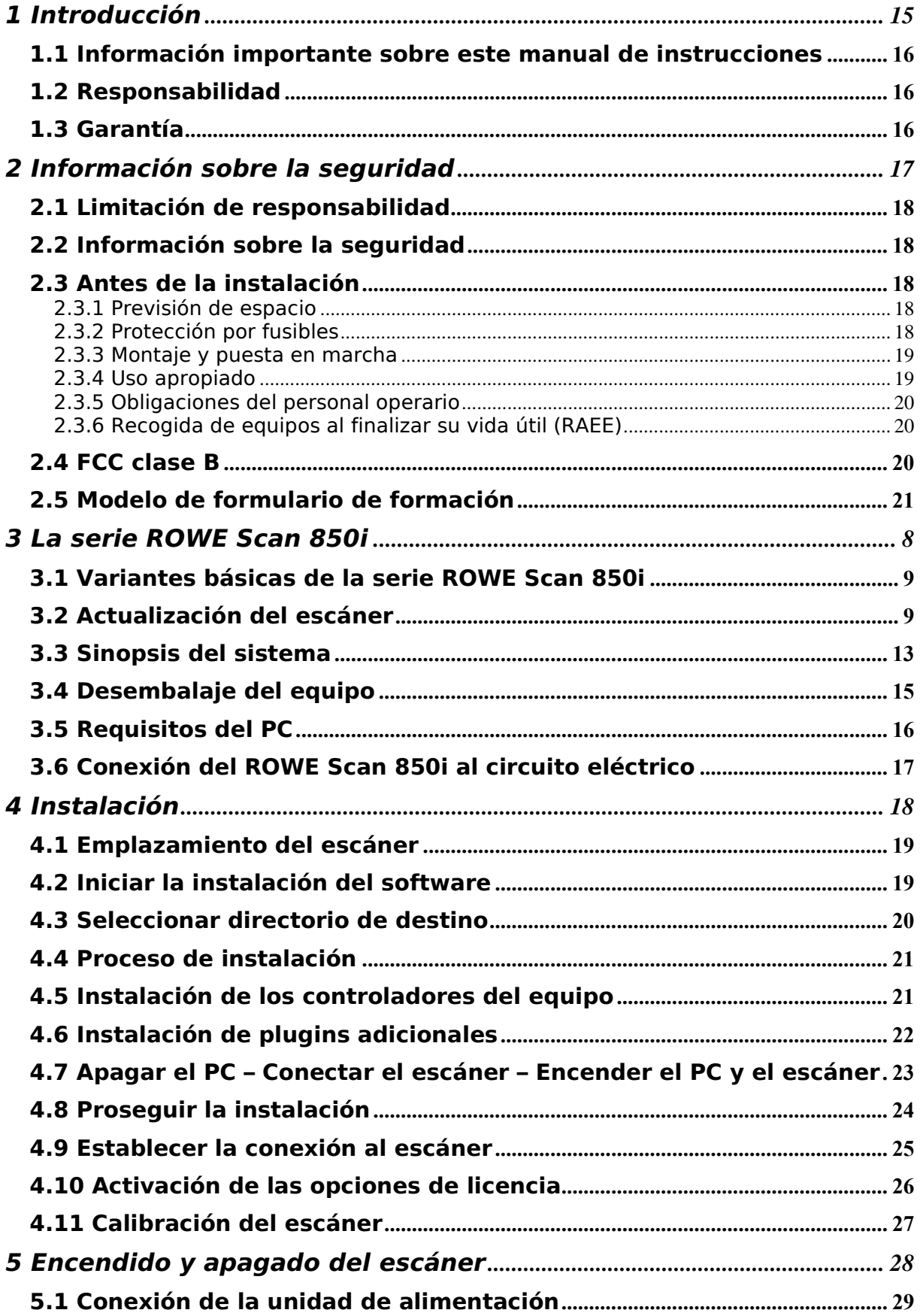

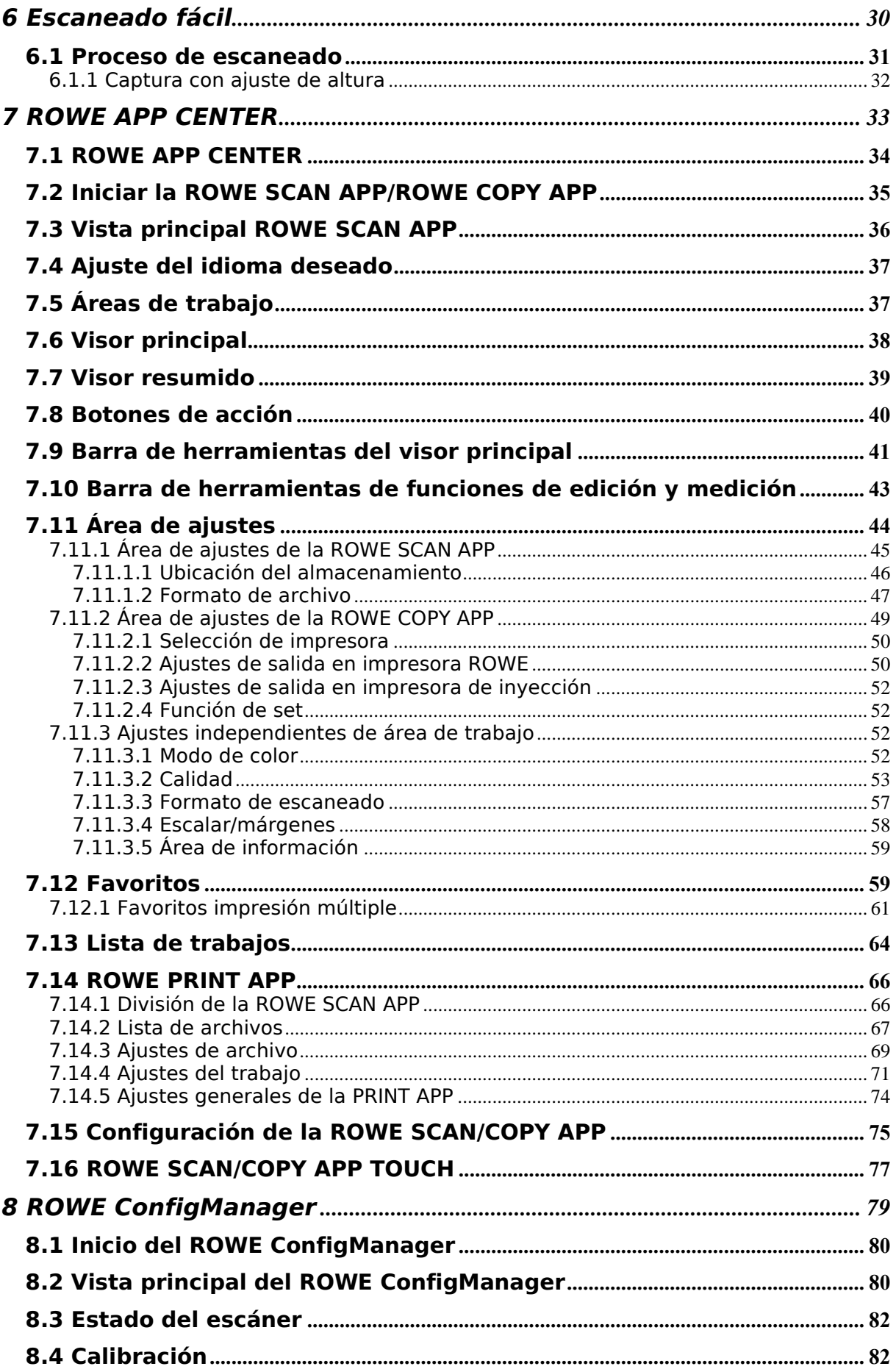

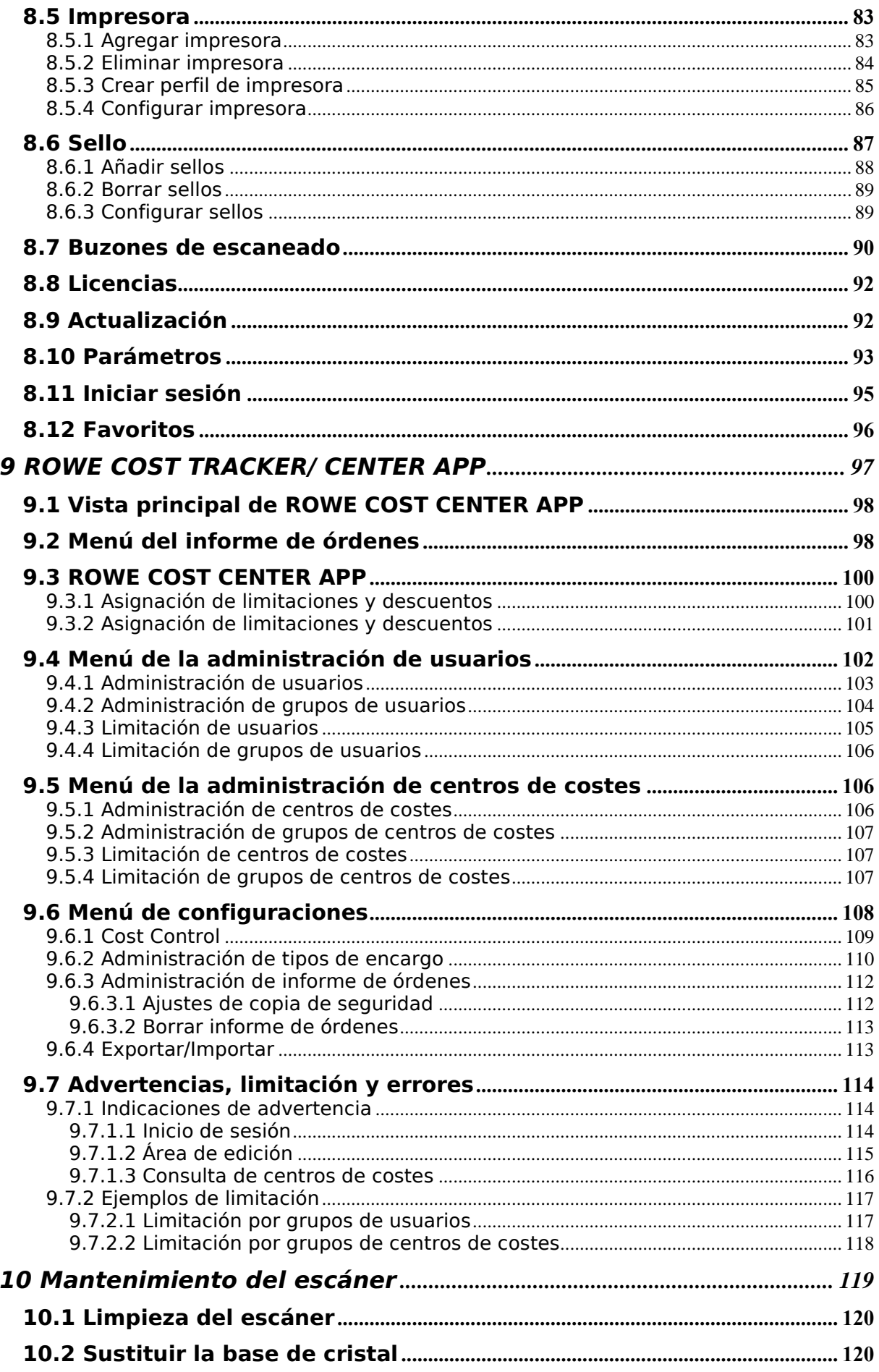

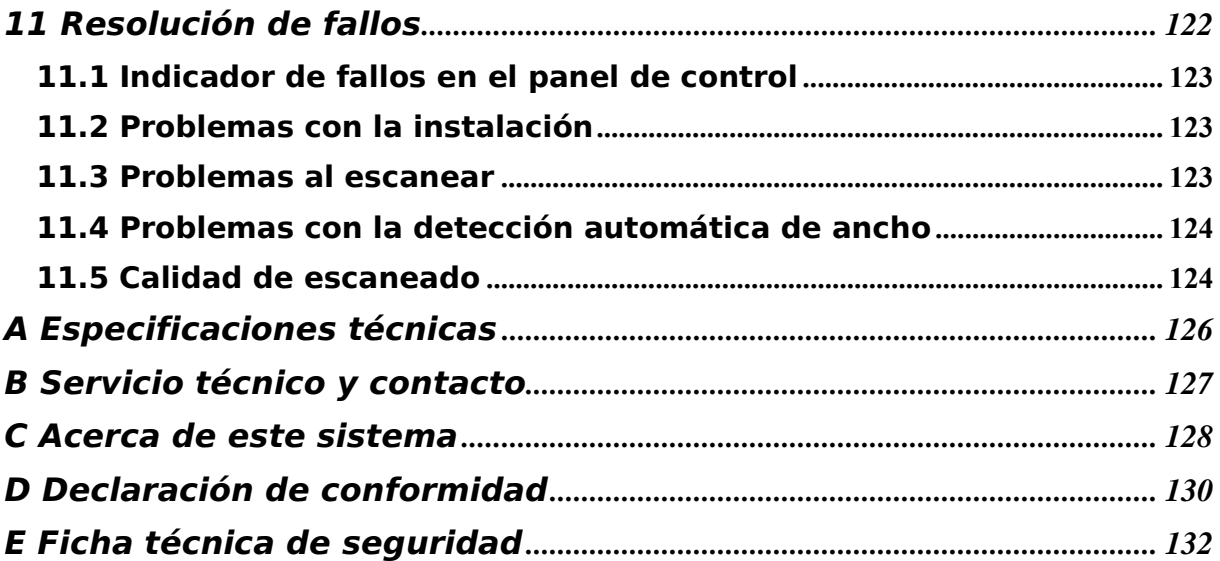

# **1 Introducción**

<span id="page-7-0"></span>Este capítulo contiene la información importante sobre este manual de instrucciones. Además, incluye las indicaciones sobre la responsabilidad y la garantía.

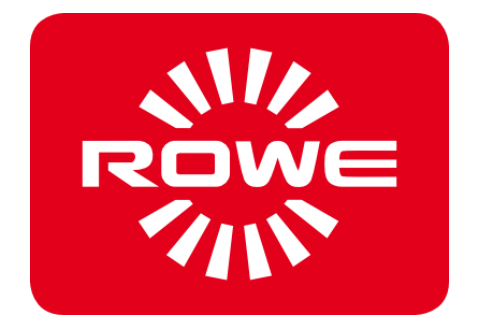

#### <span id="page-8-0"></span>**1.1 Información importante sobre este manual de instrucciones**

El presente manual de instrucciones es válido para el escáner de gran formato de la serie ROWE Scan 850i.

A lo largo de este manual de instrucciones, se utilizará la forma abreviada "ROWE" en lugar del nombre completo de la empresa "ROTH + WEBER GmbH" con el fin de simplificar.

En el manual de instrucciones encontrará toda la información que necesita como usuario del escáner de gran formato para que pueda utilizarlo de manera segura y eficiente.

Lea minuciosamente este manual de instrucciones. Para utilizar correctamente el escáner ROWE Scan 850i, es imprescindible que haya comprendido previamente el presente manual de instrucciones. Tenga siempre en consideración las indicaciones e información aquí incluidas y siga las indicaciones de seguridad sin excepción y al detalle. No extraiga información puntual de capítulos individuales sin tener en cuenta el manual de instrucciones al completo. En el presente manual de instrucciones se hace referencia a otros documentos. Tenga en cuenta el contenido de esos documentos.

Algunas ilustraciones de este manual de instrucciones tienen como finalidad explicar detalles técnicos. Los colores representados pueden diferir de los colores originales.

Guarde este manual de instrucciones en un lugar siempre accesible junto al escáner.

En caso de entregar el manual de instrucciones en formato digital y exista una necesidad interna de la empresa de realizar una copia impresa del mismo, siempre que esa intención no infrinia los derechos de propiedad intelectual, dicha copia impresa deberá realizarse en color, ya que el contenido de alguna información necesita estar en color para estar completo.

#### <span id="page-8-1"></span>**1.2 Responsabilidad**

Consulte la información relativa a la responsabilidad en las condiciones contractuales de ROWE. El fabricante ROWE no se hace responsable de ningún retraso ni daño derivados del incumplimiento del presente manual de instrucciones.

#### <span id="page-8-2"></span>**1.3 Garantía**

Consulte la información relativa a la garantía en las Condiciones Generales de Contratación (CGC) del fabricante ROWE o de las condiciones contractuales específicas.

# <span id="page-9-0"></span>**2 Información sobre la seguridad**

El escáner de gran formato ROWE Scan 850i ha sido diseñado y fabricado conforme al estado actual de la técnica y la normativa de seguridad vigente. Sin embargo, pueden presentarse peligros físicos y materiales, ya que es imposible evitar la totalidad de los riesgos sin perjudicar la capacidad efectiva del funcionamiento. No obstante, puede prevenir los accidentes derivados de estos peligros y fallos aplicando los contenidos recogidos en el presente manual de instrucciones y facilitando a su personal todas indicaciones que se dan. Asimismo, el uso apropiado de este manual de instrucciones le permitirá aprovechar plenamente las capacidades del escáner, así como evitar fallos innecesarios.

El conocimiento de todas las indicaciones y normas de seguridad es requisito indispensable para un uso seguro y sin fallos del escáner.

Por ello, lea este capítulo detenidamente antes de desempeñar sus actividades en el escáner. También deben tenerse en cuenta las indicaciones de seguridad y las advertencias que encontrará en los correspondientes puntos del texto de los siguientes capítulos. No puede reclamarse responsabilidad alguna al fabricante por la inobservancia de las indicaciones y advertencias.

Además de las indicaciones de este manual de instrucciones, deben tenerse en consideración las disposiciones legales, en especial la normativa en materia de seguridad y prevención de riesgos laborales.

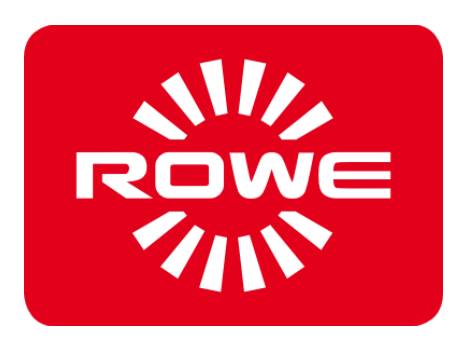

#### <span id="page-10-0"></span>**2.1 Limitación de responsabilidad**

El contenido de todas las fichas de datos de seguridad de este manual está sujeto a la siguiente limitación de responsabilidad. Las fichas de datos de seguridad han sido elaboradas según nuestro saber y entender a modo de guías breves para un manejo seguro de los equipos de la serie ROWE Scan 850i. Nos reservamos el derecho de editar las fichas de datos de seguridad en caso de adquirir nuevos conocimientos.

Es responsabilidad del cliente juzgar la suficiencia de esta información, elaborar las medidas de seguridad necesarias, así como comprobar con ROWE si se trata de la última versión de la ficha de datos.

Por cuanto así lo permita la ley, no asumimos responsabilidad alguna por la integridad y exactitud de estas fichas de datos técnicos.

#### <span id="page-10-1"></span>**2.2 Información sobre la seguridad**

Los equipos de la serie ROWE Scan 850i han sido concebidos y construidos según la técnica más moderna y conforme a las reglas técnicas reconocidas. No obstante, su uso puede entrañar riesgos materiales y para la salud.

Los sistemas ROWE únicamente deben usarse en un estado técnicamente perfecto, de manera conforme al fin previsto, teniendo en cuenta la seguridad y los riesgos y observando el manual de instrucciones. En especial, deben solucionarse de inmediato aquellos fallos que comprometan la seguridad.

Los sistemas ROWE de la serie Scan 850i únicamente deben utilizarse para las funciones descritas en el manual de instrucciones. Un uso divergente o contrario se considerará como no conforme al fin previsto. El fabricante no asumirá responsabilidad sobre los daños de ello resultantes. El riesgo lo asume enteramente el usuario.

Todas aquellas personas involucradas en el montaje, puesta en marcha, manejo y mantenimiento del equipo deberán estar debidamente cualificadas e instruidas. Es importante para su seguridad que cumpla con exactitud el manual de instrucciones.

#### <span id="page-10-2"></span>**2.3 Antes de la instalación**

Lea el manual de instrucciones y sus indicaciones de seguridad. Asegúrese también de que todos los operarios lean el manual de instrucciones. La documentación del equipo deberá estar siempre fácilmente accesible en las proximidades del equipo para todos aquellos que lo manejan. Compruebe las condiciones de la ubicación prevista para el equipo.

#### **2.3.1 Previsión de espacio**

<span id="page-10-3"></span>Facilite los siguientes requisitos:

- Además de espacio para el escáner, deberá haber espacio suficiente para que pueda accederse al mismo por todos los lados.
- Debe garantizarse ventilación suficiente para el sistema.
- Recomendamos montar el equipo en un lugar lo más libre posible de vibraciones (por ejemplo, que no esté junto a instalaciones de corte de grandes dimensiones).
- La humedad relativa del aire debería estar entre el 30 y el 60 %.
- Las ranuras y orificios de los equipos sirven para su ventilación, por ello deben permanecer siempre despejados.
- Los equipos deben permanecer secos.

#### **2.3.2 Protección por fusibles**

<span id="page-10-4"></span>El escáner ROWE debe tener una protección por fusibles de 10 A.

#### **2.3.3 Montaje y puesta en marcha**

<span id="page-11-0"></span>La conexión solo puede efectuarse en una toma de corriente con contacto de protección y certificación VDE, que se encuentre en las proximidades de la máquina. Compruebe previamente si la tensión nominal se corresponde con la indicada en la placa de características. La placa de características se encuentra en el lateral izquierdo del escáner (abrir la parte superior del escáner). También deberá tener en cuenta que:

- Si el equipo se conecta a una alargadera o una regleta, deberá asegurarse de que la suma total de amperios de los equipos conectados a la alargadera o regleta no exceda la capacidad del cable. Para ello deberá asegurarse de que la toma de corriente de pared no se cargue con más de 10 A.
- El conector de red debe tener un acceso fácil y seguro.
- El conector de red no debe obstaculizar el acceso a la máquina.
- Debe asegurarse de que no haya objetos sobre el cable de red. Debe garantizarse que nadie pise el cable por descuido.
- <span id="page-11-1"></span>Los componentes del equipo no deben colocarse o desmontarse por la fuerza.

#### **2.3.4 Uso apropiado**

- No puentee nunca seccionadores mecánicos o eléctricos.
- No extraiga piezas atornilladas.
- No está permitido efectuar reparaciones en el escáner por cuenta propia. Tras las cubiertas que solo pueden retirarse con ayuda de herramientas, se encuentran piezas sometidas a tensión eléctrica o que entrañan otros peligros. Solo deben manipular estas áreas el personal autorizado de servicio técnico encargado de tareas de mantenimiento.
- La carcasa dispone de ranuras de ventilación en el lado inferior que garantizan un funcionamiento fiable. Estas ranuras de ventilación no deben cubrirse, cerrarse u obstruirse en ningún caso. Para evitarlo, el equipo no debe ponerse en funcionamiento sobre muebles deformables como camas, etc., sobre alfombras u otras superficies blandas bajo ningún concepto. El equipo no debe colocarse bajo ningún concepto sobre o en las proximidades de fuentes de calor (radiadores, etc.). El equipo solo puede colocarse en muebles o espacios cerrados si estos proporcionan la ventilación necesaria.
- No deben insertarse objetos por las ranuras de ventilación del escáner. Podría producirse el contacto con piezas bajo tensión eléctrica o cortocircuitar piezas, generando un incendio o un choque eléctrico. Debe evitarse que penetren líquidos en el escáner.
- Por norma general, debe desconectarse de la red eléctrica toda pieza eléctrica o mecánica del equipo antes de tocarla.
- Utilice únicamente limpiadores aprobados por el fabricante para el fin indicado.
- Cualquier cambio en los sistemas de impresión, escaneado y plegado solo puede ser realizado por técnicos de servicio de ROWE autorizados.
- Cumpla las fechas de servicio técnico.
- Utilice exclusivamente repuestos y piezas de desgaste originales de ROWE o autorizadas por ROWE. El uso de piezas de desgaste no autorizadas por ROWE no excluye la posibilidad de daños en los equipos. ROWE no asume responsabilidad alguna por el daño derivado del uso de piezas de desgaste no autorizadas por ROWE.
- Tenga en cuenta las indicaciones de seguridad sobre piezas de desgaste.
- Deseche los embalajes y demás residuos de manera conforme a la normativa legal.
- No deben quemarse los plásticos.

#### **2.3.5 Obligaciones del personal operario**

<span id="page-12-0"></span>El personal operario tiene la obligación de:

- Abstenerse de realizar cualquier tipo de trabajo que comprometa la seguridad y funcionalidad del sistema.
- Procurar que únicamente el personal instruido y autorizado trabaje con los sistemas.
- Señalar los cambios que comprometan la seguridad y funcionalidad del sistema.
- Desconectar el sistema de la tensión eléctrica antes de tomar medidas de mantenimiento y reparación en el sistema.

#### **2.3.6 Recogida de equipos al finalizar su vida útil (RAEE)**

<span id="page-12-1"></span>El equipo suministrado por ROTH + WEBER GmbH está sujeto a la normativa de la Directiva europea 2002/96/CE y a la correspondiente adaptación al Derecho de los Estados Miembro de la Unión Europea (en Alemania, *ElektroG*). Por ello, tiene la opción de devolver el equipo al final de su vida útil para una eliminación y reciclaje profesionales.

- 1. No puede desecharse el equipo junto con los residuos industriales sin clasificar
- 2. El equipo es, conforme a la RAEE, un "equipo de uso exclusivo para fines comerciales" y no puede entregarse en puntos limpios municipales como los dispositivos de consumo como lavadoras, vídeos u ordenadores estándar.
- 3. En caso de eliminación, diríjase directamente a ROTH + WEBER GmbH (www.rowe.de o a su socio de ventas local) para informarse sobre la forma de devolución.

El símbolo RAEE del contenedor tachado representado en su equipo indica que se trata de un equipo con relevancia RAEE, que debe desecharse por separado de manera apropiada. En algunos Estados, como Alemania, este símbolo no es estrictamente necesario para equipos de uso exclusivamente comercial, aunque ROTH + WEBER GmbH lo utiliza de manera uniforme en toda Europa. ¡Este símbolo no significa la devolución en puntos limpios municipales!

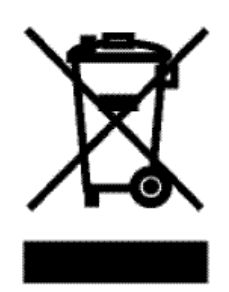

**Ilustración 2.1: Símbolo RAEE** 

#### <span id="page-12-2"></span>**2.4 FCC clase B**

NOTA: This equipment has been tested and found to comply with the limits for a Class B digital device, pursuant to Part 15 of the FCC Rules. These limits are designed to provide reasonable protection against harmful interference in a residential installation. This equipment generates, uses and can radiate radio frequency energy and, if not installed and used in accordance with the instructions, may cause harmful interference to radio communications. However, there is no guarantee that interference will not occur in a particular installation.

If this equipment does cause harmful interference to radio or television reception, which can be deter-mined by turning the equipment off and on, the user is encouraged to try to correct the interference by one or more of the following measures:

- Reorient or relocate the receiving antenna.
- Increase the separation between the equipment and receiver.
- Connect the equipment into an outlet on a circuit different from that to which the receiver is connected.
- Consult the dealer or an experienced radio/TV technician for help.

### <span id="page-13-0"></span>**2.5 Modelo de formulario de formación**

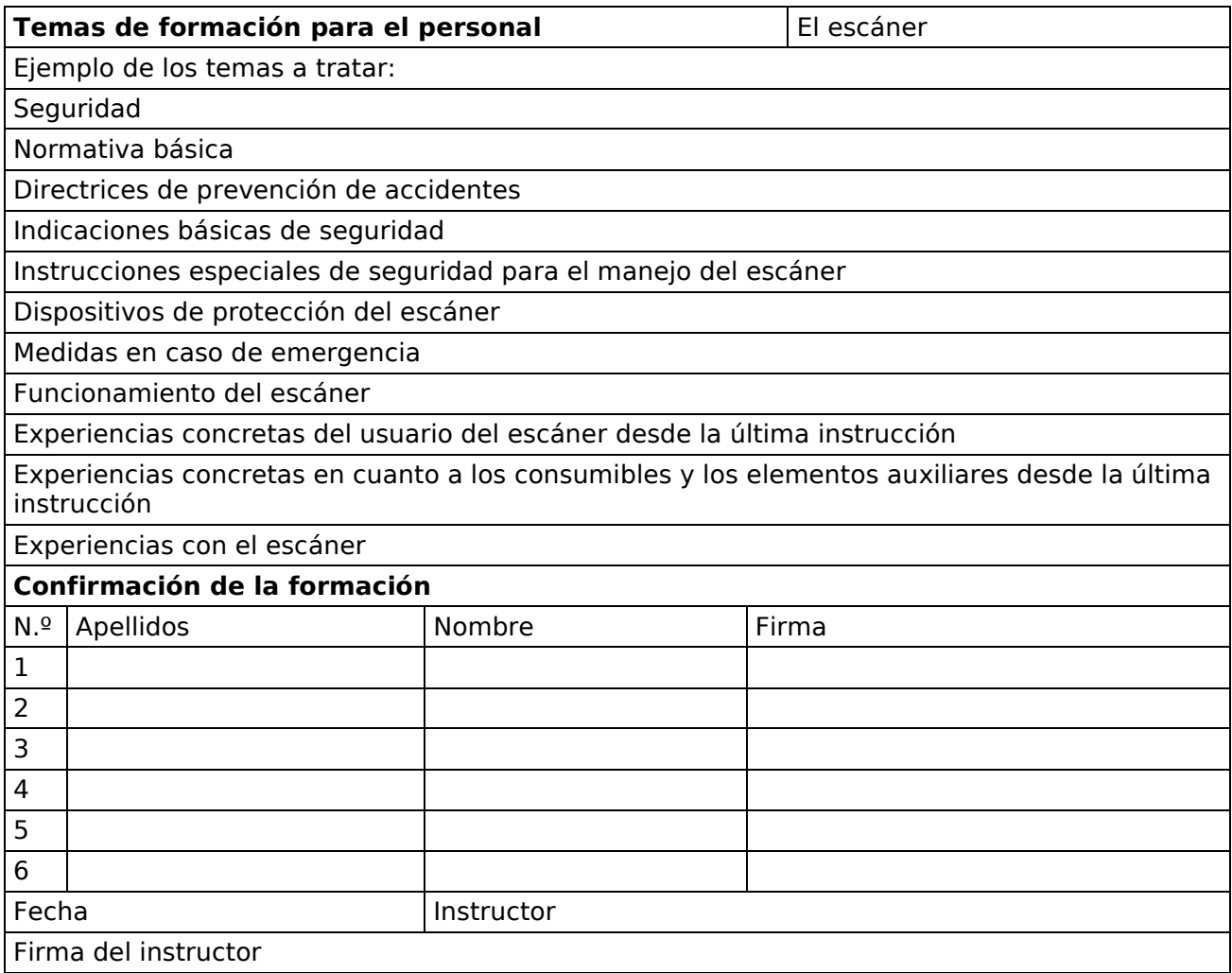

# <span id="page-14-0"></span>**3 La serie ROWE Scan 850i**

En este capítulo se informa sobre la estructura de este manual de instrucciones. Asimismo, encontrará descripciones generales de

- los equipos de la serie ROWE Scan 850i.
- las funciones principales de la serie ROWE Scan 850i.
- el volumen de suministro y las opciones de la serie ROWE Scan 850i.
- las aplicaciones de software de la serie ROWE Scan 850i.

Este capítulo debe servirle a modo de visión general. Encontrará información detallada en los correspondientes capítulos de este manual de instrucciones.

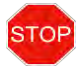

Antes de utilizar el equipo, lea el apartado [Información sobre la seguridad](#page-9-0) en el capítulo 2.

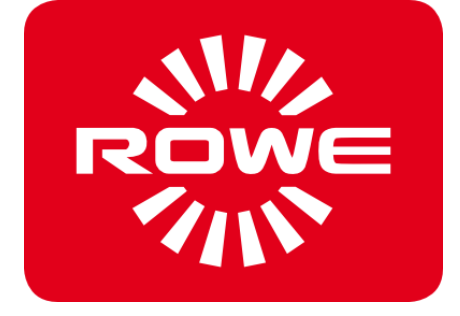

#### <span id="page-15-0"></span>**3.1 Variantes básicas de la serie ROWE Scan 850i**

El escáner ROWE Scan 850i está disponible en cuatro variantes básicas (KIT 40):

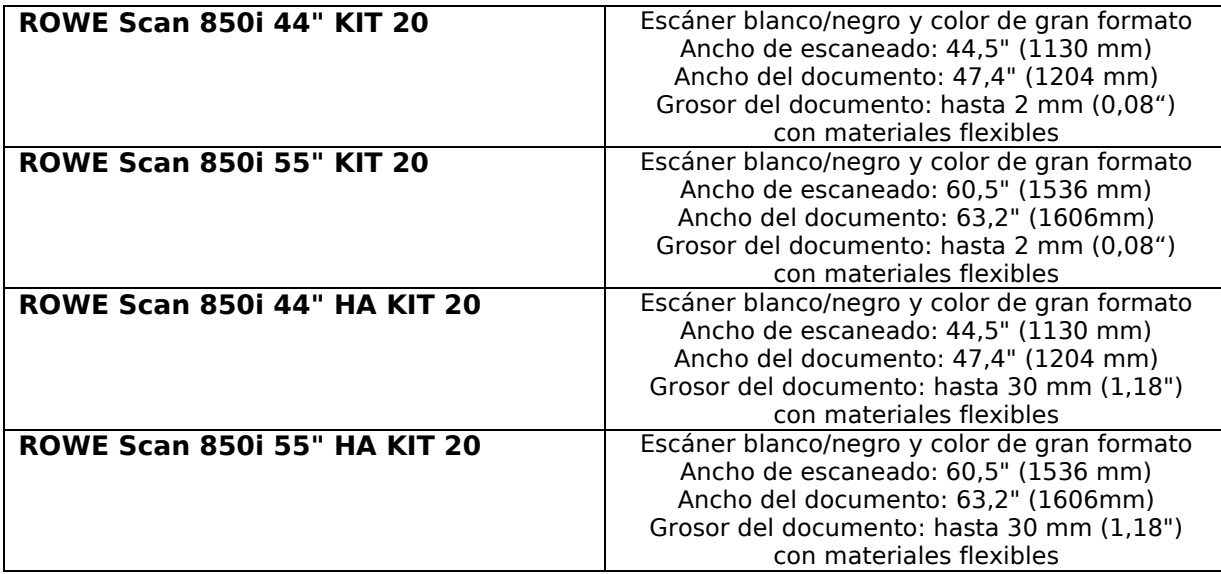

#### **Ajuste de altura**

El ROWE Scan 850i está disponible con un ajuste de altura para poder escanear plantillas de más de 1,5 mm de grosor. El grosor máximo para documentos es de 30 mm.

#### **Ancho de escaneado hasta 60"**

Está disponible un modelo de ROWE Scan 850i más ancho para poder escanear plantillas con una anchura superior a 44". El ancho de escaneado estándar es de 55" como máximo y, de manera opcional, se puede ampliar a 60". El ancho máximo de documento es de 63" y el grosor es de 1,5 mm, como en la versión de 44".

Esta opción también se puede combinar con el ajuste de altura opcional, de manera que se puede alcanzar un grosor máximo de documento de 30 mm.

Las variantes básicas del ROWE Scan 850i (KIT 20) se pueden ampliar in situ, mediante la actualización de la licencia de software, en otras variantes de velocidad (KIT 40, KIT 60, KIT 80).

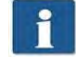

Para actualizaciones de licencia de software u otro equipamiento adicional, póngase en contacto con nuestro servicio de ventas a través de:

Teléfono: +49 (0) 2743 9217-24

Fax: +49 (0) 2743 2018

E-mail: [vertrieb@rowe.de](mailto:vertrieb@rowe.de)

#### <span id="page-15-1"></span>**3.2 Actualización del escáner**

La variante básica de ROWE Scan 850i -20 se puede ampliar opcionalmente, mediante la actualización de la licencia de software, en las variantes de velocidad KIT 40, KIT 60 y KIT 80.

Se muestra un resumen en la [Tabla 3.1.](#page-16-0)

|                                                                     | <b>ByN o escala de grises</b><br>400 dpi TURBO |                      | Color (24 bits RGB o index)<br>400 dpi TURBO |                      |
|---------------------------------------------------------------------|------------------------------------------------|----------------------|----------------------------------------------|----------------------|
|                                                                     | Metros/<br>minuto                              | Pulgadas/<br>segundo | Metros/<br>minuto                            | Pulgadas/<br>segundo |
| ROWE Scan 850i<br><b>KIT 20</b><br>Módulo de escaneado<br>ByN+COLOR | 25                                             | 16,4                 | 3,49                                         | 2,29                 |
| ROWE Scan 850i<br><b>KIT 40</b><br>Módulo de escaneado<br>ByN+COLOR | 25                                             | 16,4                 | 7,56                                         | 4,96                 |
| ROWE Scan 850i<br><b>KIT 60</b><br>Módulo de escaneado<br>ByN+COLOR | 25                                             | 16,4                 | 11,63                                        | 7,63                 |
| ROWE Scan 850i<br><b>KIT 80</b><br>Módulo de escaneado<br>ByN+COLOR | 25                                             | 16,4                 | 16,28                                        | 10,68                |

**Tabla 3.1: Velocidades de captura máximas de la serie ROWE Scan 850i** 

#### <span id="page-16-0"></span> $\mathbf{i}$ Indicación: La velocidad de captura depende del ancho original y de la configuración del PC.

El ROWE Scan 850i se suministra de serie con el ROWE ScanManager TWAIN y una versión de prueba de 30 días del ROWE ScanManager PRO. Opcionalmente pueden activarse versiones con prestaciones ampliadas mediante una actualización de licencia de software in situ.

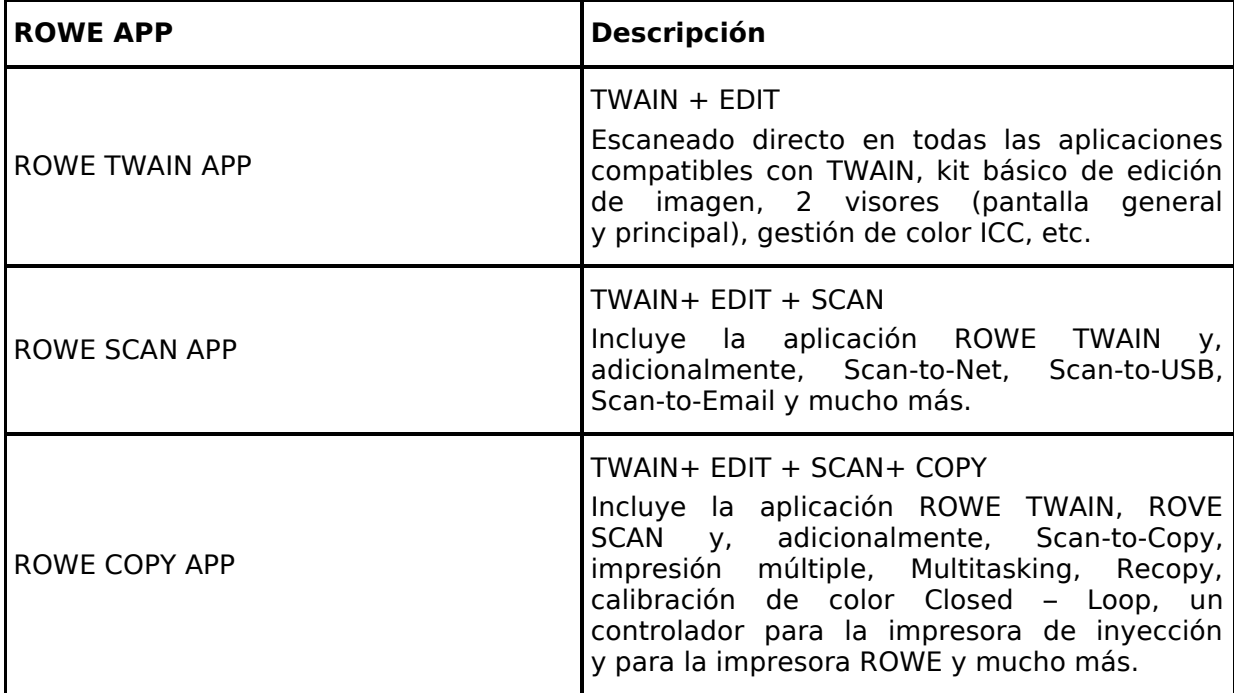

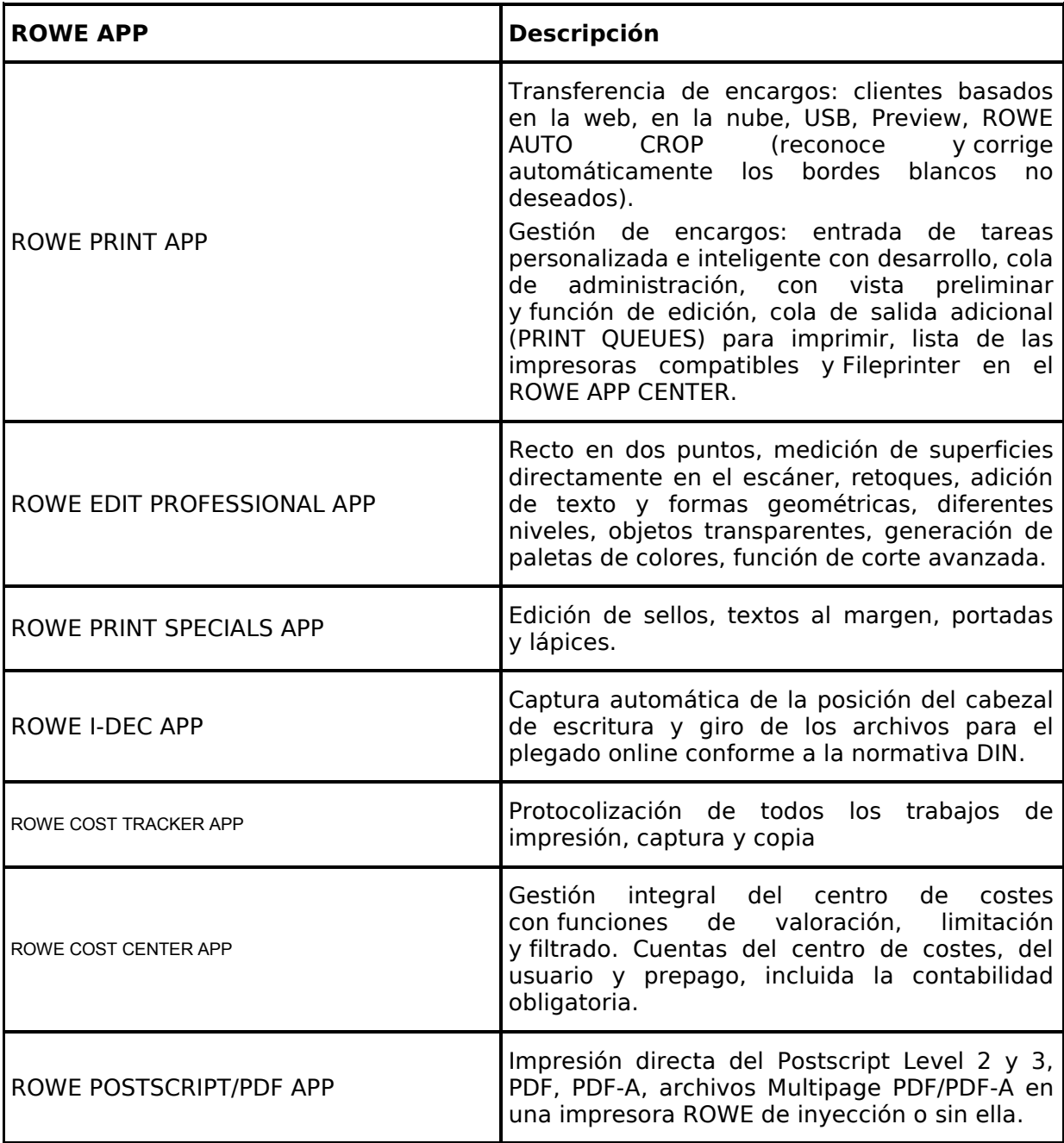

#### **Tabla 3.2. ROWE APP CENTER**

#### **Accesorios incluidos en el suministro**

- CD ROM de instalación ROWE con el siguiente contenido:
	- o Controlador para el ROWE Scan 850i
	- o Asistente de instalación para el ROWE Scan Manager
	- o Manual de instrucciones en archivo PDF
- Gráfico de calibración para el ROWE Scan 850i
- Unidad de alimentación de 24 voltios
- Cables de alimentación (1xCE/1xUL/1xGB/1xCN)
- USB 3.0 tipo A a tipo B para la conexión del PC al escáner
- Guía rápida impresa

### **Accesorios opcionales**

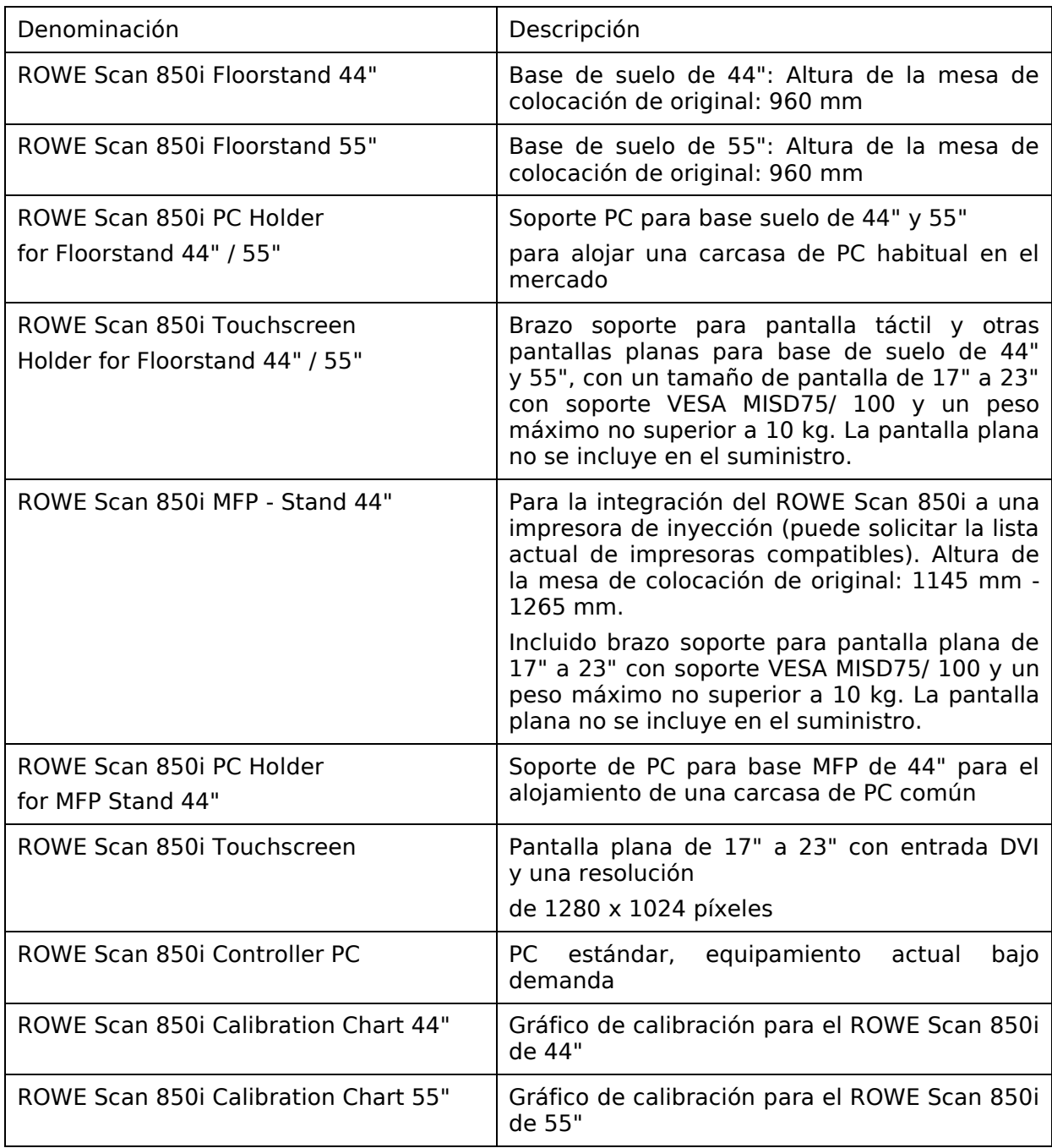

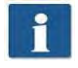

Consulte la disponibilidad de los accesorios de cada tipo de escáner en el catálogo actual del ROWE Scan 850i.

#### <span id="page-19-0"></span>**3.3 Sinopsis del sistema**

[Ilustración 3.1](#page-19-1) muestra la vista delantera del ROWE Scan 850i. Aquí se encuentran los siguientes componentes:

- 4. Parte superior del escáner
- 5. Panel de control
- 6. Mesa de colocación con regla de formato
- 7. Ranura de alimentación de documentos
- 8. Punto cero
- 9. Enclavamiento de la parte superior del escáner (a ambos lados)

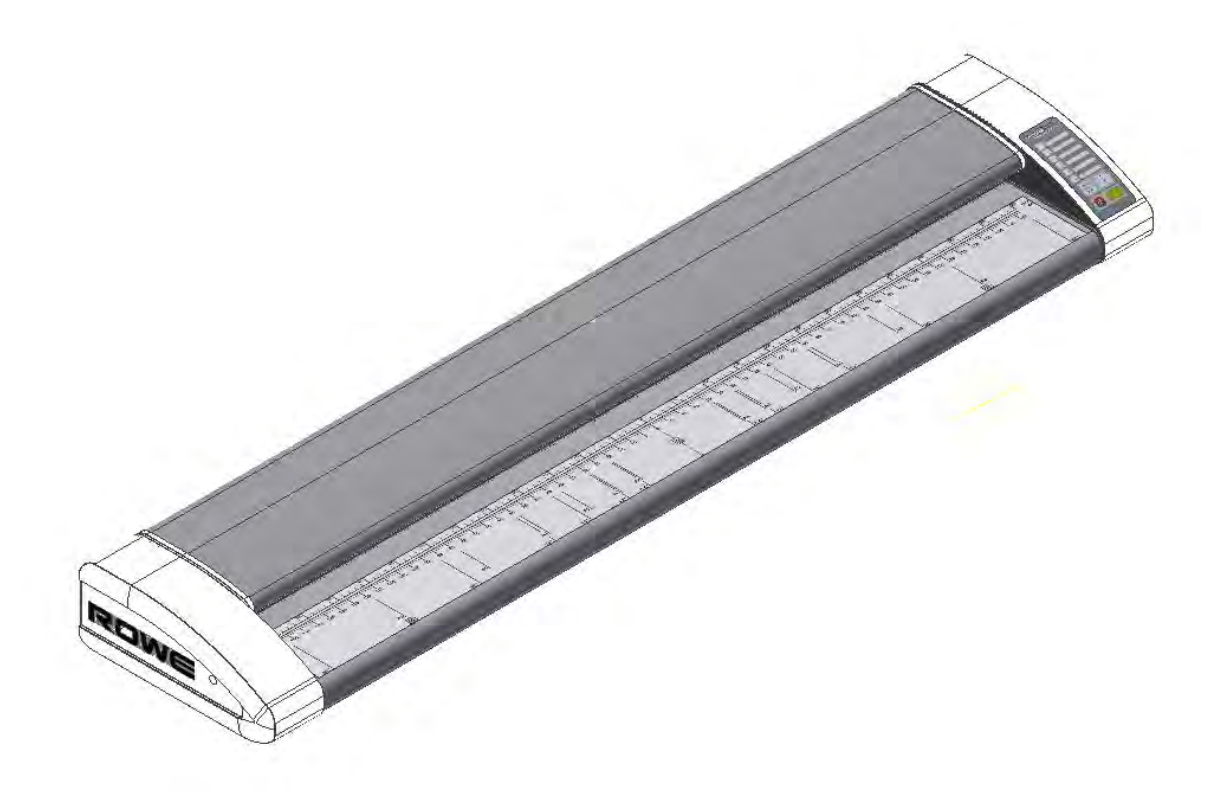

#### **Ilustración 3.1: ROWE Scan 850i**

<span id="page-19-1"></span>[Ilustración 3.2](#page-20-0) muestra el panel de control del ROWE Scan 850i. Aquí se incluyen los siguientes componentes:

- 1. Botón Inicio
- 2. Botón Parada
- 3. Botón Ajuste de altura
- 4. Botón Avance
- 5. Botón Retroceso
- 6. Teclas de favoritos (asignación libre con ajustes del escáner a través de la ROWE SCAN/COPY/PRINT APP)
- 7. LED operativo
- 8. LED de fallos

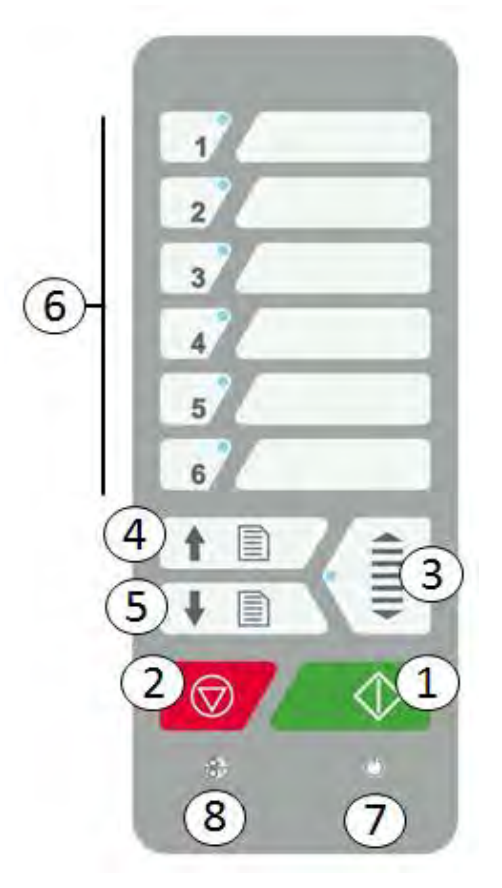

**Ilustración 3.2: Panel de control ROWE Scan 850i** 

<span id="page-20-0"></span>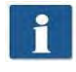

Si desea rotular las correspondientes teclas de favoritos del panel de control, puede utilizar un rotulador permanente común. Para borrar o limpiar, utilice un limpiador común.

[Ilustración 3.3](#page-21-1) muestra la vista trasera del ROWE Scan 850i con el conector lateral izquierdo. Aquí se encuentran las siguientes conexiones:

- 1. Puerto USB B (USB 3.0 en ROWE Scan 850i) para la conexión entre el escáner y el PC
- 2. Puerto USB A (USB 3.0 en ROWE Scan 850i) para la conexión entre los conectores laterales de entrada del USB al PC
- 3. Conexión para unidad de alimentación de 24 voltios

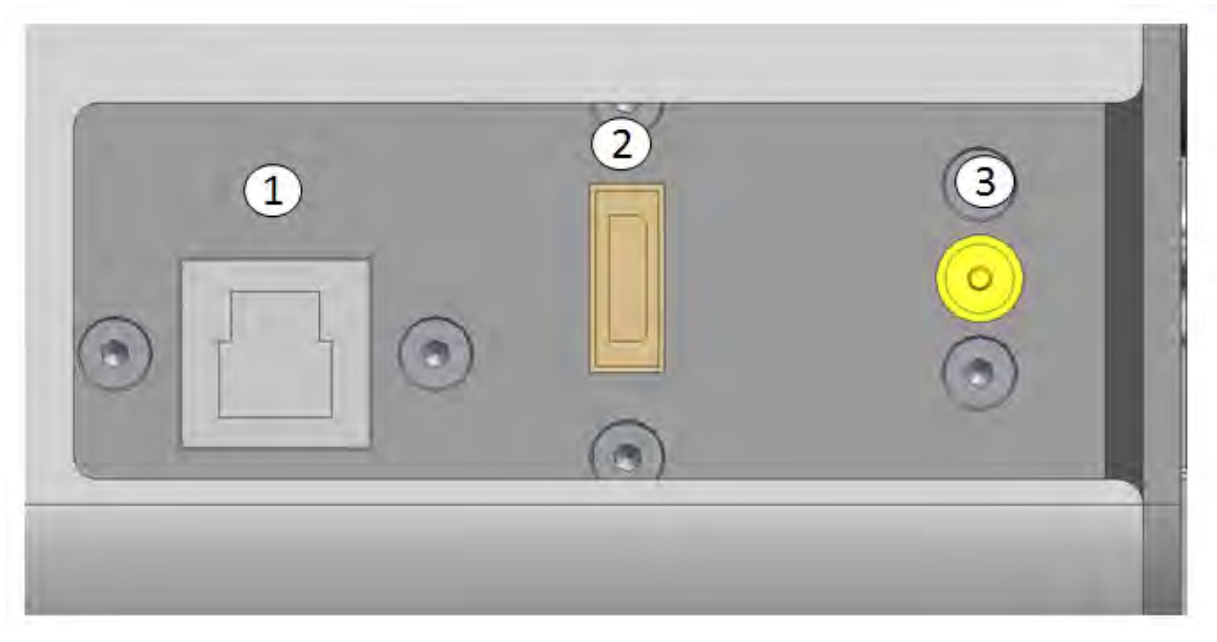

**Ilustración 3.3: Vista trasera del ROWE Scan 850i** 

#### <span id="page-21-1"></span><span id="page-21-0"></span>**3.4 Desembalaje del equipo**

Para instalar el escáner se requiere una superficie de al menos 2,5 m x 2,0 m, que cumpla las condiciones del entorno requeridas en el anexo B.3.1 (pág. 130). No tire del escáner por los conectores laterales al desembalarlo (véase [Ilustración 3.4\)](#page-21-2).

<span id="page-21-2"></span>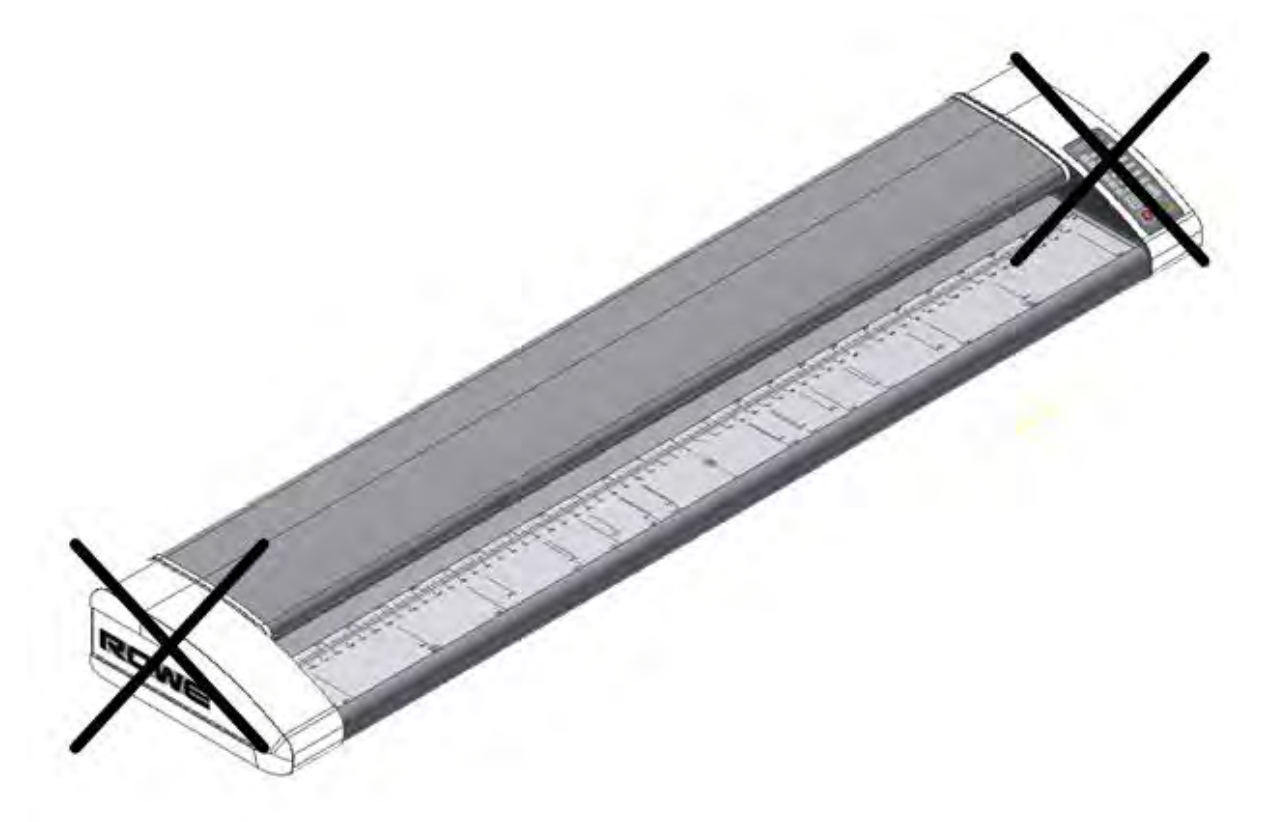

**Ilustración 3.4: Desembalaje del ROWE Scan 850i** 

Antes de comenzar con la instalación el equipo, compruebe la integridad del suministro. Compruebe el volumen de suministro mediante el resumen del apartado [3.2](#page-15-1) de la página [9.](#page-15-1)

Los daños externos visibles deben notificarse por escrito en el momento de la entrega por medio de una nota cualificada en el albarán. De lo contrario no podrán reclamarse daños de transporte.

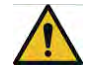

Para evitar daños, no coloque ningún tipo de herramienta, componente o similares sobre el escáner.

#### <span id="page-22-0"></span>**3.5 Requisitos del PC**

Para poder utilizar el escáner debe conectarse un PC (no incluido en el suministro). Ese PC debe cumplir los requisitos mínimos detallados en [Tabla 3.3.](#page-22-1) No obstante, se recomienda cumplir los requisitos óptimos para poder beneficiarse de un rendimiento óptimo.

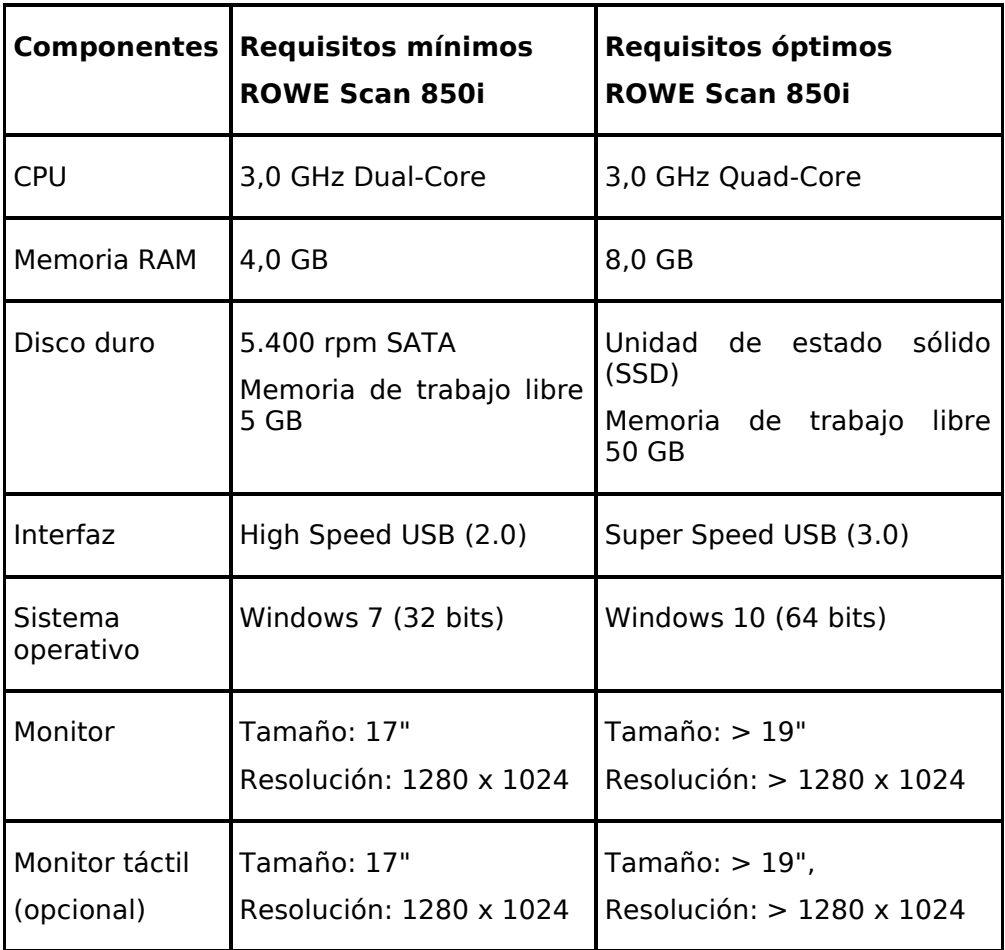

**Tabla 3.3: Requisitos de PC para ROWE Scan 850i con ROWE SCAN/COPY APP (a partir de la versión 1.4.7)** 

<span id="page-22-1"></span>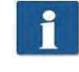

Para instalar el software del ROWE Scan 850i en su PC necesitará permisos de administrador.

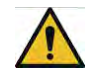

En casos excepcionales puede ocurrir que el chipset de un controlador principal USB 2.0/3.0 no sea compatible con el modo de transferencia de alto rendimiento del ROWE Scan 850i. Recomendamos el uso de hardware de PC que cumpla estos requisitos. Puede solicitar una lista de los chipsets USB compatibles.

#### <span id="page-23-0"></span>**3.6 Conexión del ROWE Scan 850i al circuito eléctrico**

Para poder trabajar con el ROWE Scan 850i debe conectar el escáner al circuito eléctrico por medio de la unidad de alimentación. Inserte el conector de la unidad de alimentación incluida en la conexión situada en la parte posterior del escáner. Conecte el enchufe de la unidad de alimentación a una toma de corriente. Al hacerlo deberá tener en cuenta los siguientes aspectos:

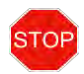

La conexión del escáner solo puede realizarse a una toma de corriente con un contacto de protección con certificación VDE.

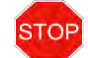

La toma de corriente debe contar con una protección de 10 A.

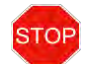

Al conectar varios equipos a una toma de corriente mediante una alargadera o una regleta, el consumo total no debe superar los 10 A.

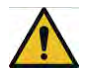

La toma de corriente debe encontrarse en las proximidades del escáner.

# **4 Instalación**

<span id="page-24-0"></span>En este capítulo se explica la instalación del software en un PC para controlar el ROWE Scan 850i. El PC debe cumplir los requisitos mínimos detallados en el capítulo [3.5.](#page-22-0) No obstante, se recomienda cumplir los requisitos óptimos mencionados en dicho capítulo.

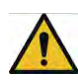

Al comienzo de la instalación, el escáner no debe estar conectado a la corriente eléctrica ni al PC. Si desea colocar un teclado y ratón sobre la parte superior del escáner, guíe los cables de manera que no obstaculicen la salida de papel.

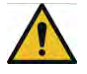

Primero debe instalarse el software en el PC. Después podrá conectarse el escáner.

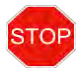

La unidad de alimentación del escáner está equipada con un enchufe de red trifásica con toma a tierra. Cualquier cambio en el enchufe y la toma de corriente debe ser realizado únicamente por un profesional especializado. No debe omitirse o ignorarse la toma a tierra en ningún caso.

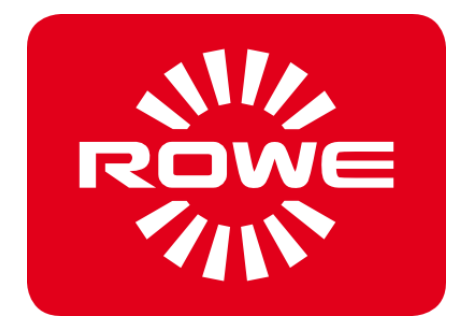

#### <span id="page-25-0"></span>**4.1 Emplazamiento del escáner**

El escáner debe colocarse sobre una base de suelo ROWE apropiada, una base MFP ROWE adecuada (véase *Accesorios opcionales de la serie ROWE Scan 850i,* sección [3.2](#page-15-1) en la página [9\)](#page-15-1) o sobre una mesa estable. El escáner debe montarse de manera que la entrada y salida de documentos sea fácilmente accesible desde todos los lados.

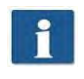

El escáner aún no debe estar conectado a la corriente eléctrica ni al PC en este momento.

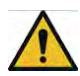

No debe levantarse el escáner por los conectores laterales (véase también la sección [3.4](#page-21-0) en la página [15\)](#page-21-0).

#### <span id="page-25-2"></span><span id="page-25-1"></span>**4.2 Iniciar la instalación del software**

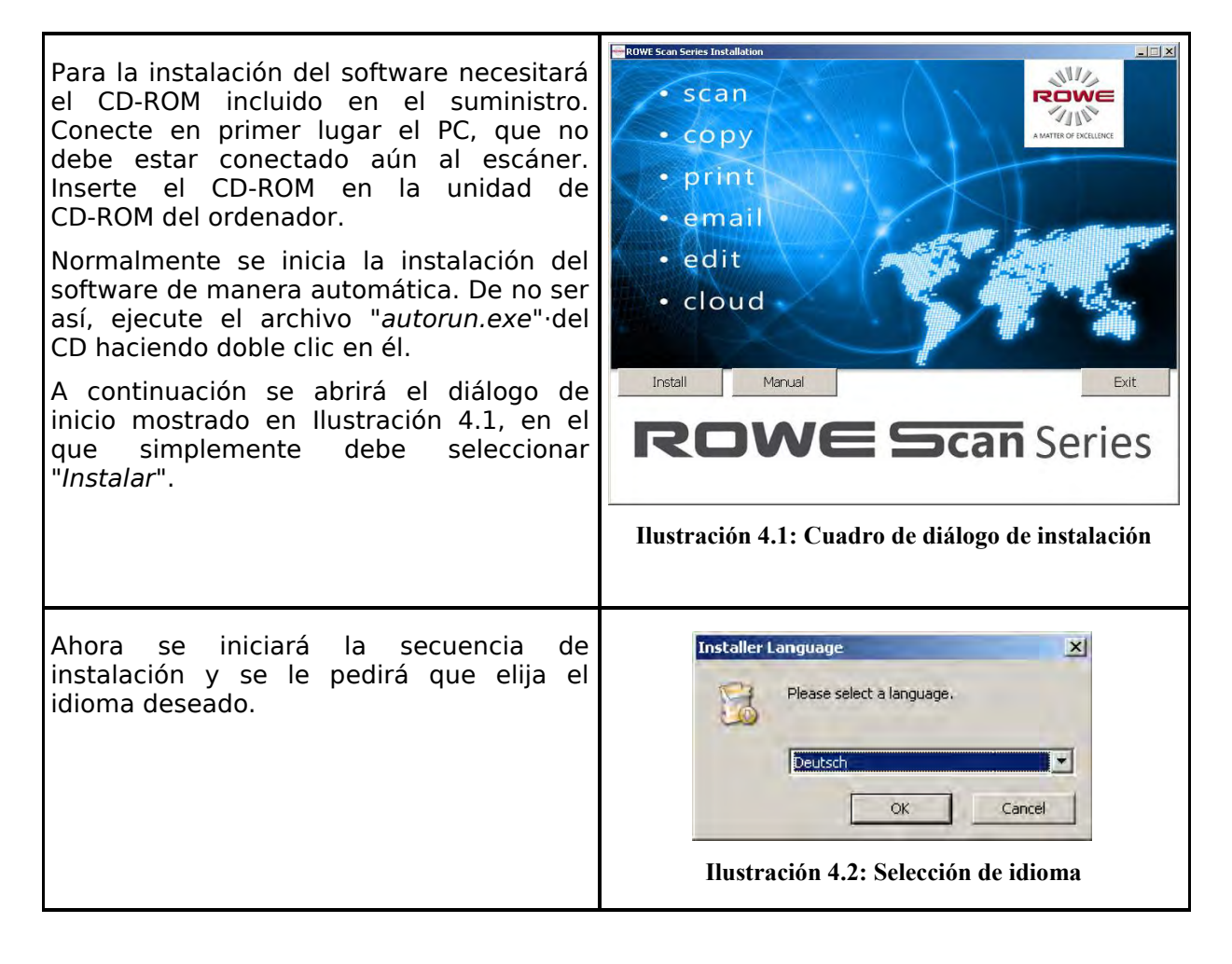

A continuación aparece el diálogo de bienvenida que se muestra en [Ilustración](#page-26-1) 4.3.

Con *"Siguiente"* se accede a la selección del directorio de instalación [\(Ilustración](#page-26-2) 4.4).

f.

Puede cancelar la instalación en cualquier momento mediante "Cancelar". En ese caso no se instalará el software. Naturalmente no podrá hacerse uso del escáner<br>de la serie ROWE Scan 850i.

<span id="page-26-1"></span>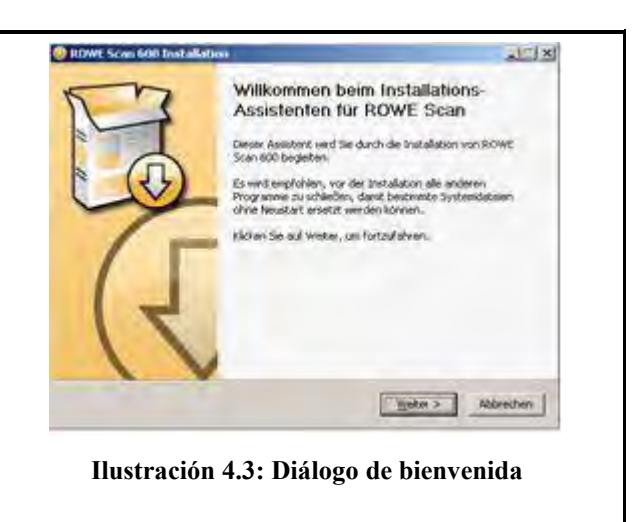

#### <span id="page-26-0"></span>**4.3 Seleccionar directorio de destino**

<span id="page-26-2"></span>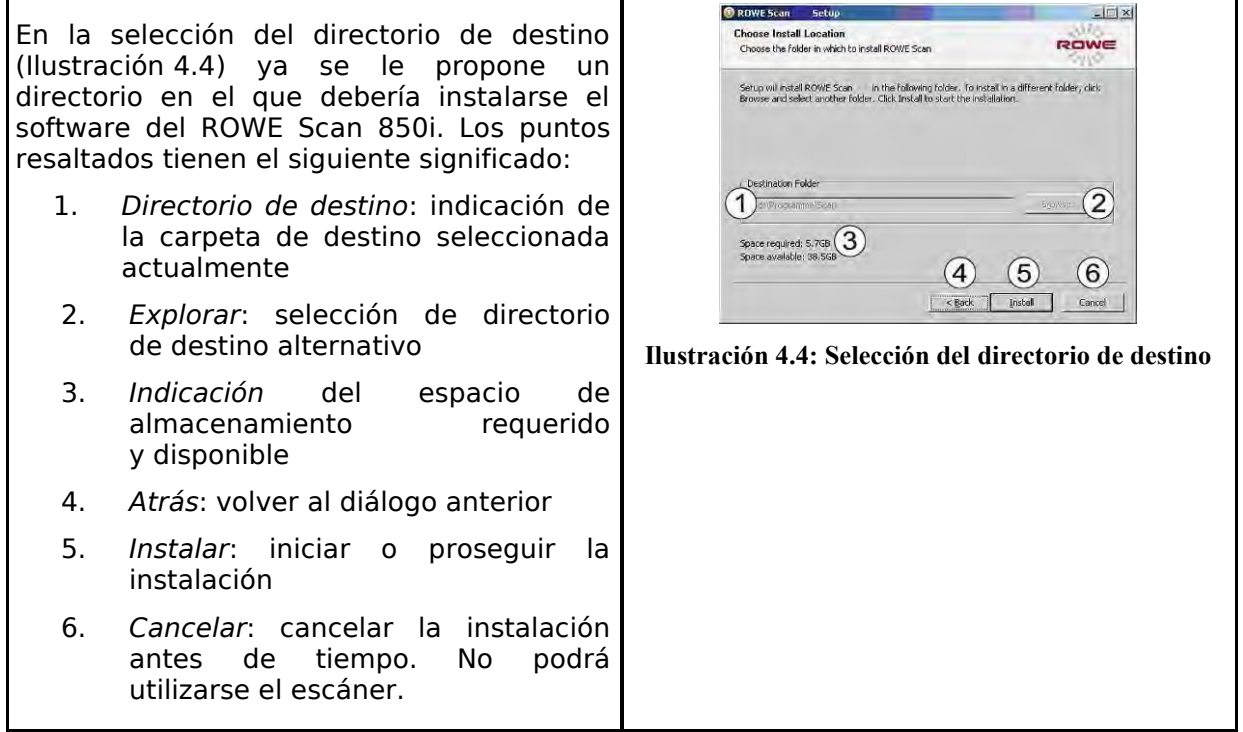

#### <span id="page-27-0"></span>**4.4 Proceso de instalación**

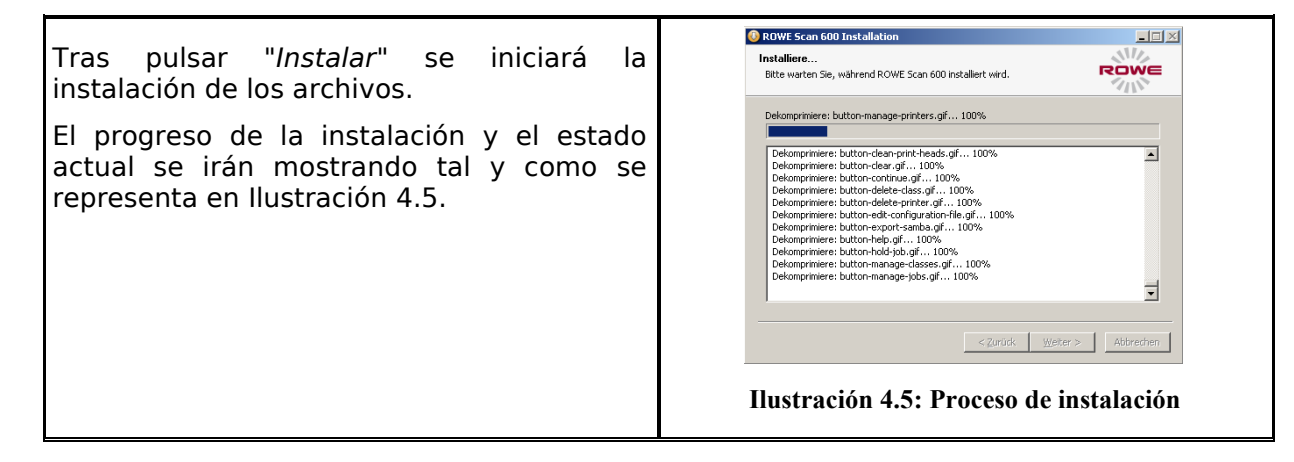

#### <span id="page-27-2"></span><span id="page-27-1"></span>**4.5 Instalación de los controladores del equipo**

<span id="page-27-4"></span><span id="page-27-3"></span>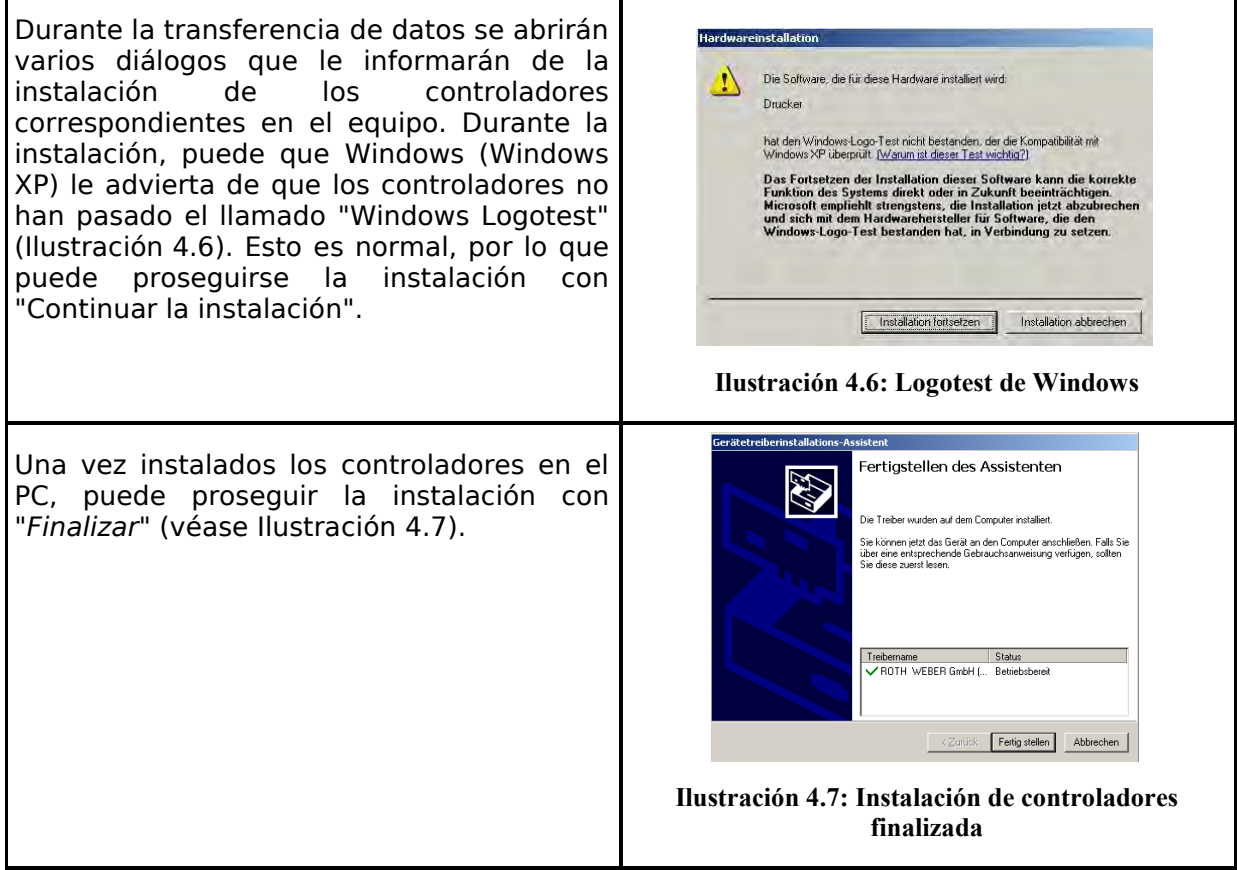

### <span id="page-28-0"></span>**4.6 Instalación de plugins adicionales**

<span id="page-28-3"></span><span id="page-28-2"></span><span id="page-28-1"></span>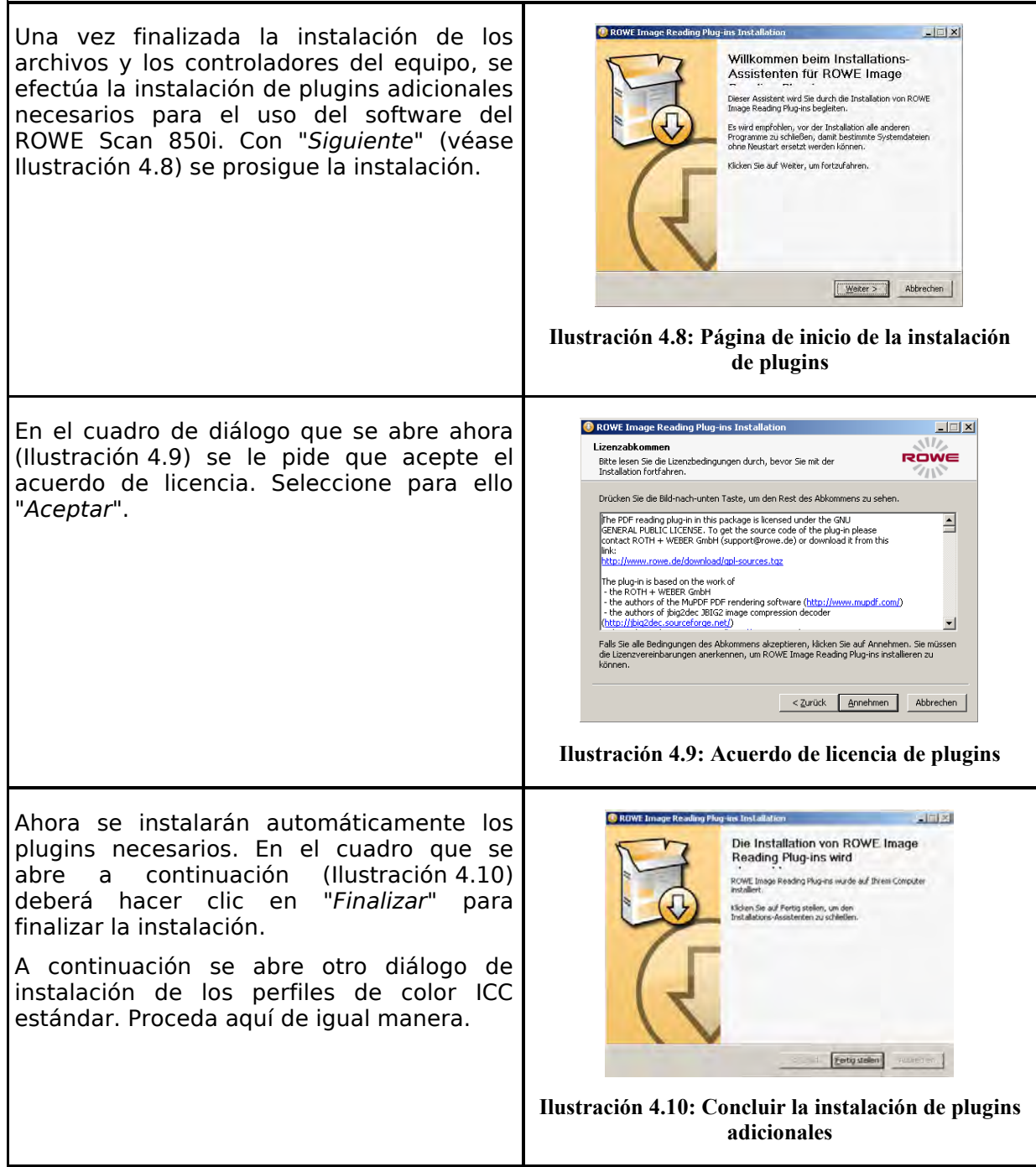

#### <span id="page-29-1"></span><span id="page-29-0"></span>**4.7 Apagar el PC – Conectar el escáner – Encender el PC y el escáner**

<span id="page-29-2"></span>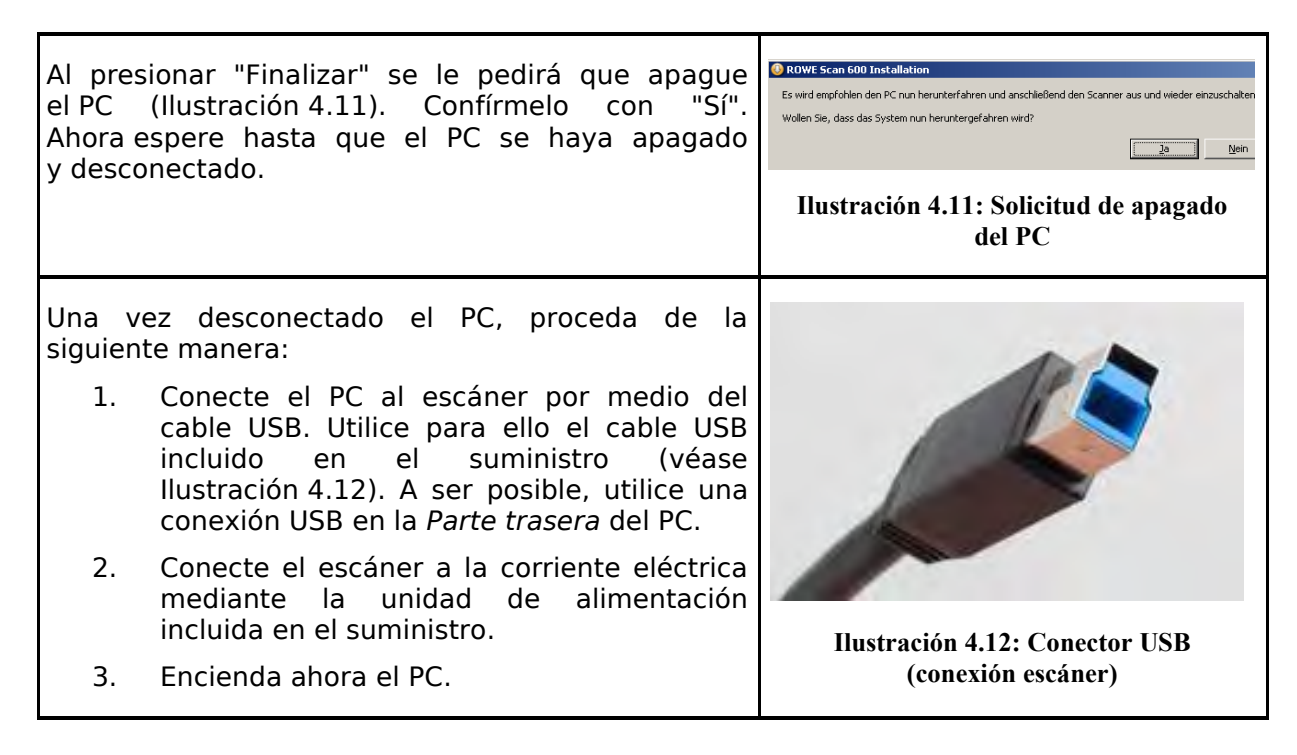

### <span id="page-30-0"></span>**4.8 Proseguir la instalación**

<span id="page-30-3"></span><span id="page-30-2"></span><span id="page-30-1"></span>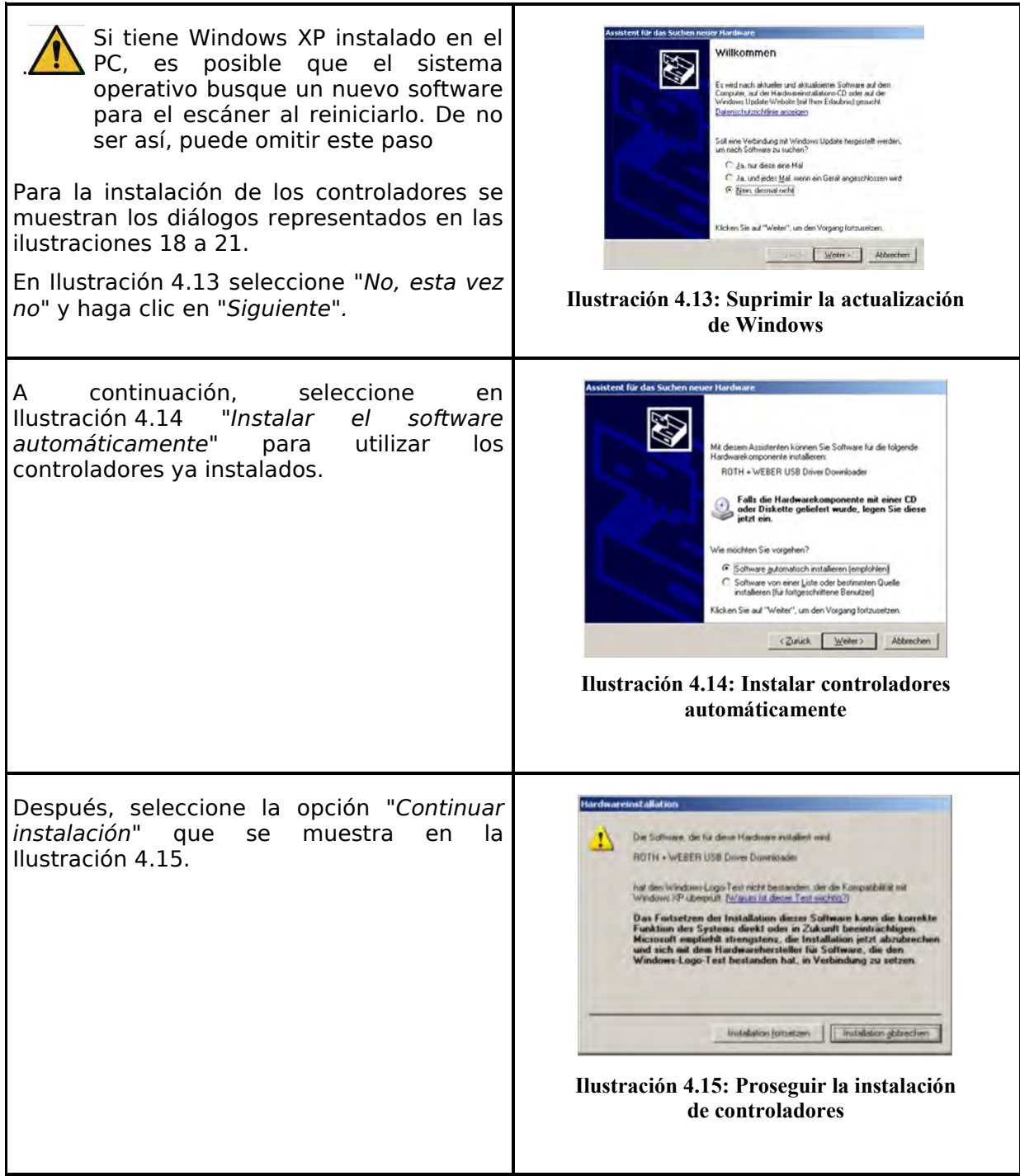

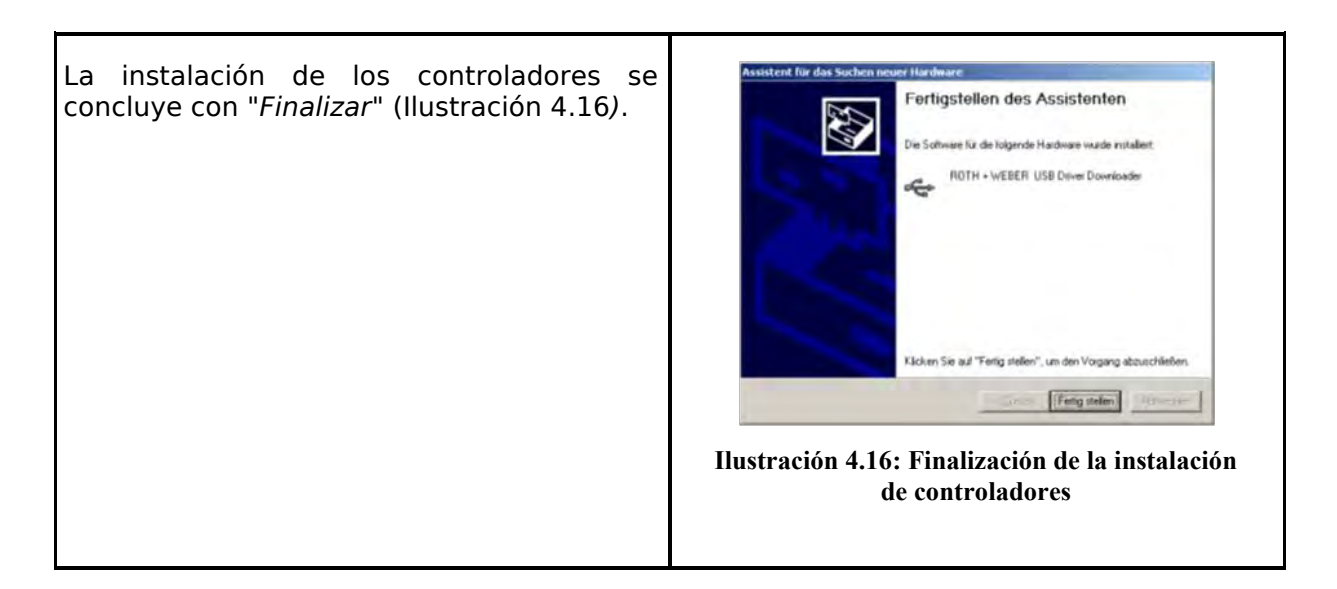

#### <span id="page-31-1"></span><span id="page-31-0"></span>**4.9 Establecer la conexión al escáner**

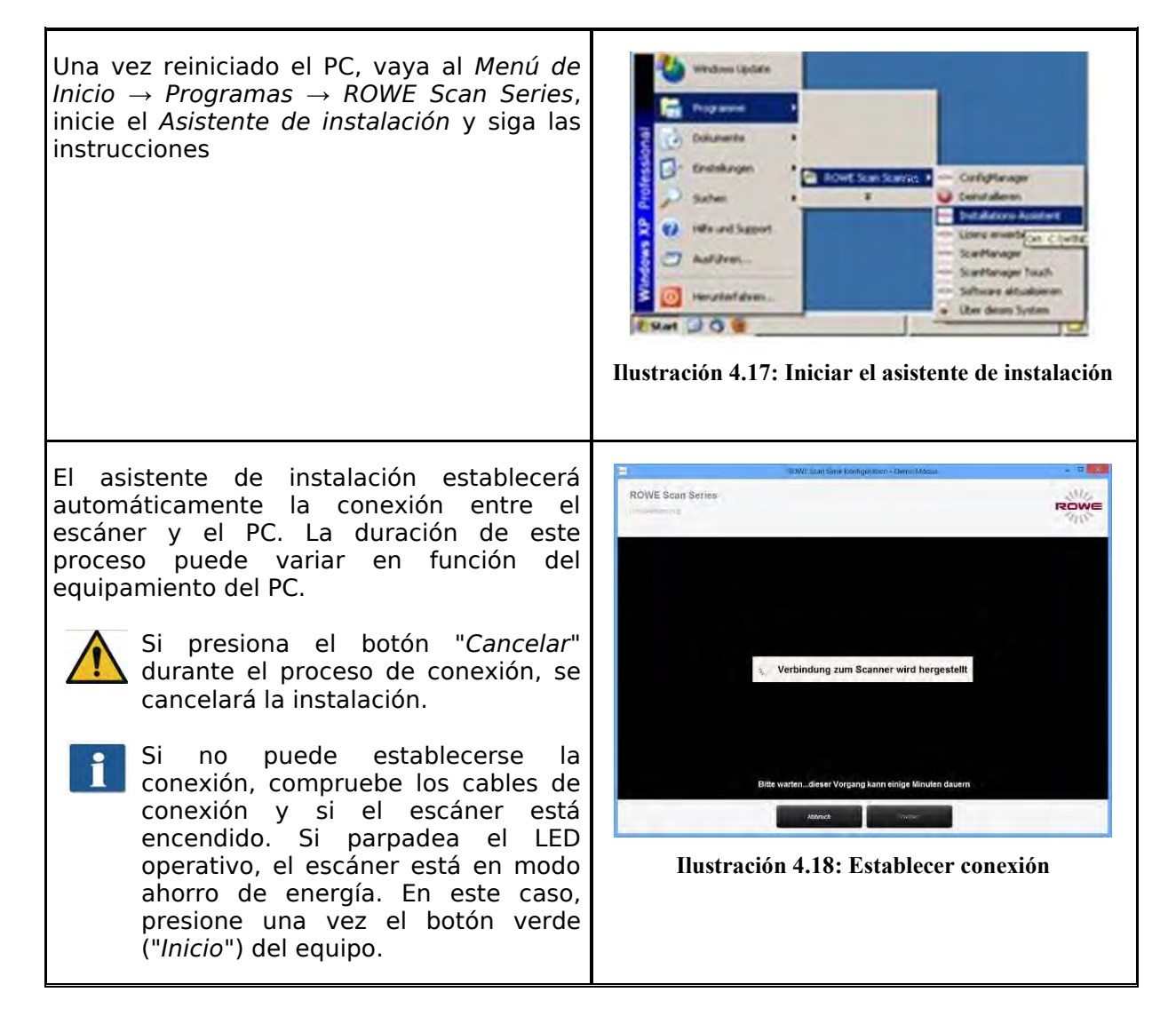

#### <span id="page-32-0"></span>**4.10 Activación de las opciones de licencia**

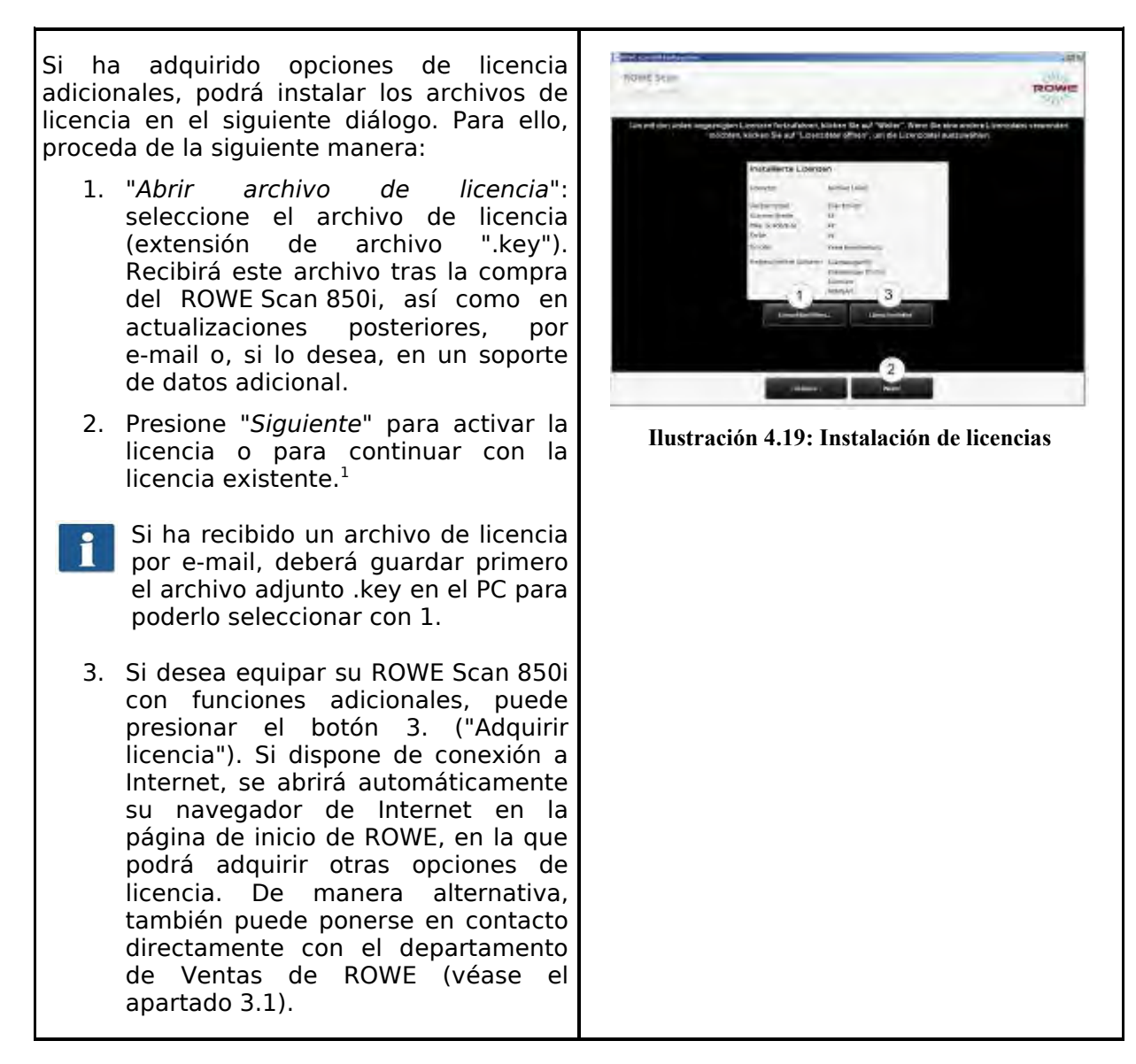

 $\overline{a}$ 1 Por defecto, el ROWE Scan 850i viene con una licencia de prueba de 30 días para la ROWE SCAN/COPY/PRINT APP. A continuación, siempre que no haya adquirido ninguna opción de licencia adicional, presione inmediatamente *"Siguiente"*.

#### <span id="page-33-0"></span>**4.11 Calibración del escáner**

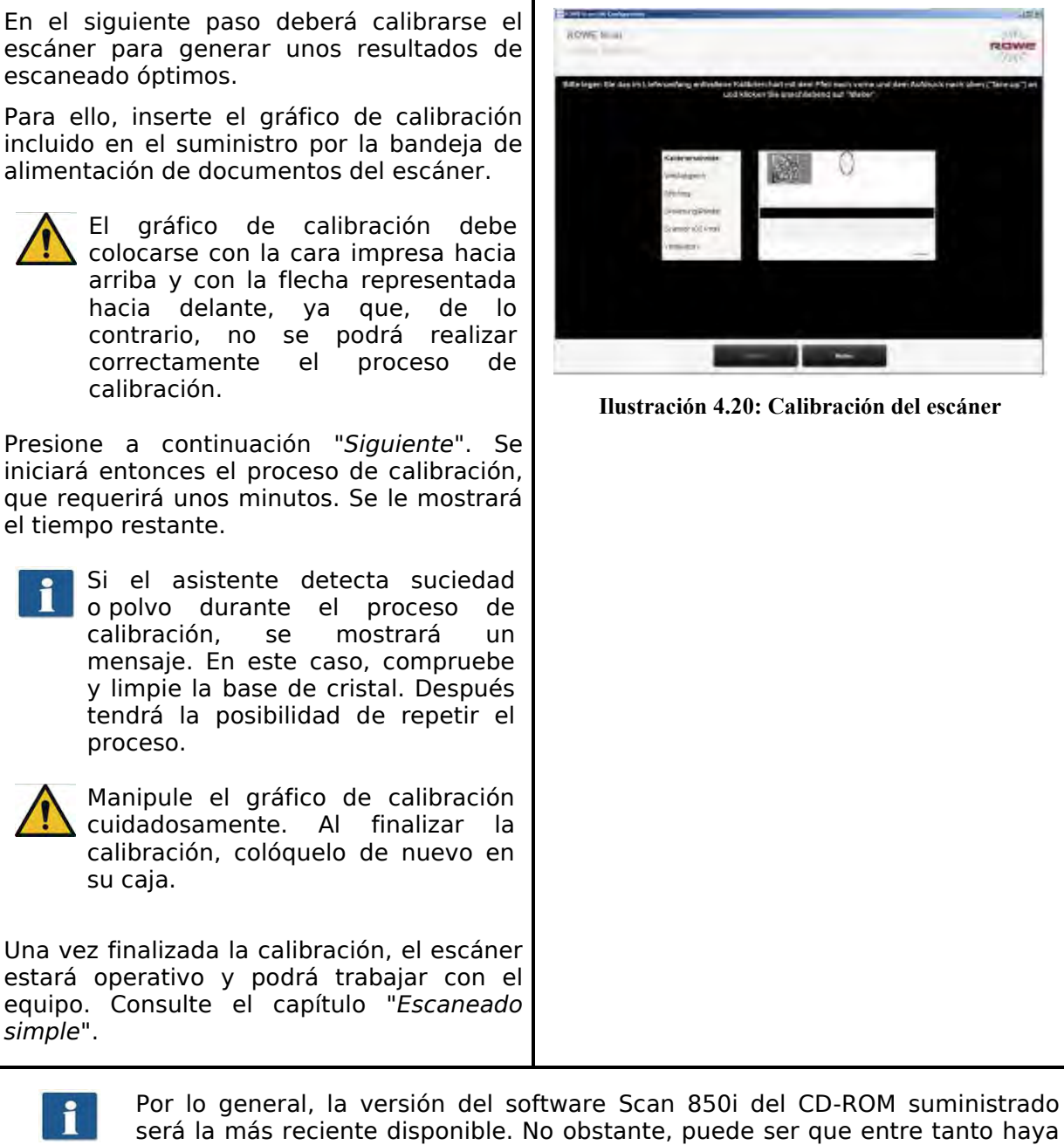

será la más reciente disponible. No obstante, puede ser que entre tanto haya salido una nueva versión. Si lo desea, puede descargarla e instalarla ahora. Puede obtener el enlace de descarga mediante el botón *Actualizar* del *ConfigManager* (véase el capítulo [8\)](#page-85-0). Lea para ello la sección [8.9.](#page-98-1)

## <span id="page-34-0"></span>**5 Encendido y apagado del escáner**

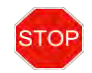

El escáner ROWE solo puede funcionar con una tensión de red de entre 100 y 240 voltios a una frecuencia de 50/60 Hz.

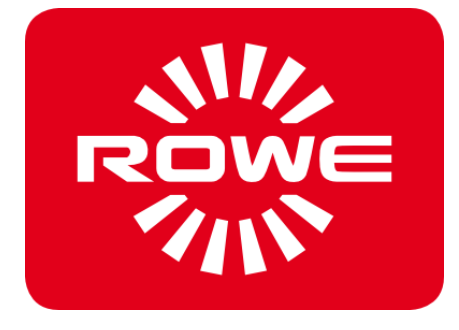

#### <span id="page-35-0"></span>**5.1 Conexión de la unidad de alimentación**

El escáner se enciende conectando la unidad de alimentación a una toma de corriente. El conector de la unidad de alimentación se encuentra en la parte posterior derecha del escáner. (Véase [Ilustración 5.1\)](#page-35-1). Cuando el equipo está encendido, luce el LED operativo del panel de control situado debajo del botón verde (2) (véase [Ilustración 5.2\)](#page-35-2).

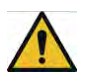

<span id="page-35-2"></span><span id="page-35-1"></span>No encienda el escáner durante el proceso de instalación hasta que se le solicite.

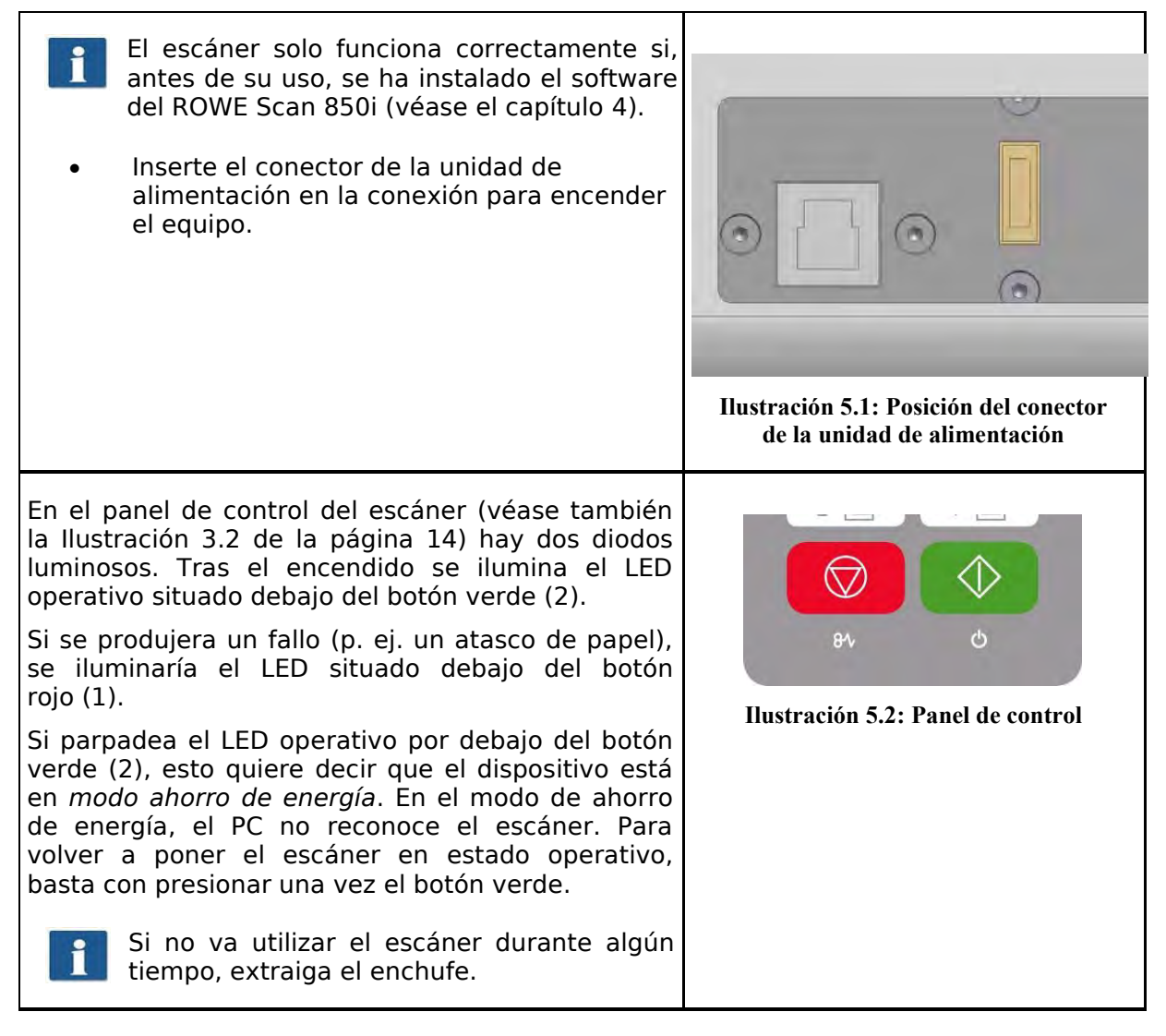
# **6 Escaneado fácil**

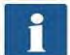

Los escáneres de la serie ROWE Scan 850i disponen de detección de ancho automática (véase formato de escaneado, capítulo 7 en la página [57\)](#page-62-0).

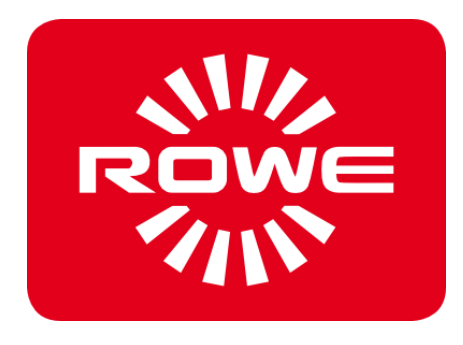

### **6.1 Proceso de escaneado**

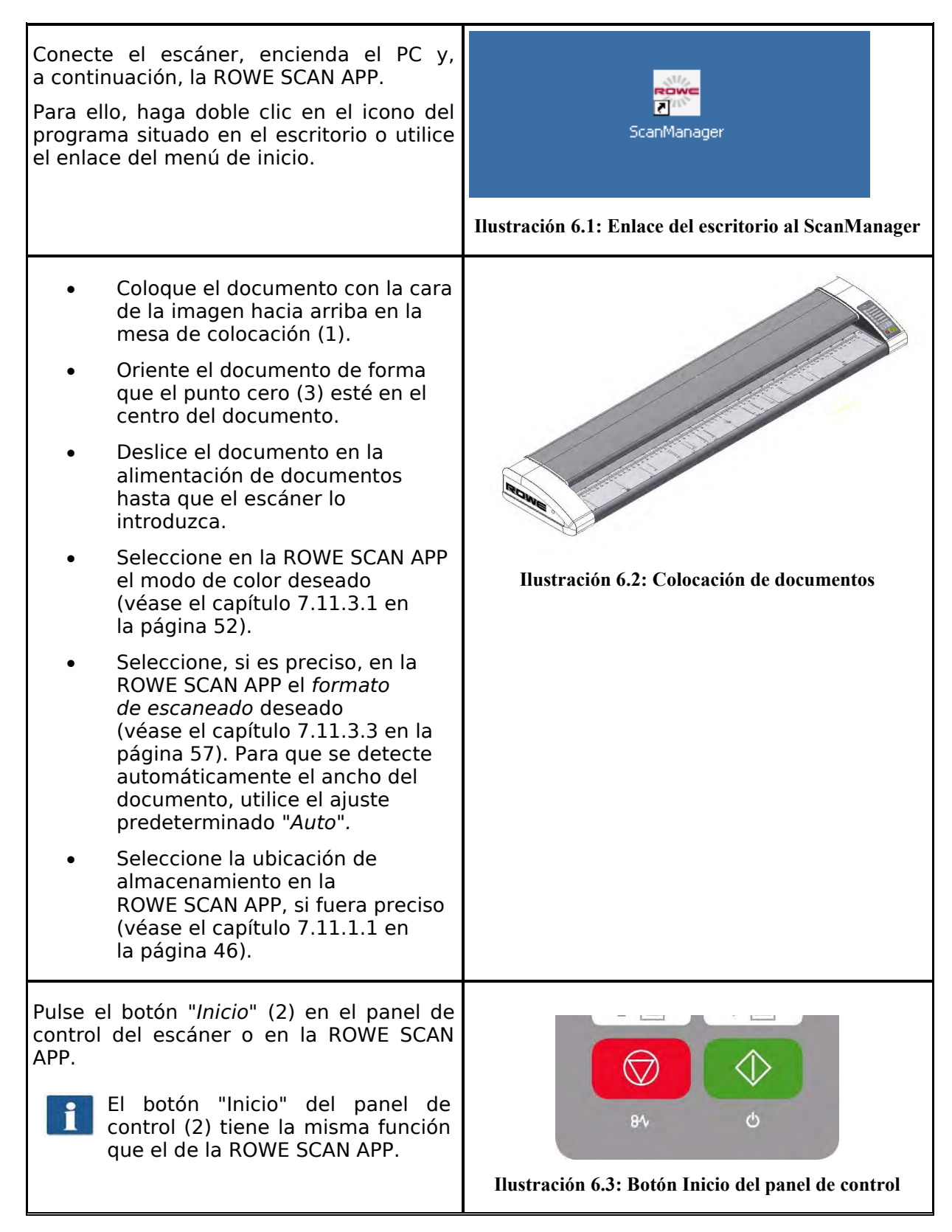

#### **6.1.1 Captura con ajuste de altura**

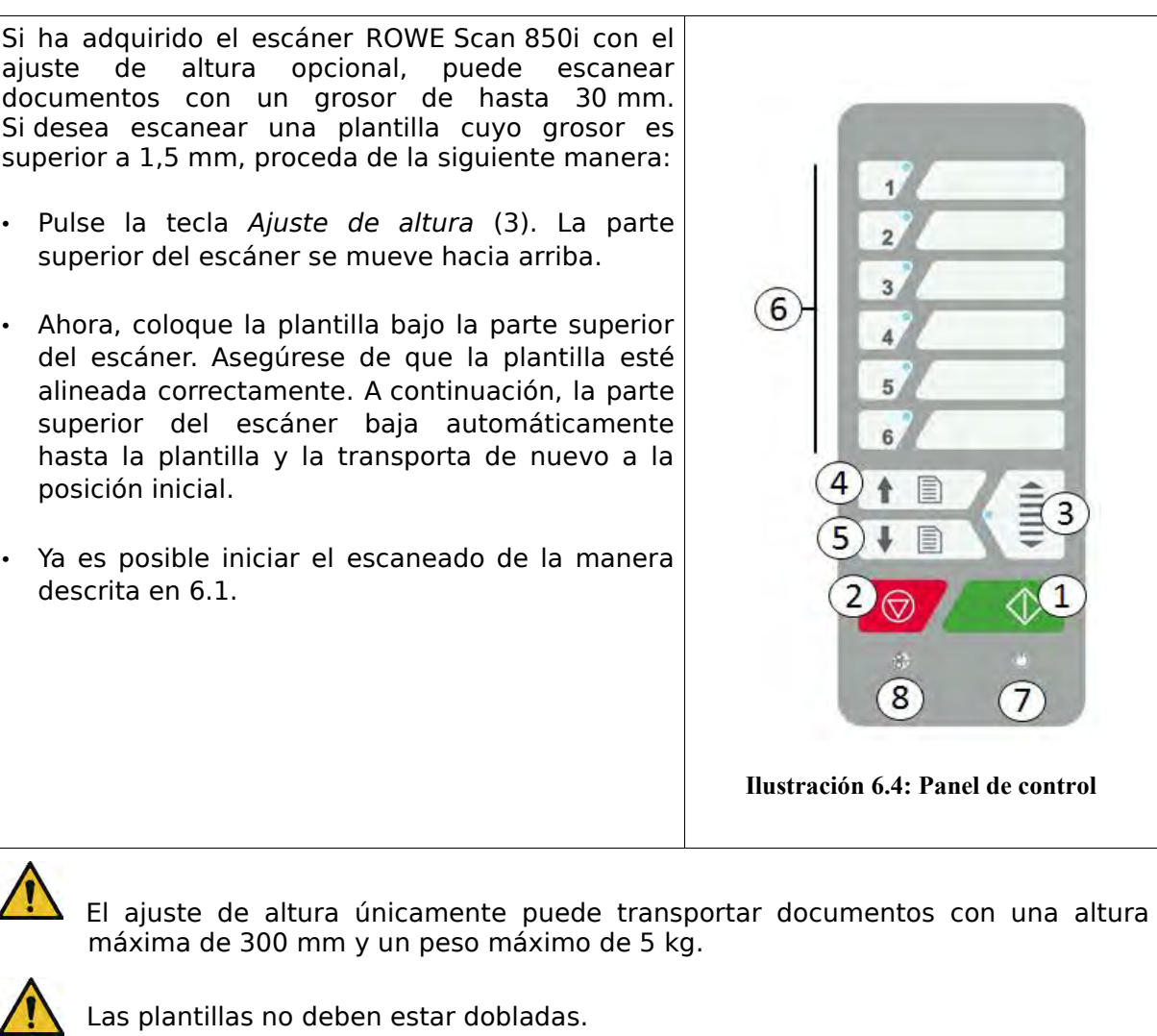

i

Solo es posible transportar plantillas planas.

Como norma general, la parte superior del escáner debe moverse a la posición inferior antes de apagar el escáner. Si este no fuera el caso, pulse una vez la tecla *Ajuste de altura* (3).

En el caso de que, debido a su naturaleza, no fuera posible detectar automáticamente el borde superior del documento, la parte superior del escáner regresa automáticamente a la posición superior final e intenta una nueva detección.

# **7 ROWE APP CENTER**

El ROWE APP CENTER le ofrece un conjunto de aplicaciones con las que podrá optimizar el uso del ROWE Scan 850i. En ese capítulo se describen detalladamente las aplicaciones disponibles.

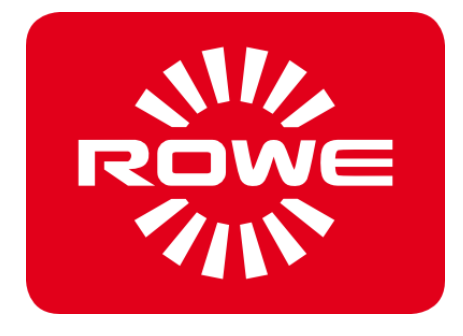

# **7.1 ROWE APP CENTER**

[Tabla 7.1](#page-41-0) muestra una vista general de las aplicaciones disponibles y sus funciones.

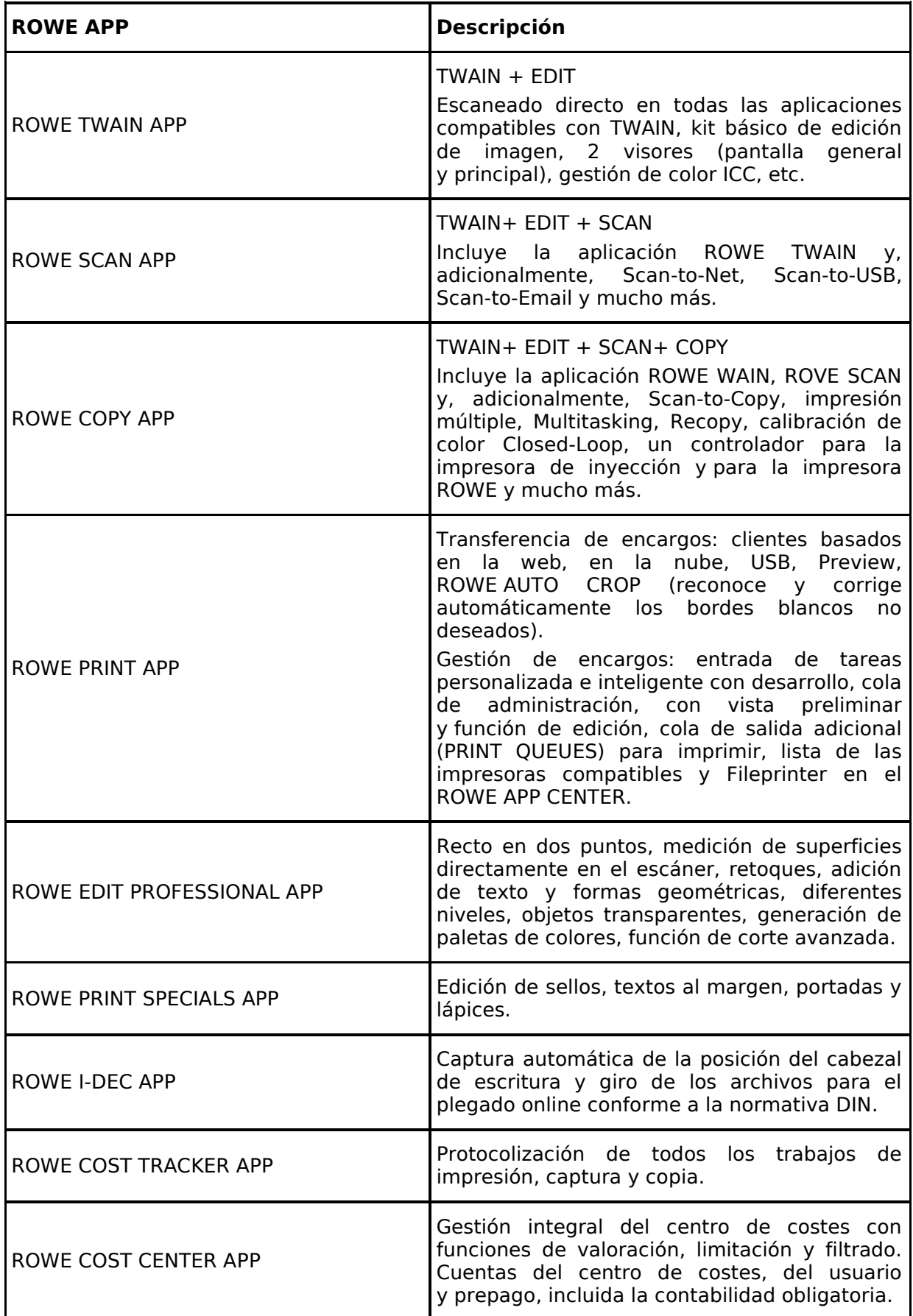

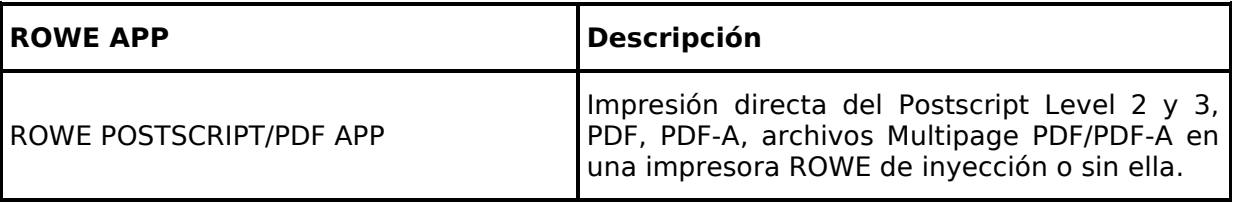

#### **Tabla 7.1: ROWE APP CENTER**

Los escáneres de la serie ROWE Scan 850i pueden manejarse tanto con un ordenador de sobremesa mediante ratón y teclado o por medio de un monitor táctil. Para usarlos mediante pantalla táctil, existe una variante optimizada ROWE SCAN APP para pantallas táctiles y la ROWE COPY APP opcional, mientras que las demás versiones no están previstas para ser utilizadas con pantalla táctil (es decir, sin ratón y teclado). Las ilustraciones representadas en los siguientes apartados se refieren a las versiones que no están optimizadas para el uso con pantalla táctil. Sin embargo, la apariencia y el manejo se diferencian en pocos aspectos. Podrá encontrar más información al respecto en el capítulo [7.16.](#page-83-0)

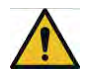

Para poder hacer uso de todas la funciones de la ROWE SCAN/COPY APP, el escáner debe estar encendido y conectado al PC. De lo contrario, la aplicación solo puede utilizarse en un modo demostración limitado.

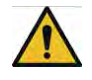

Con la ROWE COPY APP se incluyen un controlador para la impresora de inyección y para la impresora ROWE. Los controladores del resto de impresoras deben adquirirse como opcionales.

#### **7.2 Iniciar la ROWE SCAN APP/ROWE COPY APP**

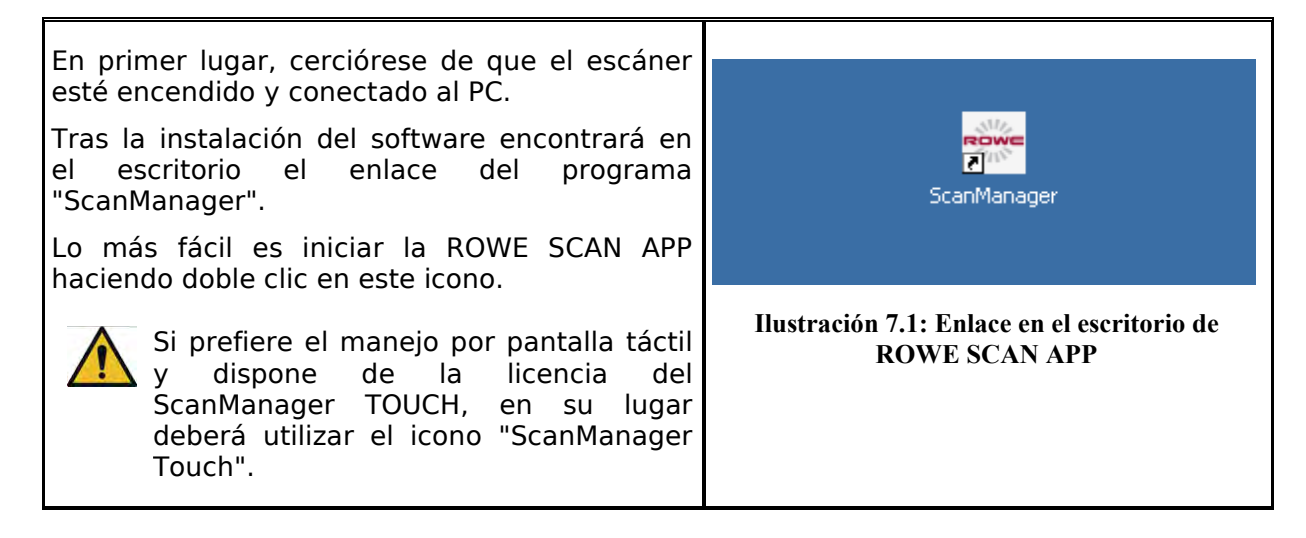

<span id="page-41-0"></span> $\mathbf{i}$ 

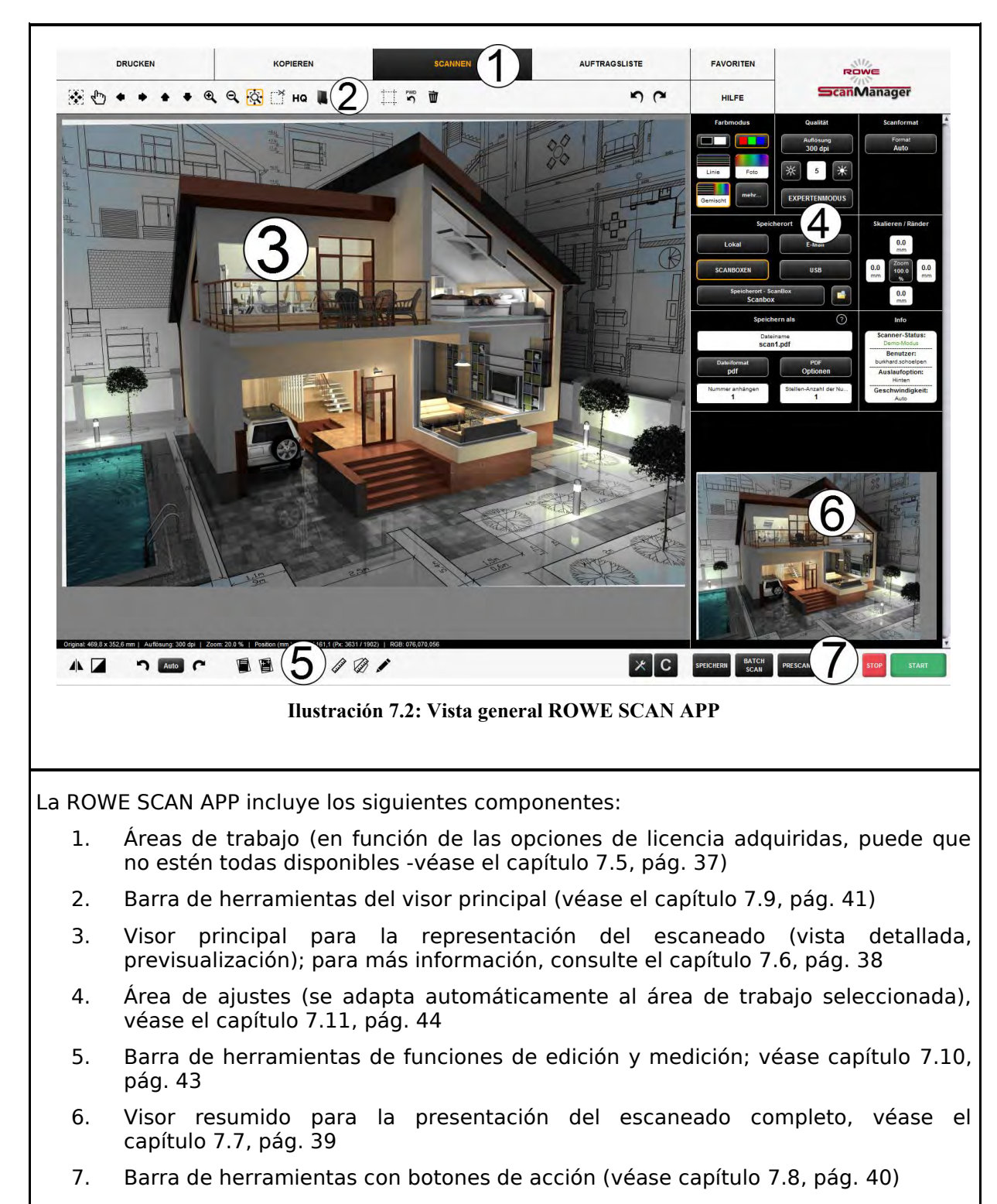

# **7.3 Vista principal ROWE SCAN APP**

# **7.4 Ajuste del idioma deseado**

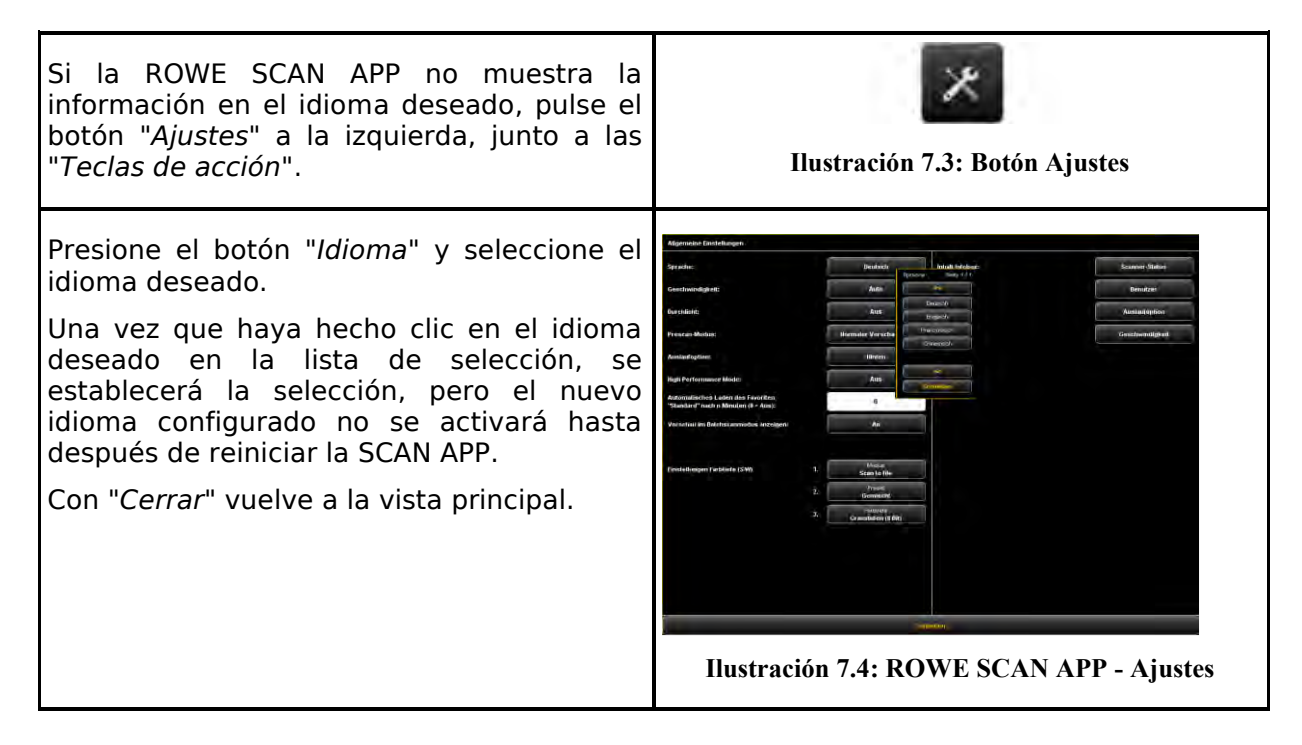

### <span id="page-43-1"></span><span id="page-43-0"></span>**7.5 Áreas de trabajo**

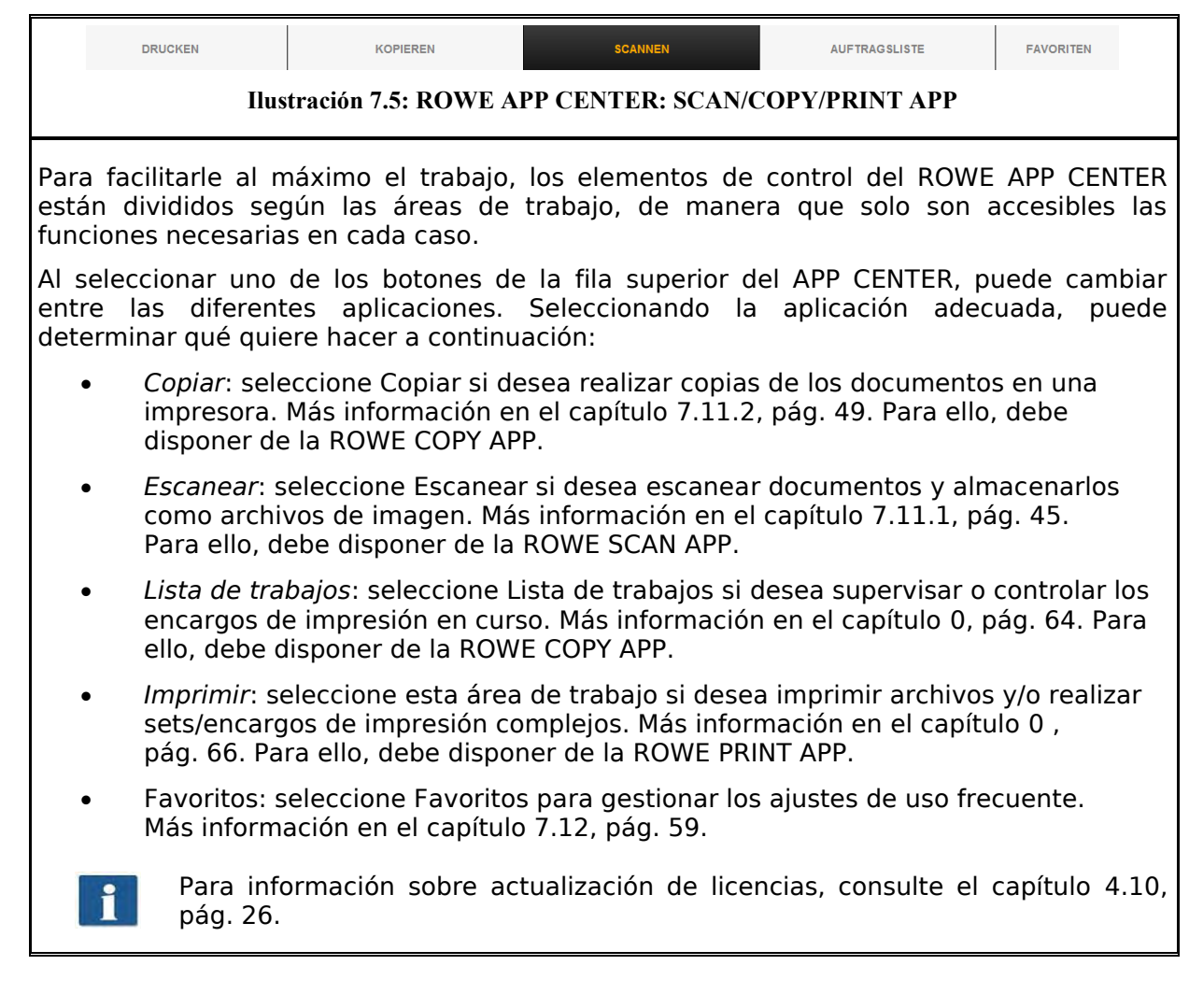

#### <span id="page-44-0"></span>**7.6 Visor principal**

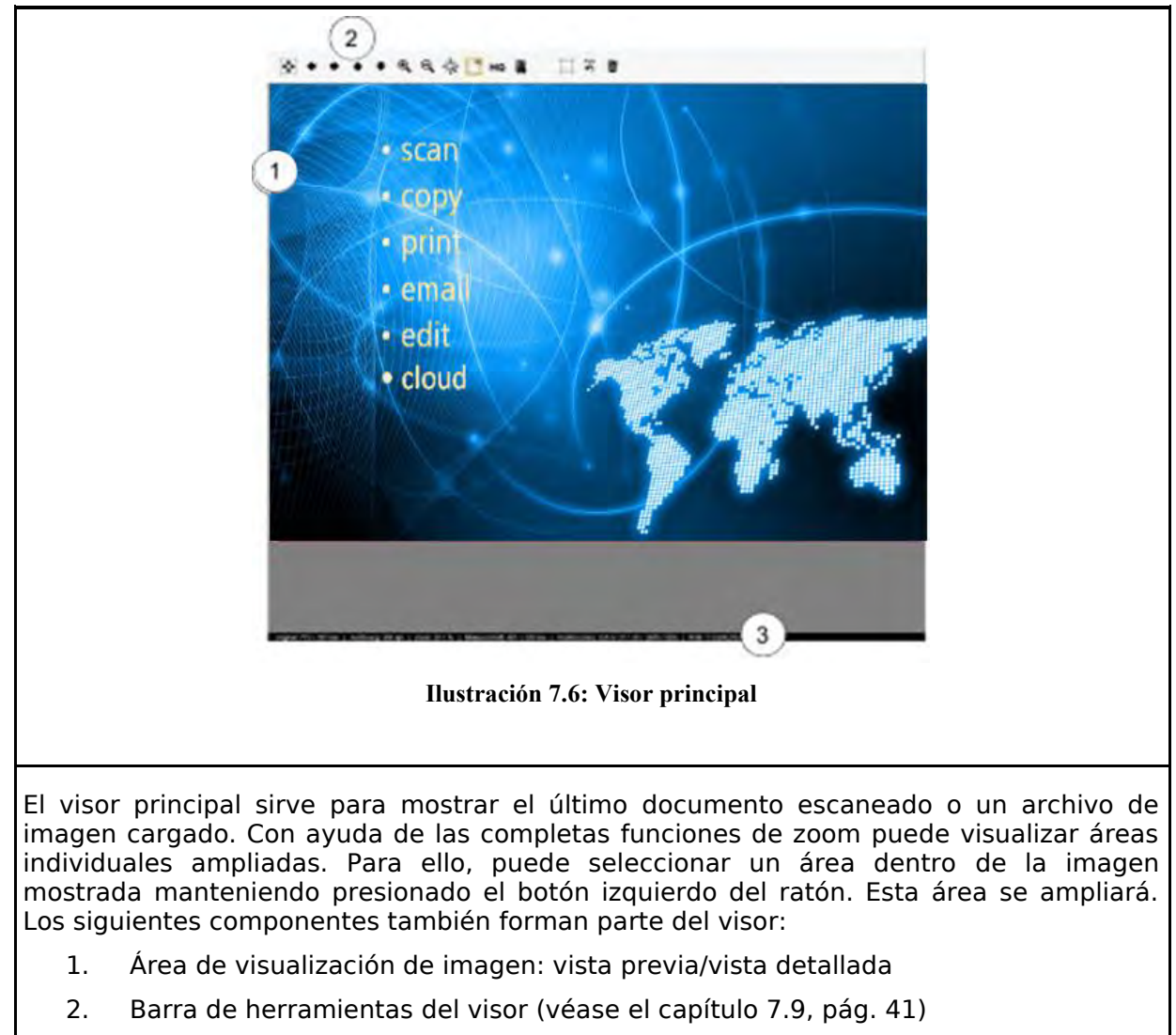

3. Barra de estado: visualización de información útil sobre la imagen representada (resolución, dimensiones, modo de color, etc.)

Si efectúa modificaciones en [Área de ajuste](#page-50-0) (pág. [44\)](#page-50-0) que afecten a la apariencia de la imagen (por ejemplo, brillo, modo de color, etc.), la visualización en el visor se irá actualizando de inmediato de modo que podrá ver directamente el efecto de los ajustes.

# <span id="page-45-0"></span>**7.7 Visor resumido**

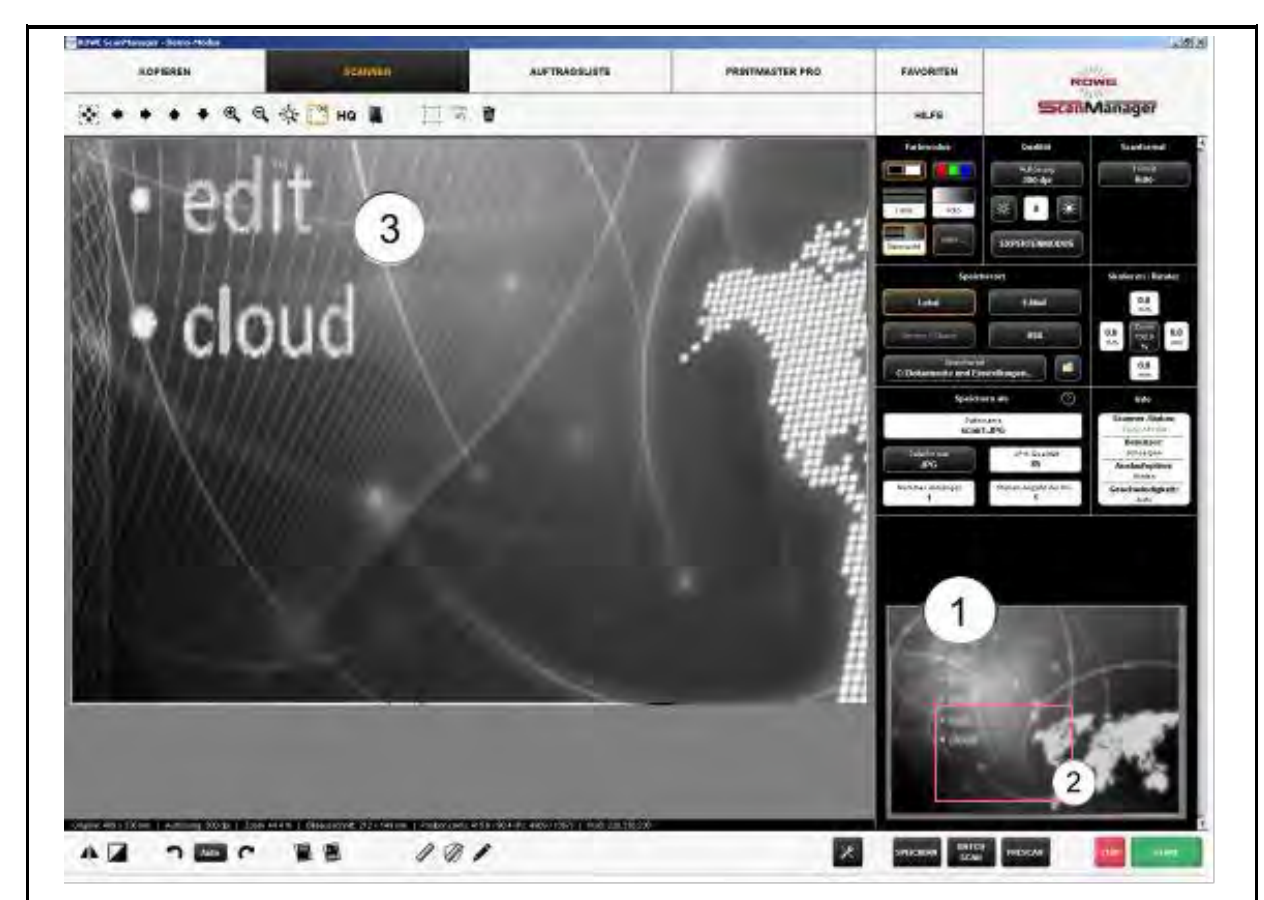

**Ilustración 7.7: Interacción entre el visor resumido y el visor principal**

El pequeño visor incorporado en la parte inferior derecha (1) sirve para conservar siempre una vista general cuando se usan las funciones de zoom del visor principal (3), en cuya posición de la imagen completa se encuentra la sección allí mostrada.

El visor resumido está vinculado al visor principal de manera que la sección mostrada en el visor principal siempre se marca en el visor resumido con un recuadro rojo (2).

Ahora puede "tomar" este recuadro con el ratón y desplazarlo a otra posición para mostrar otra área del visor principal.

Si desea visualizar una sección de mayor o menor tamaño en el visor principal, también puede "tomar" las cuatro esquinas del visor y desplazarlas.

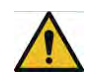

La pantalla general está desactivada para la variante optimizada para pantalla táctil (véase el capítulo [7.16\)](#page-83-0).

#### <span id="page-46-0"></span>**7.8 Botones de acción**

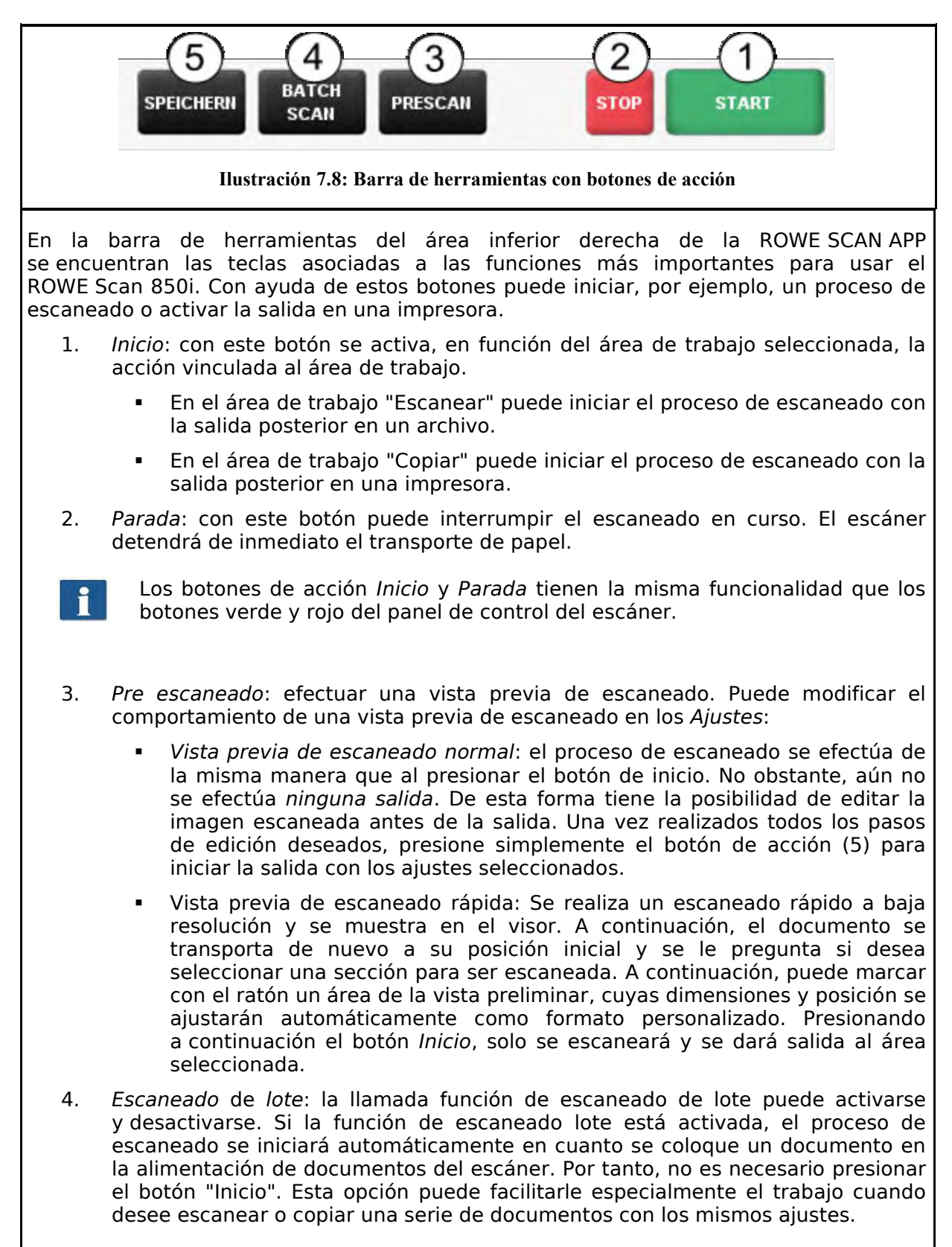

- 5. *Guardar/imprimir*: el botón de acción (5) incluye, en función del área de trabajo seleccionada, el rotulado "Guardar" (área de trabajo *Escanear*) o "Imprimir" (área de trabajo *Copiar*). En ambos casos se inicia la salida tras presionar, bien en un archivo o bien en una impresora. Necesita este botón cuando
	- desea editar la imagen o los ajustes tras el proceso de escaneado (pre escaneado, edición, salida) y/o
	- desea volver a dar salida, dado el caso, con ajustes modificados.

#### <span id="page-47-0"></span>**7.9 Barra de herramientas del visor principal**

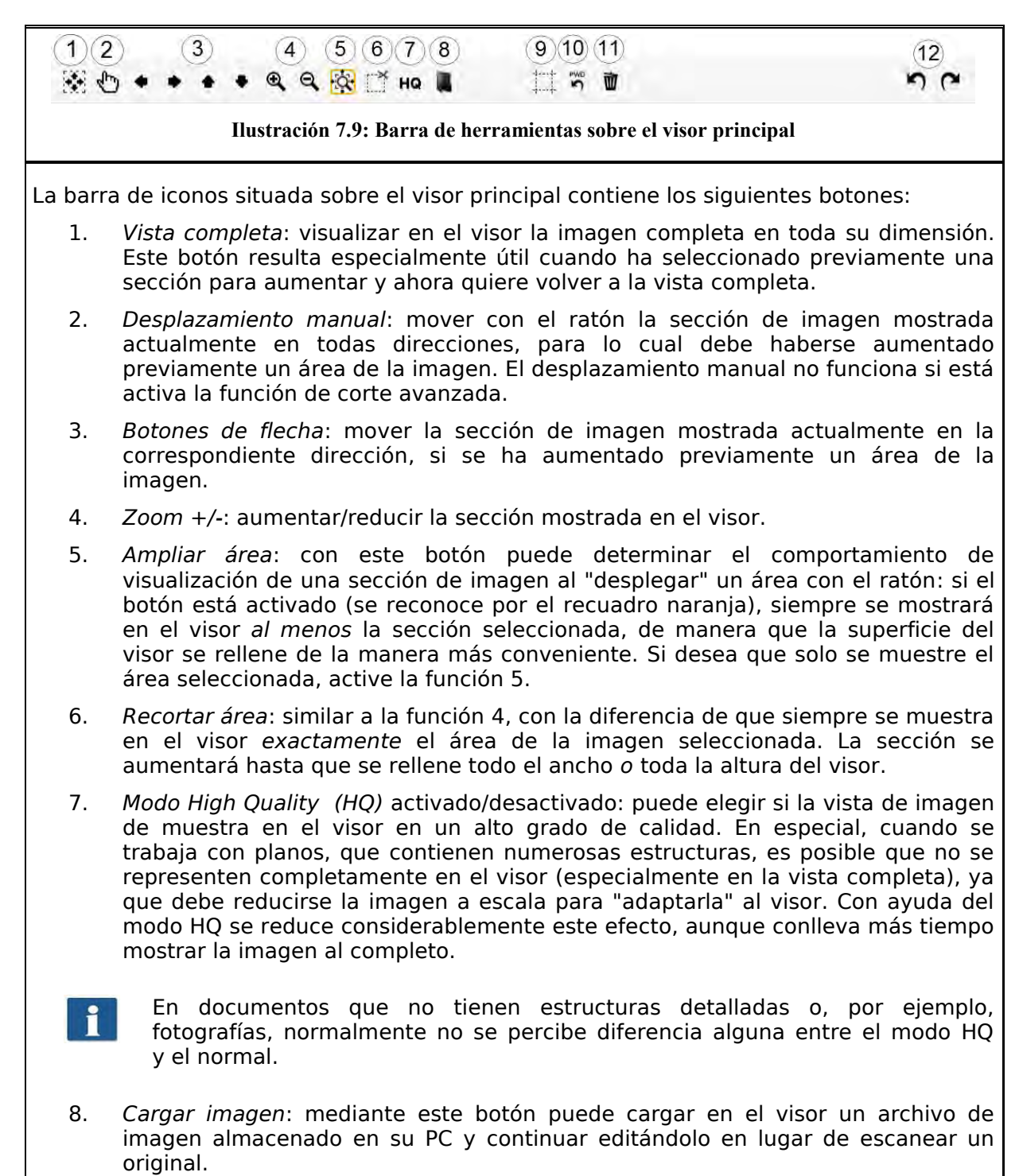

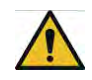

Cargando un archivo de imagen se perderá la imagen mostrada anteriormente en el visor, ya que no es posible tener abiertos simultáneamente varios archivos en el visor. No obstante, tendrá la posibilidad de guardar previamente la imagen (véase [7.8\)](#page-46-0).

- 9. *Función de corte avanzado*: con esta función puede cortar de manera sencilla los márgenes de una imagen y colocar las marcas de corte con precisión de píxeles. Si activa este botón, aparecerán en el visor principal unas líneas rojas en los 4 lados que, en principio, se encuentran totalmente en el exterior. Puede "tomar" estas líneas con el ratón e introducirlas en la imagen. Si inicia ahora la salida, se le preguntará si desea dar salida a la sección marcada o a toda la imagen.
- 

La ventaja de esta función frente a la función de *Recortar área* (5) consiste básicamente en que puede colocar los 4 márgenes de corte mientras aumenta cualquier área de la imagen. De esta forma puede (especialmente en planos de gran tamaño) colocar los márgenes como quiera y de manera precisa.

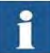

Puede utilizar esta función solo si dispone de la ROWE EDIT PROFESSIONAL APP.

- 10. *Restablecer detección de ancho*: con esta función puede desactivar con carácter retroactivo la detección automática de ancho de documento para el escaneado realizado anteriormente. Esta función puede resultar especialmente útil si el documento escaneado presenta daños que provocan el fallo de la detección automática. De esta manera puede evitar perder el contenido de la imagen sin tener que volver a escanear el documento y/o tener que seleccionar un formato de escaneado distinto. Si activa este botón, la imagen se mostrará en el mismo ancho que si hubiera elegido en *Formato de escaneado* la opción *"Auto (Sensor)"*. Podrá, por ejemplo, cortar la imagen manualmente con adaptación mediante la *Función de corte avanzado* (8), si lo desea. Encontrará más información sobre el tema de la detección de ancho en el formato de escaneado en el capítulo [7.11.3.3](#page-63-0) en la página [57.](#page-62-0)
- 11. *Eliminar imagen*: aquí podrá eliminar la imagen mostrada momentáneamente en el visor. La imagen solo se eliminará del visor, es decir, mientras la imagen haya sido guardada en forma de archivo, se conservará.
- 12. *Deshacer y rehacer*: con esta herramienta puede deshacer las últimas acciones. Solo pueden rehacerse las acciones deshechas previamente.

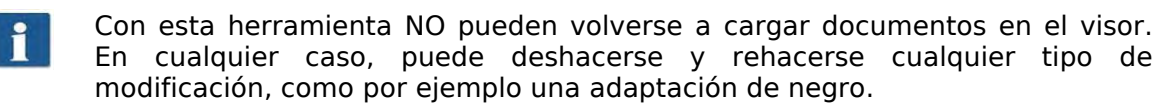

#### <span id="page-49-0"></span>**7.10 Barra de herramientas de funciones de edición y medición**

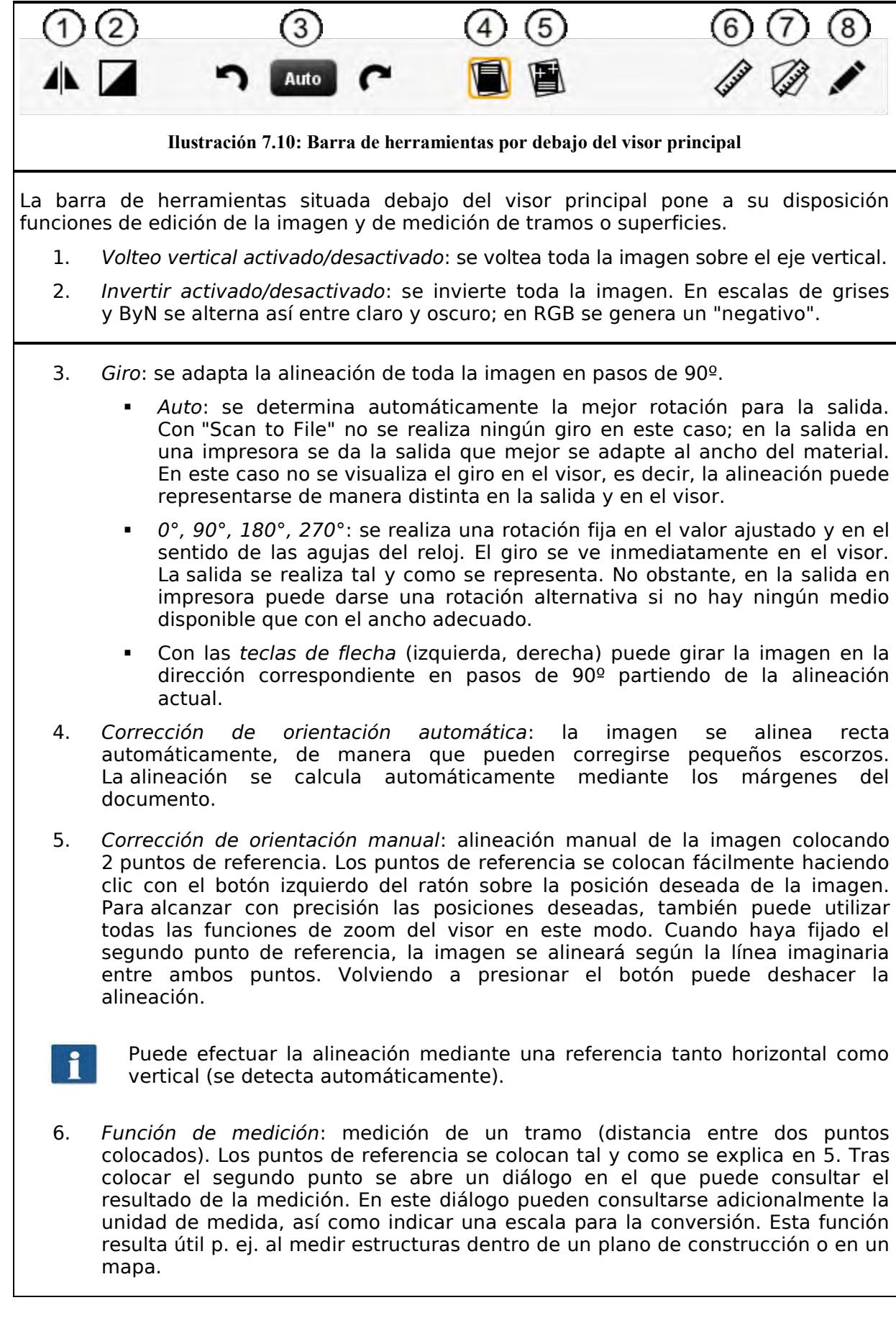

7. *Calcular área*: con esta función puede visualizar la superficie de cualquier polígono dentro del plano. Para definir el polígono puede colocar todos los puntos que desee sucesivamente con el botón izquierdo del ratón tras activar el botón.

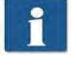

El último punto del polígono se define con un *doble clic*.

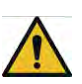

Puede utilizar esta función solo si dispone de la ROWE EDIT PROFESSIONAL APP.

8. *Editar imagen*: con esta función dispone de multitud de opciones de edición de imagen. Para ello, una vez presionado el botón se carga la imagen o la sección de imagen seleccionada en un editor externo. Al inicio se le pregunta si desea incrustar o vincular la imagen. Este diálogo puede responderse fácilmente con "Aceptar". Dentro de este editor podrá editar la imagen con las opciones en él disponibles. Una vez finalizada la edición de la imagen, solo tiene que cerrar el editor. Se le preguntará si desea guardar la imagen editada. Conteste a esta pregunta con "Guardar". A continuación, se actualiza la imagen automáticamente en el visor con los cambios realizados.

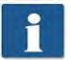

Al cargar la imagen en el editor, no se tienen en cuenta operaciones como el giro, el volteo o la inversión. No obstante, los pasos de edición aplicados en el editor se efectuarán en las posiciones deseadas.

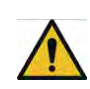

Puede utilizar esta función solo si dispone de ROWE EDIT PROFESSIONAL.

# <span id="page-50-0"></span>**7.11 Área de ajustes**

La apariencia del área de ajustes de la ROWE SCAN o la COPY APP (número (4) en [Ilustración 7.4,](#page-43-1) pág. [37\)](#page-43-1) se adapta ligeramente según la aplicación seleccionada, de modo que siempre disponga directamente de las funciones más importantes según su tipo de trabajo.

En las siguientes secciones se presenta brevemente cada área de ajustes en función del área de trabajo seleccionada. Los detalles sobre cada una de las opciones de ajuste se describen en una sección aparte.

La ROWE PRINT APP y la lista de trabajos ocupan un lugar especial y se tratan en capítulos separados.

<span id="page-51-0"></span>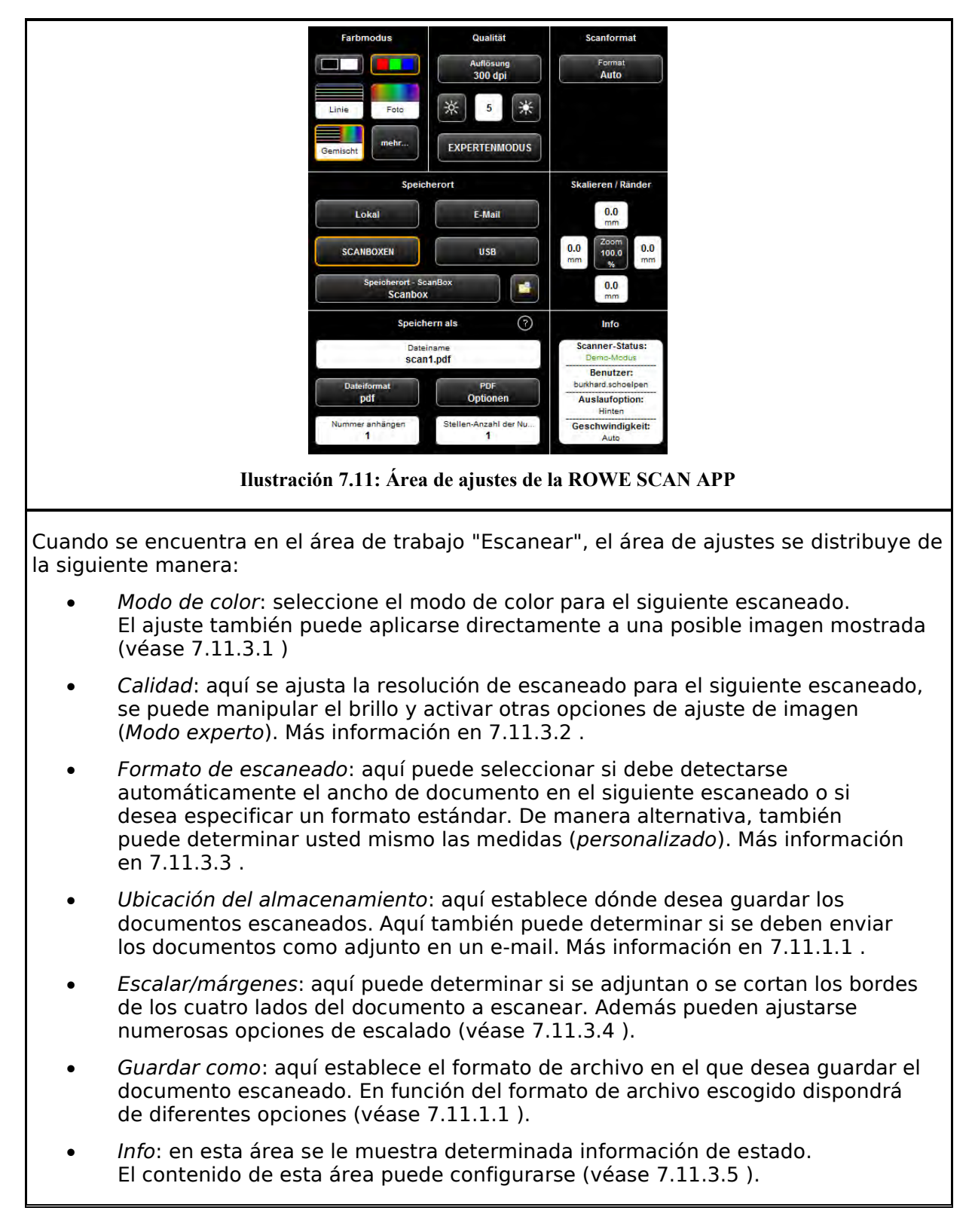

#### **7.11.1 Área de ajustes de la ROWE SCAN APP**

<span id="page-52-0"></span>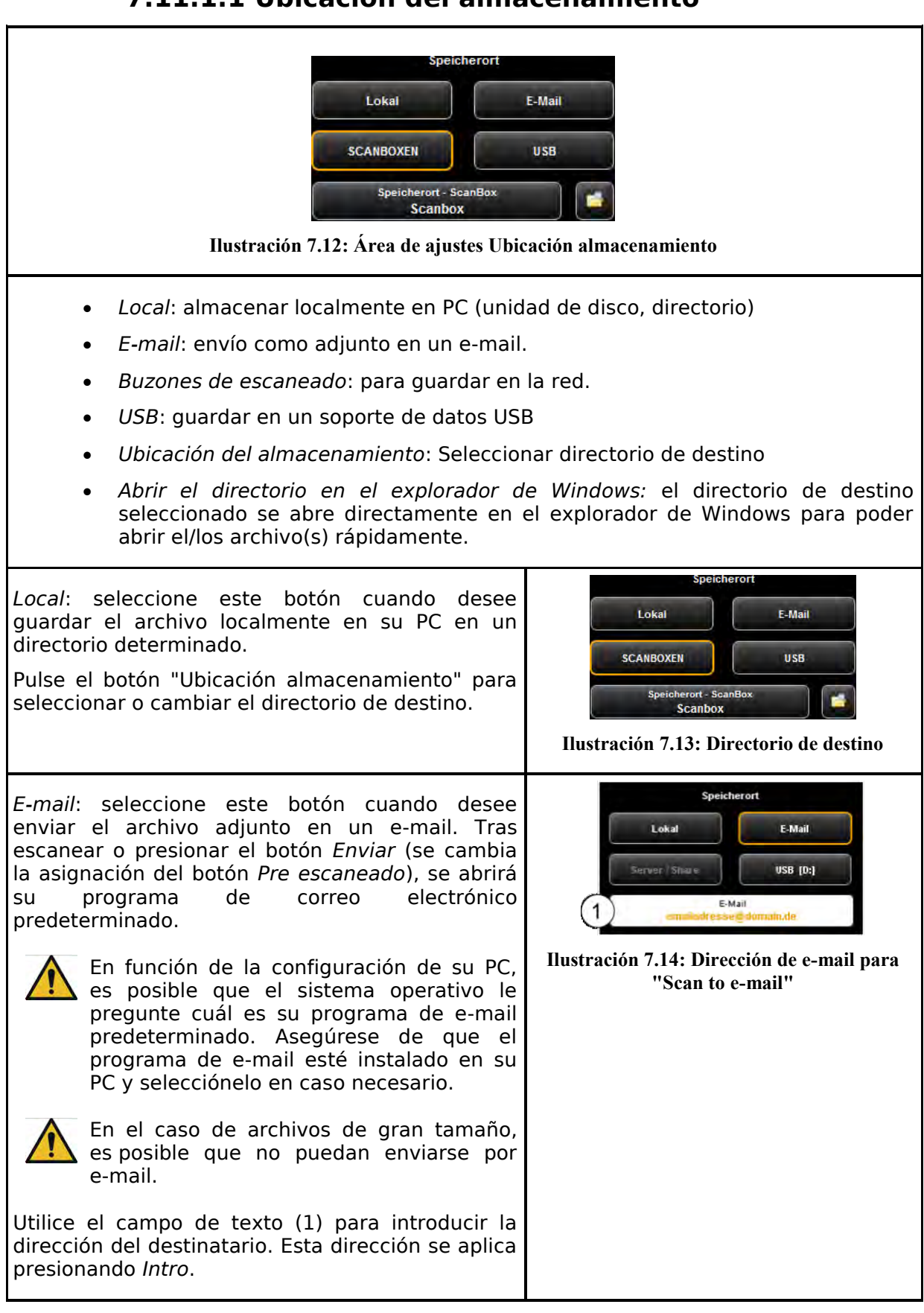

# <span id="page-52-1"></span>**7.11.1.1 Ubicación del almacenamiento**

*USB*: mediante este botón puede seleccionar cómodamente un soporte de datos USB (p. ej. una memoria USB o un disco duro externo) directamente como destino de almacenamiento. Esta función solo está disponible si el sistema operativo ha detectado un soporte de datos USB conectado.

Con ayuda del botón (1) también puede seleccionar, si lo desea, un subdirectorio. **Ilustración 7.15: Ubicación** 

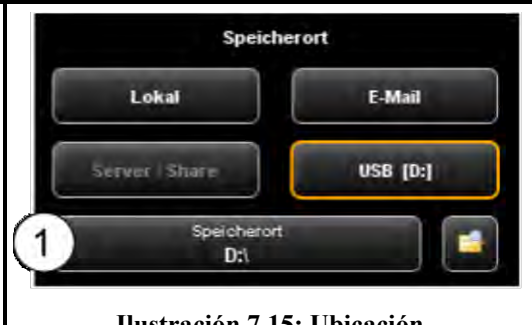

**almacenamiento - soporte de datos USB**

# **7.11.1.2 Formato de archivo**

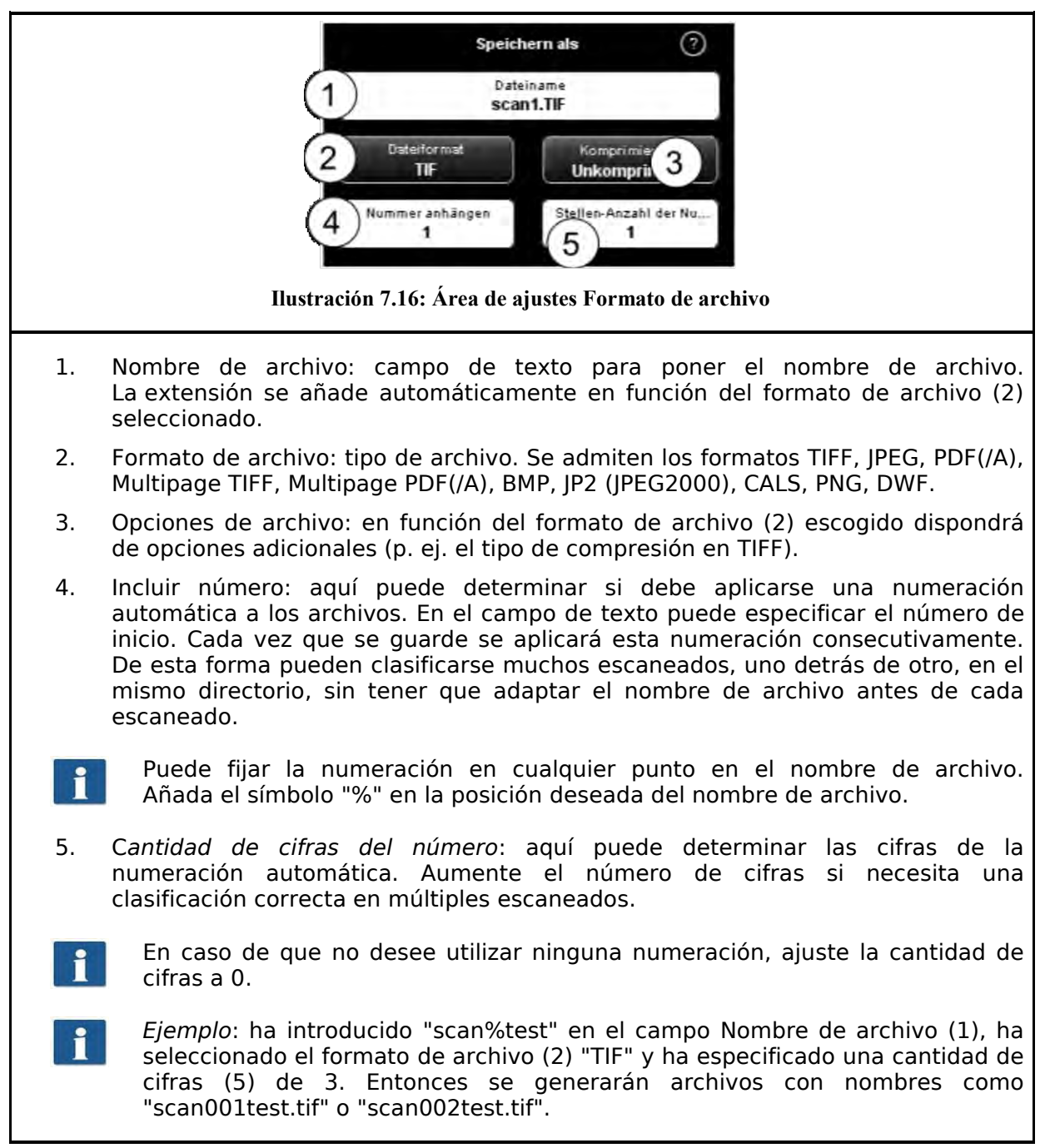

Puede añadir más indicadores de posición en el nombre de archivo:

- "{DATE}": añadir la fecha en el nombre de archivo
- "{TIMESTAMP}": añadir la hora actual en el nombre de archivo

Para crear un archivo Multipage TIFF/PDF, seleccione primero el nombre de archivo y luego Multipage TIFF/PDF como formato de archivo. Cada proceso de escaneado o almacenamiento que realice en lo sucesivo se añadirá como una página adicional en el archivo Multipage.

- 1. *Nombre de archivo*: indicación del ajustado anteriormente.
- 2. *Páginas*: indicación de las páginas incluidas hasta ahora en el archivo Multipage.
- 3. Eliminar la última página: presione este botón si desea eliminar la última página insertada.
- 4. *Cancelar*: con esta función puede efectuar un escaneado (o almacenamiento) normal entretanto, que no se inserte en el archivo Multipage y, después, volver a insertar páginas en el archivo Multipage seleccionando de nuevo el formato de archivo *Multipage TIFF* o *PDF*.
- 5. *Finalizar*: presione este botón cuando haya escaneado la última página del archivo Multipage.

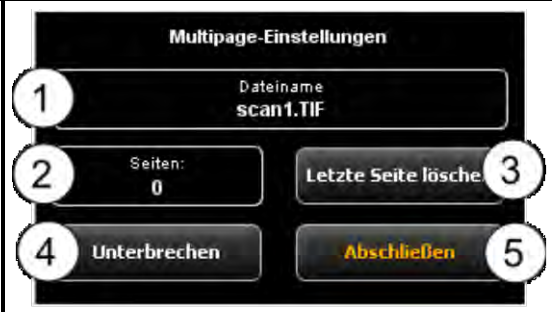

**Ilustración 7.17: Ajustes Multipage**

<span id="page-55-0"></span>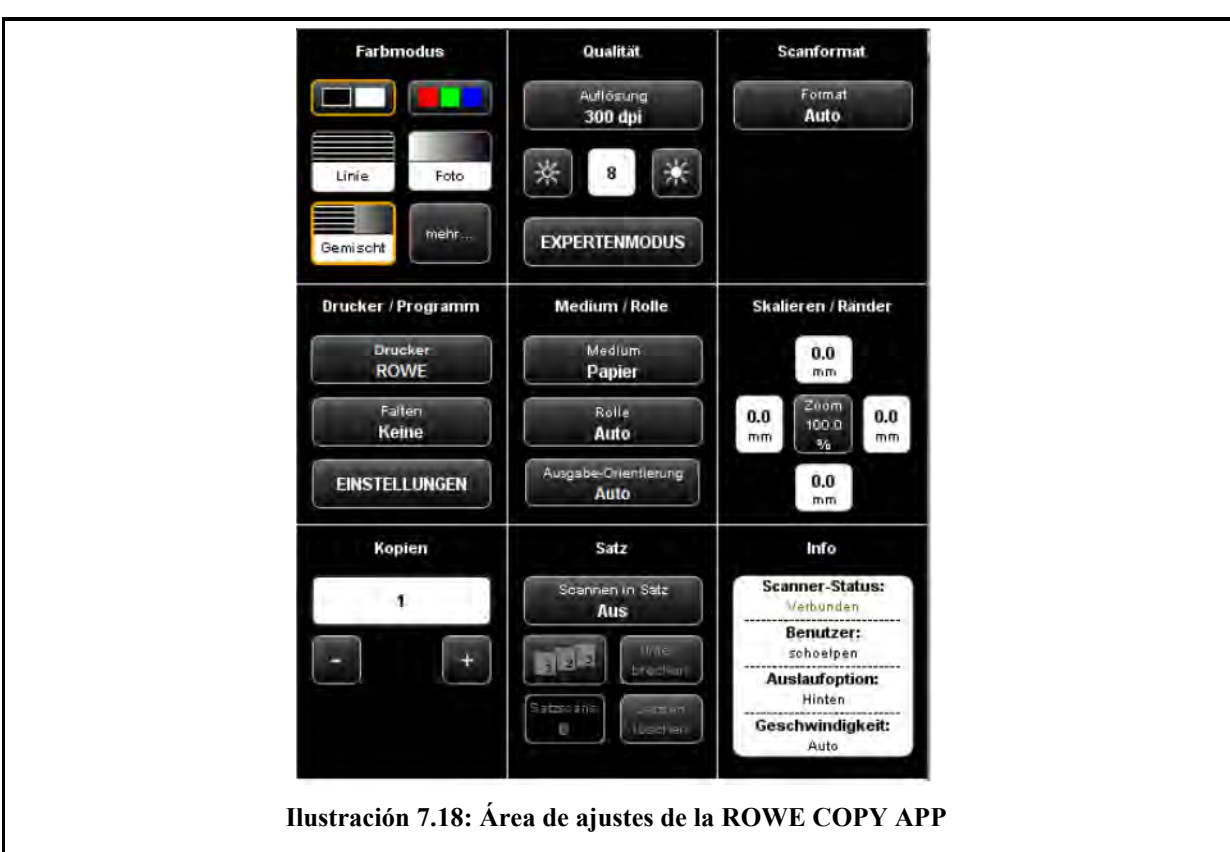

**7.11.2 Área de ajustes de la ROWE COPY APP** 

<span id="page-55-1"></span>Si se encuentra en la ROWE COPY APP, el área de ajustes está dividida del siguiente modo:

- *Modo de color*: véase [7.11.3.1](#page-58-0)
- *Calidad:* véase *[7.11.3.2](#page-59-0)*
- *Formato de escaneado*: véase [7.11.3.3 .](#page-62-0)
- *Impresora/programa*: aquí puede seleccionar la impresora en la que debe darse la salida. Además, aquí puede determinar las opciones de salida específicas de la impresora (p. ej. los programas de plegado si están disponibles). Más información en el capítulo [7.11.2.1 ,](#page-56-0) pág. [50.](#page-56-0)

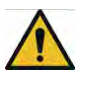

Para poder utilizar una impresora debe configurarla primero. La configuración de impresoras se describe en el capítulo [8.5.1,](#page-89-0) pág. [83.](#page-89-0)

- *Medio/rollo*: aquí puede determinar en qué medio o rollo desea imprimir, en caso de que la impresora admita esta opción
- *Escalar/márgenes:* véase [7.11.3.4 .](#page-64-0)
- *Copias*: ajuste del número de copias a las que desea dar salida.
- *Set*: puede activar esta opción si desea combinar varios escaneados en un set. Después podrá le dar salida como set en la impresora. Podrá encontrar una descripción detallada de la función de set en el capítulo [7.11.2.4 ,](#page-58-1) pág. [52.](#page-58-1)
- *Info*: véase [7.11.3.5 .](#page-65-1)

#### **7.11.2.1 Selección de impresora**

<span id="page-56-0"></span>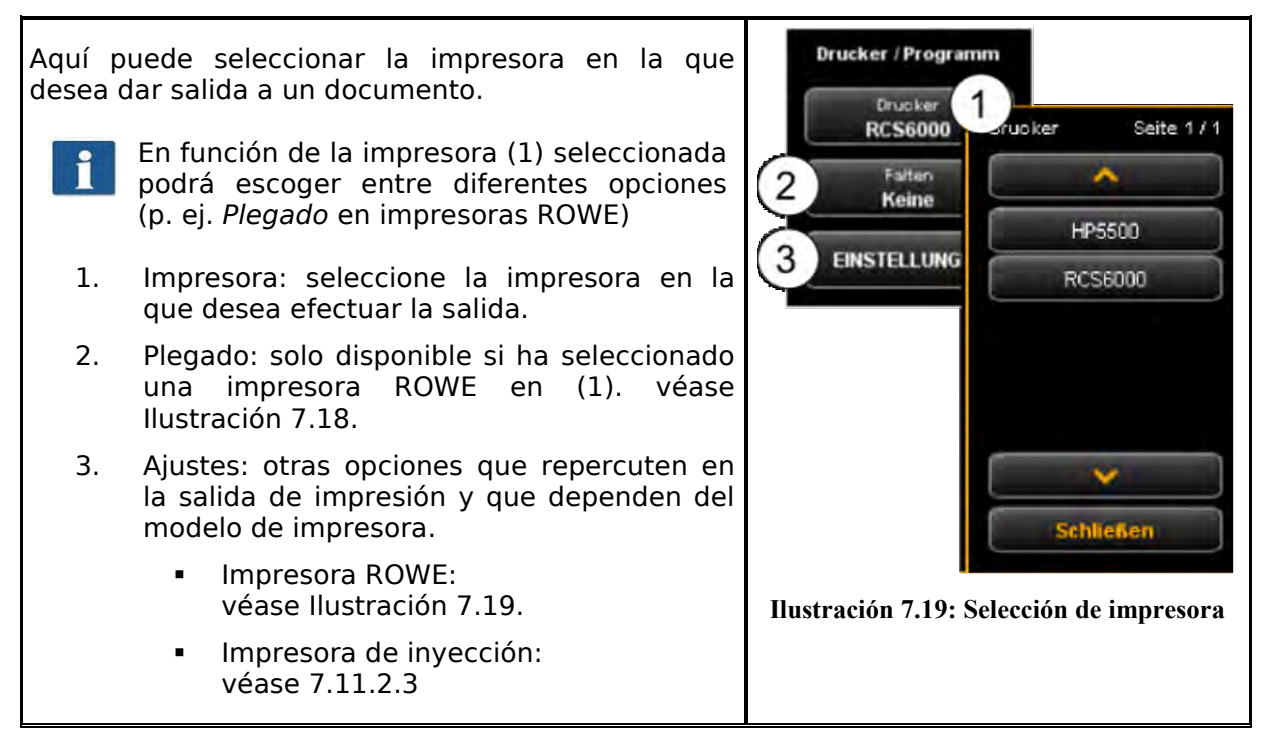

#### <span id="page-56-1"></span>**7.11.2.2 Ajustes de salida en impresora ROWE**

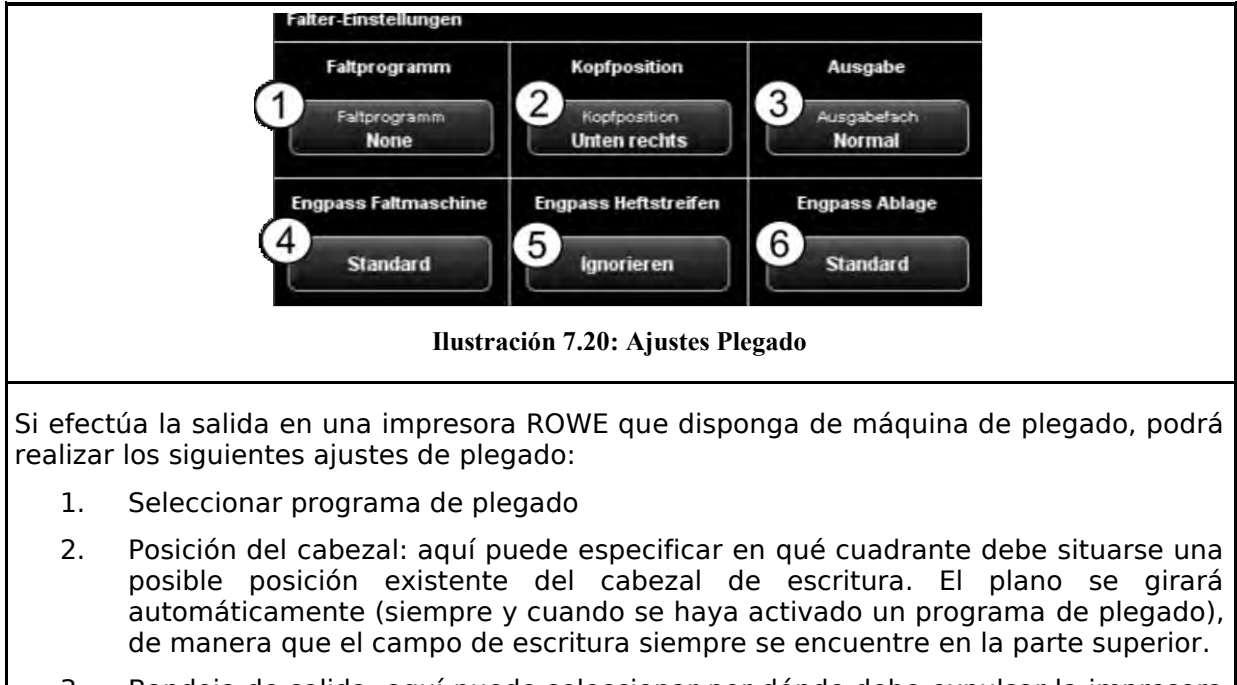

- 3. Bandeja de salida: aquí puede seleccionar por dónde debe expulsar la impresora o la máquina de plegado el plano. En caso de haber una clasificadora conectada, podrá seleccionar p. ej. la bandeja de recepción.
- 4. Cuello de botella máquina de plegado: reacción a una máquina de plegado no disponible o no preparada (véase también [0\)](#page-76-0).
- 5. Cuello de botella fástener: reacción a un fástener no disponible si se ha seleccionado un programa de plegado con fástener (véase también [0\)](#page-76-0).
- 6. Cuello de botella recepción: reacción a una bandeja de salida no disponible o llena (véase también [0\)](#page-76-0).

Una vez activados todos los ajustes deseados, puede volver a la vista anterior con "*Atrás*".

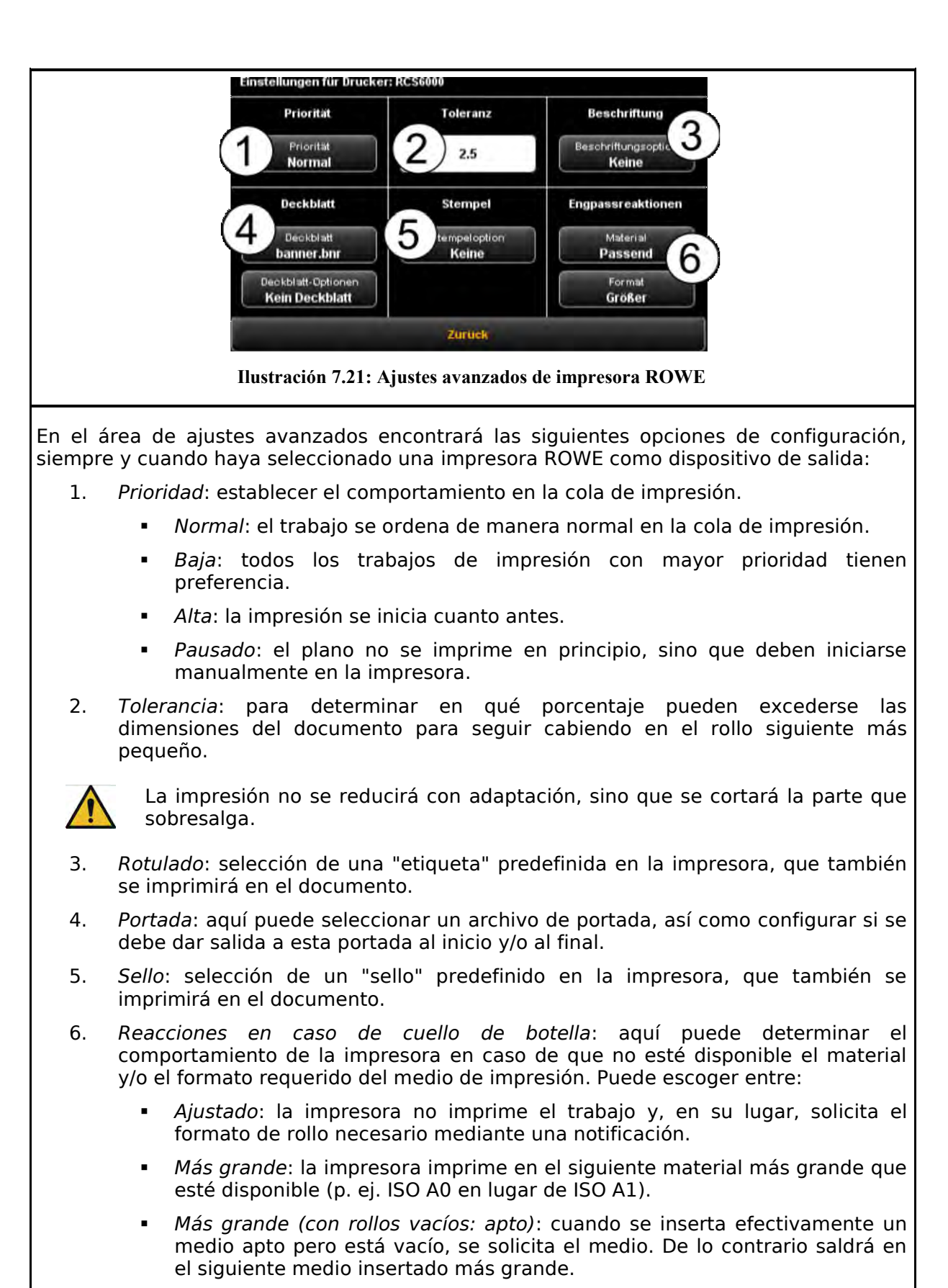

 *Más grande (medio definido: apto)*: cuando se define un medio apto en el sistema, pero no se inserta, se solicita. Cuando se define un medio no apto, saldrá en el siguiente medio insertado más grande.

# **7.11.2.3 Ajustes de salida en impresora de inyección**

<span id="page-58-2"></span>En el área de ajustes avanzados encontrará las siguientes opciones de configuración, siempre y cuando haya seleccionado una impresora de inyección como dispositivo de salida:

- 1. Calidad: borrador, normal o alta
- 2. Cortar activado/desactivado: configurar si debe cortarse el papel tras la salida de un documento.

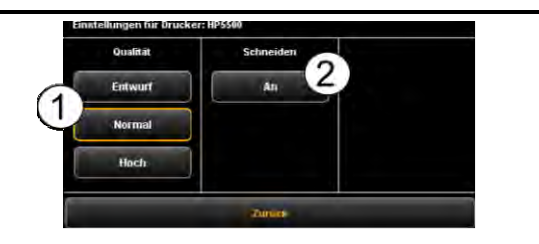

**Ilustración 7.22: Ajustes impresora de inyección**

#### **7.11.2.4 Función de set**

<span id="page-58-1"></span>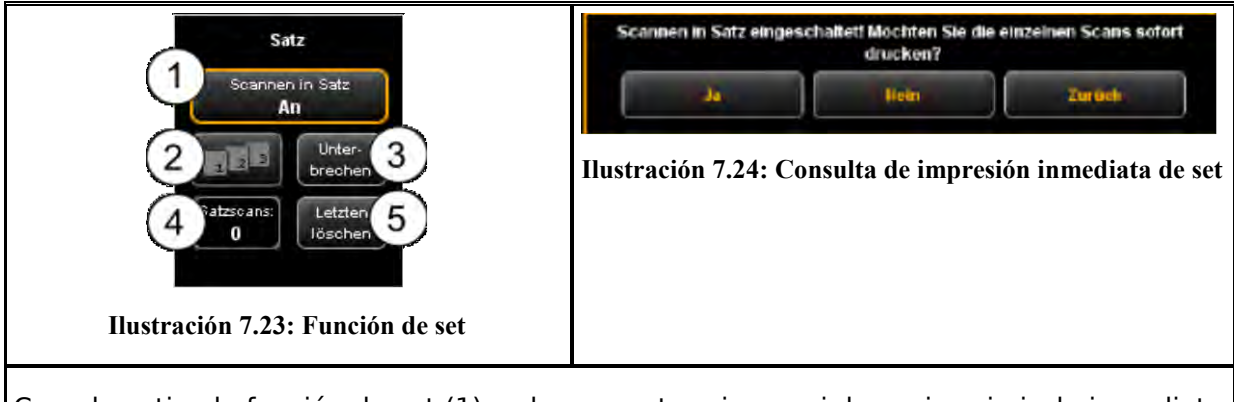

Cuando activa la función de set (1) se le pregunta primero si desea imprimir de inmediato los documentos del set. Si contesta "Sí" a esta pregunta, se iniciará automáticamente la salida, mientras que si responde "No", la salida no se iniciará hasta que finalice el set (presionando de nuevo (1)).

#### **7.11.3 Ajustes independientes de área de trabajo**

<span id="page-58-0"></span>En esta sección se presentan las opciones de ajuste disponibles tanto en el área de trabajo Escanear como en Copiar. Se trata básicamente de parámetros de ajuste de imagen como el modo de color, el brillo/contraste, así como multitud de otras opciones para mejorar la calidad del escaneado y la copia.

**7.11.3.1 Modo de color** 

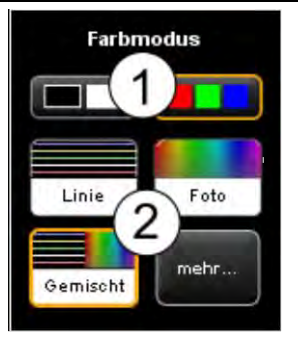

**Ilustración 7.25: Modo de color**

Uno de los ajustes más importantes es la selección del modo de color.

1. Selección entre *color* (RGB) y *escala de grises* o *blanco/negro*. El siguiente escaneado se efectuará en el modo que se haya seleccionado aquí.

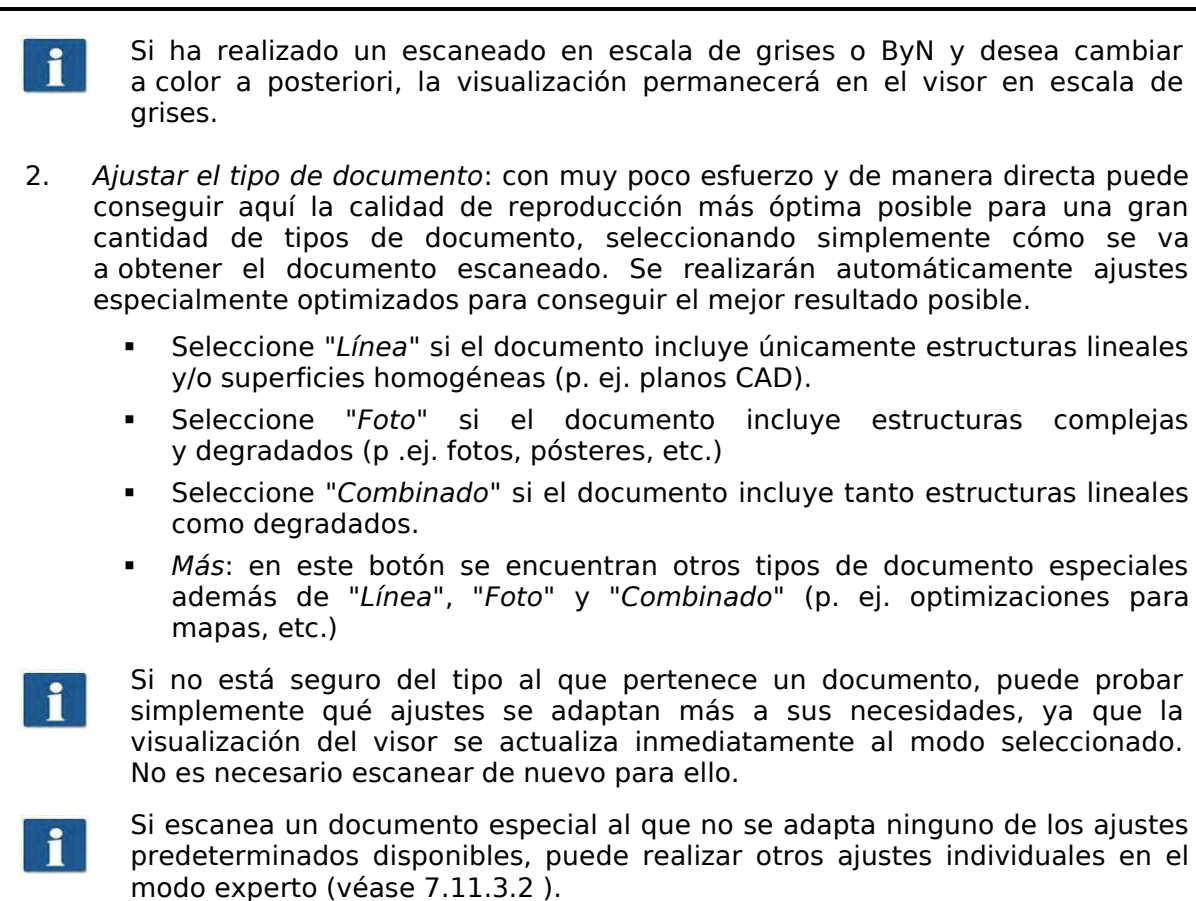

# **7.11.3.2 Calidad**

<span id="page-59-0"></span>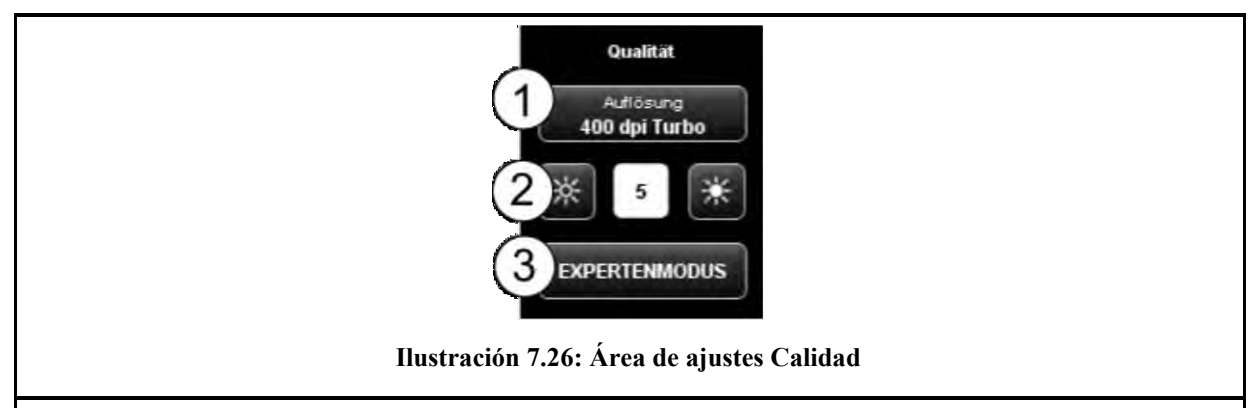

Aquí puede configurar los ajustes que repercuten en la calidad de reproducción de los documentos escaneados.

- 1. *Resolución*: selección de la resolución que debe usarse en el próximo proceso de escaneado. La selección debe realizarse *antes* de escanear.
	- Con los modos "turbo" disponibles en la selección se escanea en la dirección Ť de transporte a baja resolución y después se interpola. De esta forma se alcanza una velocidad notablemente mayor. De forma transversal a la dirección de transporte se escanea en la resolución óptica indicada, de manera que solo se interpola en la dirección de transporte.
- 2. *Brillo*: con el ajuste del brillo se puede aclarar u oscurecer la reproducción total. En el campo de texto situado en el centro puede indicar directamente el valor deseado. Con los botones a la izquierda y a la derecha se aumenta/reduce el valor. Rango de ajuste: -127...128 (0: neutro)

3. *Modo experto*: presionando este botón accederá a un submenú que le ofrece numerosas opciones de ajuste adicionales (véase [Ilustración](#page-60-0) 7.27).

<span id="page-60-0"></span>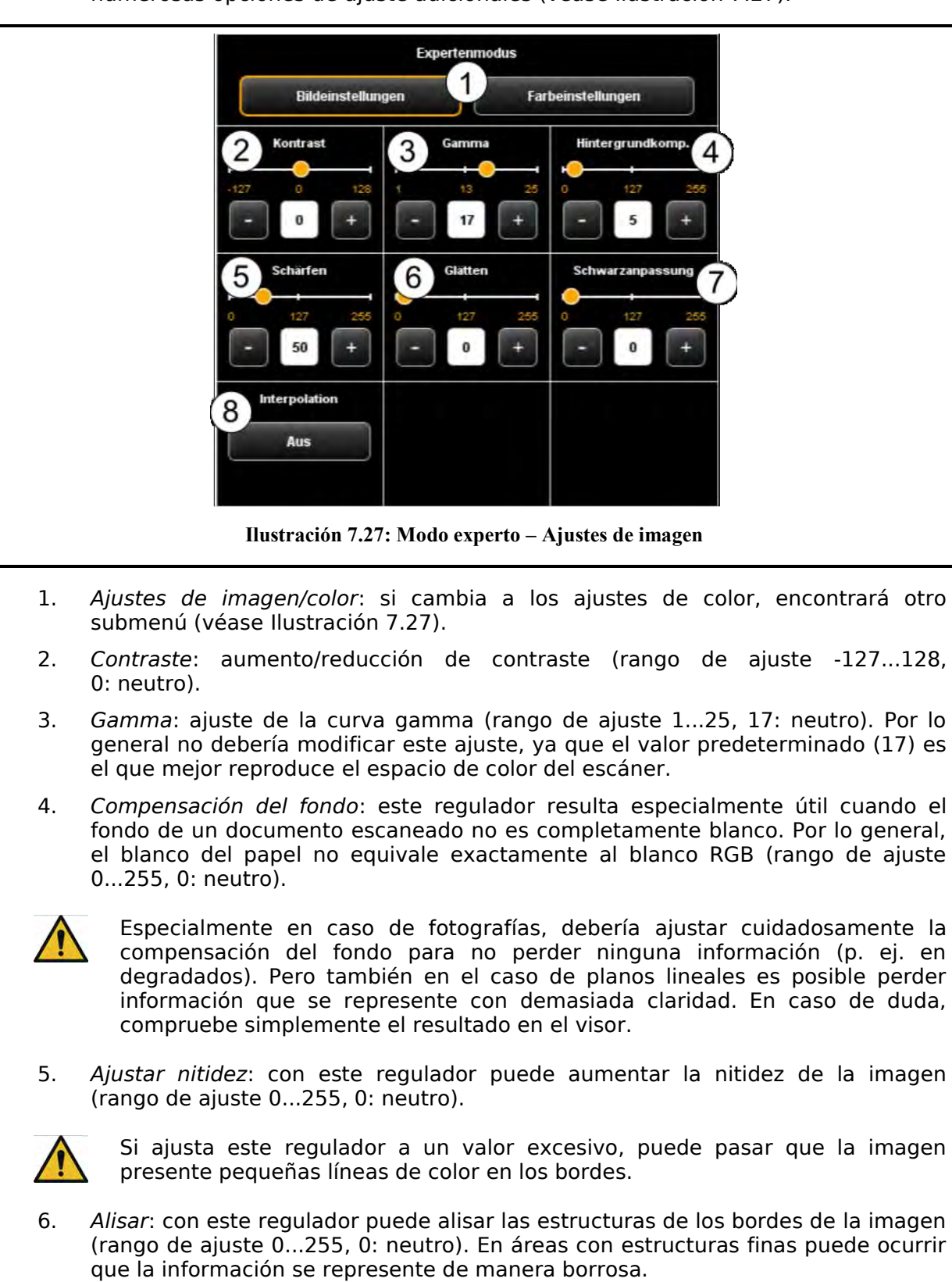

- 7. *Adaptación de negro*: de manera similar al aclarado del fondo a blanco, puede desplazar hacia el negro las áreas muy oscuras que desee representar en negro (rango de ajuste 0...255, 0: neutro).
- 8. *Interpolación*: si desea utilizar una resolución diferente para la salida que para el escaneado, aquí podrá ajustar la resolución de salida deseada. La imagen se

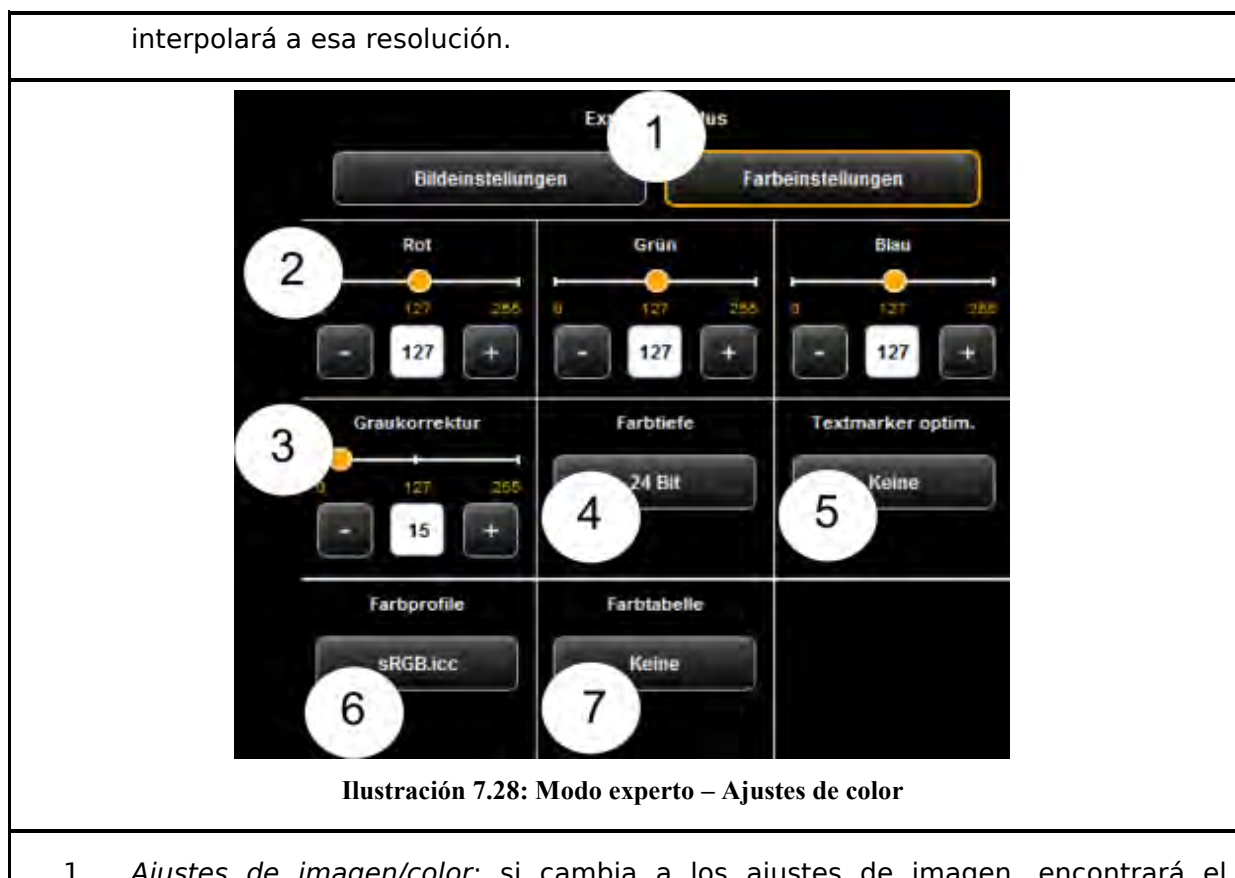

- <span id="page-61-0"></span>1. *Ajustes de imagen/color*: si cambia a los ajustes de imagen, encontrará el submenú representado en [Ilustración](#page-61-0) 7.28.
- 2. *Rojo/verde/azul*: con estos 3 reguladores puede desplazar la ponderación de los tres canales de color rojo, verde y azul (R, G, B). Si desea reducir, por ejemplo, la proporción de rojo en la imagen, reduzca el ajuste del regulador "*Rojo*" (rango de ajuste 0...255, 127: neutro).
- 3. *Corrección de grises*: si una imagen cuenta con escala de grises, que no se representan en color neutral (p. ej. matiz verdoso), puede contrarrestar esta divergencia con este regulador. Ajustar este regulador a un valor mayor conlleva que los tonos de color próximos al gris se modificarán al tono gris más próximo. Si se ajusta un valor muy alto, también se desplazarán hacia el gris los colores que estén relativamente lejos de una escala de grises. (Rango de ajuste 0...255, 0: neutro).
- 4. *Profundidad de color*: en el modo de color (RGB), la información de color suele codificarse con 8 bits por canal (R, G y B), es decir, 24 bits por punto de imagen. Esto puede conllevar archivos relativamente grandes. Especialmente en el caso de documentos en color que contienen muy pocos colores diferentes (por ejemplo, planos CAD) puede resultar útil reducir la profundidad de color. Puede modificarlo seleccionando la opción "colores indexados". La profundidad de color se reducirá de 24 a 8 bits por píxel, de manera que podrán representarse un total de 256 colores diferentes.
- 5. *Optimización del resaltador*: al escanear documentos que contienen marcas con resaltador puede ocurrir que el resaltador no se represente correctamente. Para mejorar la representación, puede activar aquí optimizaciones especiales. Estas optimizaciones pueden seleccionarse en tres niveles de intensidad (*normal*, *media* y *fuerte*). Aunque, en la mayoría de los casos, la representación del resaltador sin optimización debería ser buena.

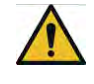

En especial, una optimización fuerte de resaltador puede conllevar que se modifiquen levemente otros colores. Puede comprobar el resultado en el visor en todo momento.

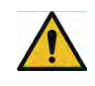

En caso de que algunos resaltadores no se vean en absoluto (blanco), reduzca el valor de la compensación de fondo. Por lo general, el brillo de los resaltadores no se puede separar del fondo de imagen real (blanco del papel).

- 6. *Perfiles de color:* seleccione aquí un espacio de color ICC en el que deba guardarse el archivo. Por lo general, sRGB es el apropiado. Si desea guardar un escaneado en color en el espacio de color del escáner, seleccione *ninguno*.
- <span id="page-62-0"></span>7. *Tabla de colores:* con ayuda de las tablas de sustitución de color puede sustituir colores selectivos predeterminados por ciertos colores seleccionados. Esta función puede resultar útil para, por ejemplo, representar un logotipo en un tono de color específicamente definido.

#### **7.11.3.3 Formato de escaneado**

<span id="page-63-0"></span>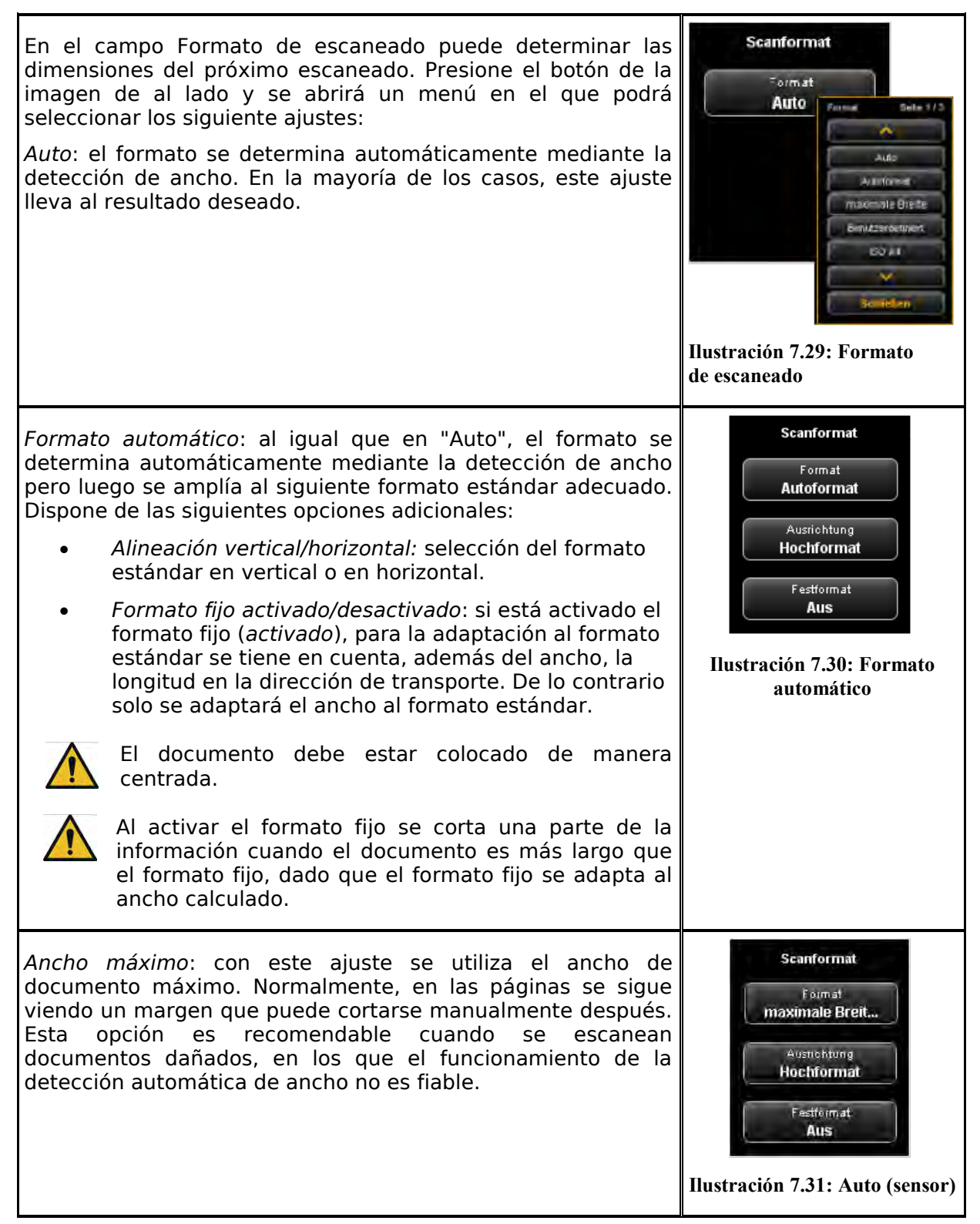

*Personalizado*: si selecciona "*personalizado*" podrá introducir cualquier dimensión para el área de escaneado en los campos de texto que aparecen:

- *Ancho*: ancho de escaneado en mm
- *Longitud*: longitud de escaneado en mm
- *A partir de*: posición de inicio en la dirección de transporte a partir del inicio del documento en mm
- *Punto cero*: en la mesa de colocación del escáner está marcado el punto cero en el centro. En el ajuste predeterminado, el centro del documento debe situarse aproximadamente en el punto cero. Con esta opción puede desplazar el punto de referencia para el centro del documento hacia la izquierda (valor negativo) o la derecha (valor positivo).

### **7.11.3.4 Escalar/márgenes**

<span id="page-64-0"></span>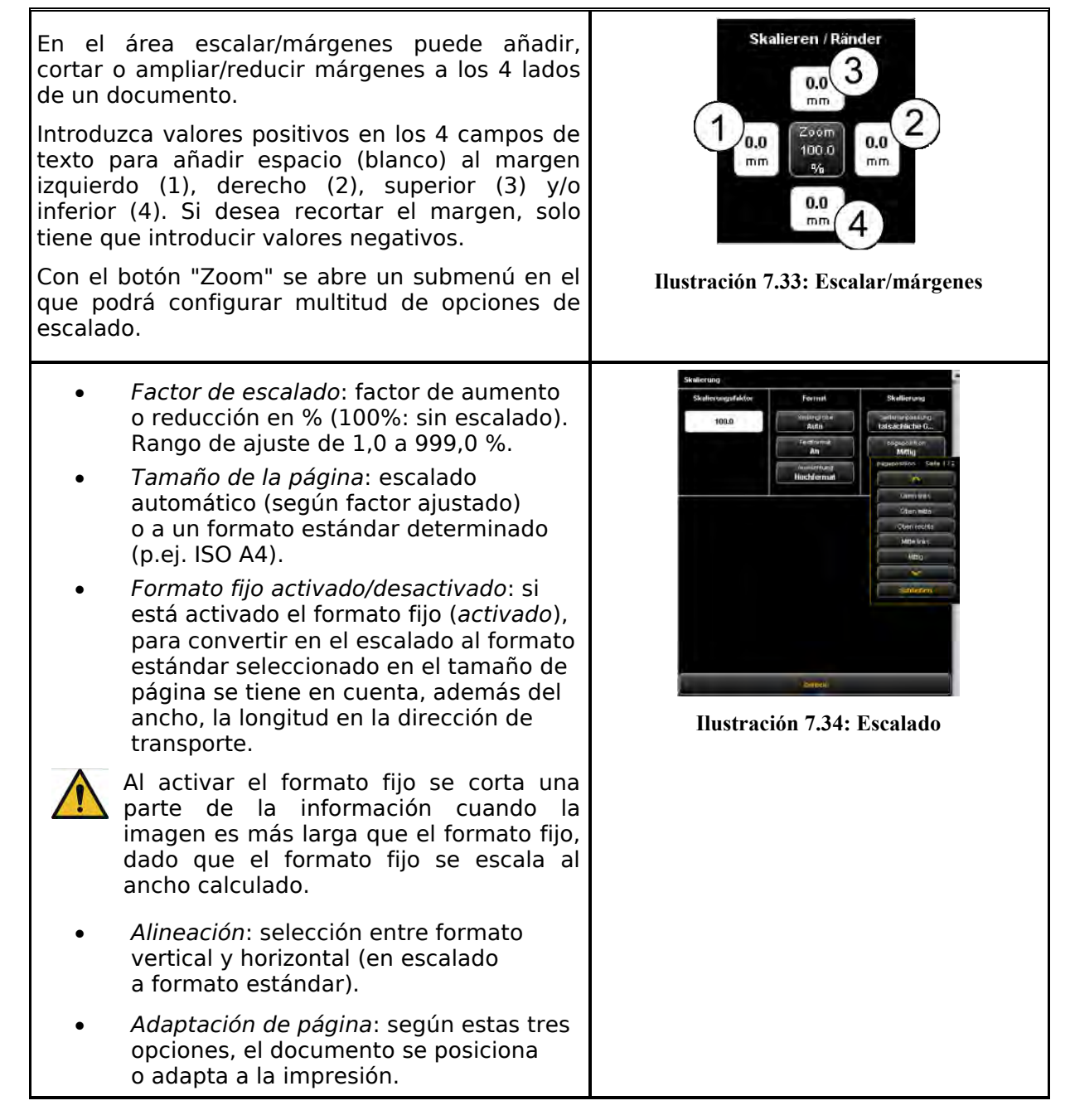

**Scanformat** Format Benutzerdefini... **Breite** Länge 100.0 100.0 Ab Nullpunkt  $0.0$  $0.0$ **Ilustración 7.32: Formato personalizado**

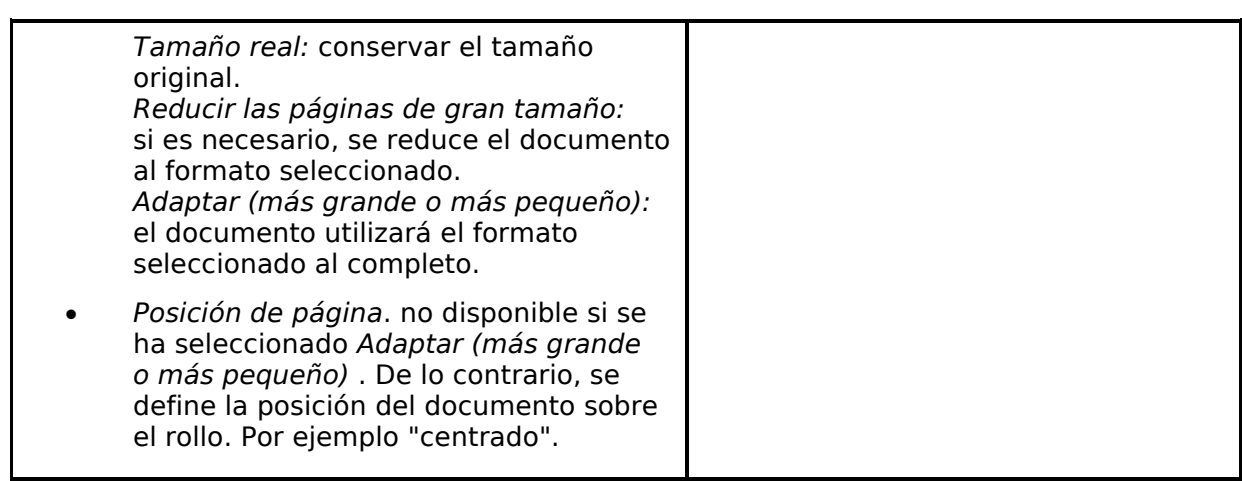

# **7.11.3.5 Área de información**

<span id="page-65-1"></span>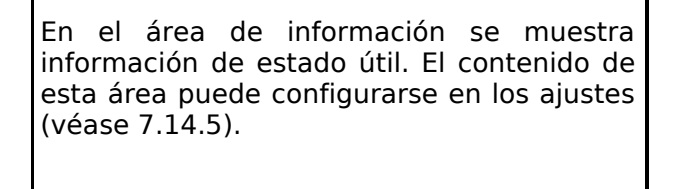

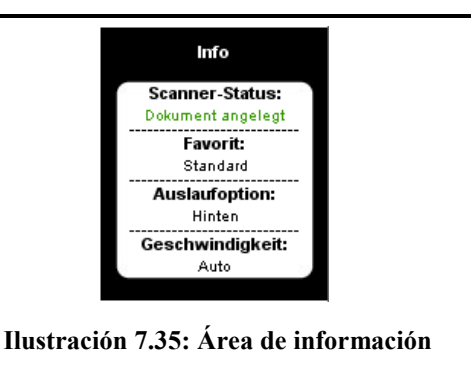

# <span id="page-65-0"></span>**7.12 Favoritos**

La ROWE SCAN/COPY/PRINT APP le ofrece multitud de posibilidades de ajuste para adaptar escaneados y copias a sus necesidades individuales. Un caso de aplicación frecuente es utilizar recurrentemente una gran cantidad de ajustes y combinaciones de ajustes. Para que no tenga que volver a ajustar una y otra vez cada opción, existe la posibilidad de guardar los ajustes efectuados una vez como *Favoritos*. Podrá volver a cargar estos ajustes con unos pocos clics y siempre los tendrá disponibles. Para ello, haga clic en el área de trabajo "*Favoritos*". En cada favorito pueden almacenarse todos los ajustes de escaneado e impresión que se describen en el capítulo [7.11.](#page-50-0) Las únicas excepciones son la función de set y el formato de archivo Multipage TIFF/PDF.

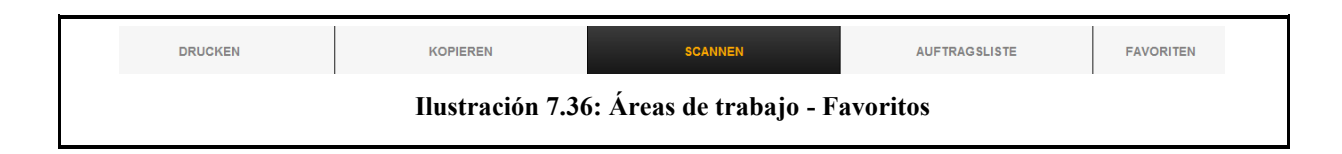

Al hacer clic en el área de trabajo "Favoritos" se abre el menú de al lado:

- 1. *Lista de favoritos*: aquí se muestra un listado con todos los guardados hasta el momento. Para cargar y activar los ajustes guardados, basta con hacer clic en la entrada de la lista correspondiente.
- 2. *Guardar favorito*: Si desea guardar los ajustes actuales como favoritos, haga clic en el botón "*Guardar*". Asigne previamente un nombre de libre elección, que deberá introducir en el campo de texto. En caso de que ya exista un favorito con este nombre, se le preguntará si desea sobrescribirlo.
- 3. *Editar favorito*: aquí puede renombrar favoritos y/o asignarlos a las teclas numéricas del panel de control del escáner (véase [Ilustración](#page-66-0) 7.37).
- 4. *Impresión múltiple*: esta función resulta útil si desea generar copias en varios equipos de salida simultáneamente. La función de impresión múltiple se explica en una sección propia (véase capítulo [0\)](#page-66-1)

Al hacer clic en el botón "Favoritos" (véase [Ilustración](#page-66-2) 7.38) se abre el menú de al lado:

- 1. Asignar teclas de favoritos: aquí puede asignar favoritos a las teclas numéricas del panel de control del escáner. Para ello, introduzca el número de la tecla (1-4) en el campo de texto (1). Cuando pulse la tecla correspondiente en el equipo se cargarán los ajustes del favorito.
- 2. *Renombrar favorito*: en caso de que desee renombrar un favorito existente, basta con introducir el nuevo nombre en el campo de texto y confirmar con *Intro*.
- 3. *Eliminar favorito*: presione este botón si desea eliminar el favorito correspondiente.
- <span id="page-66-1"></span>4. *Pasar página*: las teclas de flechas sirven para hojear la lista de favoritos si esta tiene tantas entradas que no puede verse entera en el área mostrada.

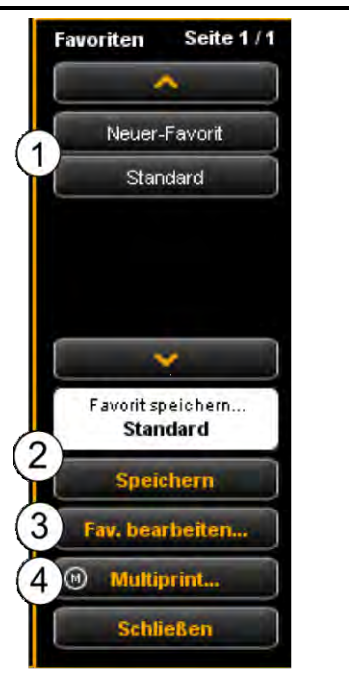

**Ilustración 7.37: Favoritos**

<span id="page-66-2"></span><span id="page-66-0"></span>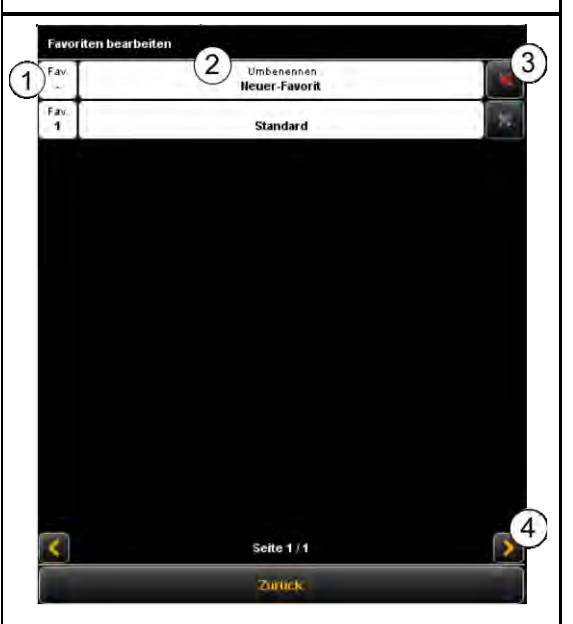

**Ilustración 7.38: Editar favoritos**

#### **7.12.1 Favoritos impresión múltiple**

Con ayuda de la función *impresión múltiple* puede dar salida simultáneamente a los documentos en todos los equipos de salida que desee, y con ajustes de impresión individuales para cada dispositivo de salida. Para ello solo tiene que haber creado una sola vez un favorito de impresión múltiple. Después, cargando un único favorito (o presionando la tecla numérica correspondiente en el equipo) y presionando una única vez el botón de inicio, podrá, a partir de un único escaneado,

- generar una copia en ByN en una impresora ROWE,
- imprimir una segunda copia en color en una impresora de inyección,
- crear otras tres copias escaladas a ISO A3 con plegado en una impresora ROWE,
- guardar el escaneado como archivo TIFF en un directorio con la compensación de fondo activada y
- archivar el escaneado con los ajustes predeterminados como archivo PDF, y todo simultáneamente.

Para entender el concepto de impresión múltiple se requiere primero la separación lógica de la agrupación de los parámetros guardados en un favorito en

- parámetros de escaneado (p. ej. modo de color, resolución de escaneado, formato de escaneado, etc.)
- parámetros de salida (p. ej. impresora, factor de escalado, compensación de fondo, etc.)

Según se explica en el capítulo [7.12,](#page-65-0) un favorito se compone de una agrupación de parámetros (*set de parámetros)* de escaneado y exactamente un set de parámetros de salida. El planteamiento de impresión múltiple amplía este concepto de modo que un favorito no solo puede contener *un* set de parámetros para un dispositivo, sino que pueden activarse muchos "al mismo tiempo", si así lo desea.

Para crear un favorito de impresión múltiple, en principio tiene que añadir a un favorito existente otra *configuración de salida* u otro *set de parámetros de salida*. Esto funciona casi de la misma manera que la creación de un nuevo favorito y se explica en lo sucesivo.

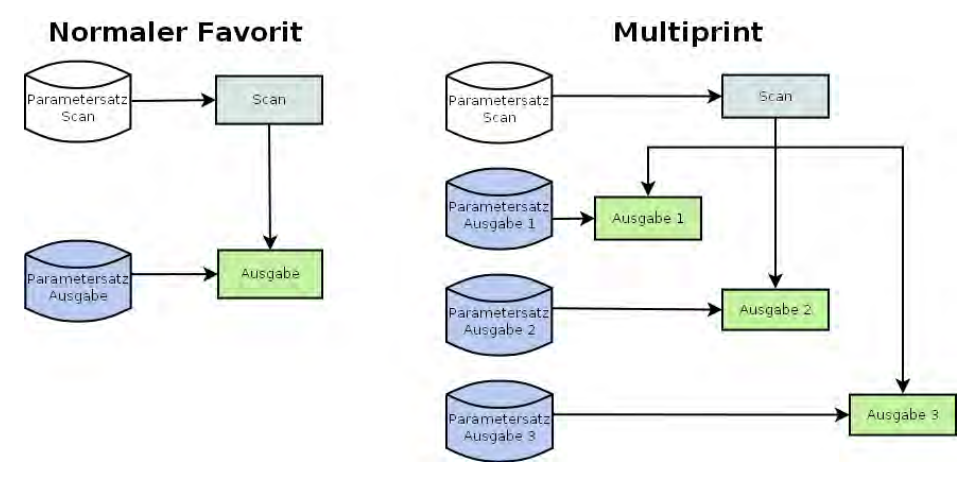

**Ilustración 7.39: Concepto de favorito – Impresión múltiple** 

En la lista de favoritos (1) (clic en el área de trabajo *Favoritos*) puede reconocer un favorito de impresión múltiple por la marca (M).

Para crear favoritos de impresión múltiple o para ampliar otra configuración de salida, encontrará al principio todos los ajustes deseados en la ROWE COPY/PRINT APP.

Después deberá añadir los ajustes efectuados en forma de configuración de salida adicional a uno de los favoritos existentes. En este caso es irrelevante si ese favorito ya dispone de varias configuraciones de salida (M) o no. Haga clic en el botón *Impresión múltiple* (2). A continuación se abre el diálogo que se muestra en la ilust. 72.

En este diálogo podrá consultar el número de configuraciones de salida que tiene cada favorito y a qué dispositivos de salida están asignadas (1) (en caso de "Scan to File" se indica el directorio de destino). En el ejemplo representado, el favorito "Nuevo favorito" es un favorito de impresión múltiple con 3 salidas: Scan-to-file en la unidad [C:\](file:///C:/gnu/msys/home/schoelpen/), copia(s) en la impresora HP5500 y copia(s) en la impresora RCS6000. Ahora tiene las siguientes opciones:

- *Agregar configuración de salida (2):* se añade una configuración de salida adicional. La nueva configuración incluye los parámetros configurados actualmente en la ROWE COPY/PRINT APP.
- Editar configuración de salida *(3)*: aquí puede modificar a posteriori los ajustes de cada configuración. Si hace clic en el botón, se cambia automáticamente al área de ajustes de la ROWE COPY/PRINT APP, donde puede cambiar los ajustes deseados. En el margen superior del visor se muestra una barra adicional con los botones "Guardar" y "Cancelar". Haga clic en guardar cuando haya efectuado todos los cambios.
- *Eliminar configuración de salida (4)*: haga clic aquí si desea eliminar una configuración de salida del favorito.

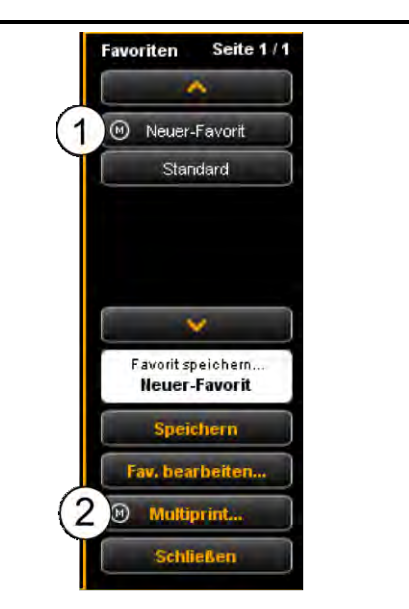

**Ilustración 7.40: Selección de favoritos - Impresión múltiple**

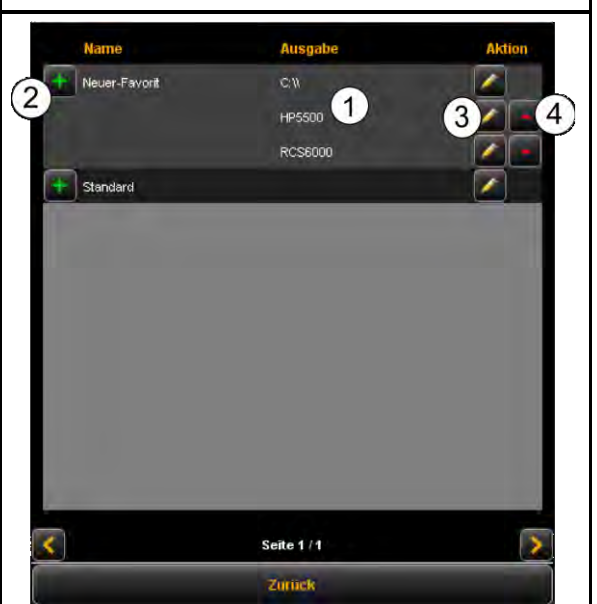

**Ilustración 7.41: Crear/modificar favoritos de impresión múltiple**

Si inicia ahora una salida con un favorito de impresión múltiple activado, al presionar el botón de inicio aparecerá primero un diálogo en el que podrá comprobar/ajustar el dispositivo de salida en el que debe/va a efectuarse la próxima salida:

- 1. *Activar/desactivar salida en dispositivo*: active este campo de selección si desea efectuar la salida en el equipo situado a lado; de lo contrario, quite la marca de verificación presionando sobre ella.
- 2. *Cantidad de copias*: en salidas en impresoras puede introducir en este campo de texto el número de copias justo antes del inicio, siempre y cuando desee dar salida a más de una copia. Aquí se muestra también el nombre de la impresora. Con *Scan to File* aparecerá el directorio de destino.
- <span id="page-69-0"></span>3. *Inicio*: presionando Inicio se inicia el proceso.

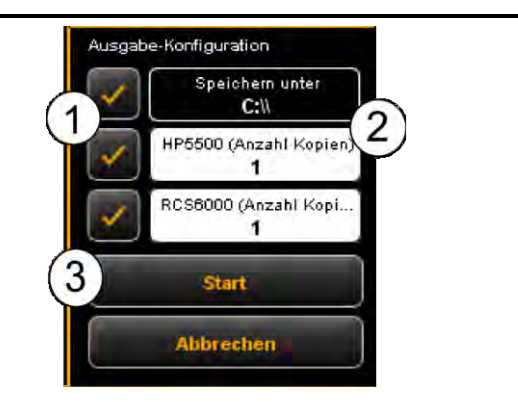

**Ilustración 7.42: Impresión múltiple - Salida**

# **7.13 Lista de trabajos**

La "lista de trabajos" sirve para administrar los trabajos de impresión. La estructura básica de la lista de trabajos aparece en la [Ilustración 7.43.](#page-70-0)

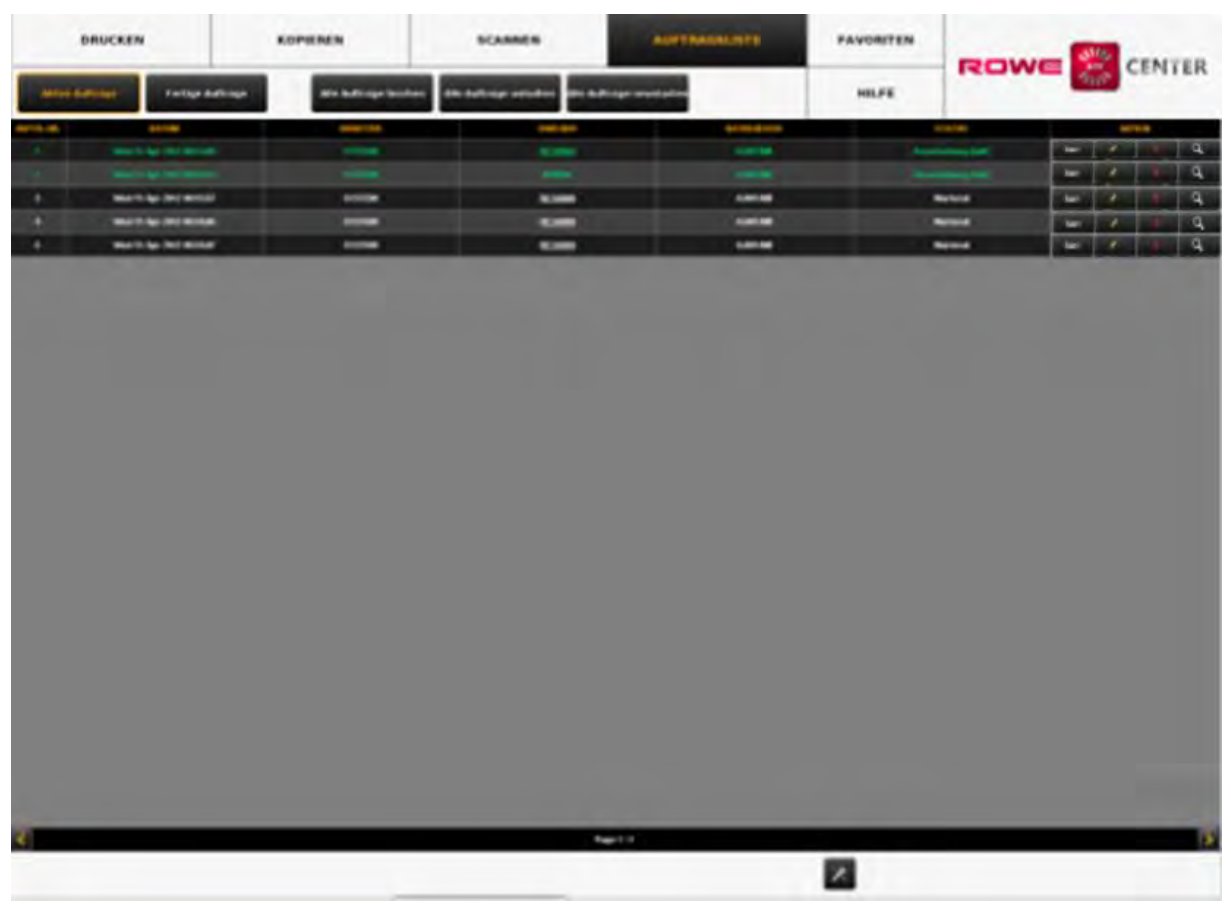

**Ilustración 7.43: Lista de trabajos** 

<span id="page-70-0"></span>Los trabajos de impresión se representan en forma de tabla, en la que cada fila corresponde a un trabajo. La información sobre los trabajos mostrada normalmente en las columnas es

- Número de orden
- Fecha/hora del encargo
- El usuario que ha iniciado el trabajo
- Nombre de la impresora
- Tamaño del archivo a imprimir
- Estado de realización (p. ej. "Procesamiento en curso", "en cola", etc.)
- Teclas de acción para borrar, editar e iniciar/detener y visualizar trabajos (véase más abajo).

Dispone de las siguientes acciones para controlar trabajos de impresión individuales:

1. *Inicio/parada*: iniciar o detener un trabajo de impresión (según el modelo puede no ser posible detener la impresora cuando ya ha comenzado el proceso de impresión). **Ilustración 7.44: Editar trabajos de impresión**

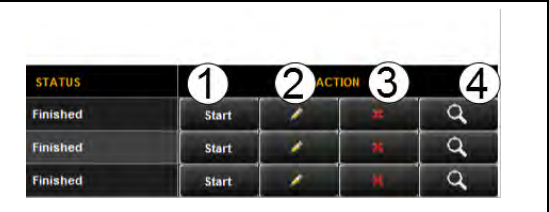

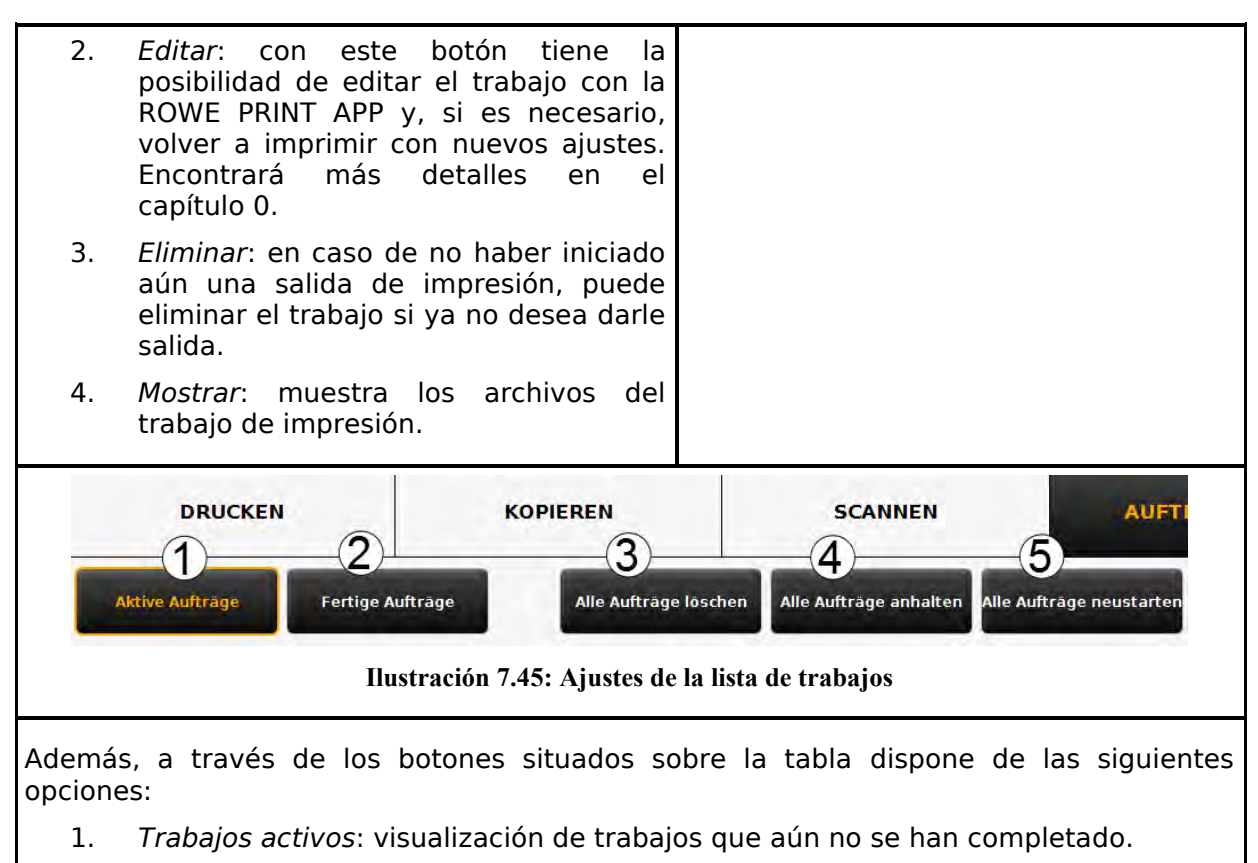

- 2. *Trabajos completados*: muestra los trabajos que ya se han terminado.
- 3. *Eliminar todos los trabajos:* con este botón puede cancelar todos los trabajos de impresión que se muestran en la lista.
- 4. *Detener todos los trabajos:* detiene todos los trabajos activos.
- <span id="page-71-0"></span>5. *Volver a iniciar todos los trabajos:* vuelve a iniciar todos los trabajos detenidos.
# **7.14 ROWE PRINT APP**

Con la ROWE PRINT APP puede generar, para cada archivo, una gran cantidad de trabajos de impresión en forma de archivos individuales o también sets completos con ajustes individuales. Muestra una vista general de la ROWE PRINT APP [Ilustración 7.46.](#page-72-0)

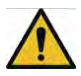

Puede utilizar ROWE PRINT APP solo con la opción de licencia existente "ROWE PRINT APP".

# **7.14.1 División de la ROWE SCAN APP**

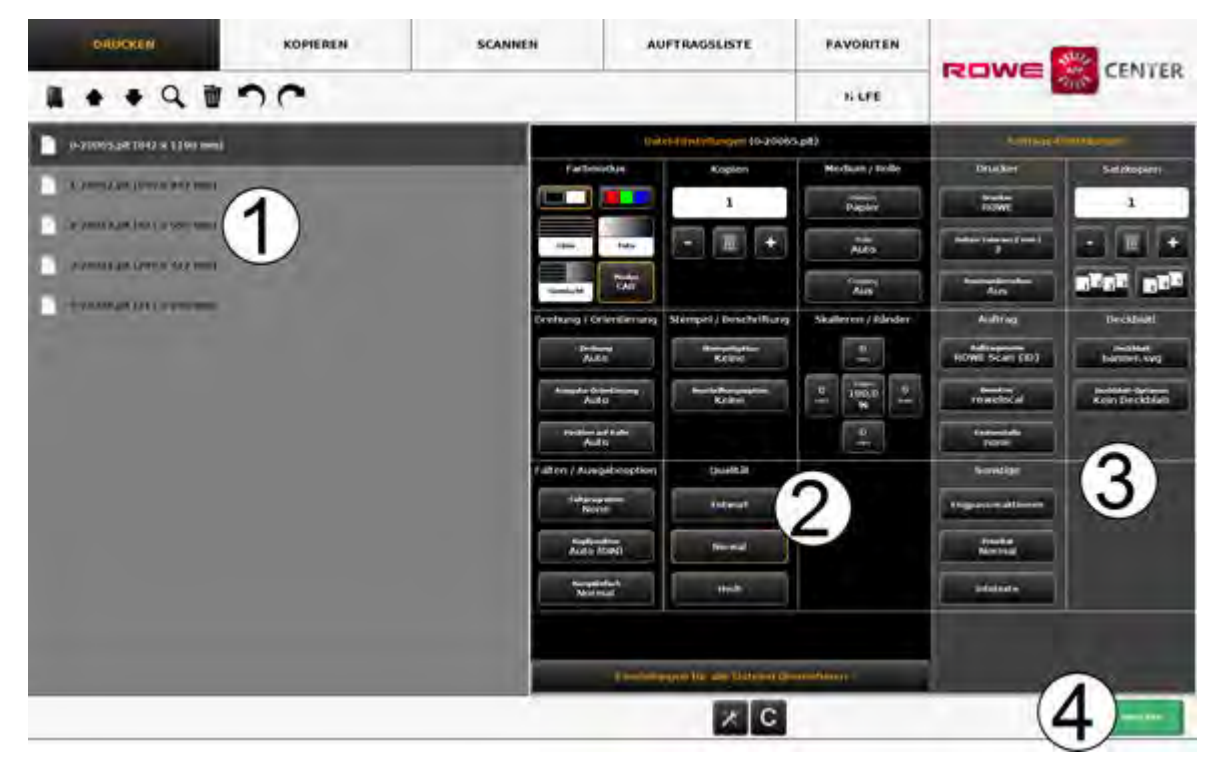

**Ilustración 7.46: Vista general de la ROWE PRINT APP** 

<span id="page-72-0"></span>La ROWE PRINT APP está dividida en las siguientes áreas (véase [Ilustración 7.46\)](#page-72-0):

- 1. *Lista de archivos*: lista de los archivos añadidos a un trabajo de impresión (véase capítulo [7.14.2\)](#page-73-0).
- 2. *Ajustes de archivo*: aquí puede efectuar los ajustes que se han de aplicar individualmente a cada archivo seleccionado de la lista (1) (véase capítulo [7.14.3\)](#page-75-0).
- 3. *Ajustes del trabajo*: los ajustes aquí efectuados se aplican a todos los archivos del trabajo de impresión (véase capítulo [0\)](#page-76-0).
- 4. *Botones de acción:*
	- *Imprimir*: botón para iniciar el trabajo de impresión.
	- Botón *C*: carga los ajustes por defecto para la PRINT APP.
	- *Ajustes generales* (véase [7.14.5\)](#page-80-0).

## **7.14.2 Lista de archivos**

<span id="page-73-0"></span>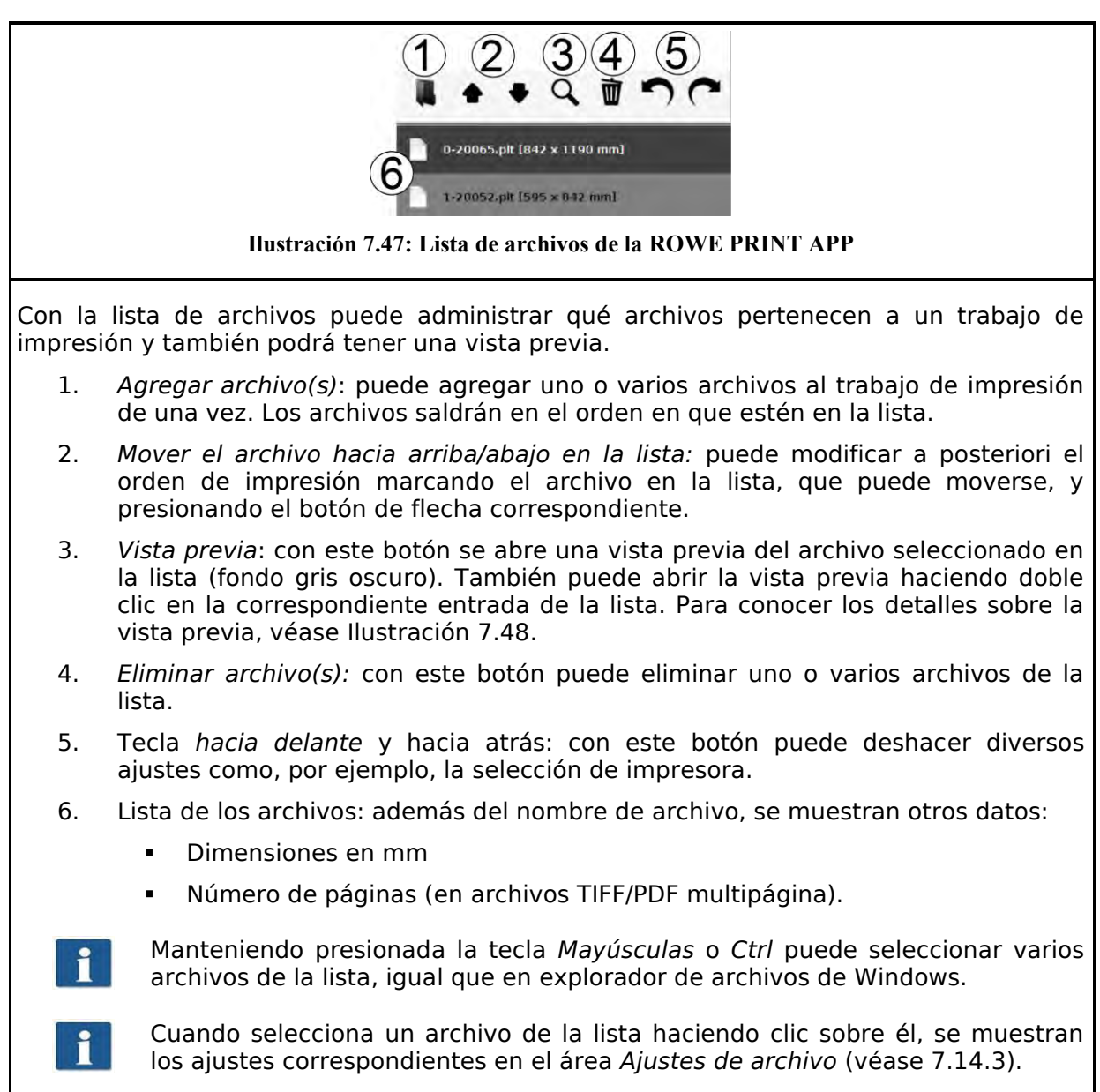

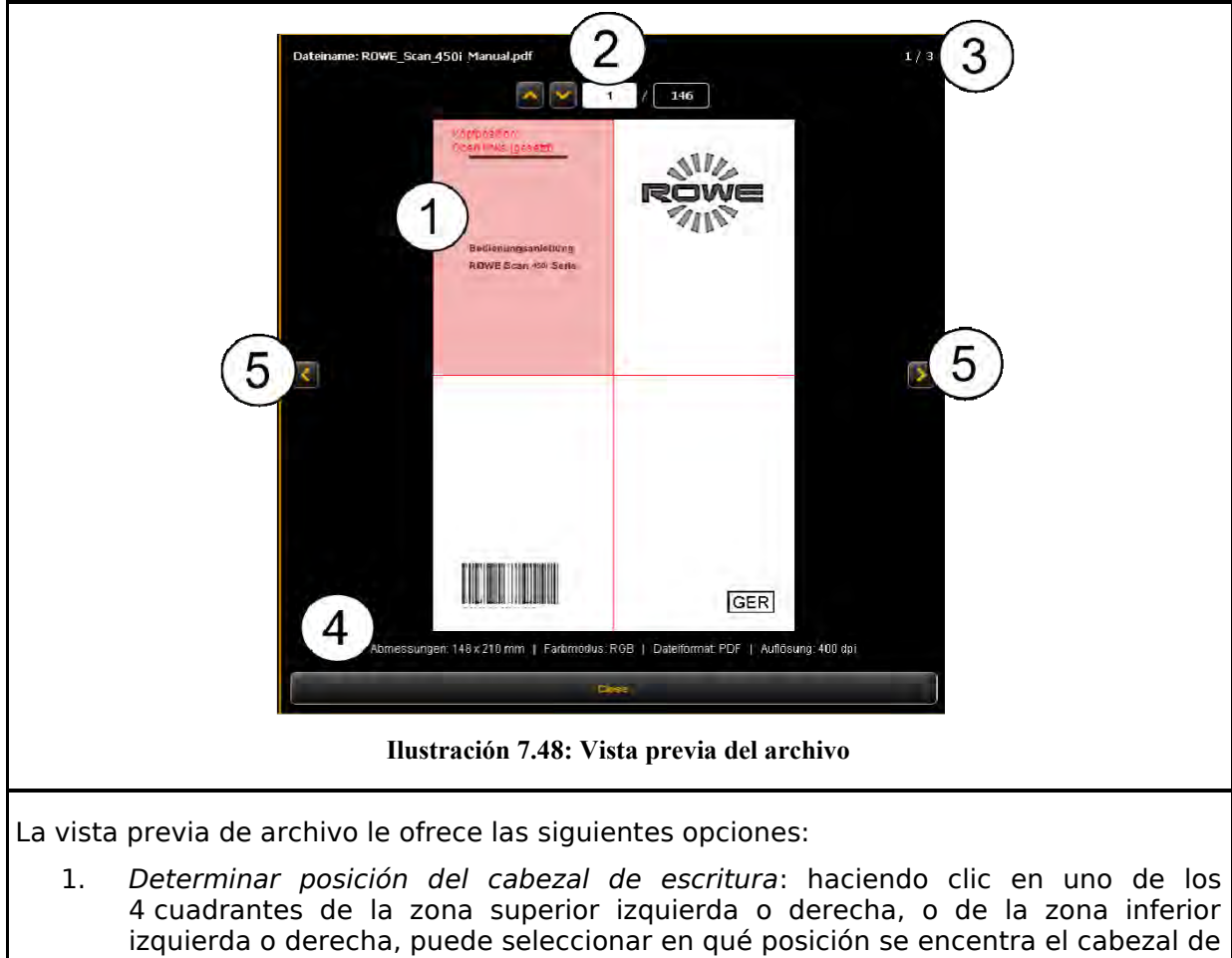

- <span id="page-74-0"></span>escritura. En caso de que dé salida al archivo en una impresora ROWE y configure un programa de plegado (si dispone de una máquina de plegado), el archivo se girará automáticamente de manera que el cabezal de escritura se sitúe arriba tras el plegado y quede visible. En caso de documentos de varias páginas, la posición del cabezal de escritura solo puede fijarse en la primera página.
- 2. *Selección de página* (en archivos TIFF/PDF multipágina): mediante los botones de flecha puede navegar entre las distintas páginas del documento dentro de la vista previa. Alternativamente, también puede introducir un número de página determinado en el campo de texto y pulsar la tecla *Intro* para acceder directamente a la página deseada.
- 3. *Posición en la lista de archivos*: aquí se muestra la posición en la que se encuentra el documento mostrado dentro de la lista de archivos. El indicador 1/3 del ejemplo significa que el documento aquí mostrado es el primero de 3 archivos en la salida.
- 4. *Información de archivo*: aquí se muestra información útil sobre el archivo visualizado: dimensiones, modo de color, formato de archivo y resolución.
- 5. Pasar página en la lista de archivos: con las teclas de flecha izquierda/derecha puede cambiar cómodamente a la vista previa del siguiente/anterior archivo dentro de la lista de archivos.

<span id="page-75-0"></span>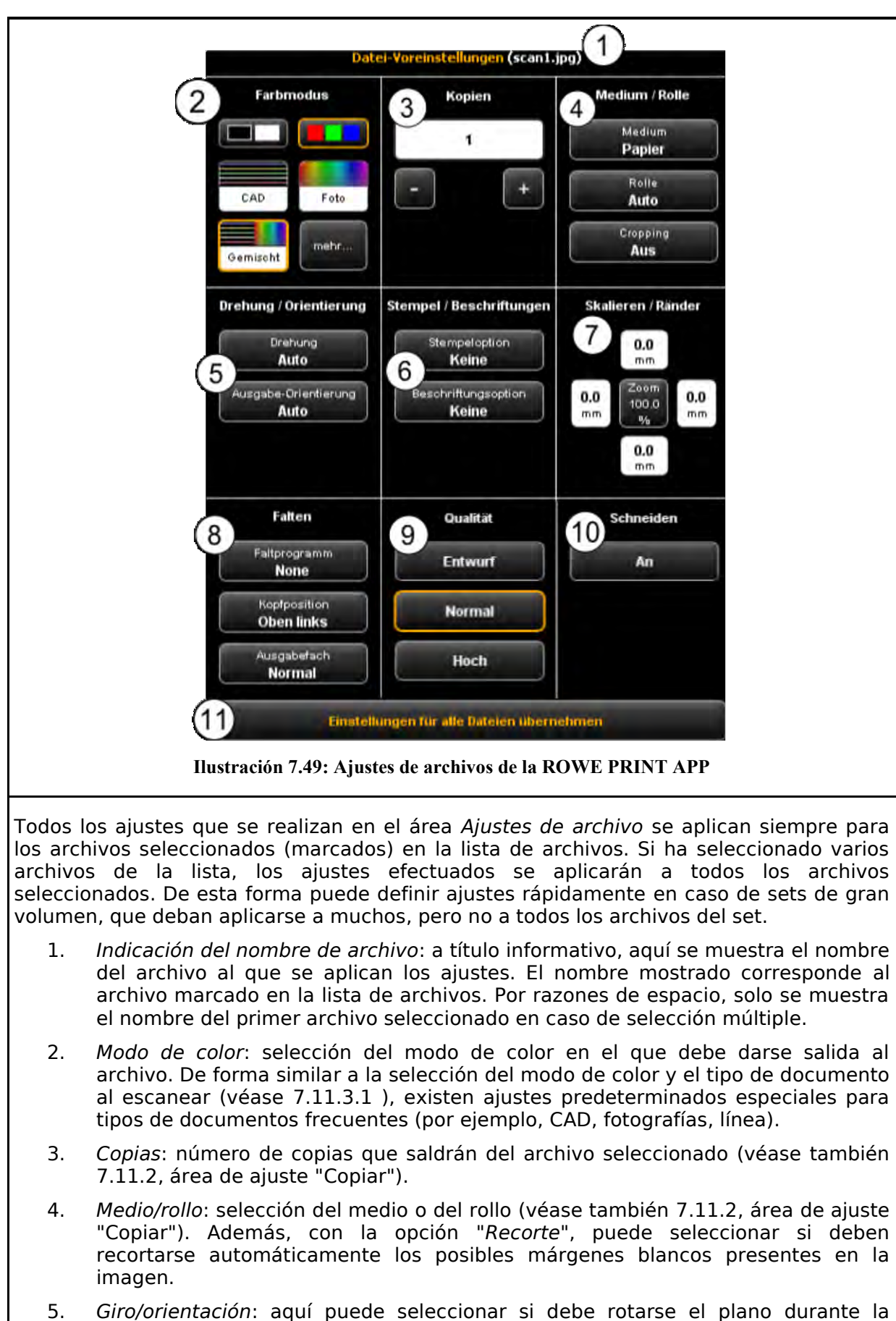

salida y si se trata de un formato vertical u horizontal.

## **7.14.3 Ajustes de archivo**

- 6. *Sello/rotulado*: añade un sello o etiqueta (véase también [7.11.2,](#page-55-0) área de ajustes "Copiar").
- 7. *Cambiar escalado/márgenes:* véase [7.11.3.4 .](#page-64-0)
- 8. *Plegado*: aquí puede seleccionar un programa de plegado, siempre y cuando la salida se efectúe en una impresora ROWE con máquina de plegado. De manera adicional, puede definir en qué cuadrante se encuentra el posible campo de escritura. El plano se girará automáticamente (si se ha activado un programa de plegado), de manera que el campo de escritura siempre se encuentre en la parte superior. Con la opción "Auto" también puede calcularse automáticamente la posición del cabezal de escritura. Asimismo puede seleccionar por dónde debe expulsar la impresora o la máquina de plegado el plano. En caso de haber una clasificadora conectada, podrá seleccionar p. ej. la bandeja de recepción.
- 9. *Calidad*: *Borrador*, *normal* o *alta.* Solo disponible si se emplea una impresora de inyección *(*véase también [7.11.2.3 \)](#page-58-1).
- 10. *Cortar activado/desactivado*: configurar si debe cortarse el papel tras la salida de un documento. Solo disponible si se emplea una impresora de inyección *(*véase también [7.11.2.3 \)](#page-58-1).
- <span id="page-76-0"></span>11. *Aplicar los ajustes a todos los archivos*: con un único clic puede aplicar aquí todos los ajustes actuales a todos los archivos de la lista de archivos.

# **7.14.4 Ajustes del trabajo**

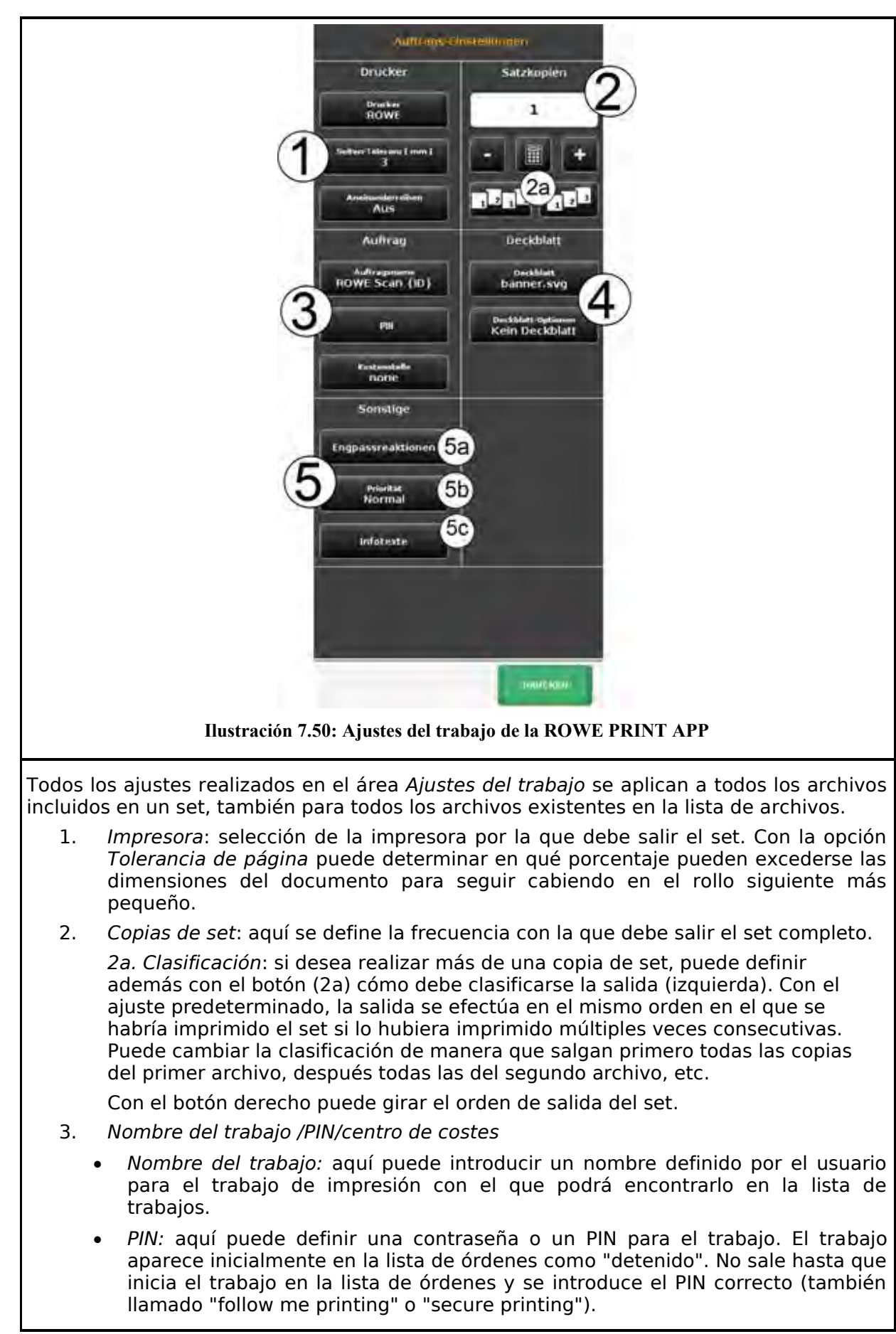

<span id="page-78-0"></span>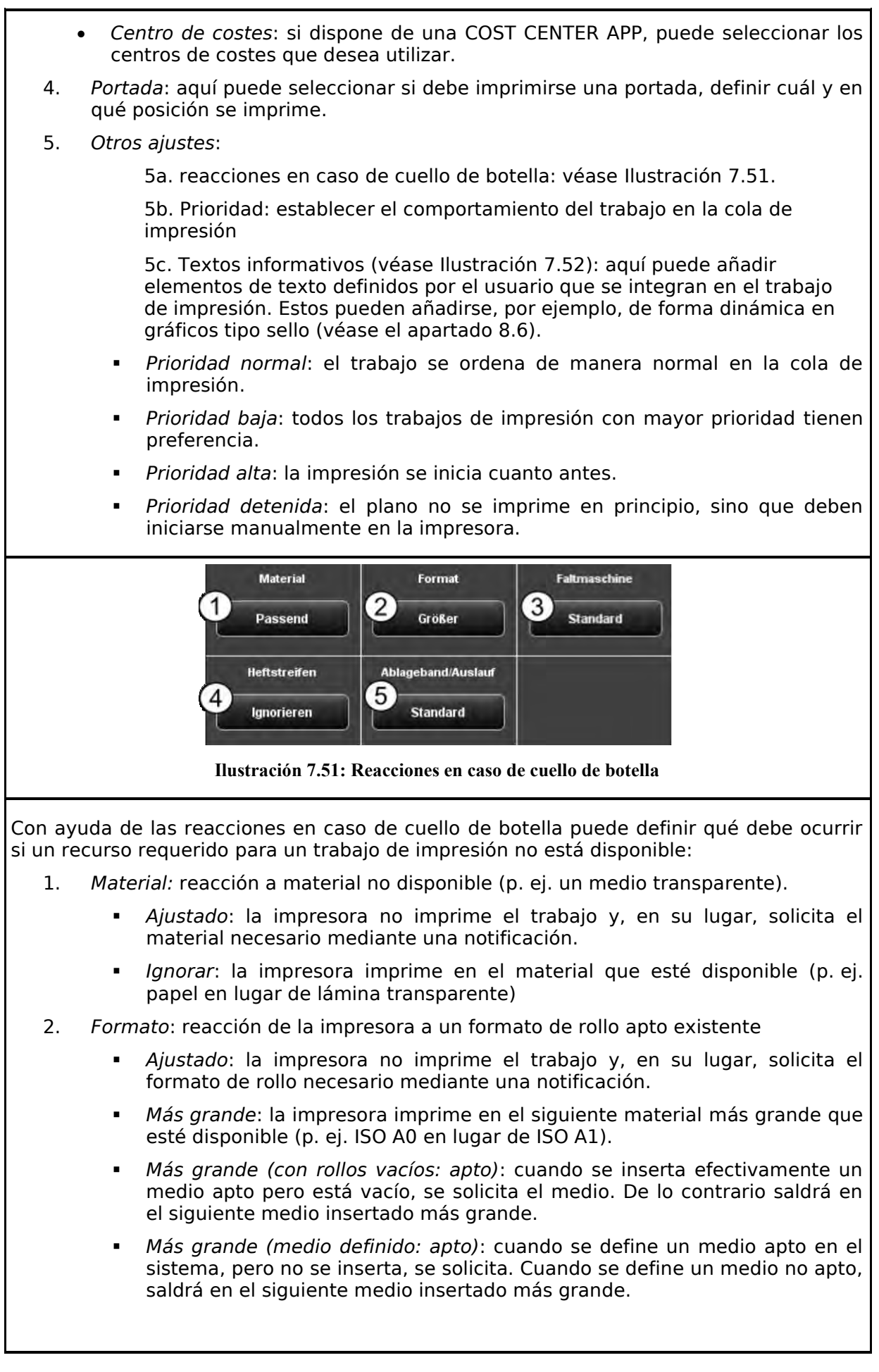

<span id="page-79-0"></span>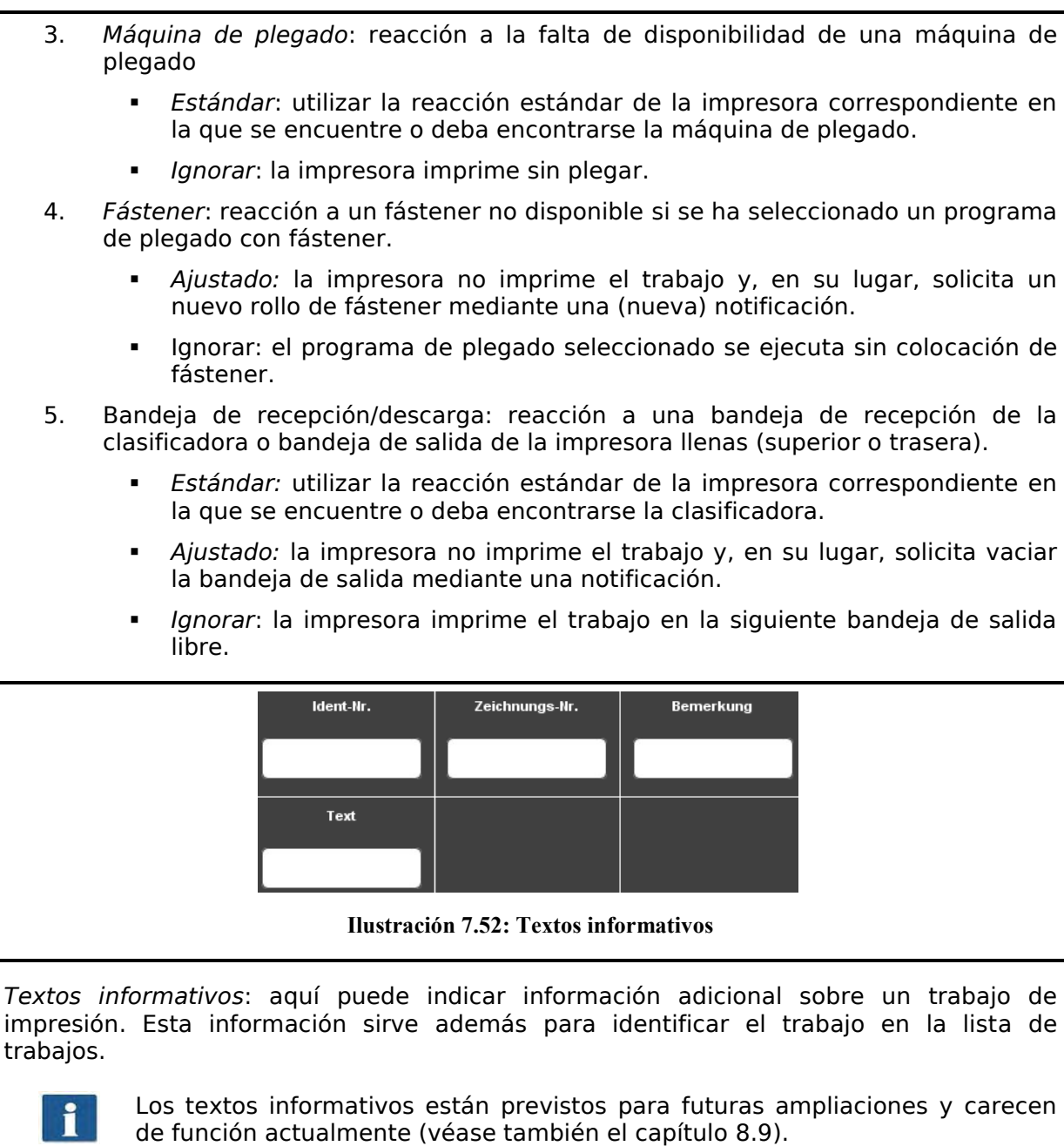

# **7.14.5 Ajustes generales de la PRINT APP**

<span id="page-80-0"></span>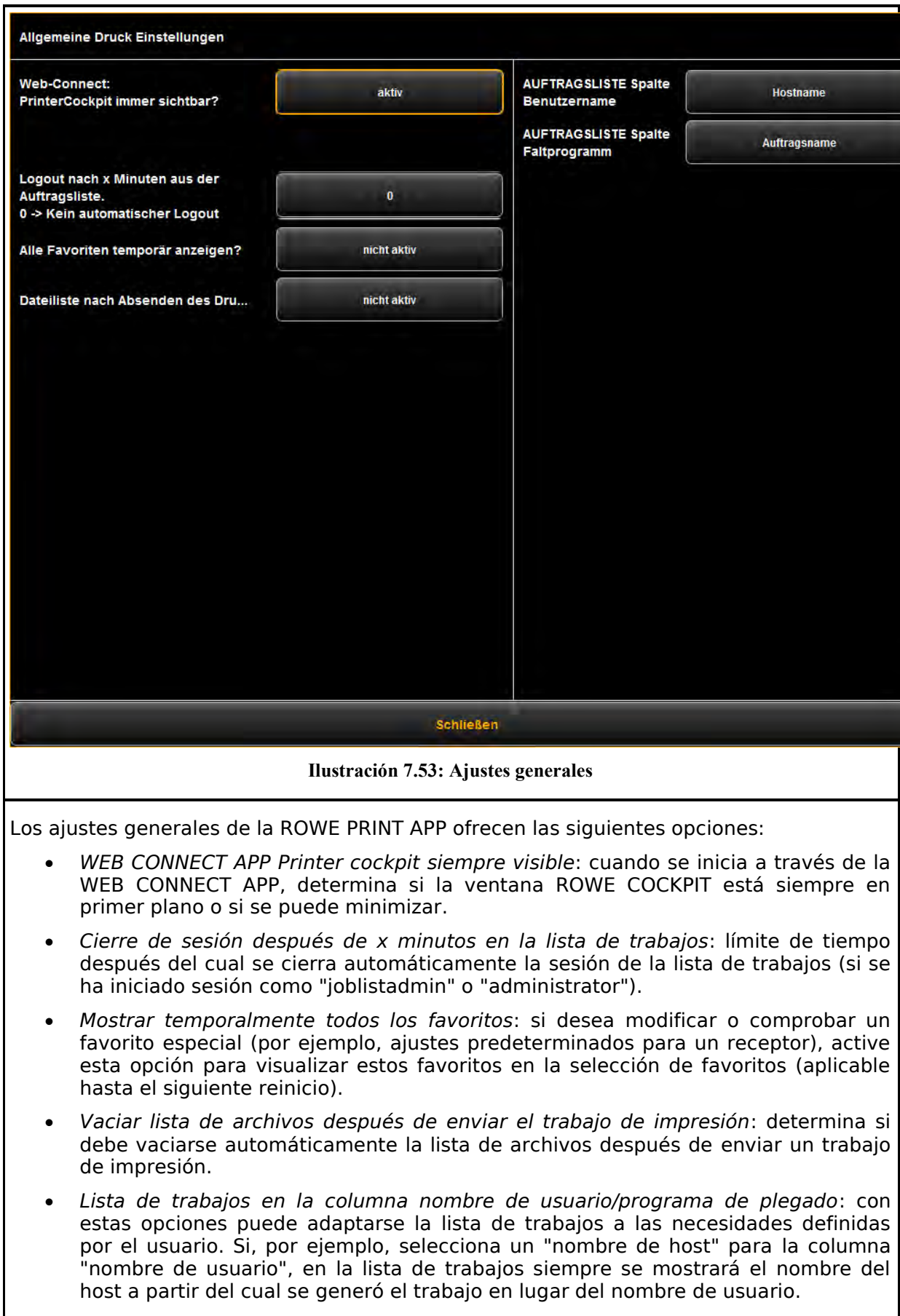

# **7.15 Configuración de la ROWE SCAN/COPY APP**

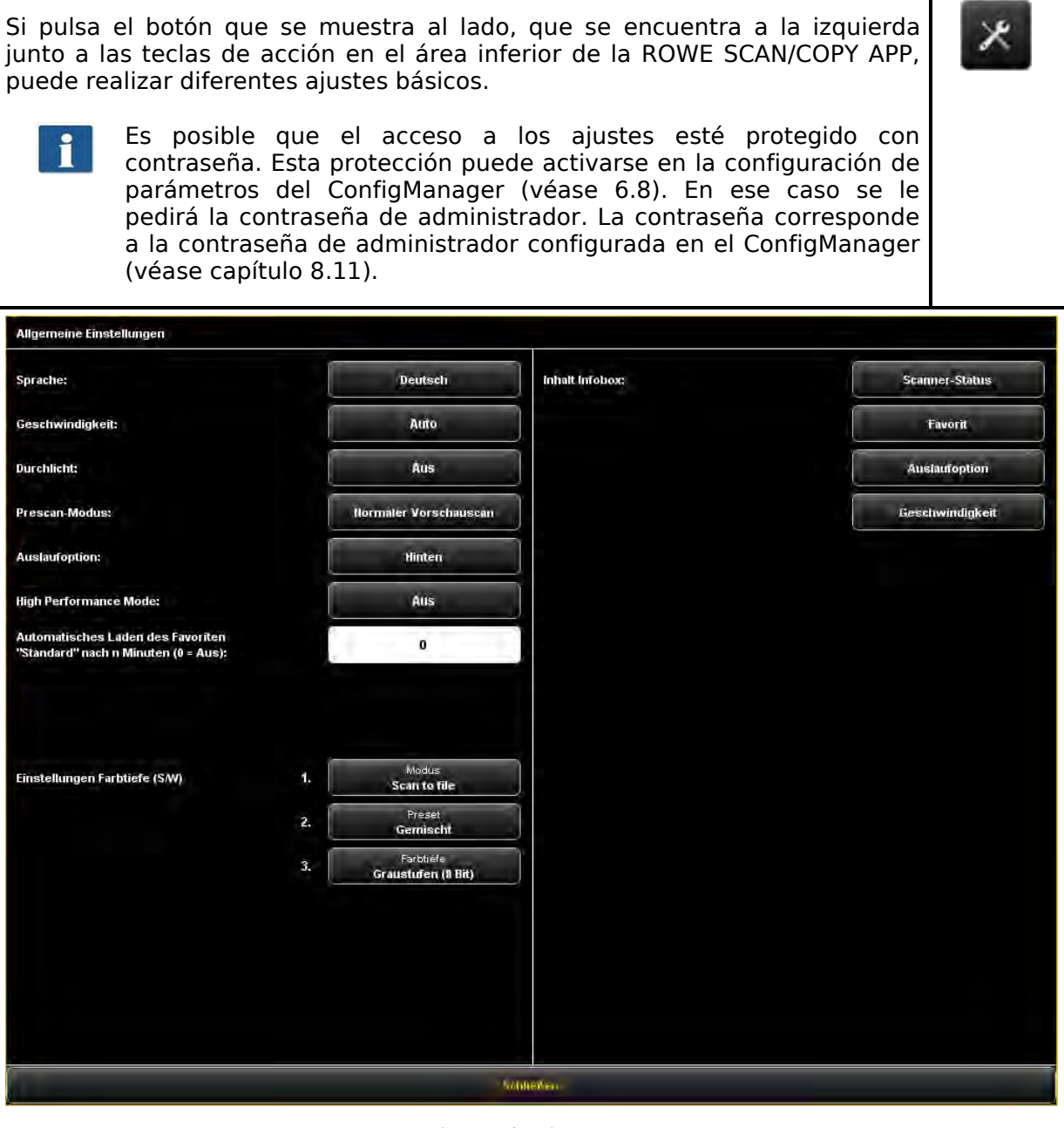

**Ilustración 7.54: Ajustes generales**

Puede efectuar los siguientes ajustes:

- *Idioma*: seleccione el idioma deseado para los textos en la ROWE SCAN/COPY APP.
- *Velocidad*: puede elegir entre velocidad de transporte automática y reducida (para proteger documentos delicados). El valor de la velocidad reducida puede ajustarse en el ConfigManager (véase capítulo [8.10\)](#page-99-0).
- *Luz transmitida*: representación mejorada de documentos extremadamente oscuros.
- *Modo de pre escaneado*: establecer el comportamiento del botón *Pre escaneado*:
	- *Vista previa de escaneado normal*: se efectúa el pre escaneado con los ajustes seleccionados. La vista previa equivale al resultado de presionar el botón *Inicio*.
- *Vista previa de escaneado rápida*: se realiza una vista previa de escaneado rápida a baja resolución. Después puede seleccionar un área con el ratón que desee escanear con los ajustes seleccionados. Por lo general, esta opción resulta útil si solo desea escanear un área determinada del documento. *Opción de descarga*: seleccione el lugar y el modo en el que el escáner debe dar la salida al documento tras finalizar el escaneado: detrás (expulsar), retener detrás, salida delantera, retener delante. *Modo alto rendimiento:* cuando está activado este modo, al iniciar un escaneado por medio del botón verde *Inicio* en el modo Scan to File (o en el modo de escaneo de lote), se iniciará la generación del archivo de salida antes de finalizar el proceso de escaneado, aumentando así la producción. La escritura directa del archivo de salida durante el escaneado solo es posible en determinadas condiciones y depende de los ajustes seleccionados. Por ejemplo, si se ha activado el giro (véase [7.10\)](#page-49-0), la salida no podrá iniciarse hasta que se concluya el proceso de escaneado. Si ha configurado los ajustes de manera que no pueda efectuarse una salida directa, la salida se iniciará automáticamente una vez concluido el escaneado. La salida directa solo será posible cuando se cumplan todos los requisitos previos: Seleccionar JPEG o TIFF como formato de archivo. La resolución no es 2400TURBO. Voltear, girar, invertir y alineación automática están desactivados. Todos los márgenes están ajustados a 0. El escalado (zoom) está al 100 %, es decir, no se escala (tampoco a un formato). No se realiza ninguna salida de impresión múltiple. *Carga automática del favorito Estándar tras n minutos*: tiempo en minutos tras el cual debe cargarse automáticamente el favorito estándar. Se perderán los ajustes previos en caso de que no se hayan guardado como favorito (0: carga automática desactivada). *Ajustes de profundidad de color ByN*: aquí puede influirse con precisión en la profundidad de color para la salida en modo ByN, que se encuentra tras los botones del modo de color (los llamados *Elementos predeterminados*) en el modo ByN o escala de grises. Puede establecer el comportamiento para cada modo ByN (línea, foto, combinado y demás) por separado para Scan to File/Copy. Con los botones 1 y 2 puede seleccionar a qué modo hace referencia el ajuste seleccionado en 3. Puede elegir entre los siguientes ajustes: Blanco/Negro (1 bit) Con cuadrícula (1 bit) ■ Escala de grises (8 bits) Si desea, por ejemplo, guardar los archivos en Scan to File en modo foto como escala de grises de 8 bits por píxel, seleccione en *1. Scan to File*, en *2. Foto* y, finalmente, en *3. Escala de grises (8 bits)*. Los ajustes modificados de un elemento predeterminado se aplicarán cuando vuelva a cargar el elemento predeterminado modificado.
	- *Contenido del cuadro de información*: aquí se determina qué archivos se deben mostrar en el área de información.

# **7.16 ROWE SCAN/COPY APP TOUCH**

Los escáneres de la serie ROWE Scan 850i pueden manejarse tanto con un ordenador de sobremesa mediante ratón y teclado o por medio de un monitor táctil. Para usarlos mediante pantalla táctil, está disponible de manera opcional la variante optimizada ROWE ROWE SCAN/COPY APP TOUCH para pantallas táctiles, mientras que las demás versiones Twain/LT/SE/PRO no están previstas para ser utilizadas con pantalla táctil (es decir, sin ratón y teclado).

La apariencia y el funcionamiento de ROWE ROWE SCAN/COPY APP TOUCH se diferencian en pocos aspectos. La principal diferencia reside en que los botones de la interfaz de usuario son bastante más grandes para que puedan presionarse fácilmente con el dedo. Ya que los botones de tamaño aumentado ocupan bastante más sitio, se suprime el visor resumido (véase capítulo [7.7\)](#page-45-0). [Ilustración 7.55](#page-83-0) muestra la estructura de ROWE ROWE SCAN/COPY APP TOUCH.

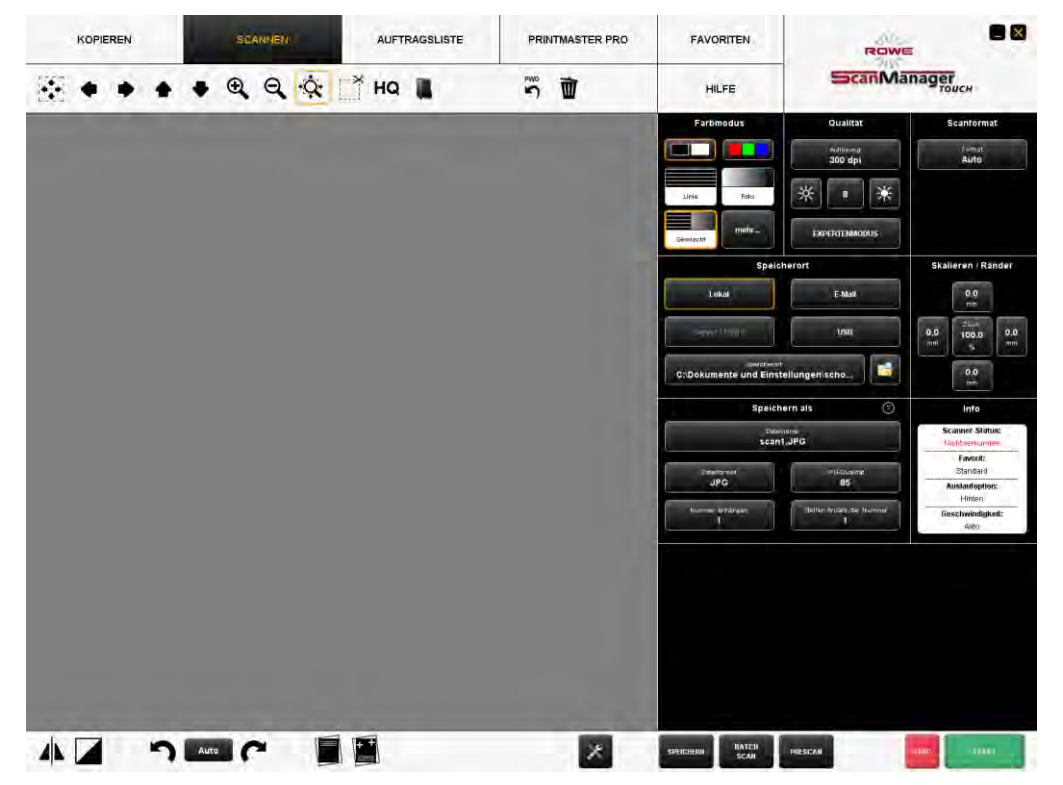

**Ilustración 7.55: ROWE ROWE SCAN/COPY APP TOUCH** 

<span id="page-83-0"></span>Ya que con el manejo por pantalla táctil no suele haber teclado, se muestra un teclado virtual siempre que se requiere la introducción de datos. Con ayuda de los botones podrá introducir el texto o cifras deseados presionando con los dedos.

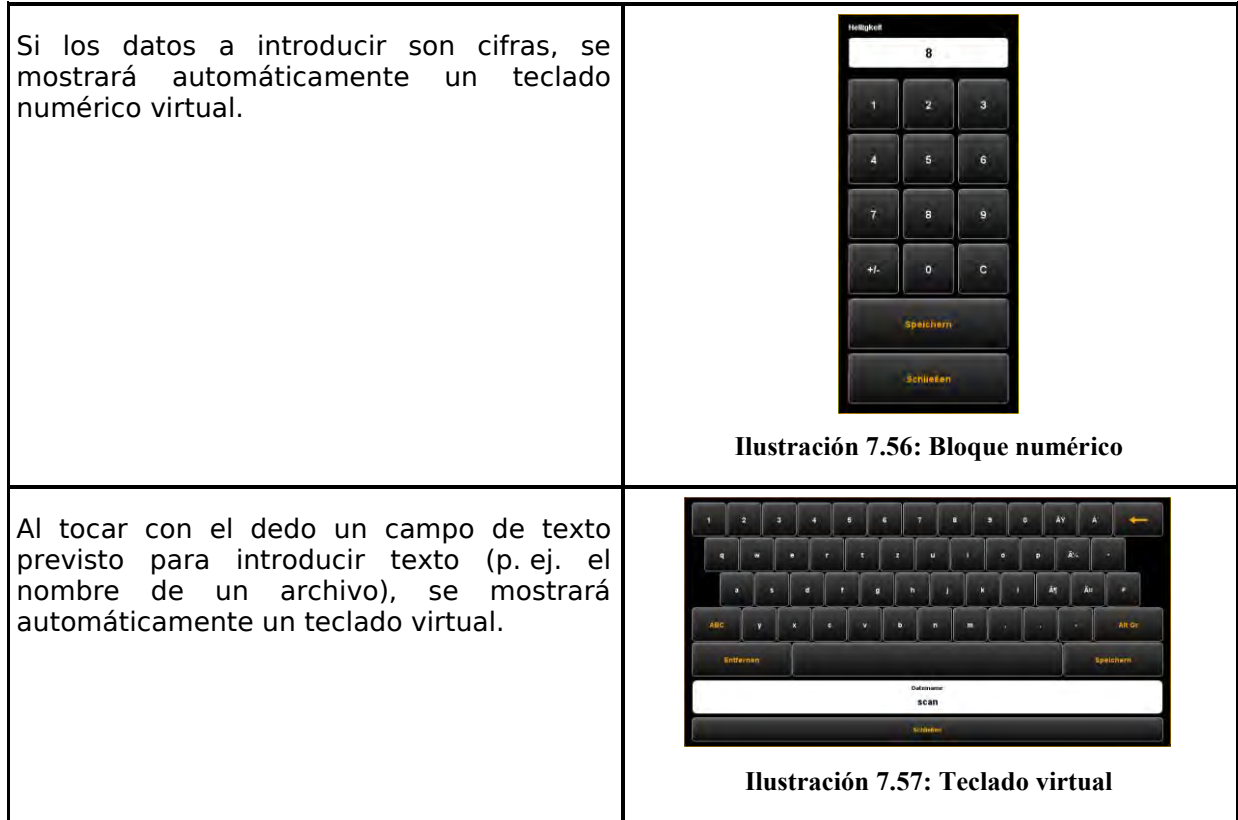

# **8 ROWE ConfigManager**

ROWE ConfigManager ofrece todas las funciones de gestión del escáner de la serie ROWE Scan 850i. Además de la configuración de todos los ajustes básicos, aquí puede, entre otros, configurar una impresora, instalar ampliaciones de licencia o recalibrar el escáner.

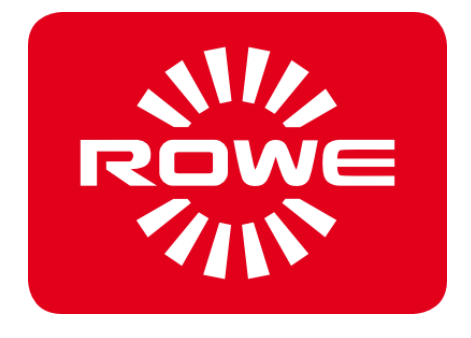

# **8.1 Inicio del ROWE ConfigManager**

En primer lugar, cerciórese de que el escáner esté encendido y conectado al PC.

Tras la instalación del software encontrará en el escritorio el enlace del programa "ConfigManager".

Lo más fácil es iniciar el ConfigManager haciendo doble clic en este icono.

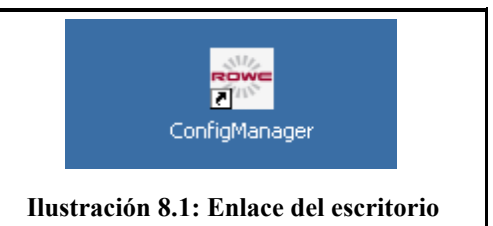

**al ConfigManager**

# **8.2 Vista principal del ROWE ConfigManager**

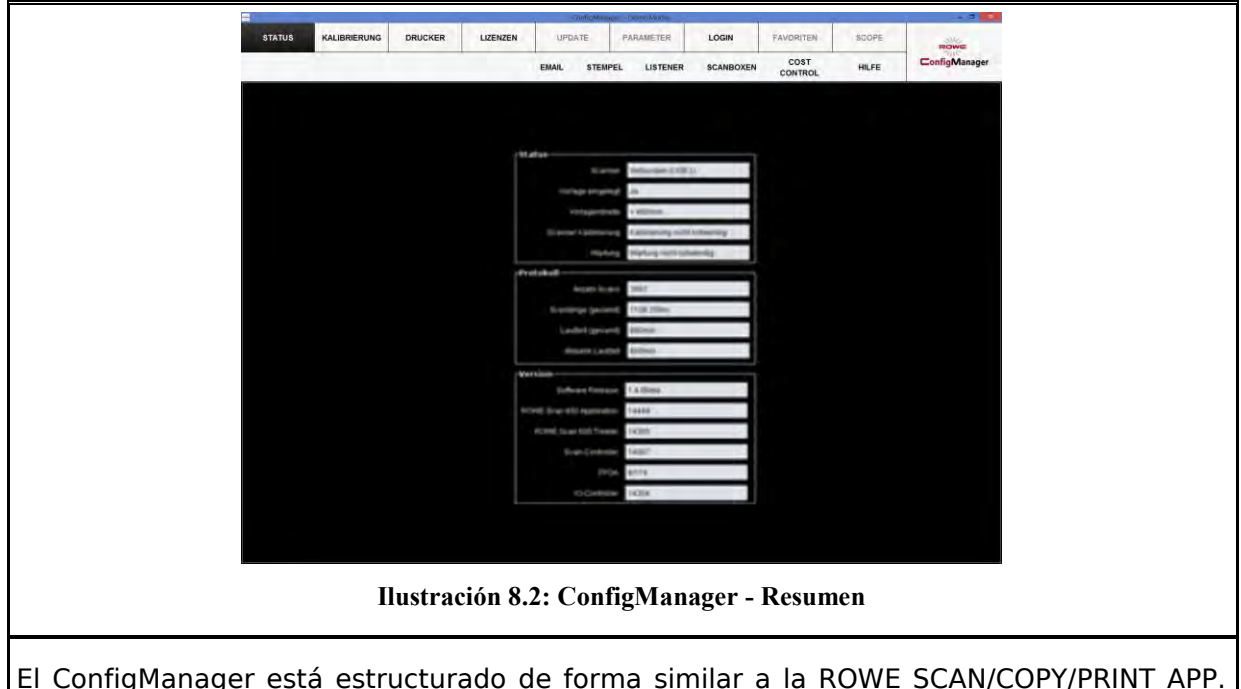

De forma análoga, las posibilidades de configuración ofrecidas en el ConfigManager están divididas por temas en diferentes *áreas de trabajo*:

- Estado: indicación de diversa información de estado del escáner (véase [8.3\)](#page-87-0).
- Calibración: aquí puede recalibrar el escáner (véase [8.4\)](#page-88-0).
- Impresora: administración en la impresora en la que se puede utilizar la ROWE SCAN/COPY/PRINT APP (véase [8.5\)](#page-89-0)
- Licencias: indicación de las opciones de licencia disponibles, instalación de ampliaciones de licencia (véase [0\)](#page-95-0).
- Actualización: aquí puede comprobar si hay una nueva versión de software disponible (véase [8.9\)](#page-98-0).
- Parámetros: administración de parámetros generales (véase [8.10\)](#page-99-0).
- Iniciar sesión: autenticación/protección de acceso a ajustes avanzados (véase [8.11\)](#page-100-0).
- Favoritos: aquí puede ajustar las opciones adicionales sobre el comportamiento de los favoritos en la ROWE SCAN/COPY/PRINT APP (véase [8.12\)](#page-102-0).
- Correo electrónico: ajustes de los mensajes por correo electrónico (solo disponible en el sistema combinado con ROWE ecoPrint, véase el manual de instrucciones de ROWE ecoPrint).
- Sello: configuración de sellos (véase [8.6\)](#page-93-0)
- Receptor: instalación de directorios de receptores para encargos de impresión (solo disponible en el sistema combinado con ROWE ecoPrint, véase el manual de instrucciones de ROWE ecoPrint).
- Buzones de escaneado: configuración de buzones de escaneado (véase [0\)](#page-95-0)

<span id="page-87-0"></span>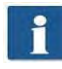

En algunas áreas del ConfigManager se le guía por medio de un asistente para la configuración de las opciones escogidas. En el margen inferior del ConfigManager se mostrarán los dos botones "*Siguiente*" y "*Atrás*". Para ir al próximo paso solo tiene que presionar "Siguiente". Con "*Atrás*" puede retroceder un paso para, dado el caso, cambiar su selección.

# **8.3 Estado del escáner**

En el área *Estado* se muestra la siguiente información:

- Estado de la conexión del escáner al PC,
- Si se ha colocado un documento y, de ser así, su ancho aproximado
- Si se requiere una calibración
- Si son necesarias tareas de mantenimiento por parte del servicio técnico de ROWE

En el área Protocolo puede estimar la intensidad con la que se ha usado el escáner. Allí puede consultar la cantidad de procesos de escaneado realizados, la longitud de escaneado total, así como el tiempo operativo del escáner.

En el área Versión puede consultar información detallada sobre la versión del software y el firmware del escáner. Normalmente, la única entrada relevante aquí es "*Versión del software* " (en este caso, 1.3.0).

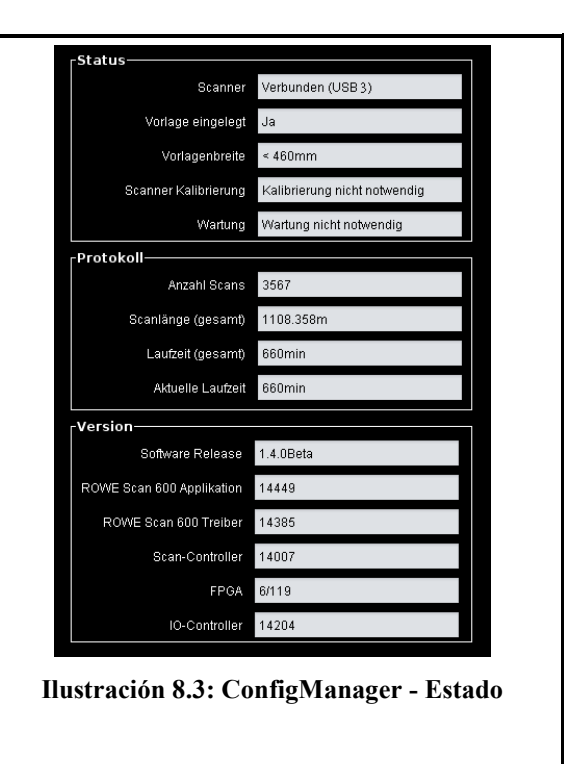

# <span id="page-88-0"></span>**8.4 Calibración**

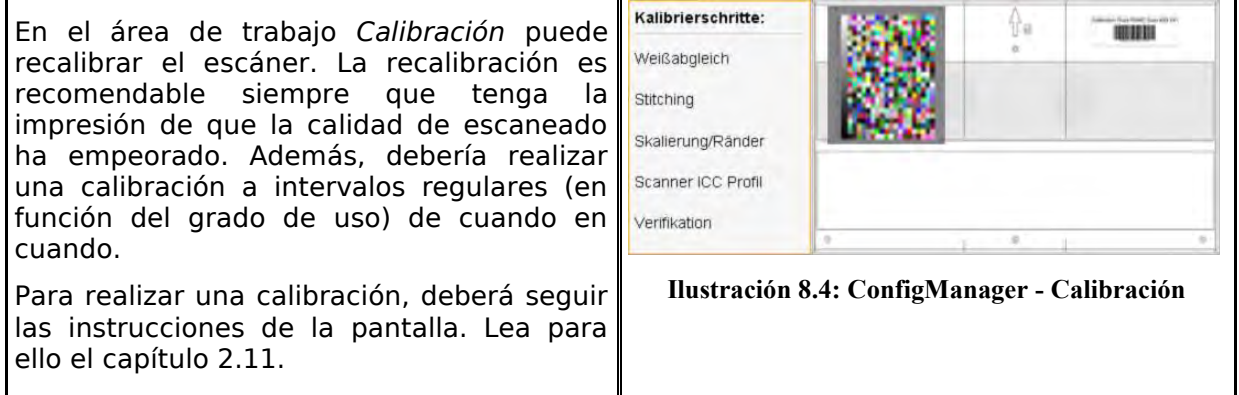

# <span id="page-89-0"></span>**8.5 Impresora**

<span id="page-89-2"></span>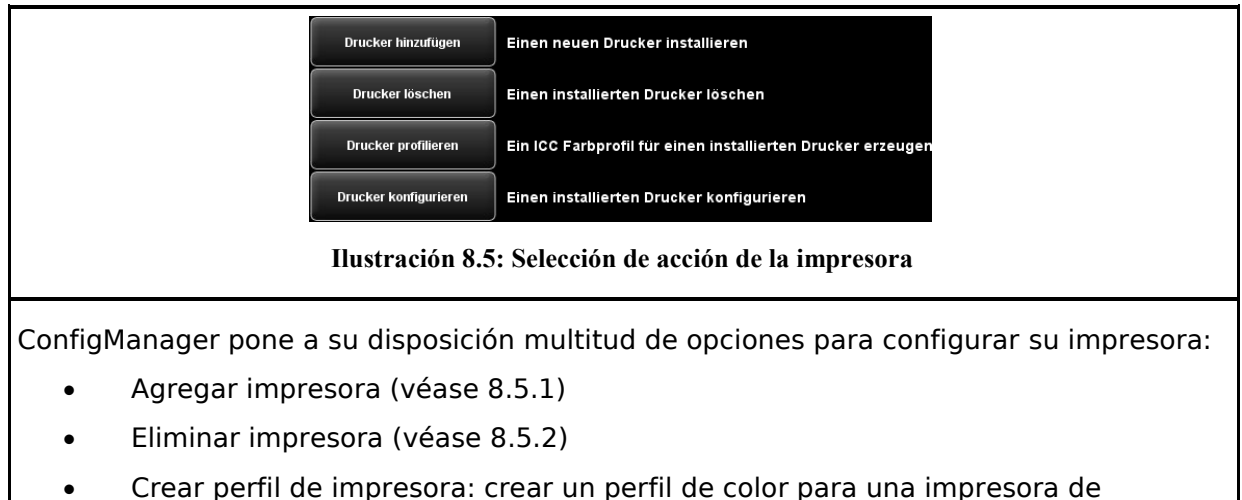

- inyección para optimizar la calidad de reproducción del color (véase [8.5.3\)](#page-91-0)
- Configurar impresora: en función del modelo de impresora dispondrá de multitud de ajustes diferentes (véase [8.5.4\)](#page-92-0).

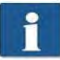

Si aún no ha iniciado sesión como administrador, se le pedirá en cuanto presione alguno de los botones (véase [8.11\)](#page-100-0).

#### **8.5.1 Agregar impresora**

<span id="page-89-1"></span>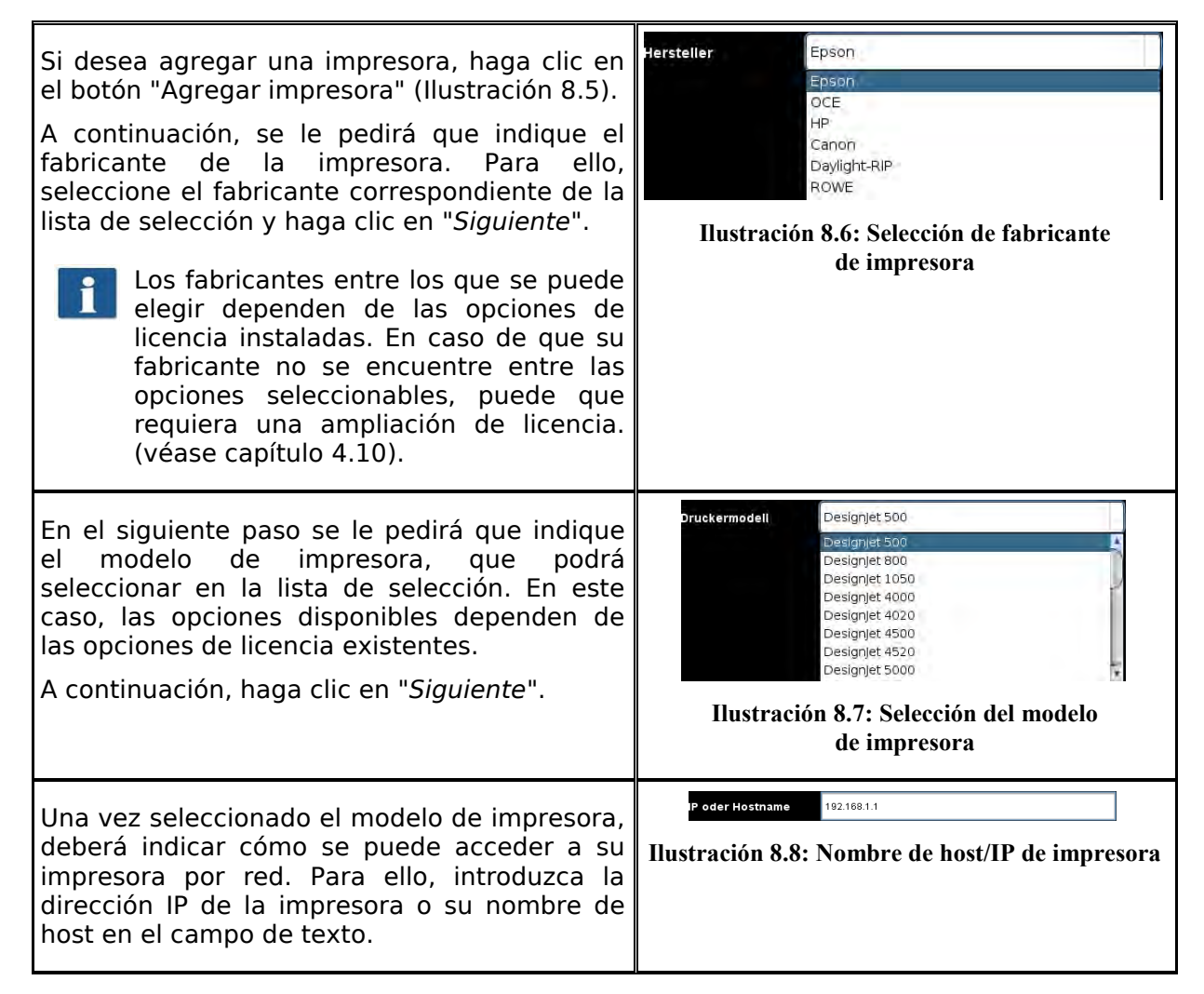

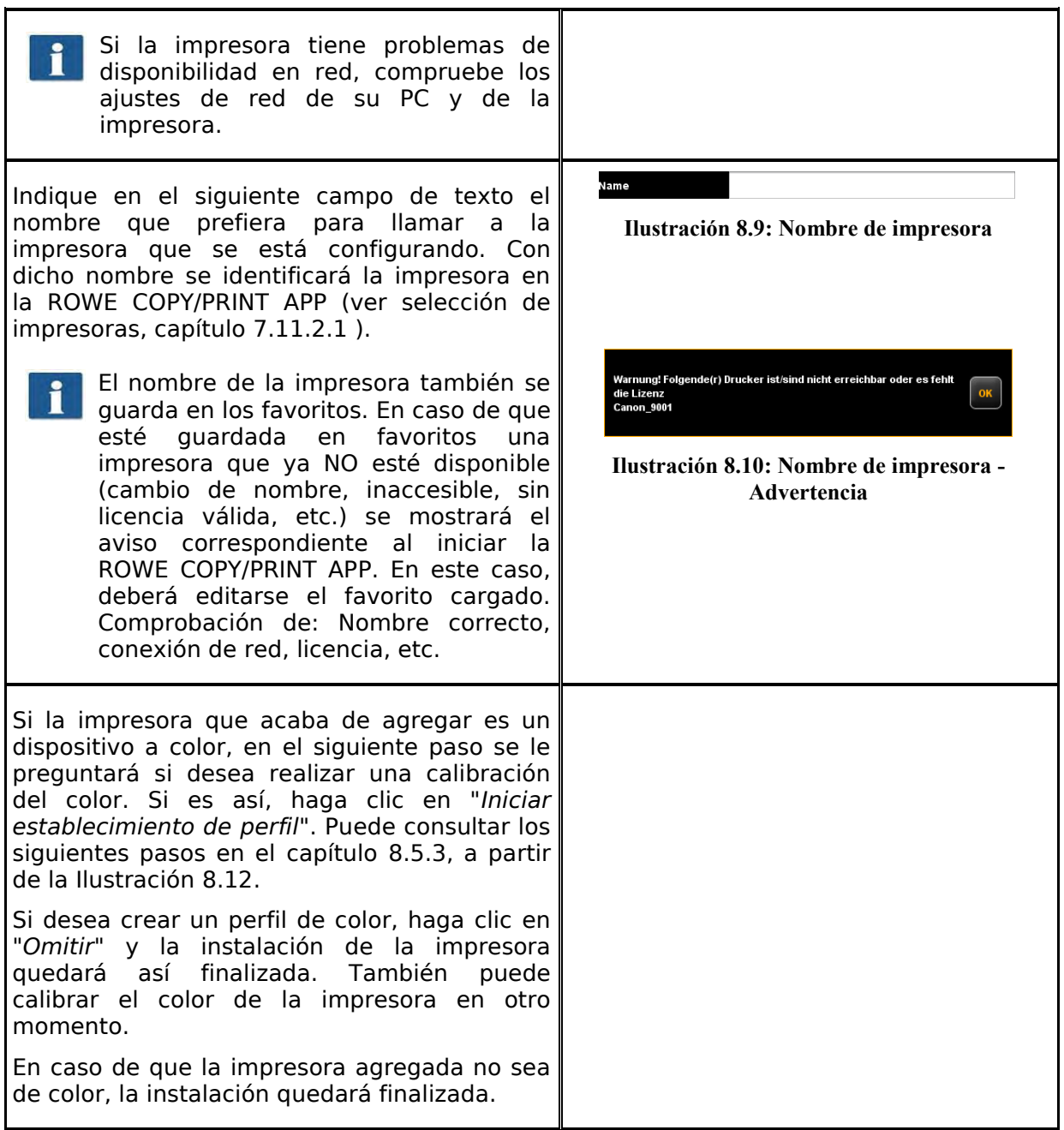

## **8.5.2 Eliminar impresora**

<span id="page-90-0"></span>Si desea eliminar una impresora configurada ya instalada, seleccione en el área de trabajo "*Impresora*" la opción "*Eliminar impresora*". A continuación, se le pedirá que seleccione la impresora que quiere eliminar. En la lista de selección se mostrarán todas las impresoras instaladas existentes. Una vez seleccionada la impresora a eliminar, haga clic en "Siguiente" y confirme la pregunta de seguridad.

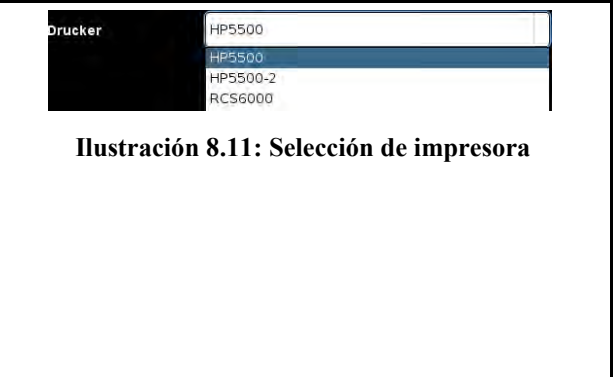

## **8.5.3 Crear perfil de impresora**

<span id="page-91-0"></span>La calidad de la reproducción del color en impresoras de color puede optimizarse con los llamados perfiles de color ICC. El motivo de la necesidad de esta optimización es que cada impresora reproduce el color de una manera diferente. Incluso comparando directamente dos modelo de impresora idénticos se pueden dar diferentes resultados. En definitiva, la reproducción del color depende de multitud de factores, fundamentalmente:

- 1. Del modelo de impresora, pero también del dispositivo en sí,
- 2. Del medio en el que imprime (p. ej. papel normal, papel fotográfico de alto brillo),
- 3. De la antigüedad y el estado de las tintas.

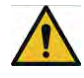

Los factores de influencia *Modelo de impresora* y *Medio* repercuten este caso especialmente. Por ello, asegúrese en los pasos explicados a continuación para la creación de un perfil de color, de que ha ajustado el medio realmente acorde a la impresora en la correspondiente selección.

Para conseguir la mayor reproducibilidad posible de la reproducción del color, ROWE ConfigManager ofrece la opción de "*Calibración Closed Loop*". Por ello se entiende que la impresora imprime un modelo de color determinado (el llamado *Target*), familiarizado con los valores de color exactos. Este *Target* se escanea en el escáner y se calculan los valores de color reales de cada uno de los campos de color. A partir de estos datos medidos y de los datos de referencia se calcula un perfil ICC, que compensa los "errores de color" de la mejor manera posible.

<span id="page-91-1"></span>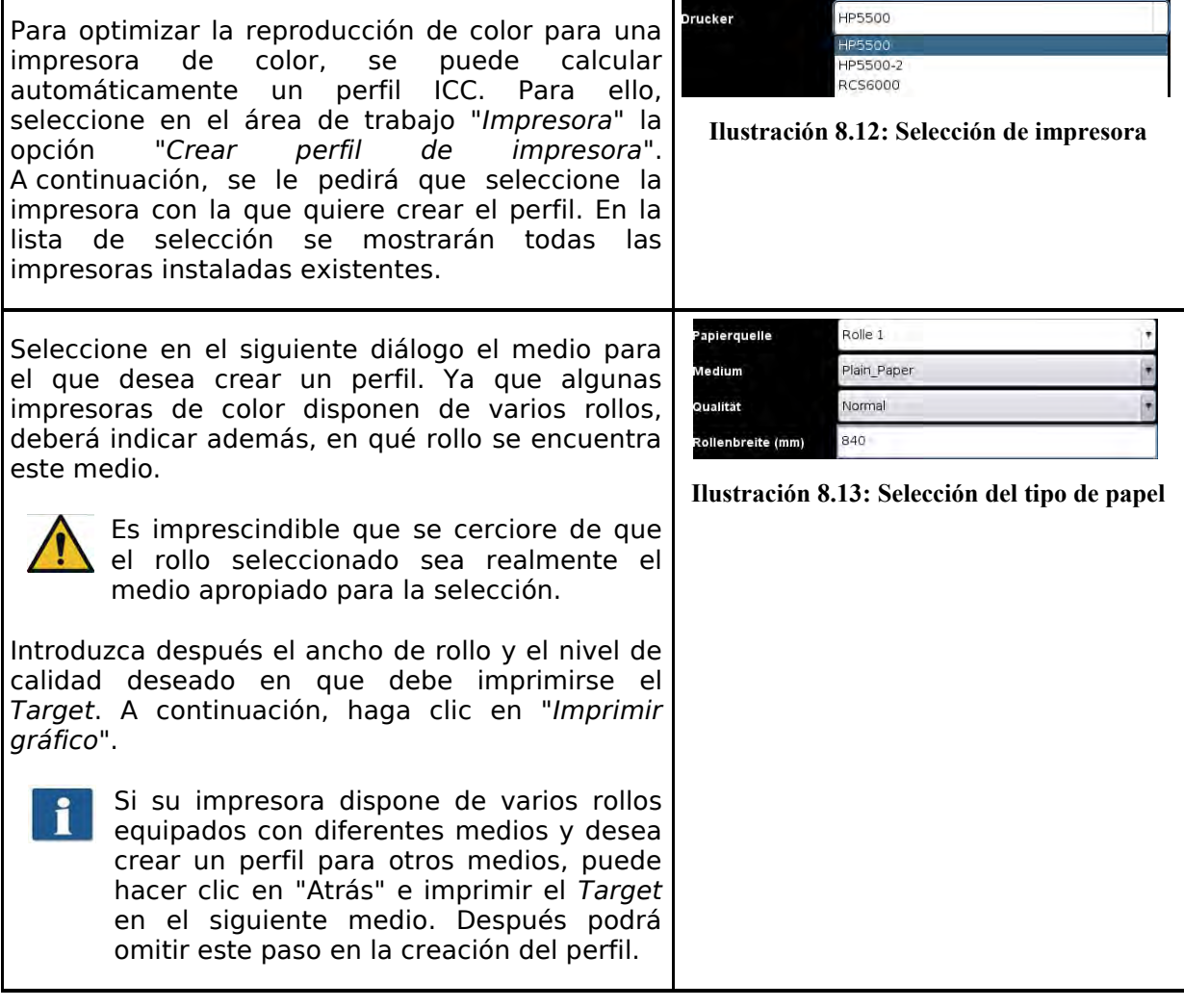

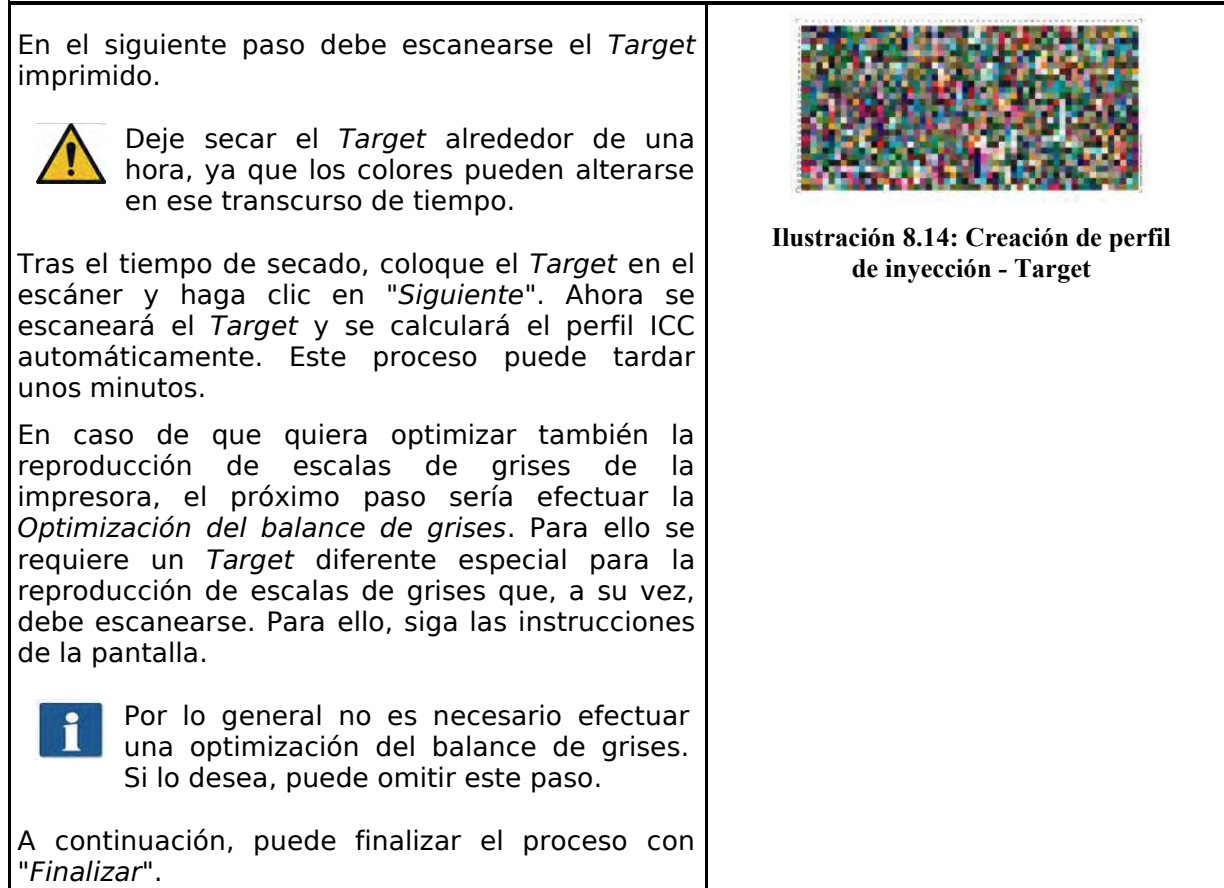

## **8.5.4 Configurar impresora**

<span id="page-92-0"></span>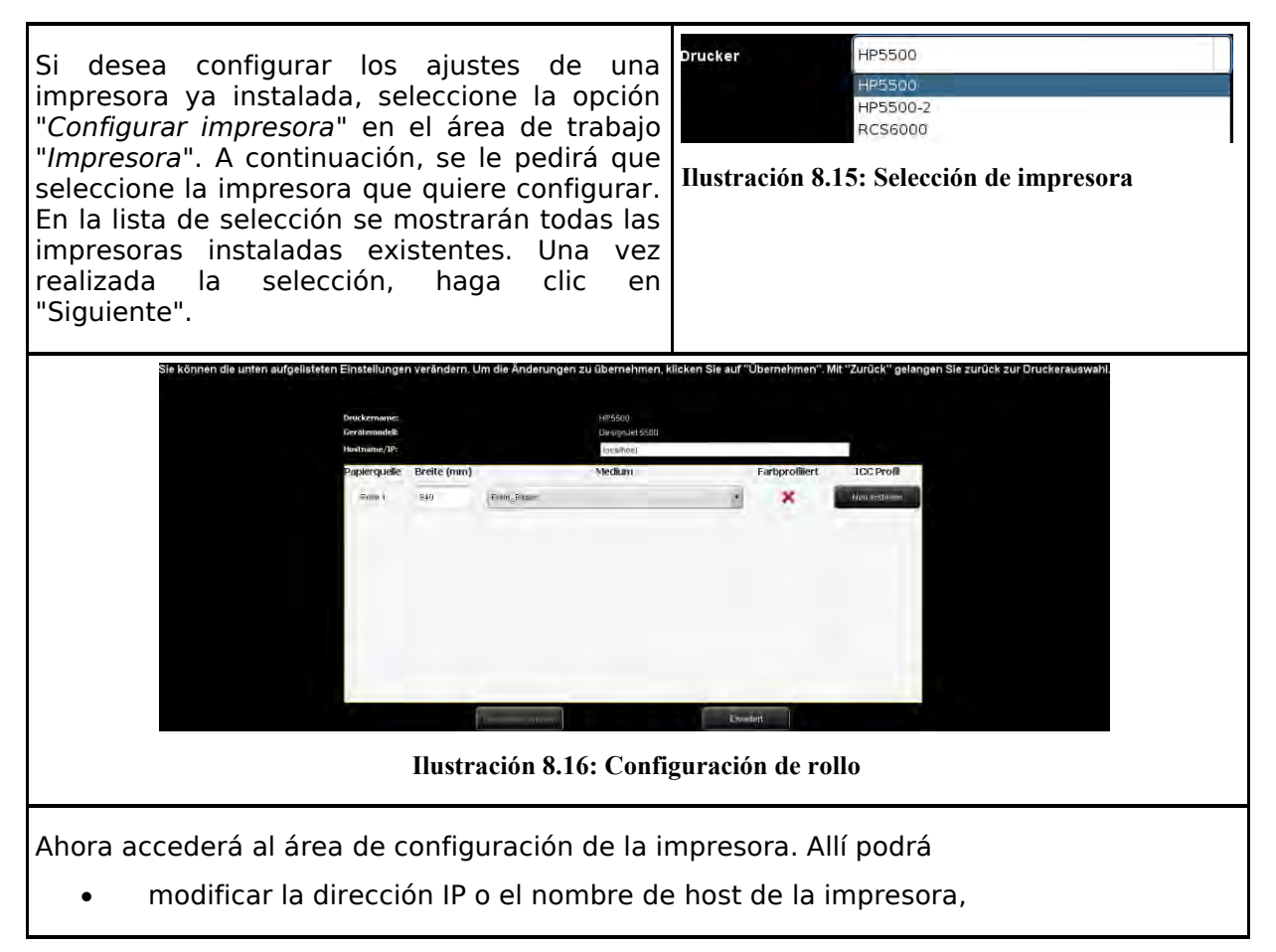

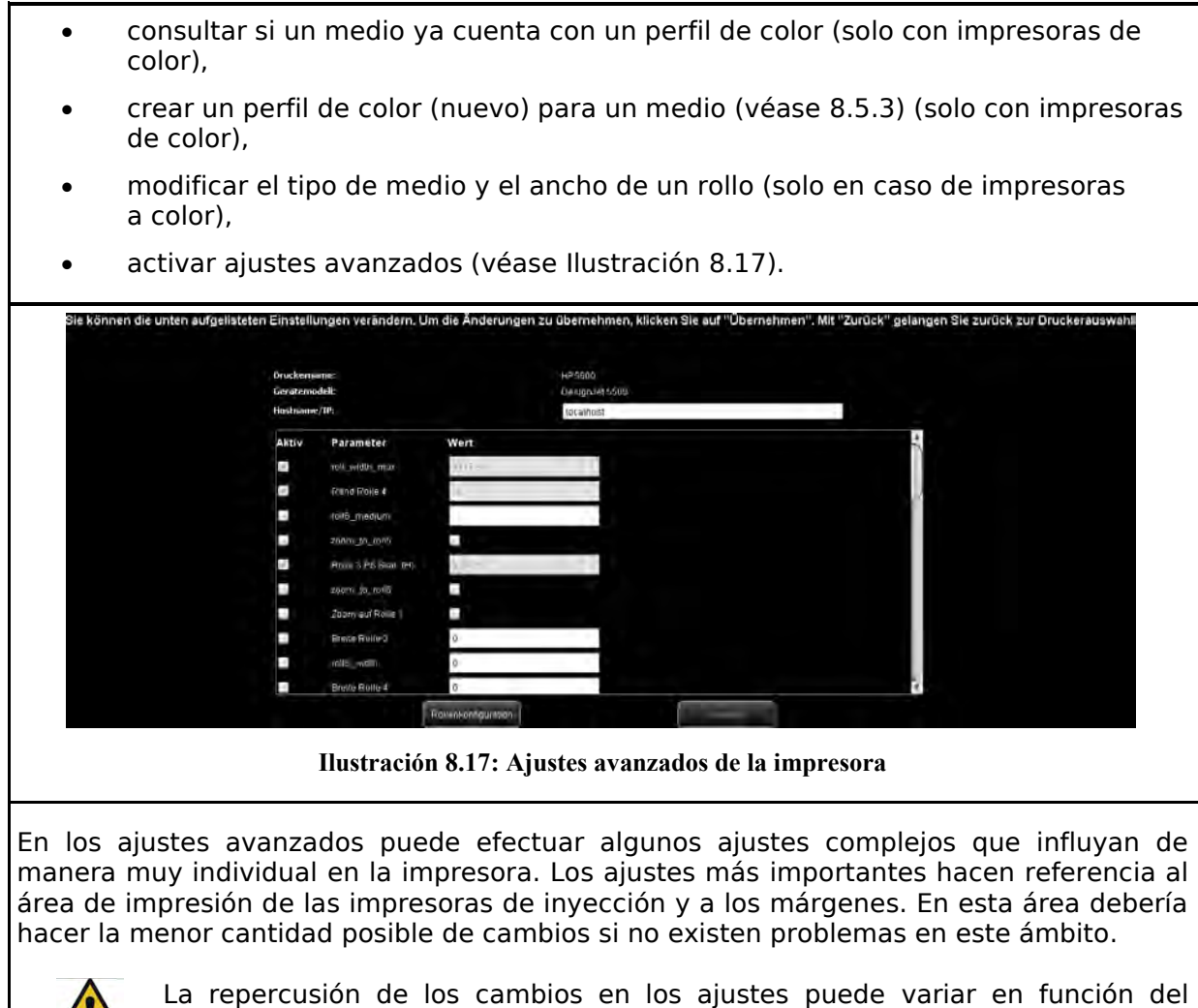

<span id="page-93-1"></span>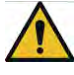

modelo de impresora.

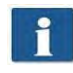

En función del modelo de impresora dispondrá de diferentes parámetros.

Algunas opciones pueden no ser editables.

# <span id="page-93-0"></span>**8.6 Sello**

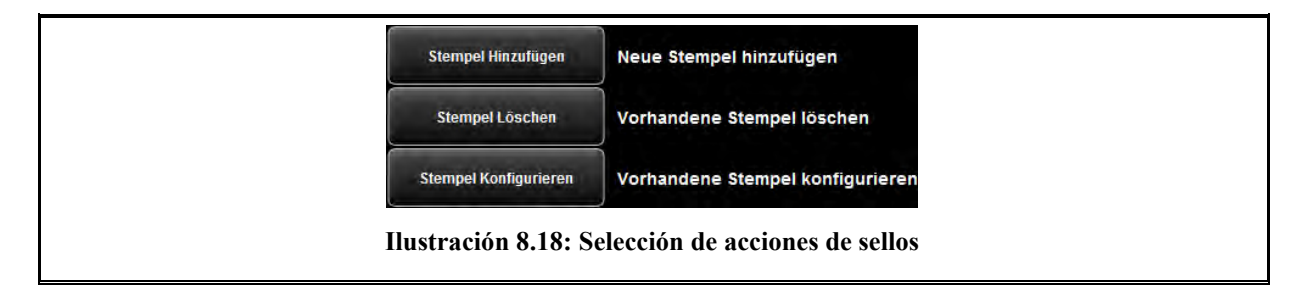

Gracias a los sellos puede integrar gráficos especiales o elementos de texto en sus trabajos de impresión o archivos escaneados. Estos se aplican sobre los dibujos como si se estampasen con el clásico sello. El ConfigManager pone a su disposición numerosas posibilidades en relación con los sellos:

- Añadir sello (véase )
- Borrar sello (véase )
- Configurar sello (véase ).

Si aún no ha iniciado sesión como administrador, se le pedirá en cuanto presione alguno de los botones (véase [8.11\)](#page-100-0).

i.

Para poder crear y editar sellos, necesita la ROWE PRINT SPECIALS APP.

## <span id="page-94-0"></span>**8.6.1 Añadir sellos**

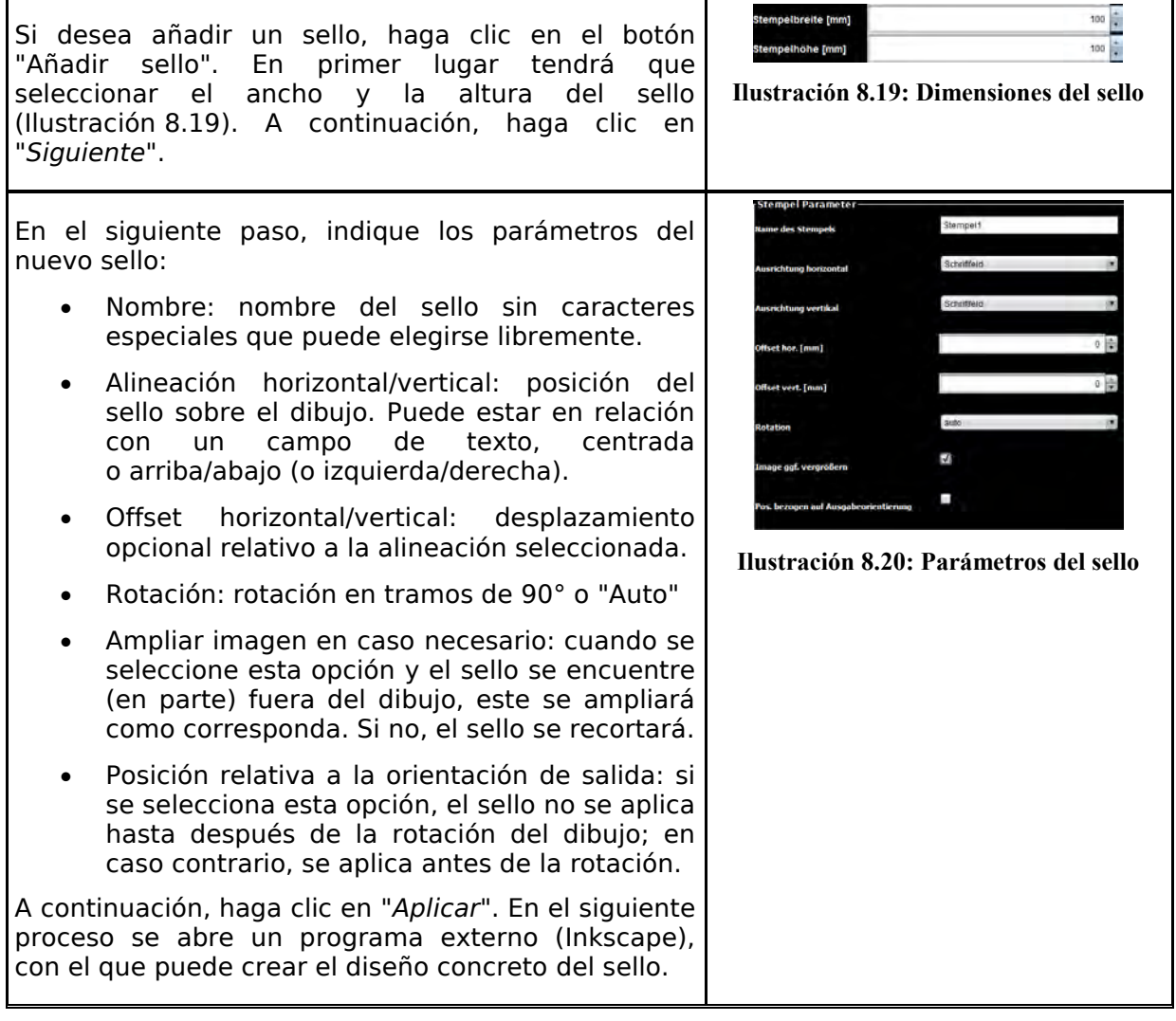

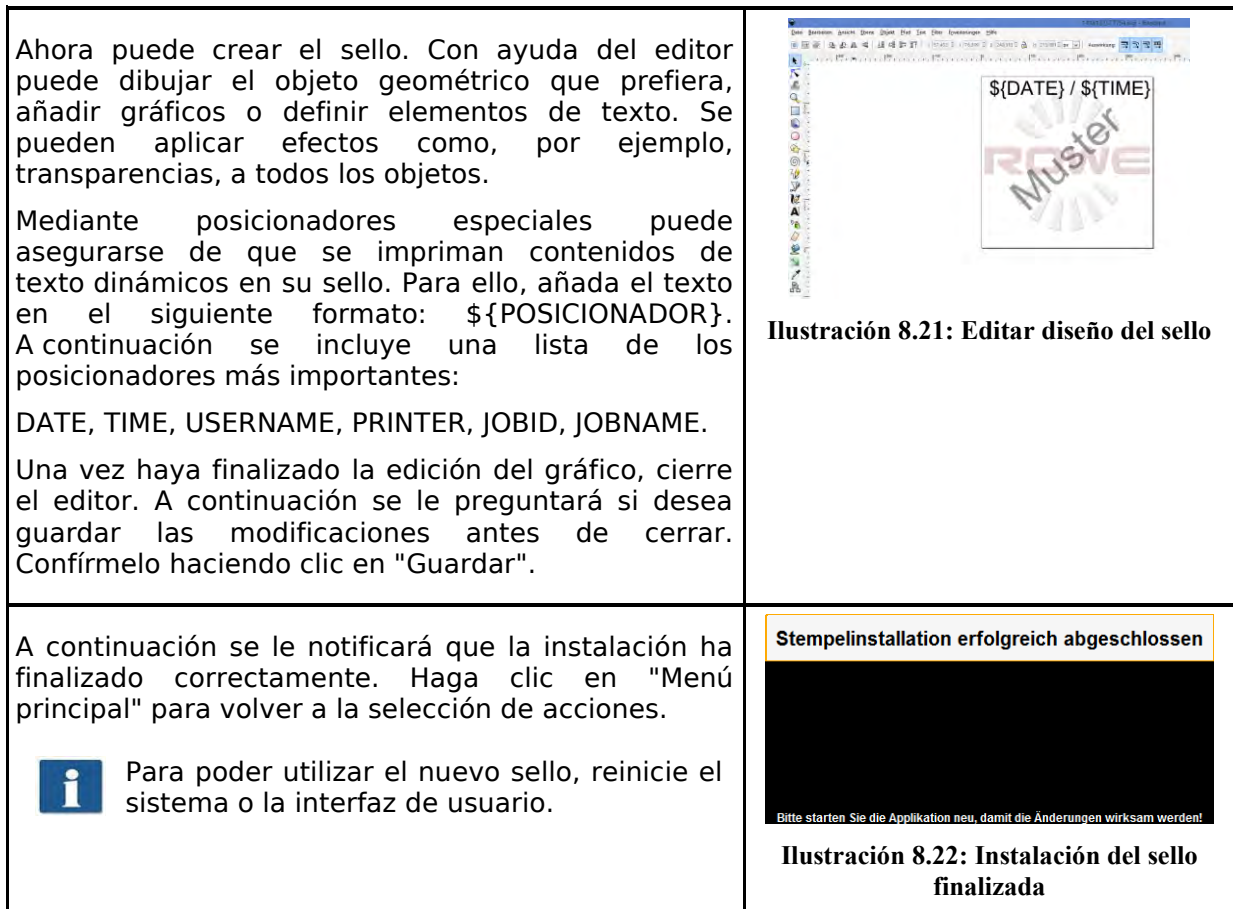

# **8.6.2 Borrar sellos**

Si desea eliminar un sello instalado, seleccione la opción "*Borrar sello*" en el área de trabajo "*Sellos*". A continuación se le pedirá que seleccione el sello que desea borrar. En la lista de selección se muestran todos los sellos instalados. Una vez seleccionado el sello que desea borrar, haga clic en y confirme la pregunta de seguridad.

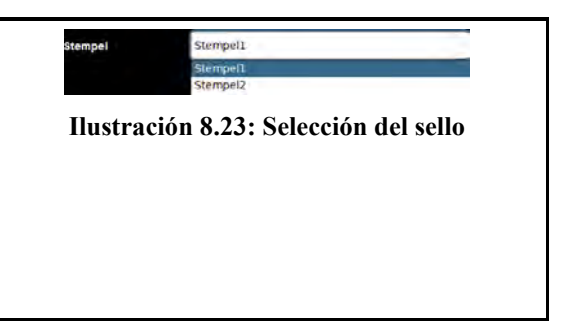

# **8.6.3 Configurar sellos**

<span id="page-95-0"></span>Si desea configurar los ajustes de un sello ya instalado, seleccione la opción "*Configurar* el sello" en el área de trabajo "Sellos". A continuación se le pedirá que seleccione el sello que desea configurar. En la lista de selección se muestran todos los sellos instalados. Una vez realizada la selección, haga clic en "Siguiente".

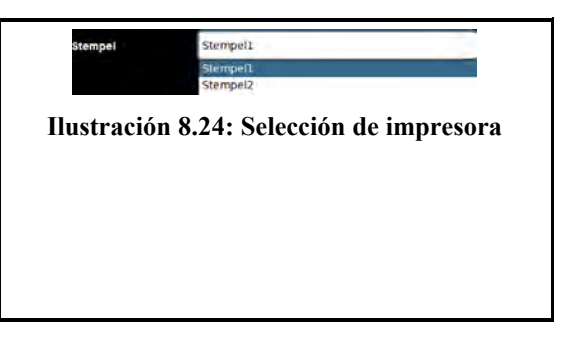

#### **8.7 Buzones de escaneado**

Los "buzones de escaneado" consisten en directorios que pueden utilizarse para archivar las capturas y acceder a ellas a través de la red. En general se distingue entre dos tipos de buzones de escaneado:

- *Buzones de escaneado locales*: el directorio de capturas se encuentra en el equipo y puede llegarse a él a través de la red mediante un uso compartido de Windows.
- *Buzones de escaneado remotos*: el directorio de capturas se encuentra en la red en un host al que puede acceder la impresora mediante un uso compartido de Windows.

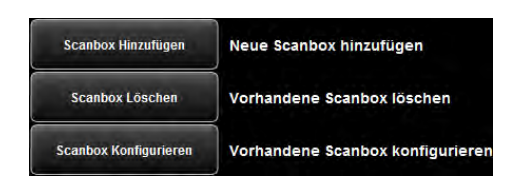

**Ilustración 8.25: Buzones de escaneado** 

<span id="page-96-0"></span>Para configurar los buzones de escaneado, seleccione el botón "Buzones de escaneado (Scan-to-file)" en el menú de ajustes. Aparecerá el asistente representado en la [Ilustración 8.25.](#page-96-0) Solamente tiene que seguir las indicaciones y preguntas de la pantalla para añadir, borrar o modificar buzones de escaneado.

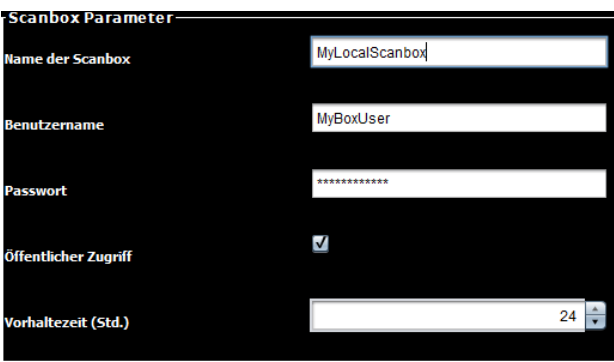

<span id="page-96-2"></span>**Ilustración 8.26: Crear un buzón de escaneado local** 

<span id="page-96-1"></span>Para crear un *buzón de escaneado local* se dispone de los parámetros mostrados en la [Ilustración 8.26:](#page-96-1)

- *Nombre del buzón de escaneado*: un nombre (sin caracteres especiales) que puede elegir libremente. Con dicho nombre podrá accederse después al buzón de escaneado mediante un uso compartido de Windows, por ejemplo [\\192.168.1.2\MyL](file://///192.168.1.2/My)ocalScanbox.
- *Nombre de usuario/Contraseña* (opcional): protección de acceso para el buzón de escaneado al recoger las capturas a través del uso compartido de Windows.
- *Acceso público*: determina si todos los usuarios pueden utilizar el buzón de escaneado como destino de las capturas en la ROWE SCAN APP o si el acceso está protegido con el nombre de usuario y contraseña indicados arriba.

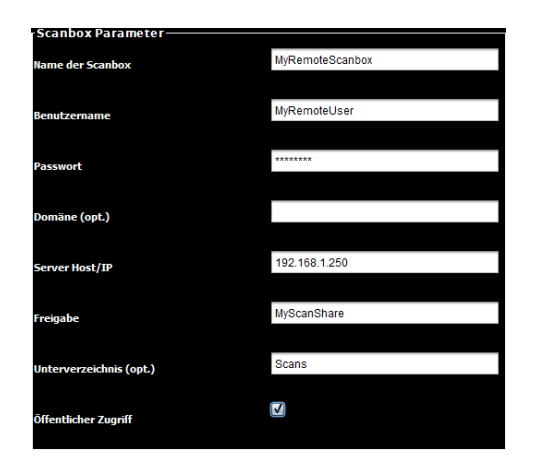

**Ilustración 8.27: Crear un buzón de escaneado remoto (SMB)** 

<span id="page-97-0"></span>Para crear un *buzón de escaneado remoto*, seleccione en primer lugar el protocolo. Es posible seleccionar SMB, FTP y Webdav. A continuación, pulse el botón "Siguiente" e indique los parámetros necesarios. En el ejemplo del uso compartido de un SMB están disponibles los parámetros que se muestran en la [Ilustración 8.27:](#page-97-0)

- *Nombre del buzón de escaneado*: un nombre (sin caracteres especiales) que puede elegir libremente. Con este nombre se puede identificar después el buzón de escaneado en la configuración de buzones de escaneado y en la [ROWE SCAN APP .](#page-96-2)
- *Nombre de usuario/contraseña*: aquí debe indicar los datos de acceso necesarios para poder acceder al uso compartido de red (atención: acceso de escritura obligatorio).
- *Dominio*: en caso de que el ordenador en el que se encuentra el uso compartido forme parte de un dominio, debe indicarlo aquí.
- IP/Host del *servidor*: la dirección IP (o nombre del host) del ordenador en el que se encuentra la autorización.
- *Autorización:* nombre del uso compartido
- *Subdirectorio:* si la carpeta de control se encuentra en un directorio dentro del uso compartido, debe indicarse aquí la ruta (en caso de varios subdirectorios, separados con "/").
- *Acceso público*: determina si todos los usuarios pueden utilizar el buzón de escaneado como destino de las capturas en la [ROWE SCAN APP o](#page-96-2) si el acceso está protegido con el nombre de usuario y contraseña indicados arriba.

# **8.8 Licencias**

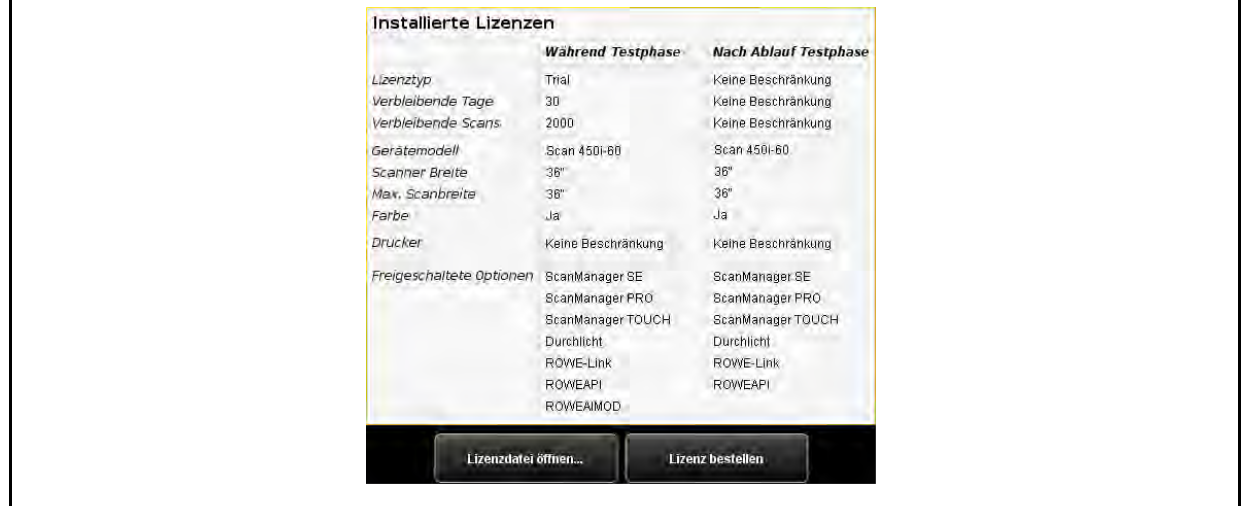

**Ilustración 8.28: Opciones de licencia durante y después del periodo de prueba**

Cuando adquiere el escáner, este viene equipado de fábrica con una licencia que permite usar todas las opciones de manera limitada. Esta licencia *de prueba* expira a los 30 días o tras realizar 2000 escaneados, lo que antes se alcance. Las características habilitadas de la licencia de prueba pueden consultarse en el área de trabajo *Licencias*. Allí puede ver también cuántos días de prueba lleva.

Si el periodo de prueba ha caducado, le habrán quedado automáticamente aquellas opciones que haya adquirido con la compra del equipo y haya importado durante la instalación del software (véase [4.10\)](#page-32-0). También puede consultar cada una de esas opciones en la visualización.

Mediante el botón "*Abrir archivo de licencia...*" puede importar un archivo de licencia (nuevo) en caso de que haya adquirido, por ejemplo, una ampliación de licencia posterior o haya recibido un nuevo archivo de licencia.

Si desea adquirir una ampliación de licencia, haga clic en "*Adquirir licencia*". El ConfigManager abrirá por medio de su navegador de Internet la página web de ROWE, donde podrá adquirir la correspondiente ampliación. Naturalmente, también puede hacerlo a través del servicio de asistencia de ROWE (p. ej. si no dispone de conexión a Internet en su PC). Podrá encontrar el contacto en la página [9.](#page-15-0)

## <span id="page-98-0"></span>**8.9 Actualización**

Dado que tenemos el objetivo de mejorar siempre los productos de software de ROWE, los perfeccionamos continuamente. Por ello, en ocasiones se ponen a disposición nuevas versiones que incluyen ampliaciones de funciones y/o corrección de errores.

Por tanto, puede resultar útil comprobar periódicamente si existen nuevas versiones del paquete de software ROWE Scan 850i seleccionando el área de trabajo "*Actualización*". Al adquirir una ampliación de licencia, ConfigManager abre automáticamente por medio de su navegador de Internet la página web de ROWE, donde se le mostrará si hay alguna actualización disponible. Si fuera el caso, podrá descargar directamente aquí la nueva versión. La instalación se realiza de la misma manera que la primera instalación (véase capítulo [4.2\)](#page-25-0).

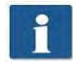

Puede abrir primero el área de trabajo *Actualización* si ha iniciado sesión como administrador (véase [8.11\)](#page-100-0).

# <span id="page-99-0"></span>**8.10 Parámetros**

En el área de trabajo *Parámetros* puede configurar globalmente algunos ajustes básicos del escáner.

Puede abrir primero el área de trabajo Actualización si ha iniciado sesión como administrador (véase [8.11\)](#page-100-0).

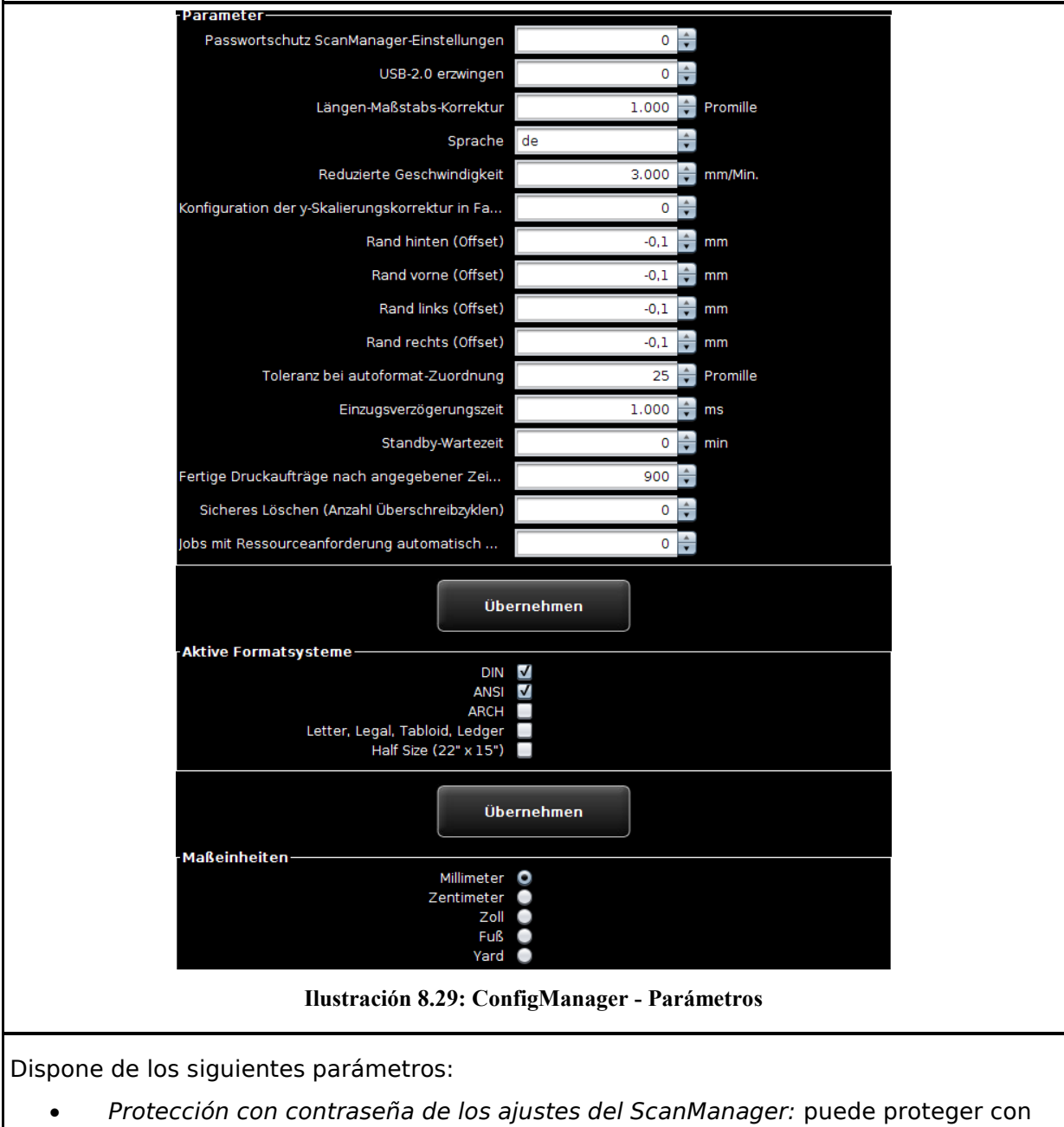

- una contraseña los ajustes de la ROWE SCAN/COPY APP (véase [7.14.5\)](#page-80-0) si desea impedir que sean modificados por personas no autorizadas.
- *Forzar USB 2.0:* poner el escáner en el modo USB 2.0.
- *Corrección escala longitudinal*: en caso de que escanee documentos especialmente pesados o complicados y tenga que establecer que, por ello, la escala de representación en la dirección de transporte no es exacta, puede definir aquí un factor de corrección. Pero lo normal es que no tenga que efectuar cambios. Ajuste un valor mayor que 1,0 si los documentos escaneados son demasiado cortos.
- *Idioma*: aquí puede modificar el idioma del sistema.
- *Velocidad reducida*: en caso de documentos muy delicados que presenten riesgo de daños al ser transportados por el escáner, puede transportarlos a velocidad reducida. Aquí puede seleccionar la velocidad deseada. (véase [7.14.5\)](#page-80-0).
- *Corrección de escalado Y:* si se activa este parámetro, puede configurarse una corrección en el área de modo experto de la ROWE SCAN/COPY APP de 0,980 a 1,020 por mil en la dirección y. Si existen favoritos, debe comprobarse el ajuste correcto de estos parámetros y guardarse una vez.
- *Margen trasero/delantero/izquierdo/derecho*: aquí puede definir ajustes globales (adicionales) para los márgenes durante el escaneado. Con valores negativos se recortará y, con positivos, se añadirá.
- T*olerancia en asignación de formato automático:* aquí puede definir el valor por mil de exceso en ancho que puede presentar un formato de escaneado detectado por medio de la detección de ancho para ser asignado, no obstante, al siguiente formato más pequeño.
- *Retardo de alimentación*: aquí puede definir el tiempo de espera del escáner tras colocar un documento en la alimentación de documentos, hasta que este tome el documento.
- *Tiempo de espera en standby*: tiempo de espera hasta que el escáner activa el modo de ahorro de energía (0: modo de ahorro de energía desactivado).

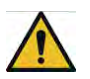

En el modo de ahorro de energía, el PC no reconoce el escáner (como si estuviera apagado). El LED operativo parpadeará. Presionando el botón de Inicio del panel de control se puede volver a "despertar" al escáner.

- *Borrar los trabajos de impresión finalizados después del tiempo indicado*: para establecer el tiempo que deben permanecer los trabajos de impresión efectuados en la lista de trabajos finalizados antes de que sean borrados.
- *Borrado seguro*: Si sus trabajos de impresión contienen datos delicados y quiere asegurarse de que dichos datos se sobrescriban realmente en el sistema de archivos después de la impresión, puede determinar aquí el número de ciclos de sobrescritura.
- *Sistemas de formato activos:* aquí puede seleccionar los sistemas de formato que están disponibles en la ROWE SCAN/COPY APP para la selección de formato.
- *Detener los trabajos con falta de recursos automáticamente después de x segundos:* si un trabajo de impresión no se puede llevar a cabo inmediatamente porque falta un recurso (por ejemplo, un rollo de papel con un ancho determinado), se bloquea por defecto la salida de los trabajos siguientes para que no se altere el orden. Si no desea que sea así, puede establecer una cuenta atrás con los segundos que deben transcurrir para que se continúe con la siguiente tarea. El trabajo con falta de recursos pasa al estado "detenido" y se saltará hasta que se disponga del recurso necesario.
- <span id="page-100-0"></span>*Unidades de medida*: aquí se determina qué unidades de medida deben usarse.

# **8.11 Iniciar sesión**

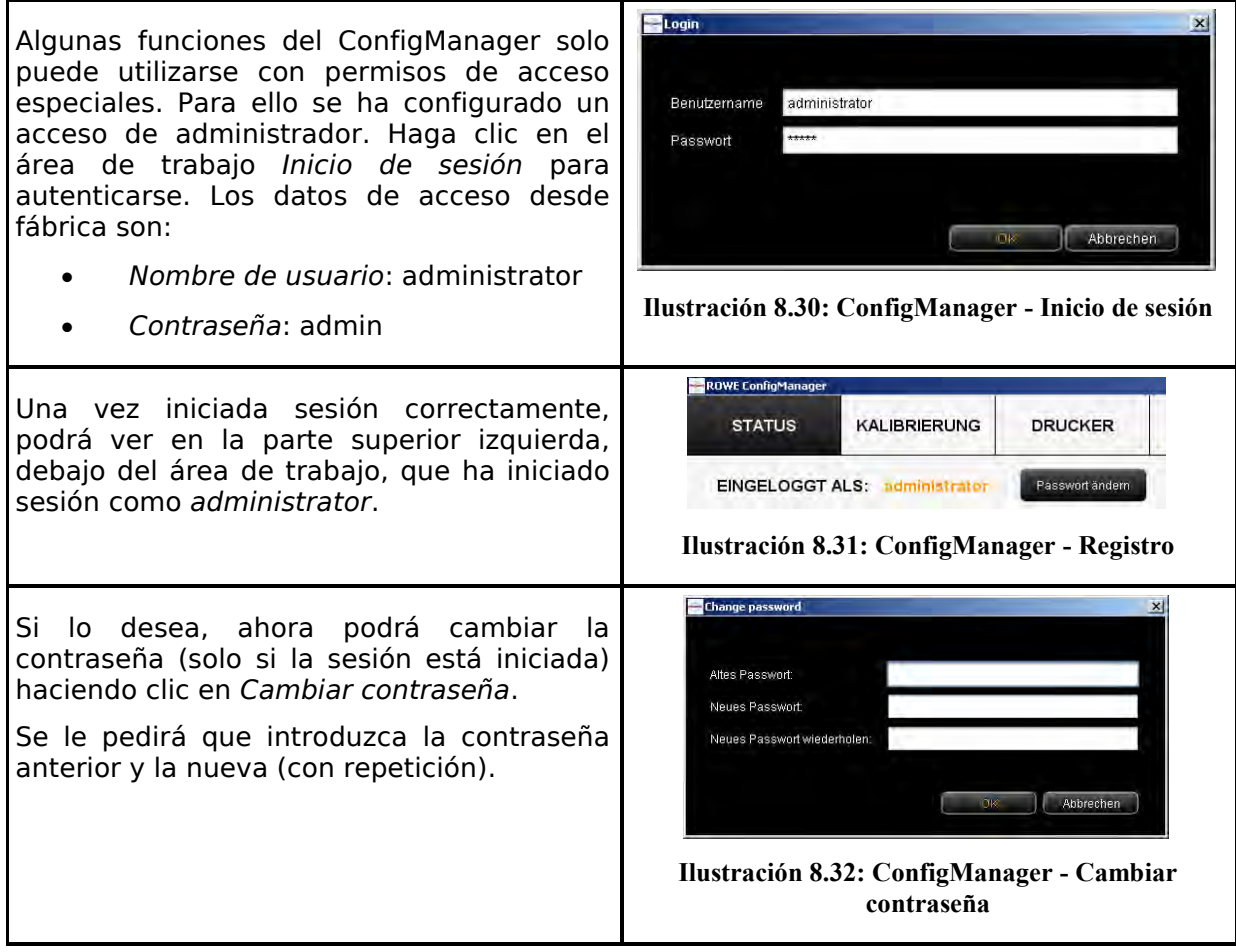

## <span id="page-102-0"></span>**8.12 Favoritos**

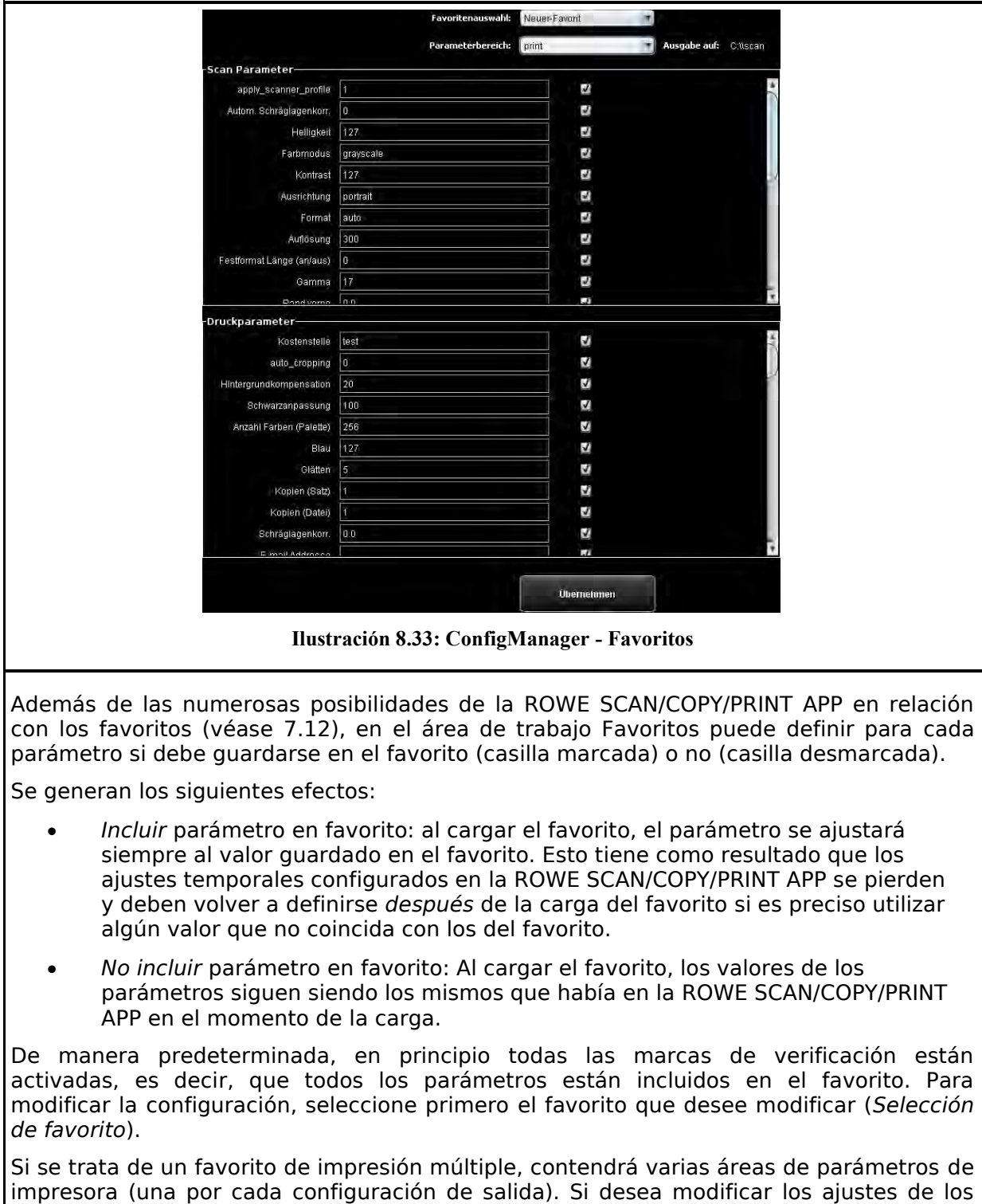

parámetros de impresora, deberá seleccionar el dispositivo de salida (*Área de* 

*parámetros*) en el que desee hacer los cambios.

# **9 ROWE COST TRACKER/ CENTER APP**

Con la ROWE COST TRACKER APP se pueden registrar y analizar todos los procesos de escaneado, impresión y del posible plegado para que sea posible un desglose exacto de los costes generados. La ROWE COST CENTER APP constituye una ampliación, pues contiene una administración exhaustiva de usuarios y cuentas que permite la generación de datos contables exactos y, si es necesario, una limitación del uso del equipo.

Con la ROWE COST TRACKER APP se registran todos los datos relevantes de un proceso de escaneado, impresión o plegado y en el ConfigManager de ROWE se ponen a su disposición en forma de tablas para su análisis (véase el capítulo [9.1\)](#page-104-0).

La ROWE COST CENTER APP ofrece más funciones, pues integra una administración exhaustiva de usuarios y cuentas que facilita el desglose y la facturación exactos de los gastos generados por el uso del equipo. Además, estableciendo limitaciones puede restringirse el uso del equipo de manera específica a los usuarios y al centro de costes.

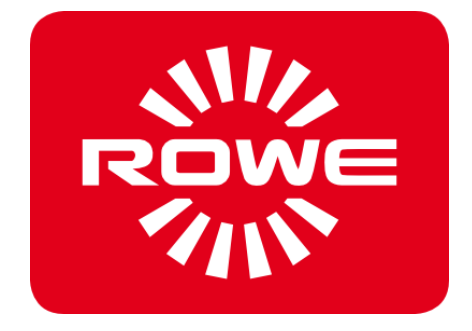

# <span id="page-104-0"></span>**9.1 Vista principal de ROWE COST CENTER APP**

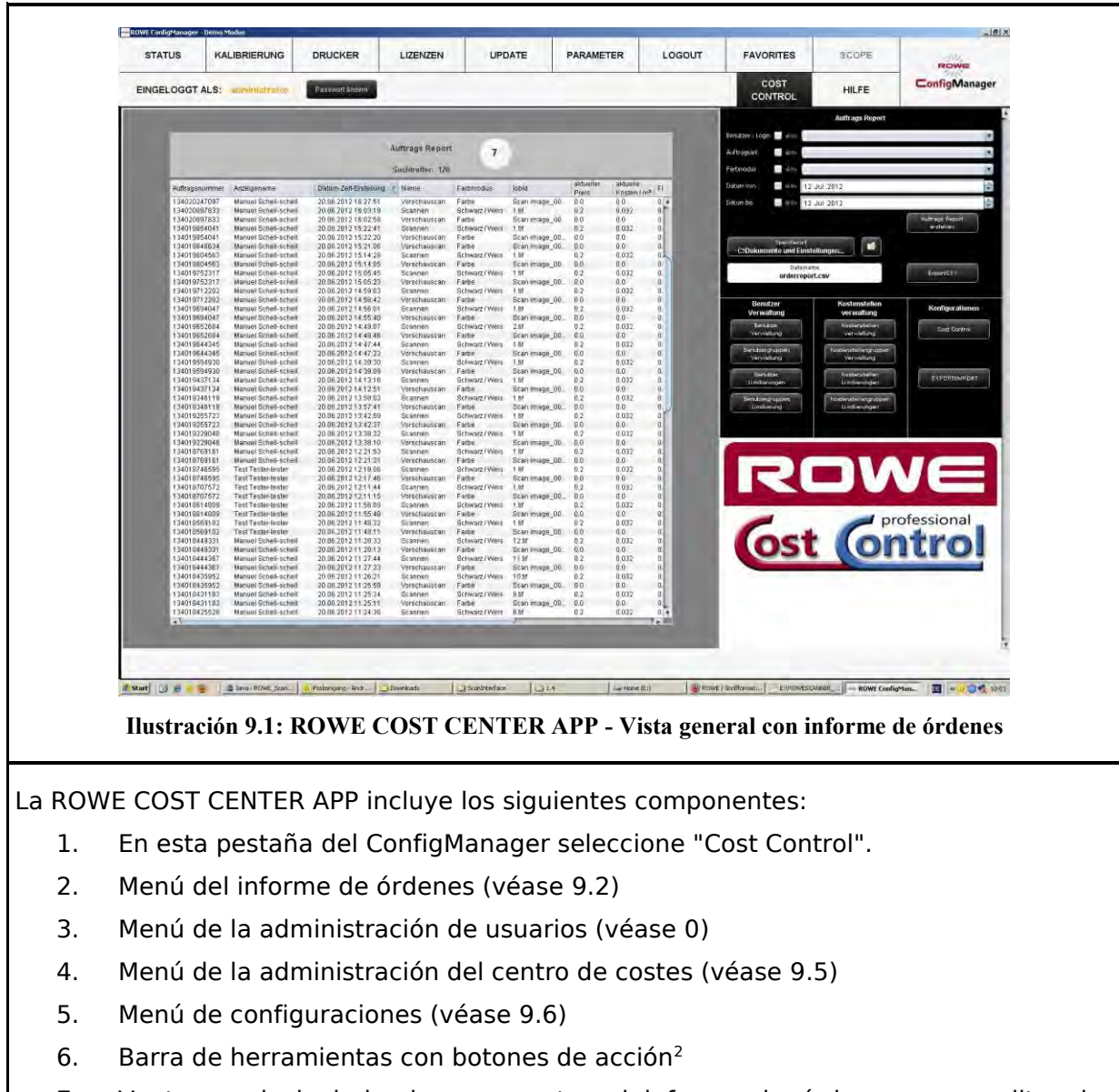

7. Ventana principal donde se muestra el informe de órdenes y se editan las entradas de menús.

# <span id="page-104-1"></span>**9.2 Menú del informe de órdenes**

El informe de órdenes incluye información para cada una de las órdenes llevadas a cabo (escaneado, impresión o plegado). Esta información puede ser filtrada conforme a diferentes criterios y se puede exportar en forma de archivo con separación por comas (.csv) para otros análisis de tablas.

En la variante estándar solo se ofrece el informe de órdenes. Este se inicia automáticamente al abrir el menú Cost Control.

<sup>98</sup>  $\overline{a}$ 2 ROWE COST CENTER APP - Vista general con informe de órdenes

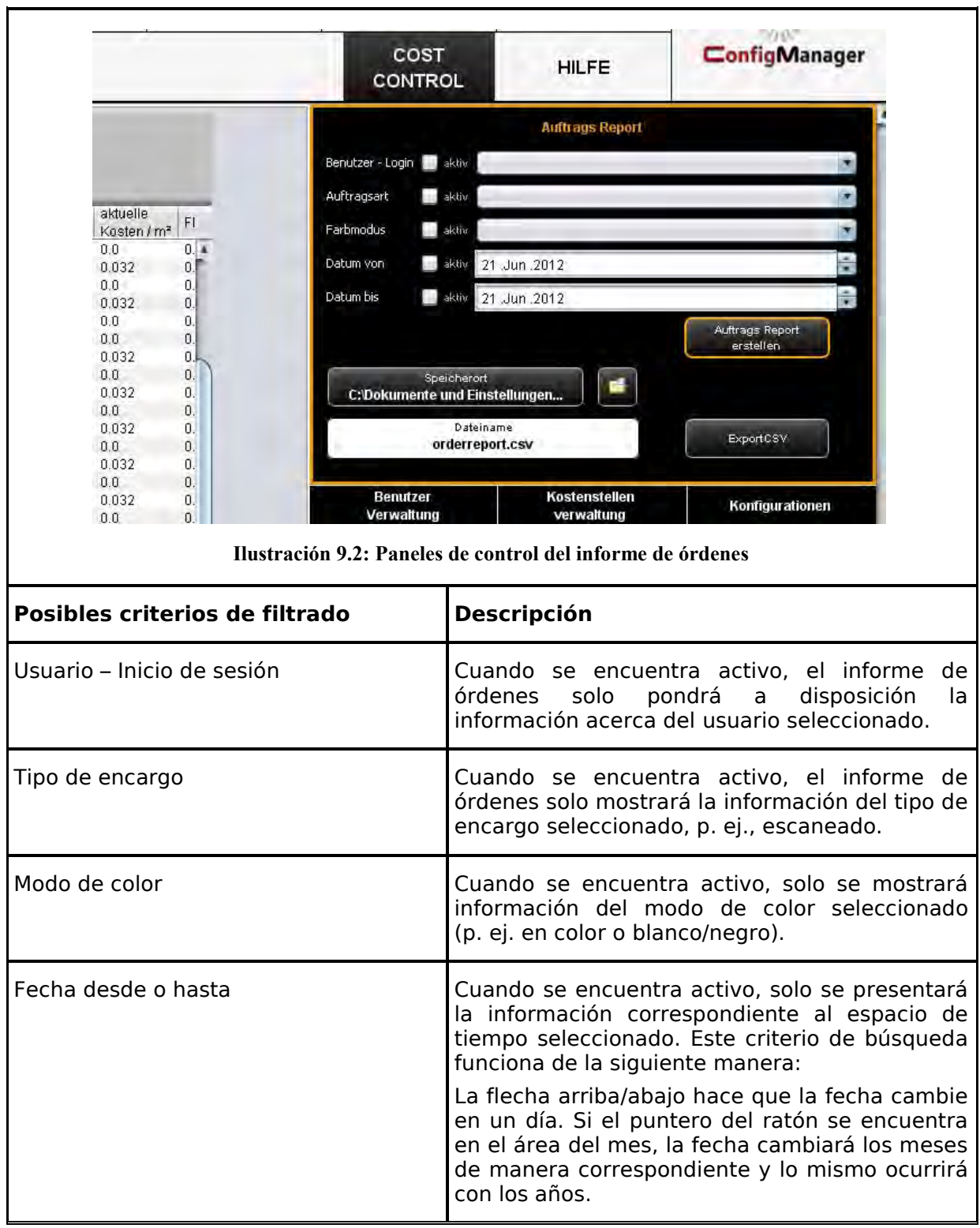

Es posible combinar todos los criterios de filtro. Una vez se hayan aplicado todos los criterios de filtro, pulse el botón *Crear informe de órdenes* (1) para actualizar la tabla del informe en la ventana principal.

El informe de órdenes ofrece la posibilidad de realizar una exportación en forma de archivo con separación por comas (CSV) para análisis detallados. Con el botón *Export CSV* (2) se crea un archivo CSV en el directorio seleccionado (3). En la creación del archivo se consideran todos los criterios de filtro adoptados arriba.

Para definir la ubicación de almacenamiento, accione el botón *Ubicación de almacenamiento* (3) y seleccione la ruta en su PC. En principio, el ajuste predeterminado es el directorio del propio usuario.

En el campo de texto *Nombre de archivo* (4), es posible asignar un nombre al archivo CSV que se va a crear. Por defecto, se utiliza el nombre orderreport.csv. El programa completa la extensión del archivo (.csv) automáticamente.

Con el botón *Explorer* (5), es posible abrir el directorio que se ha configurado con el fin de acceder directamente al archivo exportado.

|                  |               |  |                       |  | <b>Auftrags Report</b> |                |                |                    |                         |     |
|------------------|---------------|--|-----------------------|--|------------------------|----------------|----------------|--------------------|-------------------------|-----|
| Suchtroffer: 120 |               |  |                       |  |                        |                |                |                    |                         |     |
| Auftragshummer   | Anzeitrename. |  | Datum-Zeil-Erstellung |  | <b>Name</b>            | Farbimodus     | jtdyld.        | sktuelier<br>Preis | alduelle<br>Kosten / m* | F1  |
| 134020247097     |               |  | 20.06.2012 16:27:51   |  | Vorschaussan           | Tarbe          | Scan Image 00  | 0.0                | 0.0                     | 0.4 |
| 134020097833     |               |  | 20.06.2012 16:03:19   |  | Scannen.               | Schwarz / Weis | 1.97           | 0.2                | 0.032                   | 0   |
| 134020097833     | $\sim$        |  | 20 06 2012 16:02:58   |  | Vorschaussam           | Esibe          | Scan Image 00  | 0.0                | 0.O                     | D.  |
| 134019854041     |               |  | 20.06.2012 15:22:41   |  | Scannen                | Schwarz / Weis | 1.50           | 0.2                | 0.032                   | o.  |
| 134019854041     |               |  | 20.06.2012 15:22:20   |  | Vorschaussan           | Farbe.         | Scan Image 00  | <b>D.O</b>         | 0.0                     | Ū.  |
| 134019846634     |               |  | 20 06 2012 15:21 05   |  | Vorschauscan           | Farbe          | Scan image 00. | 0.0                | 0.0                     | 0.  |
| 134019804563     |               |  | 20.05.2012 15:14:28   |  | Stannen.               | Sthwarz / Weis | 1.35           | 0.2                | 0.632                   | 0.L |
| 134019804583     |               |  | 20.06.2012.15:14:05   |  | <b>Morschauscan</b>    | <b>Earthur</b> | Scan image 100 | ñπ                 | n n                     | 'n  |

**Ilustración 9.3: Tabla de informe de órdenes** 

<span id="page-106-0"></span>En la vista de tabla del informe de órdenes, se muestra la información clasificada por fecha de creación (véase [Ilustración 9.3\)](#page-106-0). La clasificación se puede aplicar a cada una de las columnas del informe de órdenes haciendo clic en el encabezado de la columna correspondiente.

El sistema atribuye un número a cada orden. Las órdenes relacionadas reciben el mismo número de orden. Por ejemplo, la vista previa de escaneado y el escaneado o, también, el escaneado y la subsiguiente impresión.

La vista en la ROWE COST TRACKER APP se diferencia de la ROWE COST CENTER APP en que solo en esta última hay disponible información sobre el centro de costes y los costes.

# **9.3 ROWE COST CENTER APP**

Además de las posibilidades incluidas en la ROWE COST TRACKER APP para el análisis de los datos de consumo, la ROWE COST CENTER APP ofrece una administración exhaustiva de usuarios y centros de costes que facilita el desglose y la facturación exactos de los gastos generados por el uso del equipo. Además, estableciendo limitaciones puede restringirse el uso del equipo de manera específica a los usuarios y al centro de costes.

## **9.3.1 Asignación de limitaciones y descuentos**

Por cada tipo de encargo, es posible ajustar un límite máximo para una persona, un centro de costes o un grupo correspondiente. Si se alcanza dicho límite al trabajar con la ROWE SCAN/COPY/PRINT APP, por el momento no se pueden realizar más trabajos de dicho tipo hasta que el límite sea restablecido por el personal autorizado (administrador).

Asimismo, el sistema ofrece la posibilidad de conceder descuentos para personas, centros de costes o grupos seleccionados. Cualquier descuento disponible se tendrá en cuenta en la columna *Precio incl. descuento* del informe de órdenes.

El consumo por tipo de encargo se calcula de la siguiente forma:

- 1. Las limitaciones asignadas directamente a una persona tienen la máxima prioridad.
- 2. A continuación, le siguen las limitaciones asignadas a un grupo de usuarios.
- 3. Las limitaciones asignadas a los centros de costes o a los grupos de centros de costes tienen la misma prioridad, pero se comprueban en tercer lugar.

El proceso de un trabajo controlado plenamente con la ROWE COST TRACKER APP es el siguiente:

- Una persona accede correctamente a la ROWE SCAN/COPY/PRINT APP con nombre de usuario y contraseña.
- Se inicia una orden, por ejemplo, un escaneado en blanco/negro.
- Aparece una ventana emergente en la que, la persona, debe seleccionar un centro de costes.
- En caso de que la persona pueda cargar a este centro de costes, se comprueba la limitación.
- Si aún existe límite suficiente para llevar a cabo el tipo de encargo seleccionado, la orden se pone en marcha y se registra la información relevante
- Para finalizar, la persona factura la cantidad consumida que, a su vez, es registrada.

En [Advertencias, limitación y errores \(9.7\)](#page-120-0) se puede obtener más información sobre el proceso.

# **9.3.2 Asignación de limitaciones y descuentos**

La ROWE COST CENTER APP ofrece la posibilidad de establecer un límite para cada tipo de encargo2 y de conceder un descuento.

Las limitaciones se pueden clasificar en cuatro tipos diferentes.

- Limitación de usuarios
- Limitación de grupos de usuarios
- Limitación de centros de costes
- <span id="page-107-0"></span> Limitación de grupos de centros de costes

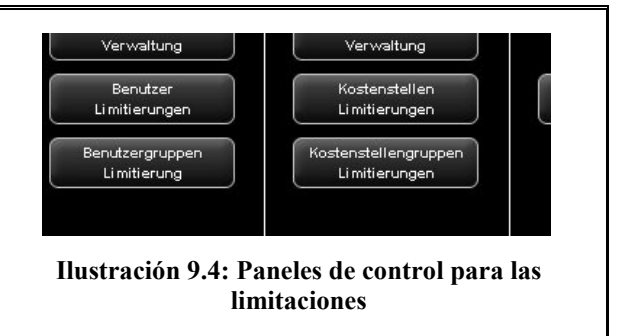
#### **9.4 Menú de la administración de usuarios**

Este menú cuenta con cuatro áreas de administración para crear personas y grupos de usuarios, así como para ajustar las limitaciones por persona o por grupo de usuario.

En el presente capítulo, entre otros aspectos, se explica detalladamente la configuración de la limitación y de los descuentos.

Las limitaciones para usuarios, grupos de usuarios, centros de costes y grupos de centros de costes se llevan a cabo de la misma forma, por lo que, en el apartado [9.4.3,](#page-111-0) solo se explican las limitaciones específicas para los grupos de usuarios a modo de ejemplo.

La información sobre un usuario se muestra en el informe de órdenes en forma de ventana emergente al pasar el puntero del ratón sobre el nombre.

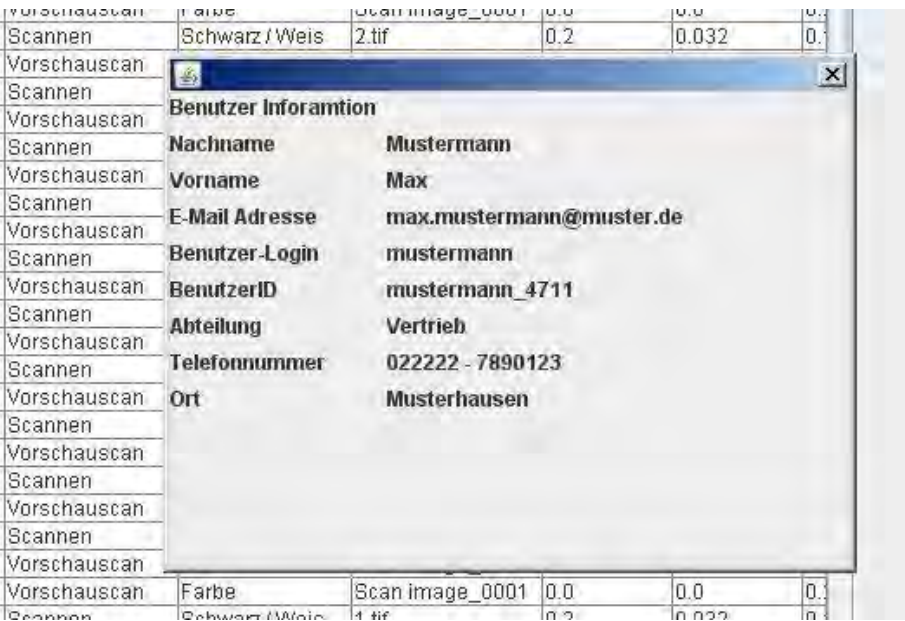

<span id="page-108-0"></span>**Ilustración 9.5: Cuadro de información de usuarios en el informe de órdenes** 

#### <span id="page-109-0"></span>**9.4.1 Administración de usuarios**

<span id="page-109-1"></span>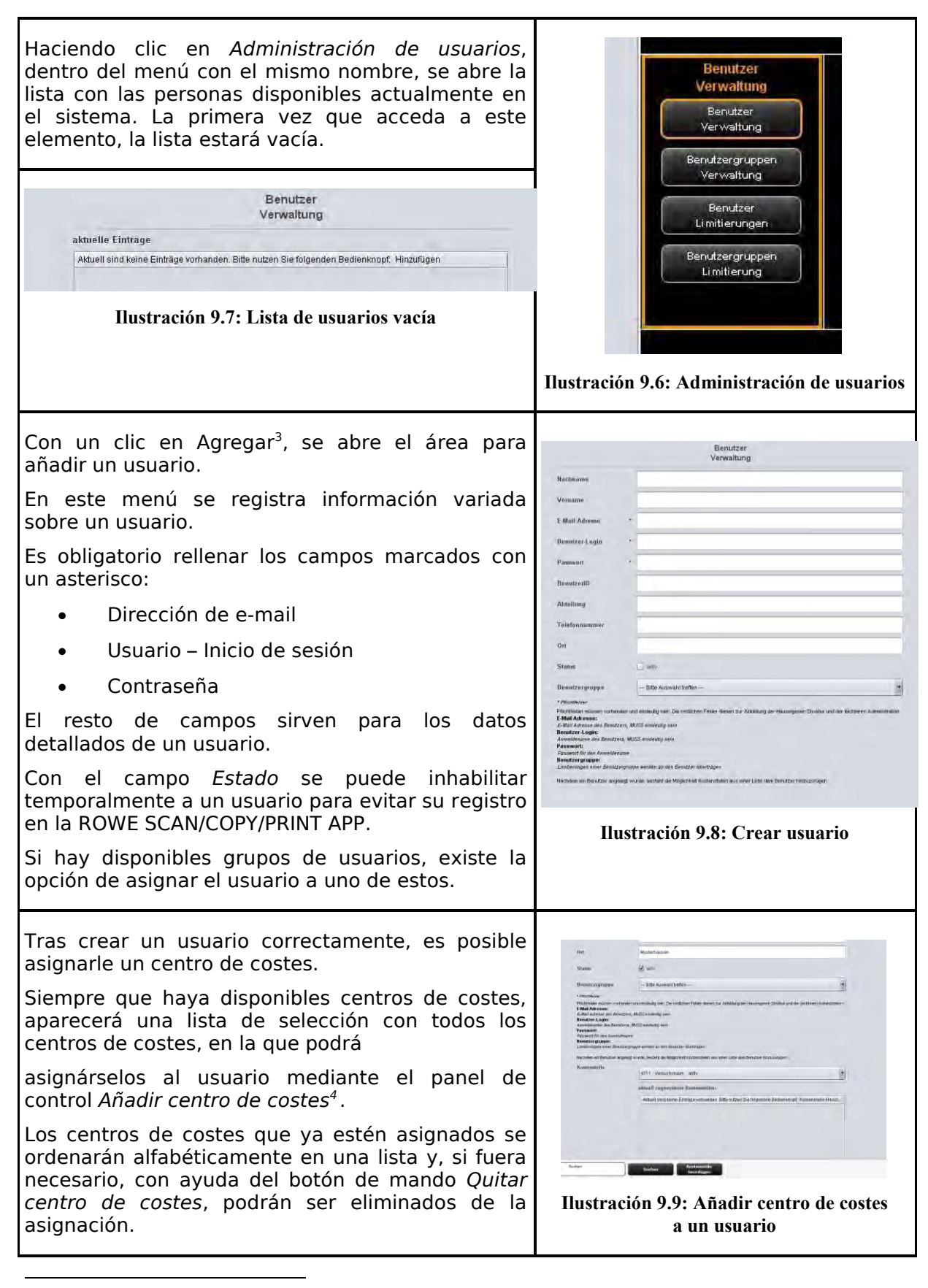

<sup>3</sup> El panel de control *Agregar* se encuentra por debajo de la ventana principal

<span id="page-109-3"></span><span id="page-109-2"></span><sup>4</sup> Los paneles de control *Añadir centro de costes* y *Quitar centro de costes* se encuentran por debajo de la ventana principal y sustituyen al panel de control *Agregar*

#### <span id="page-110-0"></span>**9.4.2 Administración de grupos de usuarios**

<span id="page-110-1"></span>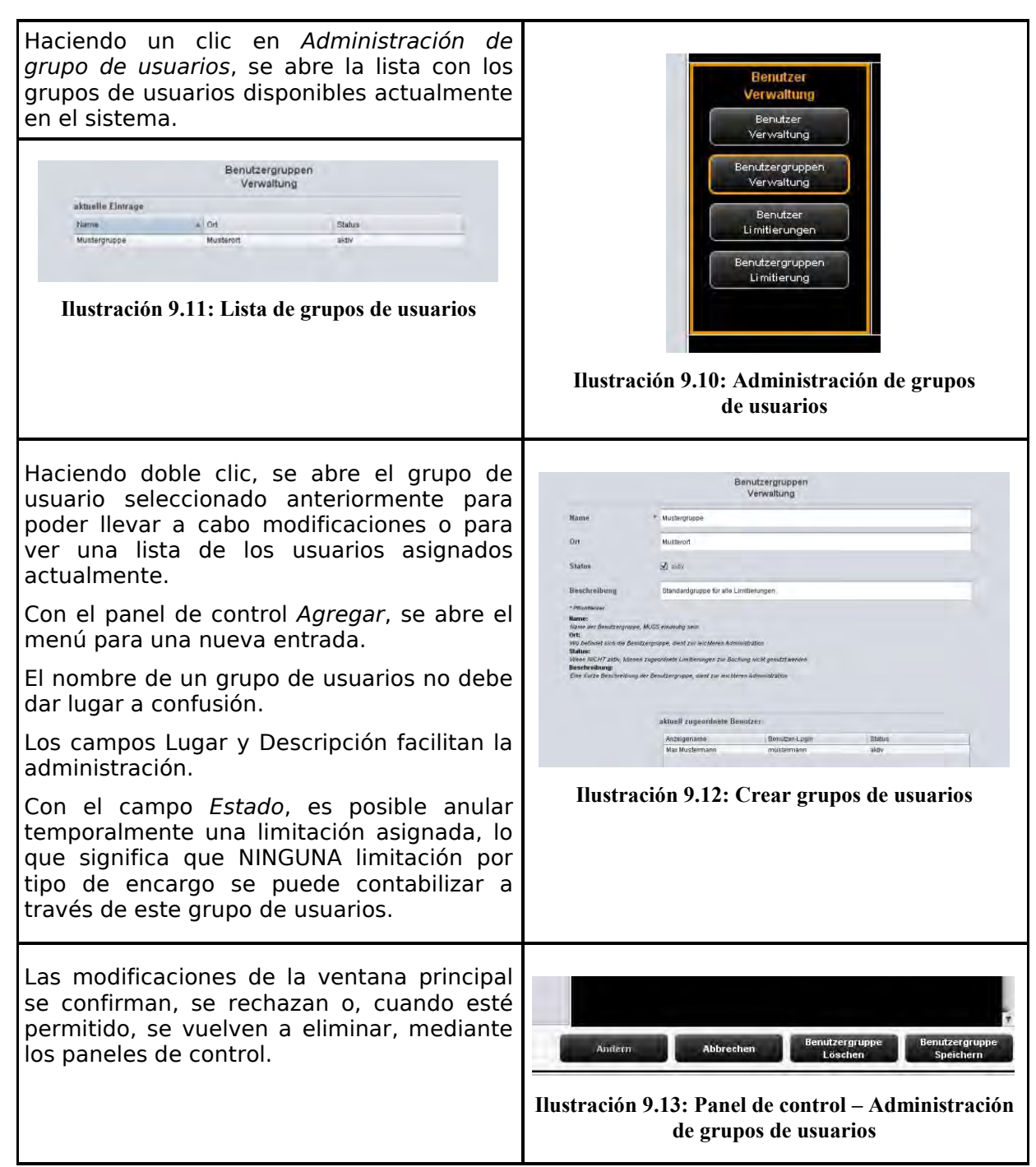

<span id="page-110-3"></span><span id="page-110-2"></span>A continuación se describe, a modo de ejemplo, la configuración de las limitaciones relacionadas con el usuario. El proceso es el mismo en las demás áreas de limitación (grupos de usuarios, centros de costes y grupos de centros de costes), aunque es posible que puedan cambiar los rotulados.

### <span id="page-111-2"></span>**9.4.3 Limitación de usuarios**

<span id="page-111-0"></span>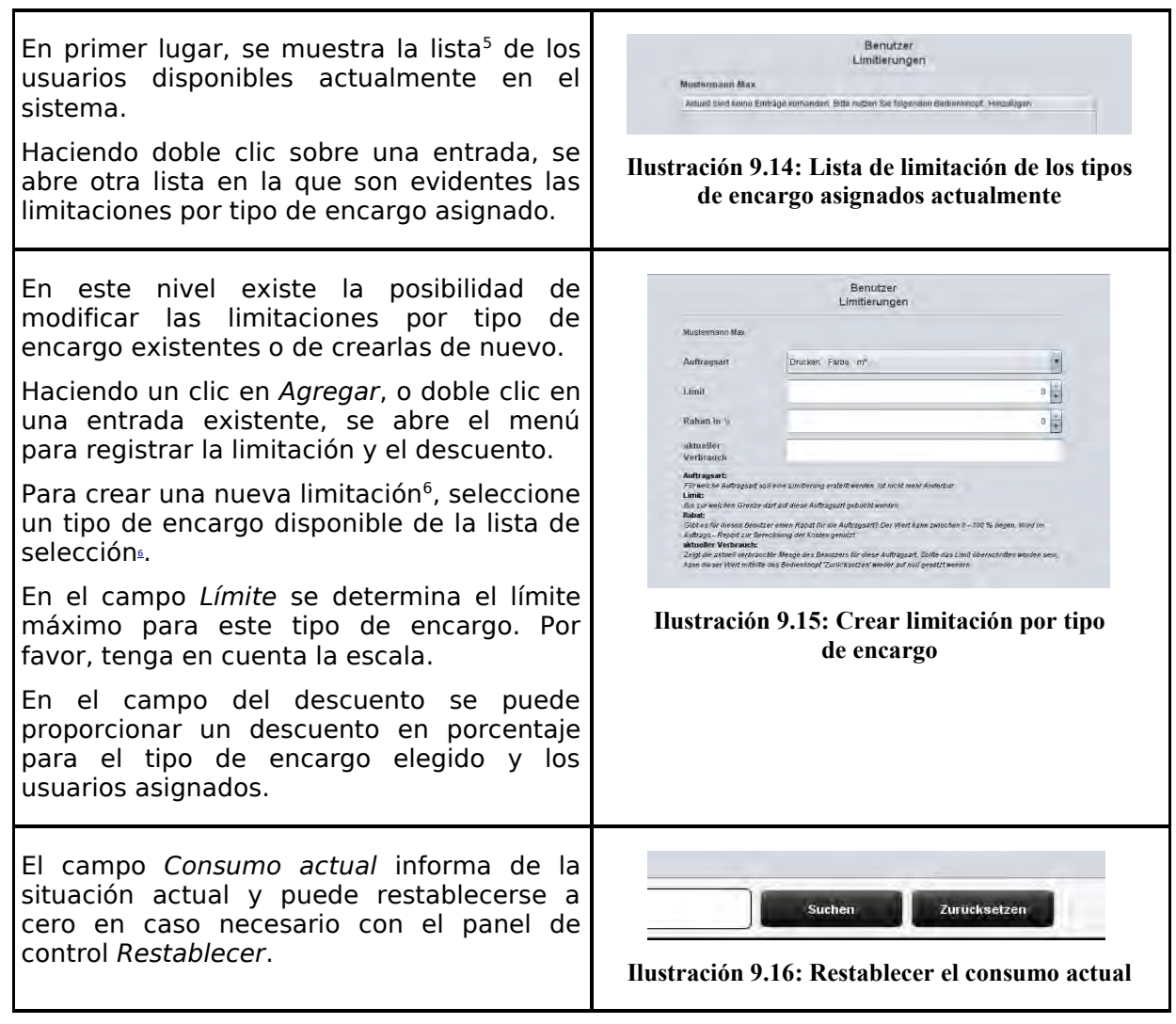

<span id="page-111-3"></span>Una vez realizados todos los ajustes, hay que adoptar las modificaciones mediante *Guardar*.

Este proceso se puede repetir para todos los tipos de encargos disponibles. Un tipo de encargo no asignado tiene como consecuencia que pueda denegarse la ejecución de dicho trabajo en la ROWE SCAN/COPY/PRINT APP. (véase [Ilustración 9.17\)](#page-111-1)

<span id="page-111-4"></span>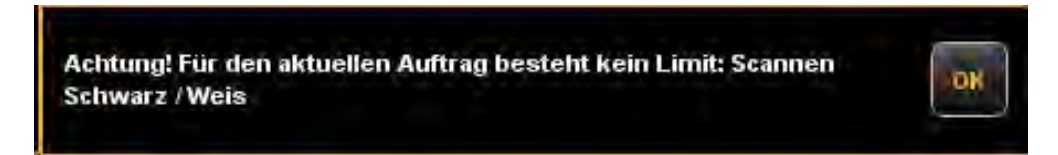

**Ilustración 9.17: Mensaje de error por sobrepasar el límite** 

<span id="page-111-1"></span> $\overline{a}$ 5 Las entradas de esta lista se corresponden con las entradas del menú de administración. Sin embargo, estas no se pueden eliminar ni editar. Para ello, será necesario acceder al menú de administración correspondiente.

<sup>6</sup> En la lista de selección se muestran alfabéticamente todos los tipos de encargo que aún están disponibles. Se muestran tres denominaciones: el nombre del tipo de encargo, el modo de color para el tipo de encargo y la escala del tipo de encargo utilizada actualmente. La escala es determinante para establecer la limitación.

#### **9.4.4 Limitación de grupos de usuarios**

Véase el apartado [9.4.3.](#page-111-0) La limitación de los grupos de usuarios se maneja del mismo modo que la limitación de los usuarios. Si aún no se han definido grupos de usuarios, aparecerá una lista vacía con el aviso de que, primero, debe crearse al menos un grupo de usuarios.

#### **9.5 Menú de la administración de centros de costes**

Este menú contiene cuatro áreas de administración para la creación de centros de costes y grupos de centros de costes y para la configuración de límites para centros de costes y para grupos de centros de costes.

#### <span id="page-112-0"></span>**9.5.1 Administración de centros de costes**

<span id="page-112-1"></span>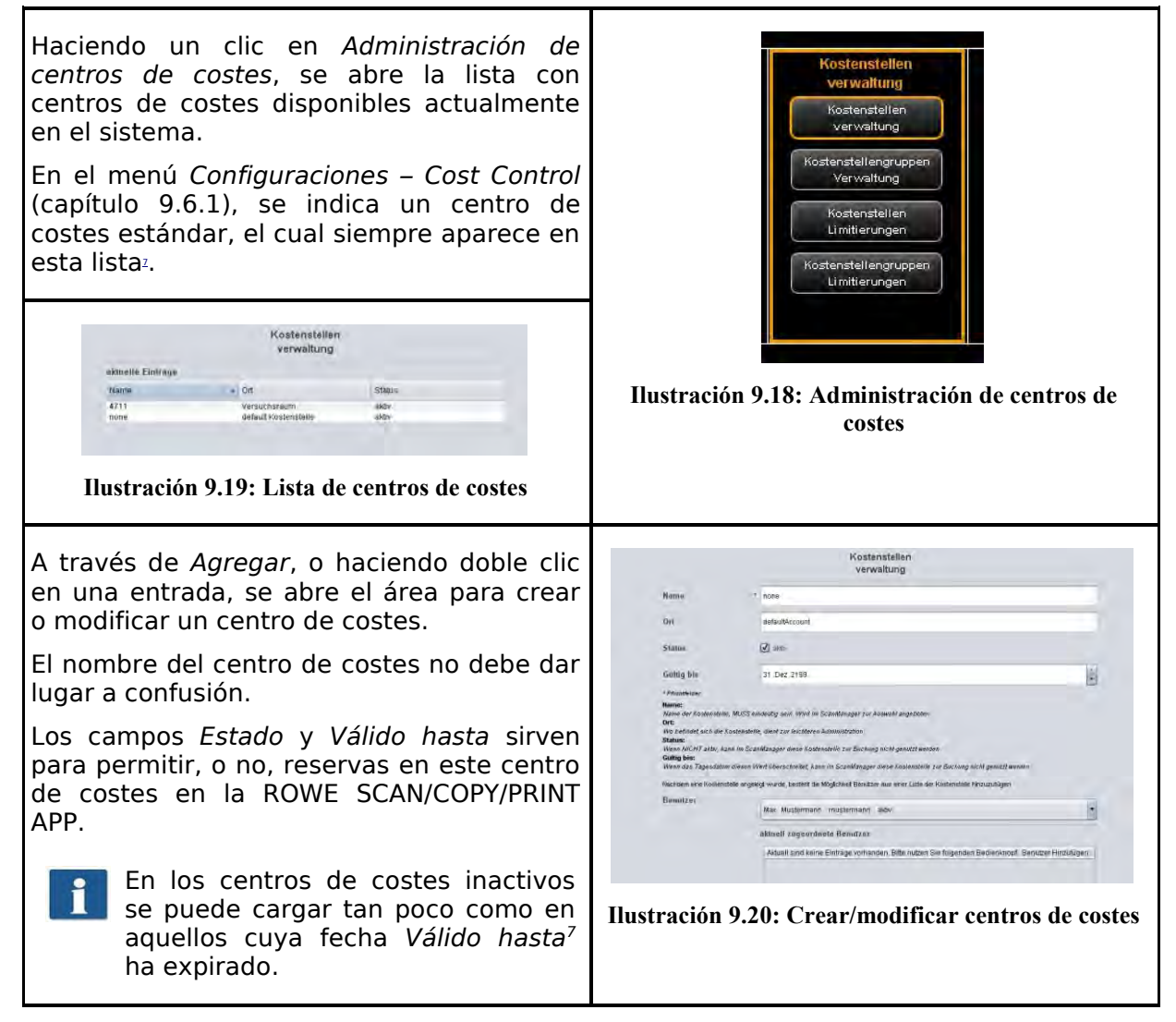

<span id="page-112-2"></span>Tras crear correctamente el centro de costes, es posible añadirle usuarios. Para ello, seleccione de la lista aquellos usuarios que desea añadir al centro de costes y accione *Agregar usuario.*

Con el botón *Quitar usuario* puede volver a quitar un usuario asignado de un centro de costes.

<sup>106</sup>  $\overline{a}$  $<sup>7</sup>$  Si la fecha del día actual es anterior a la fecha ajustada, se impide hacer un cargo.</sup>

#### <span id="page-113-0"></span>**9.5.2 Administración de grupos de centros de costes**

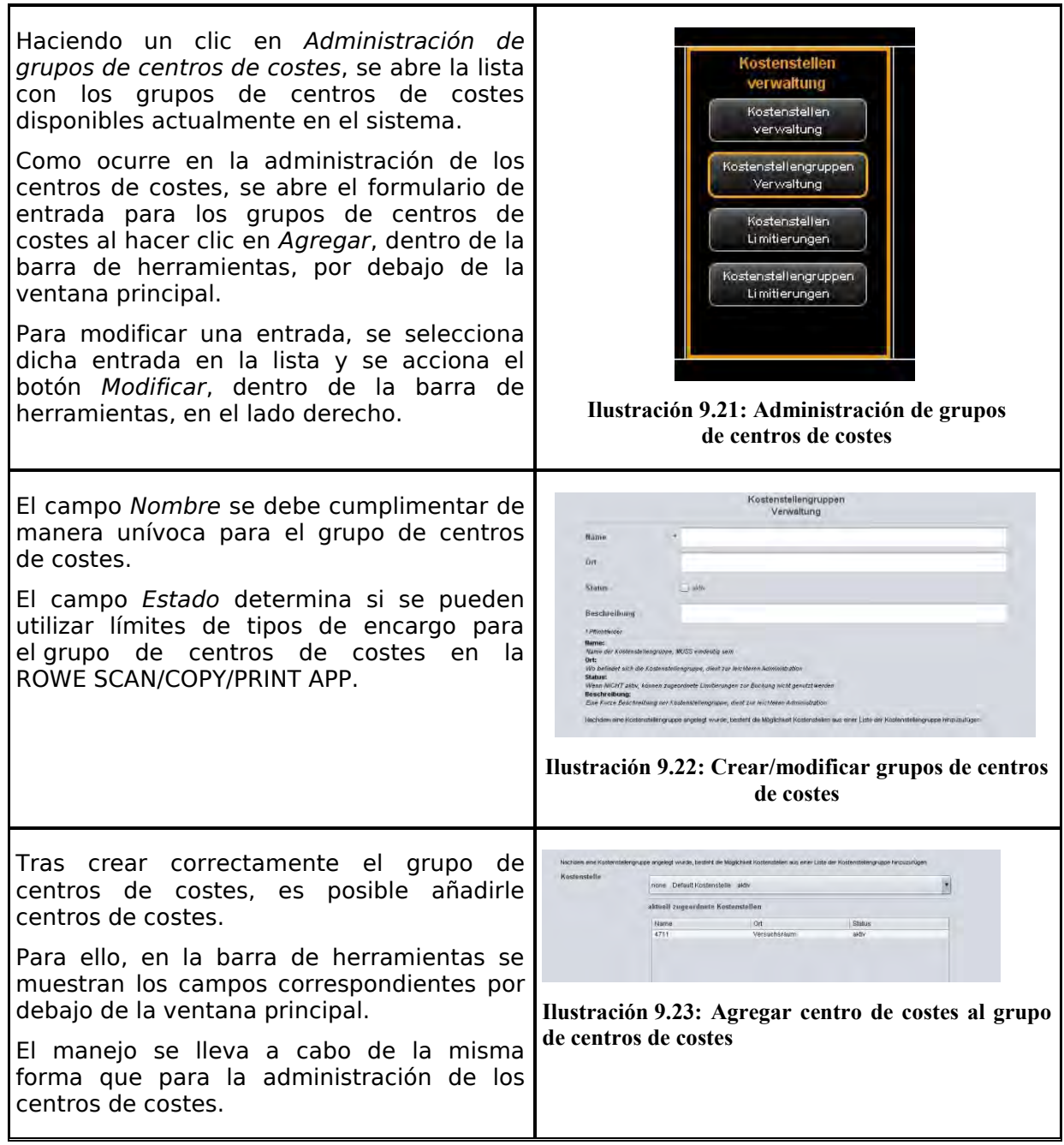

#### <span id="page-113-2"></span><span id="page-113-1"></span>**9.5.3 Limitación de centros de costes**

Véase el apartado [9.4.3.](#page-111-0) La limitación de los centros de costes se maneja del mismo modo que la limitación de los usuarios.

#### **9.5.4 Limitación de grupos de centros de costes**

Véase el apartado [9.4.3.](#page-111-0) La limitación de los grupos de centros de costes se maneja del mismo modo que la limitación de los usuarios.

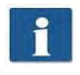

Si aún no se han definido grupos de centros de costes, aparecerá una lista vacía con el aviso de que, primero, debe crearse al menos un grupo de centro de costes.

#### **9.6 Menú de configuraciones**

En este menú, el comportamiento de la ROWE SCAN/COPY/PRINT APP se ve afectado por el uso de la ROWE COST CENTER APP. Además, se ofrece la posibilidad de guardar y restaurar los datos de consumo protocolizados, así como todos los datos de usuarios y de centros de costes.

#### <span id="page-115-1"></span>**9.6.1 Cost Control**

<span id="page-115-2"></span><span id="page-115-0"></span>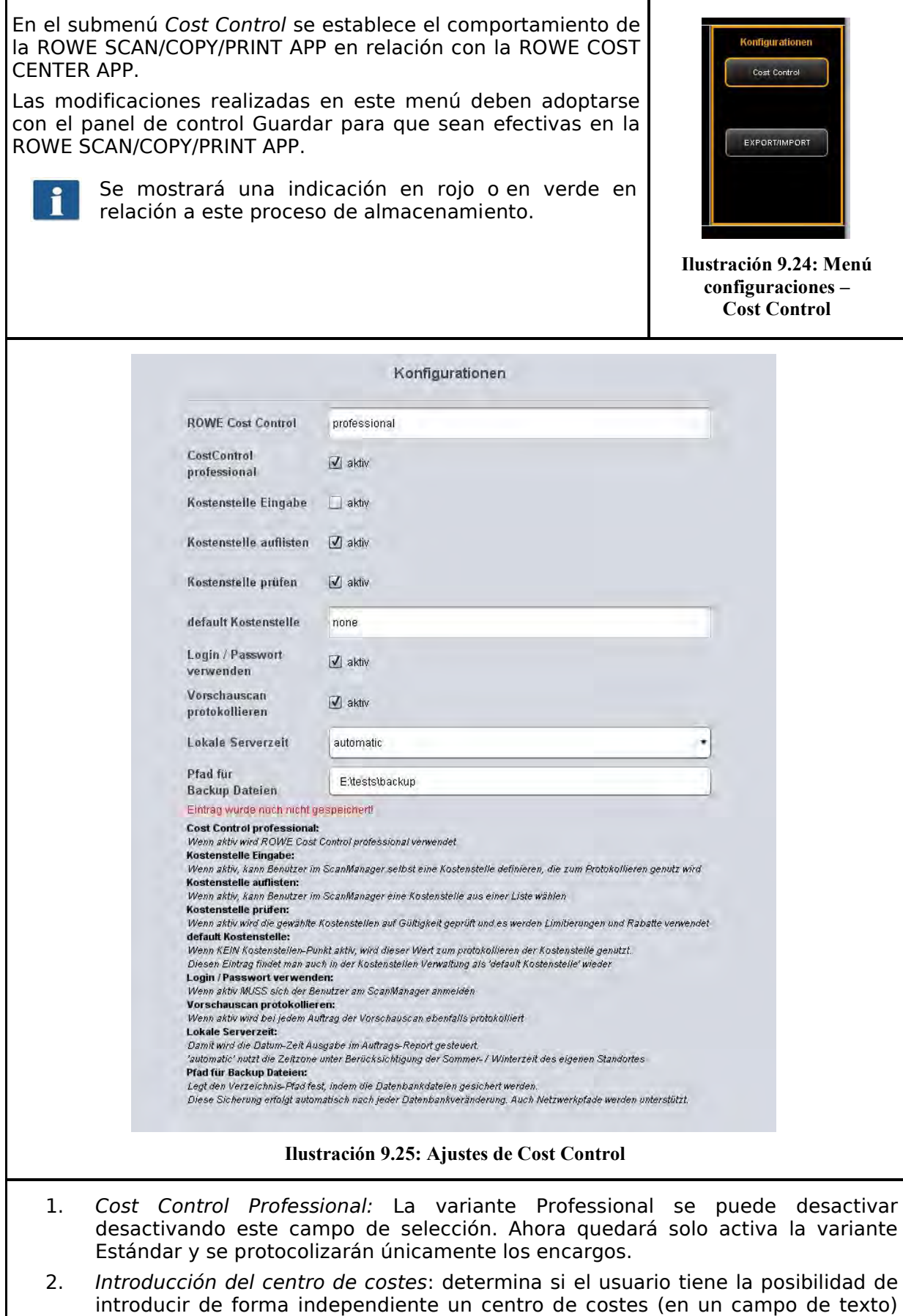

- 3. *Lista de centros de costes*: determina si durante el registro en la ROWE SCAN/COPY/PRINT APP deben mostrarse los centros de costes disponibles en forma de lista de selección en la que el usuario pueda elegirlos y seleccionarlos. Es posible una combinación con (2).
- 4. *Comprobar centro de costes*: establece si el centro de costes disponible, introducido por el usuario, está activado y si cuenta con un límite suficiente para aceptar encargos.
- 5. *Centro de costes estándar*: establece qué centro de costes se debe utilizar cuando al usuario con (2) y (3) no se le concede la opción de elegir un centro de costes por sí mismo.
- 6. *Utilizar inicio de sesión/contraseña*: determina si los usuarios tienen que autentificarse para utilizar la ROWE SCAN/COPY/PRINT APP. Si este ajuste no está activado, se utilizará para el registro el nombre de inicio de sesión actual de Windows.
- 7. *Protocolizar vista previa de escaneado*: establece si se deben protocolizar también las vistas previas de escaneado.
- 8. *Hora local del servidor*: sirve para representar la columna de fecha/hora dentro del informe de órdenes. Si está seleccionado "automático", se utilizará la zona horaria ajustada en el PC local. En caso de querer utilizar otra zona horaria, esta se podrá seleccionar manualmente.
- 9. *Ruta para los archivos de copia de seguridad:* establece en qué directorio deben almacenarse los datos actuales, así como los archivos de informe de órdenes mensuales<sup>8</sup>.

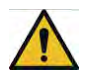

Considere salvar el contenido del archivo en cuestión de manera regular.

### <span id="page-116-0"></span>**9.6.2 Administración de tipos de encargo**

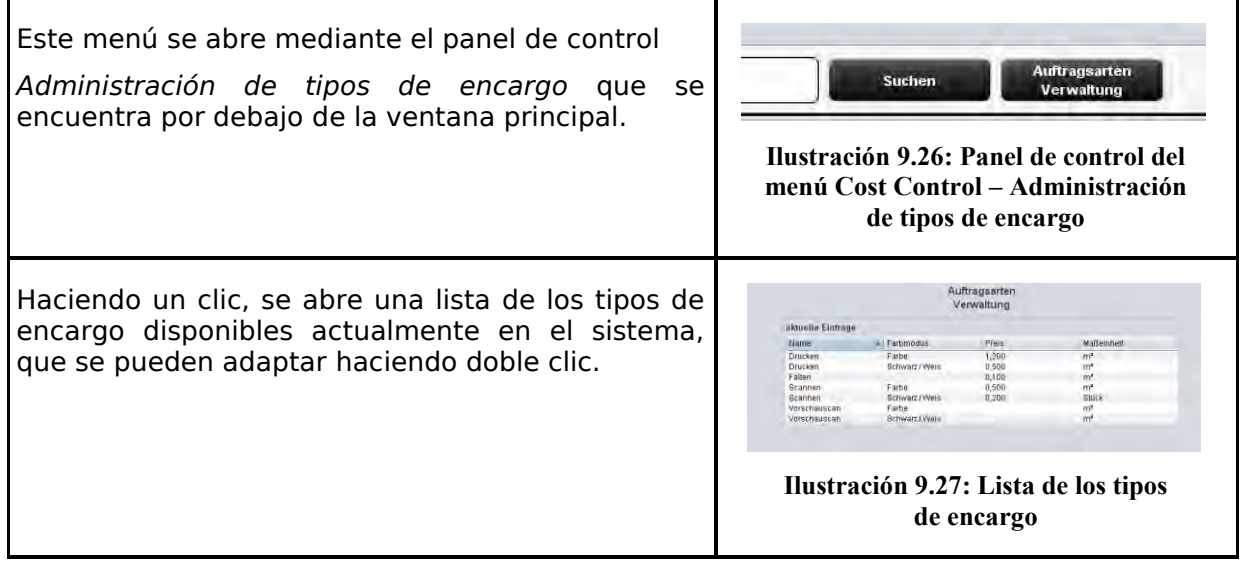

<span id="page-116-1"></span> $\overline{a}$ <sup>8</sup> Al inicio de cada mes, ROWE Cost Control genera automáticamente un nuevo archivo de base de datos que incluye toda la información de las órdenes protocolizadas del mes anterior. Los datos más antiguos se mantienen, permitiéndole acceder a los mismos como siempre.

<span id="page-117-0"></span>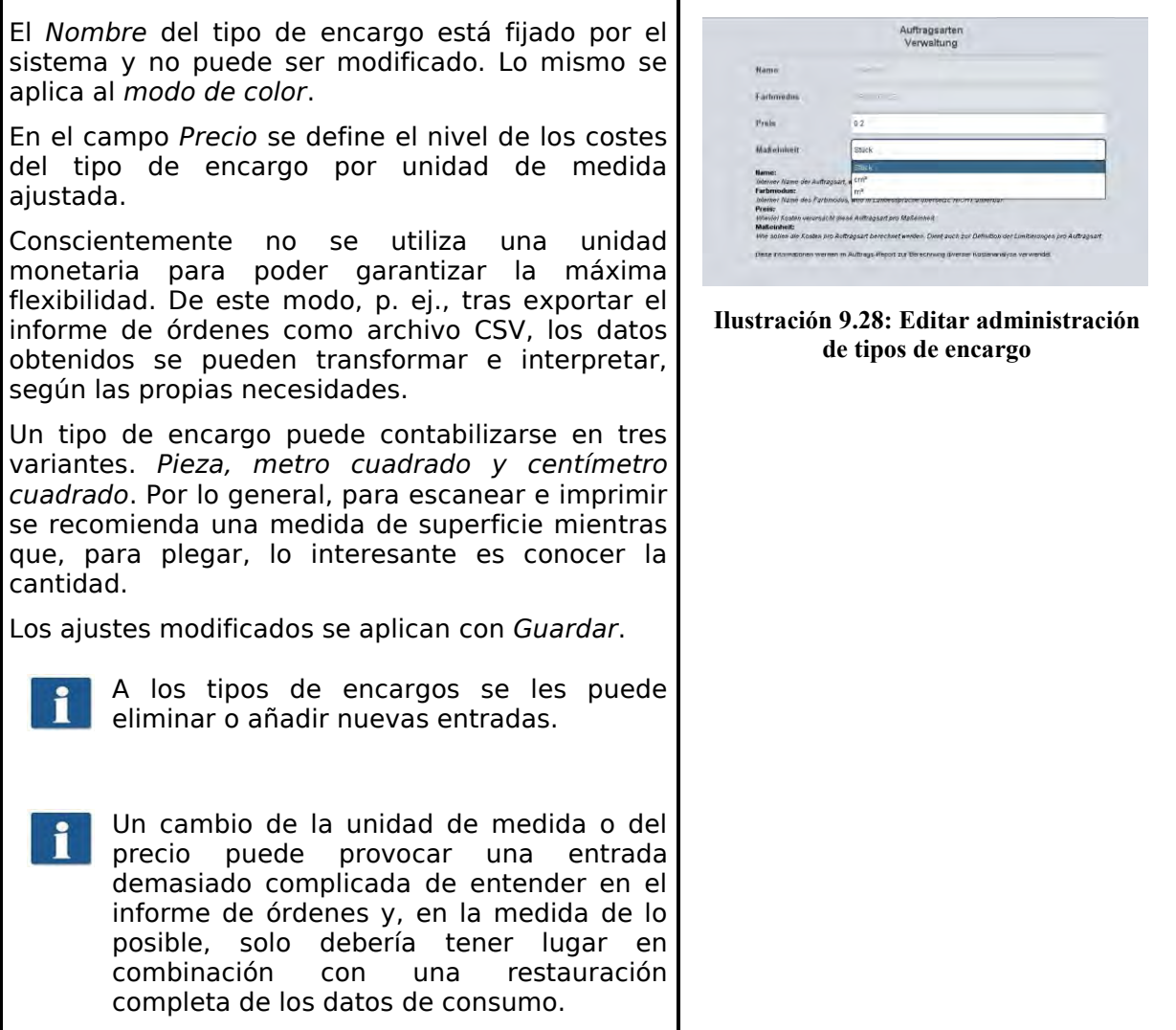

#### **9.6.3 Administración de informe de órdenes**

#### <span id="page-118-0"></span>**9.6.3.1 Ajustes de copia de seguridad**

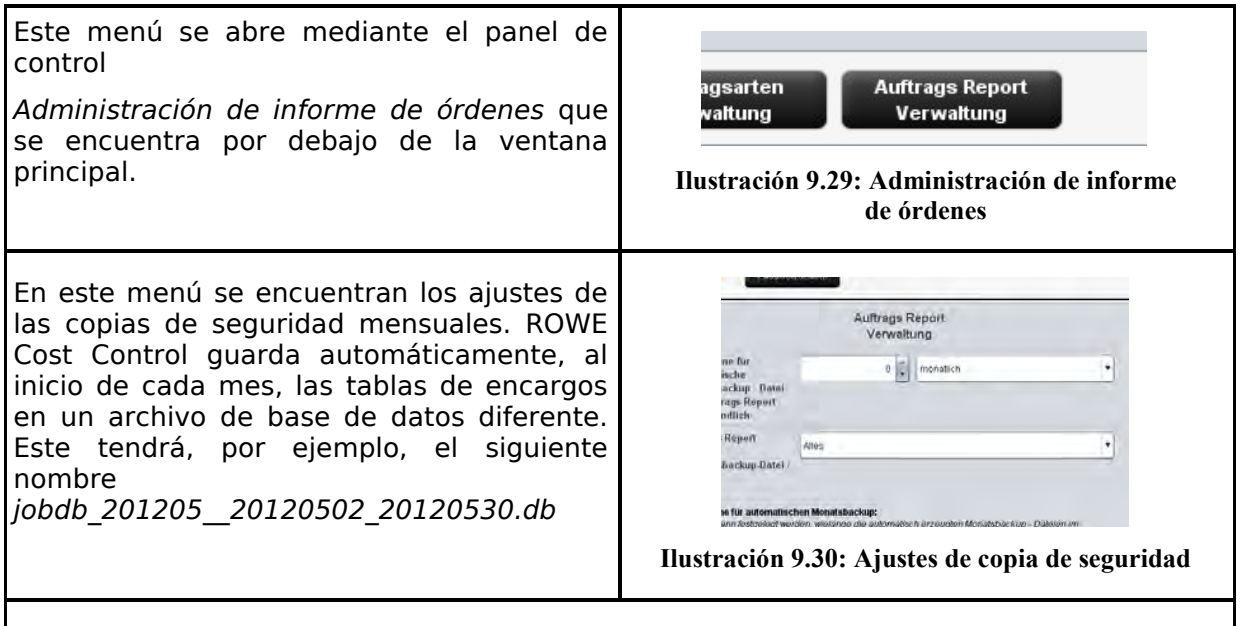

Existe la posibilidad de elegir un espacio de tiempo durante el cual, los archivos con la copia de seguridad mensual permanecerán visibles en el informe de órdenes. Además, se puede diferenciar entre si el periodo de tiempo debe ser válido para meses o años. Si se elige, por ejemplo, 3 meses, en el informe de órdenes se mantendrá la información de los últimos tres meses más la información del mes actual. Una selección en años, como corresponde, hará que estén disponibles, en el informe de órdenes, el mes actual y el número de los últimos años.

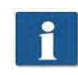

<span id="page-118-1"></span>Un espacio de tiempo de cero significa que SIEMPRE se quedarán en el informe de órdenes los archivos de la copia de seguridad mensual.

El nombre del archivo de la copia de seguridad mensual jobdb\_201205\_\_20120502\_20120530.db contiene cierta información:

- 201205
	- para qué meses es válido este archivo (mayo de 2012)
- 20120502
	- día de la primera entrada en el informe de órdenes (2 de mayo de 2012)
- 20120530
	- día de la última entrada en el informe de órdenes (30 de mayo de 2012)

Un archivo, p. ej., con el siguiente nombre *jobdb\_201206\_\_empty.db* significa que el archivo de copia de seguridad mensual NO contiene información. Un archivo de este tipo se puede crear si toda la información del informe de órdenes ha sido eliminada y, a continuación, ROWE Cost Control crea un archivo de copia de seguridad mensual automáticamente.

#### <span id="page-119-0"></span>**9.6.3.2 Borrar informe de órdenes**

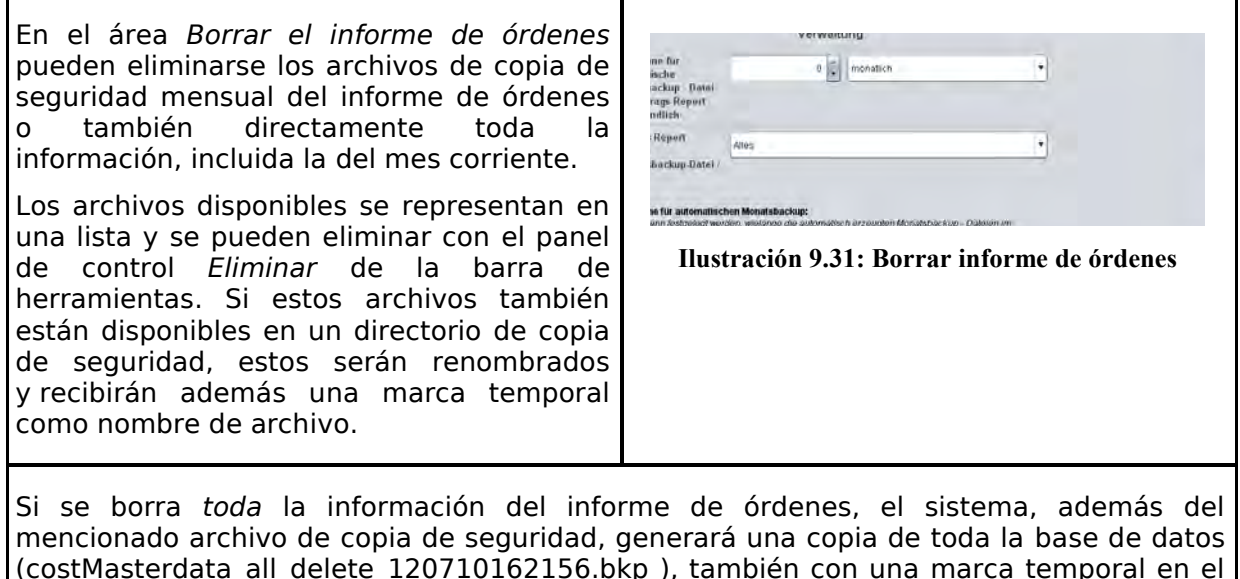

(costMasterdata\_all\_delete\_120710162156.bkp ), también con una marca temporal en el directorio de copia de seguridad. En caso de que sea necesario, estos archivos pueden eliminarse manualmente.

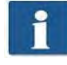

En este menú, se deben confirmar *Guardar* y *Eliminar* en cada caso. Además, se muestra un menú emergente en el que hay que introducir la contraseña de administrador.

#### **9.6.4 Exportar/Importar**

Con ayuda de las funciones de exportación/importación, se pueden crear copias de seguridad de los datos disponibles y volver a ser importados. En principio, es posible abarcar todos los datos en una copia de seguridad, es decir, tanto las protocolizaciones de encargos (incl. los costes derivados) como los datos maestros (usuarios, grupos de usuarios, centros de costes, grupos de centros de costes) y la configuración actual.

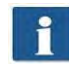

<span id="page-119-1"></span>Para poder abrir este menú, ha de tener, como mínimo, permisos de servicio.

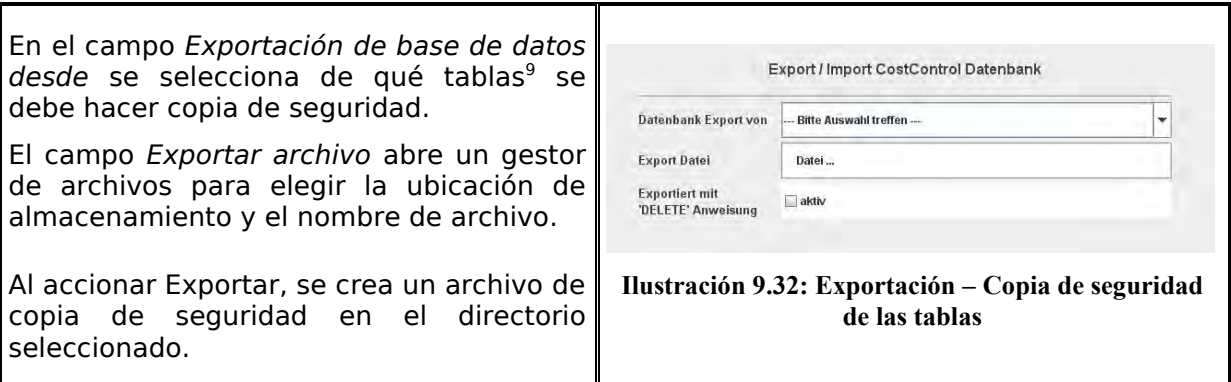

 $\overline{a}$ <sup>9</sup> Existen cuatro formas de hacer copias de seguridad: Tablas de datos maestros: incluyen la administración de usuarios y de centros de costes; Tablas de configuración: incluyen los tipos de encargo y los ajustes para el Cost Control; Tablas de encargos: incluyen toda la información del mes actual; Todo: se hace copia de seguridad de todas las tablas.

<span id="page-120-0"></span>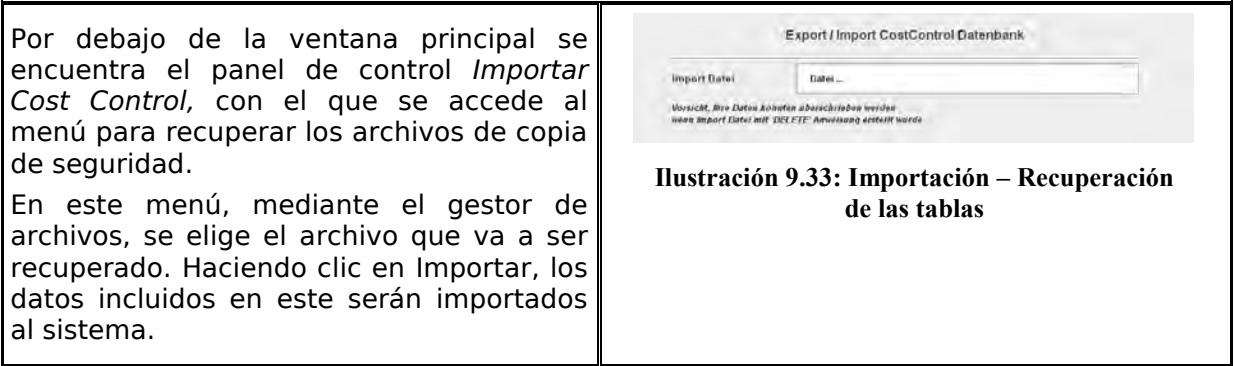

Al crear los archivos de copia de seguridad para el informe de órdenes, también se tendrán en cuenta los archivos de copia de seguridad mensuales. Por cada archivo de copia de seguridad mensual, se crea un archivo SQL con un nombre correspondiente, en el directorio seleccionado. Estos se podrán utilizar por separado para la recuperación.

#### **Ejemplo:**

Para la copia de seguridad, se ha seleccionado el nombre de archivo "Copia de seguridad\_Informe de orden.sql". En el sistema existen además dos archivos de copia de seguridad mensuales. Estos se crean automáticamente en el directorio seleccionado, por lo que estarán disponibles los siguientes archivos:

- Copia de seguridad\_Informe de orden.sql
	- Información del mes actual
- Copia de seguridad informe de orden jobdb 201204.sql
- Copia\_de\_seguridad\_informe\_de\_orden\_jobdb\_201205.sql
	- Información del mes de abril y mayo de 2012

#### **9.7 Advertencias, limitación y errores**

En este capítulo se describen los mensajes de error y advertencia que pueden aparecer. Así como se mencionan ejemplos para la limitación.

#### **9.7.1 Indicaciones de advertencia**

#### <span id="page-120-2"></span><span id="page-120-1"></span>**9.7.1.1 Inicio de sesión**

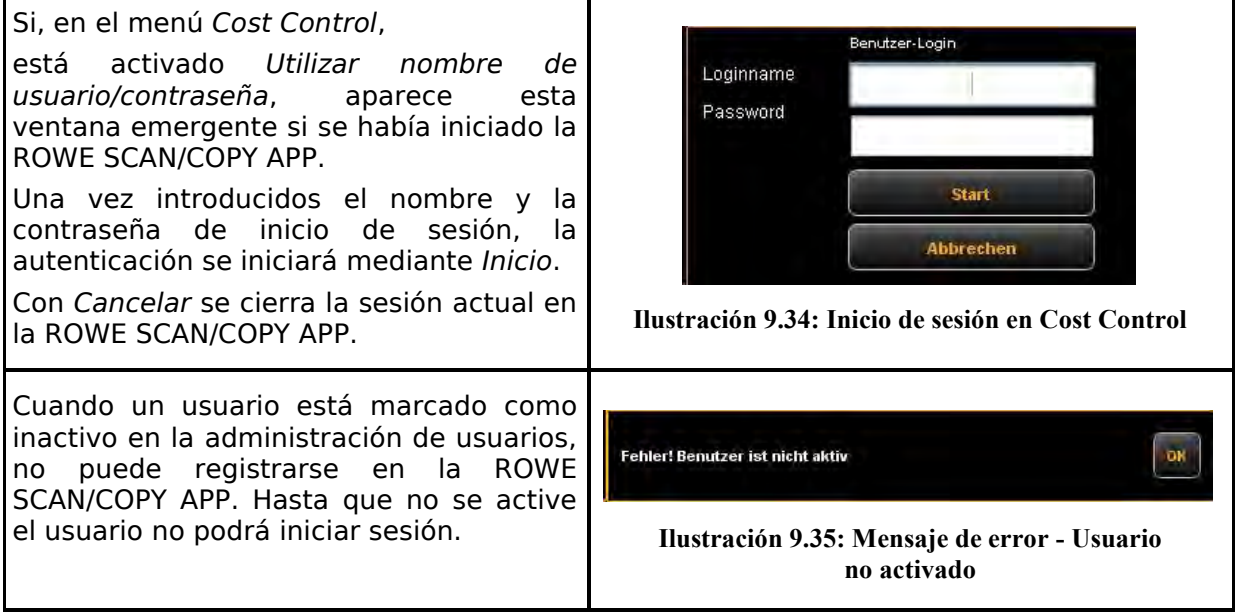

Г

<span id="page-121-0"></span>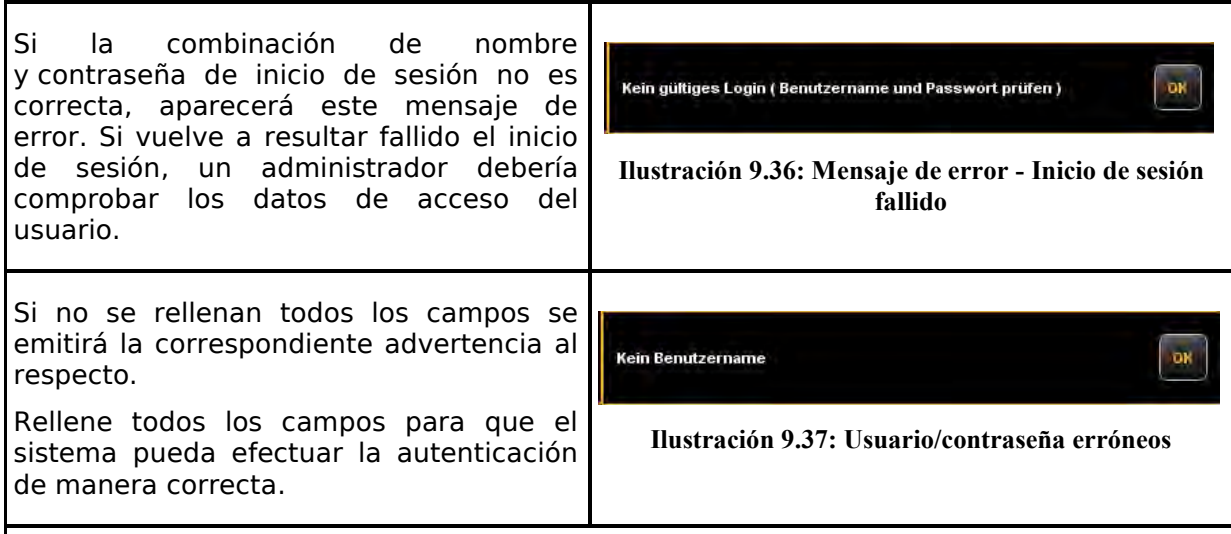

Una vez registrado correctamente, en la ROWE SCAN/COPY APP aparecerá la tecla *CERRAR SESIÓN* junto al botón *PARADA*. Esta función permite cambiar de usuario.

### <span id="page-121-6"></span><span id="page-121-5"></span><span id="page-121-4"></span><span id="page-121-3"></span><span id="page-121-2"></span><span id="page-121-1"></span>**9.7.1.2 Área de edición**

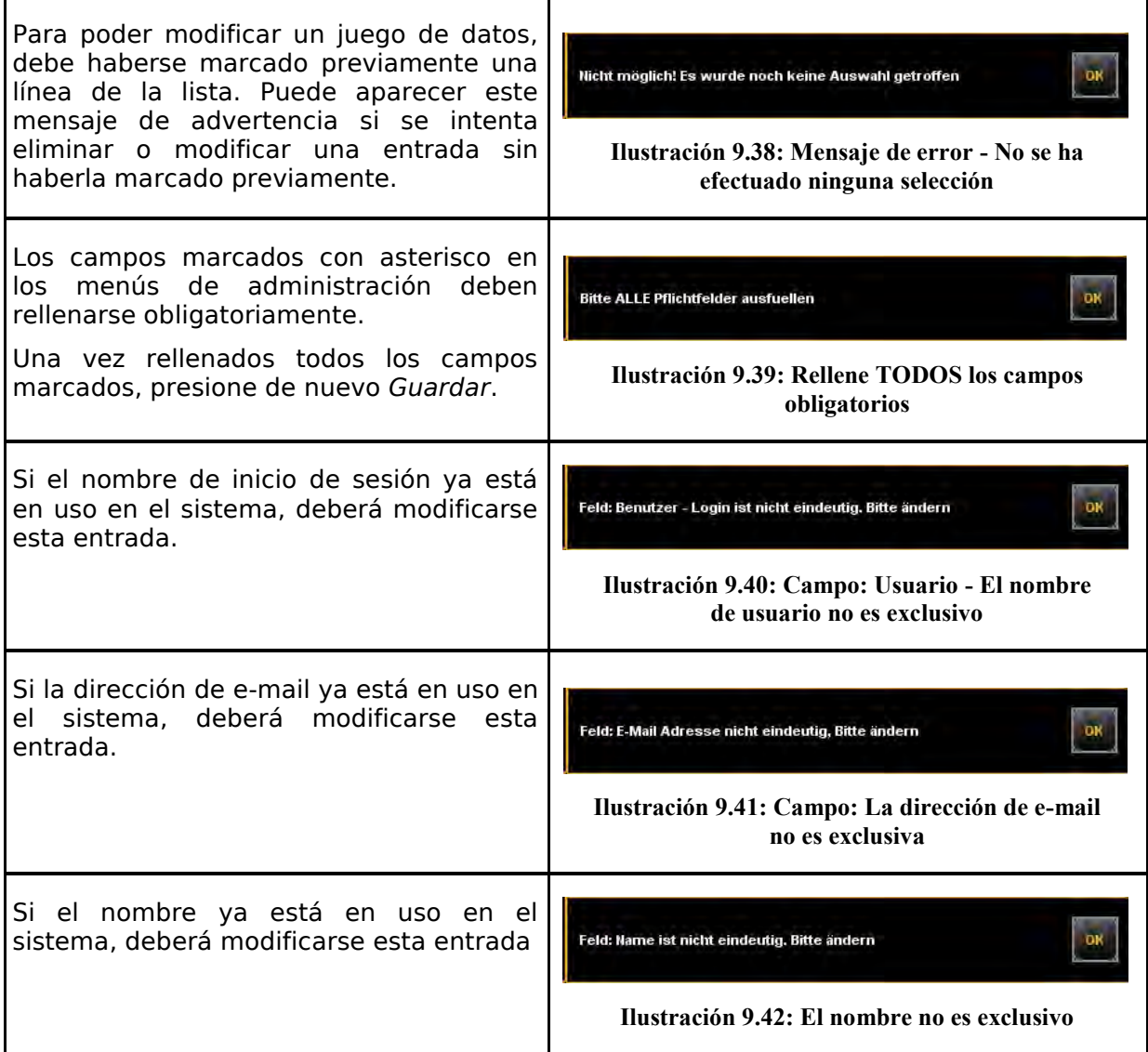

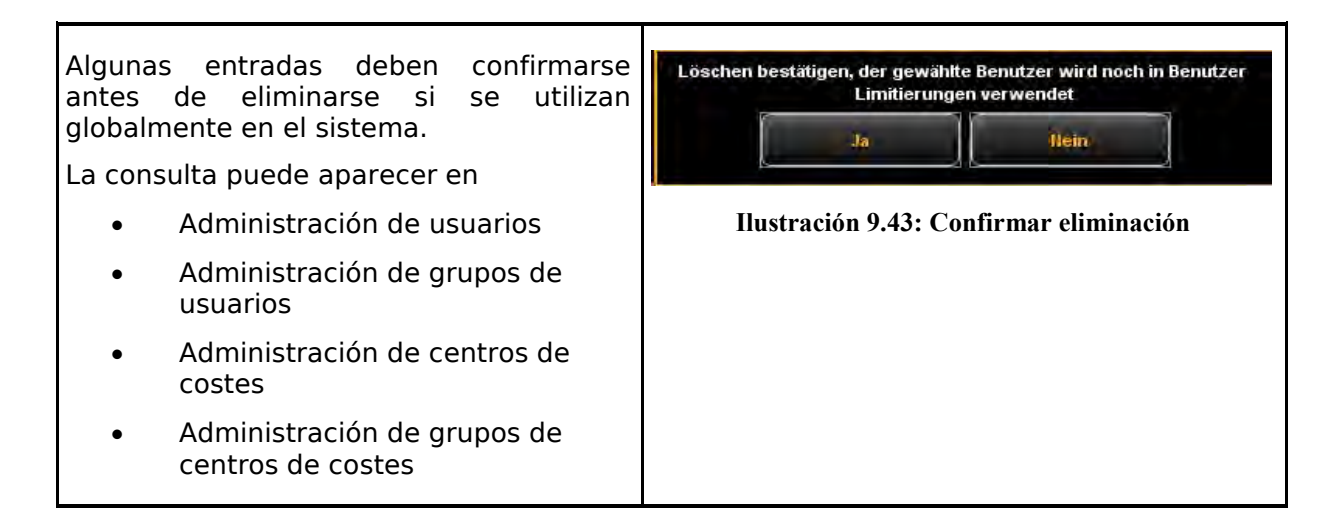

<span id="page-122-1"></span>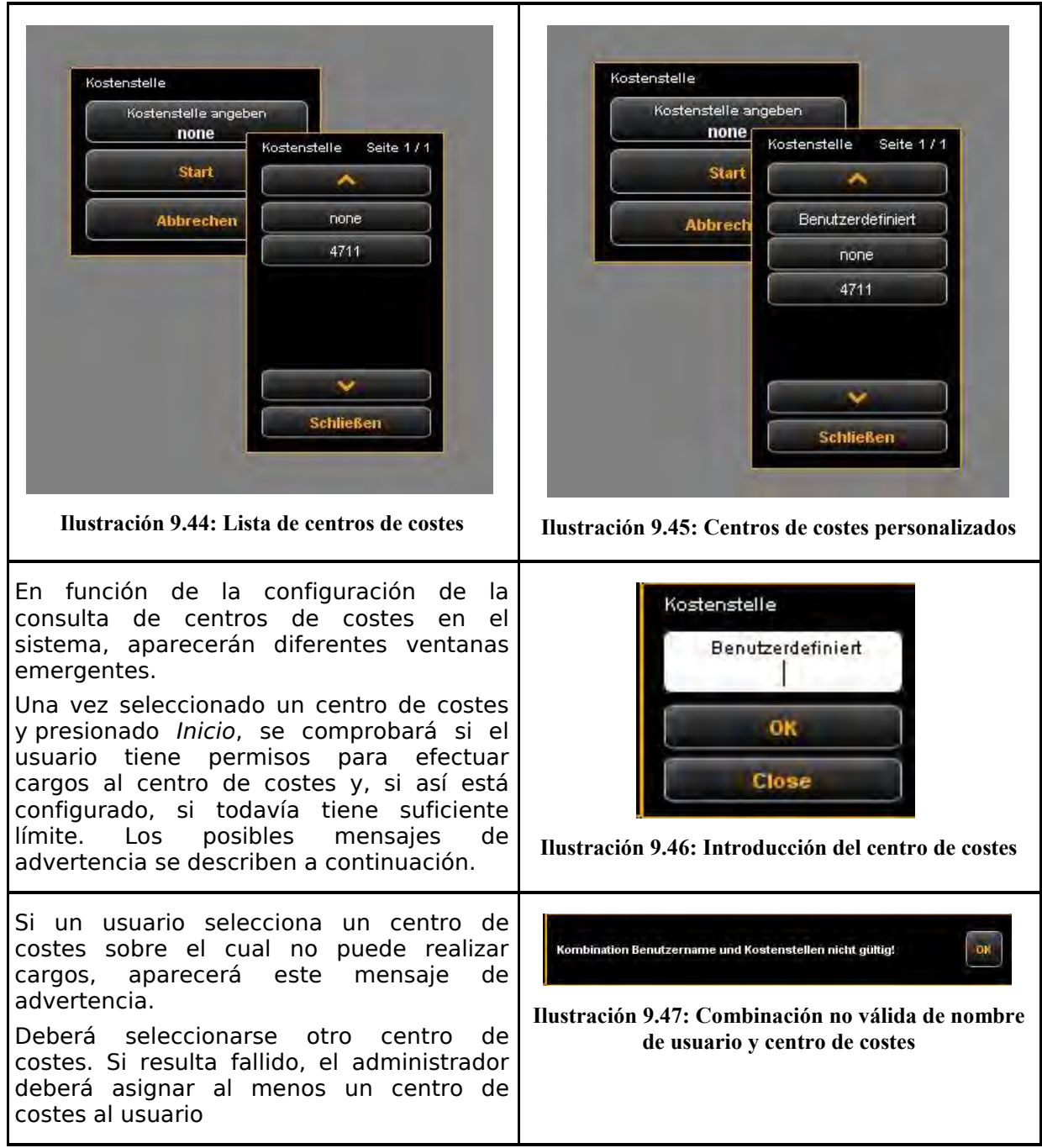

#### <span id="page-122-4"></span><span id="page-122-3"></span><span id="page-122-2"></span><span id="page-122-0"></span>**9.7.1.3 Consulta de centros de costes**

<span id="page-123-0"></span>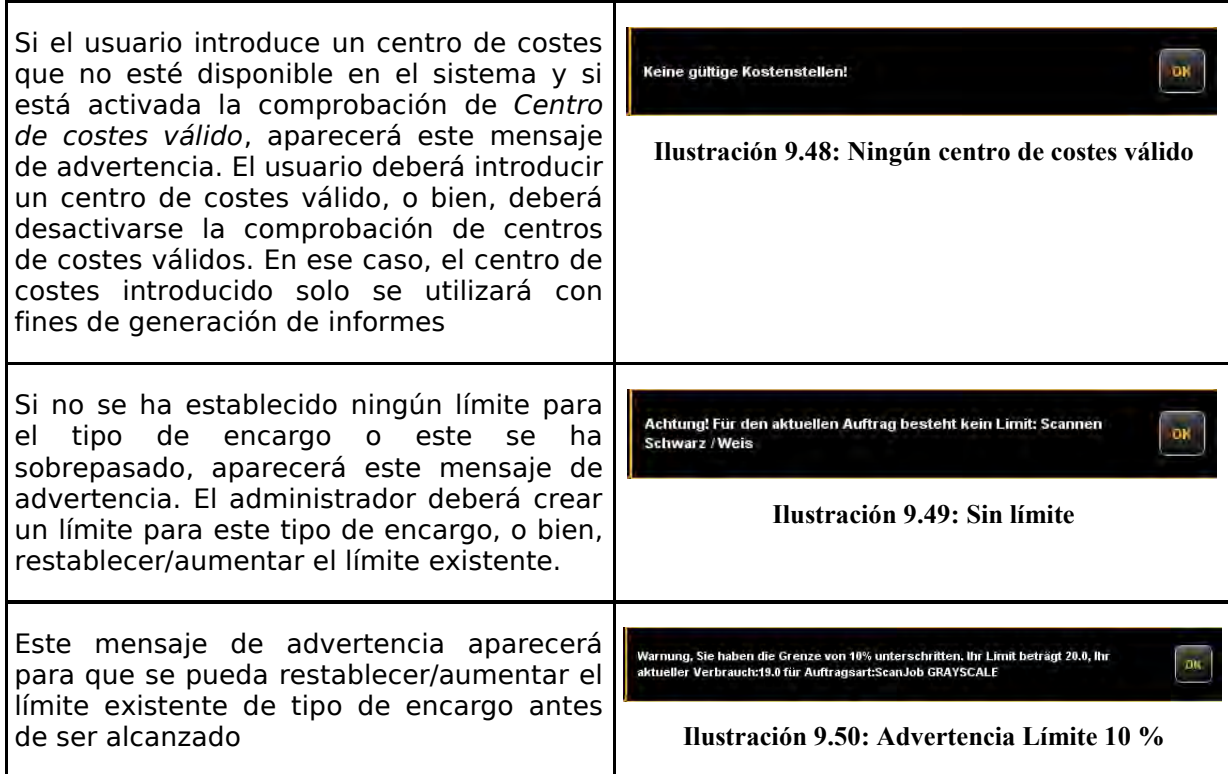

### <span id="page-123-2"></span><span id="page-123-1"></span>**9.7.2 Ejemplos de limitación**

Si desea utilizar limitaciones, el usuario deberá tener asignado al menos un centro de costes al que imputar sus trabajos.

#### **9.7.2.1 Limitación por grupos de usuarios**

Dispone de los siguientes procedimientos para aplicar un control de acceso y/o de consumo por grupos de usuarios:

- Definir grupos de usuarios para diferentes ámbitos de tareas, como por ejemplo grupo *Escaneado* y grupo *Impresión.*
- Asignar los tipos de trabajos correspondientes en el área de Limitación por grupo de usuarios y ajustar los límites/descuentos deseados.
- Definir los usuarios que se integran en cada grupo de usuarios. Un usuario puede ser miembro de un grupo como máximo.

Todos los trabajos realizados a través de la ROWE SCAN/COPY APP se reservan a partir de este momento en el grupo de usuarios que corresponda. La ventaja de la limitación por grupos de usuarios es que solo deben realizarse unos pocos ajustes de limitaciones de tipo de encargos, cuando hay muchos usuarios repartidos en pocos grupos.

Si, no obstante, necesita establecer límites de tipos de encargo especiales para determinados miembros del grupo, puede configurarlo en *Limitación de usuarios*.

Todas las limitaciones de tipo de encargo asignadas al usuario tienen la i máxima prioridad. Si se sobrepasa el límite de un tipo de encargo, se bloqueará al usuario en este tipo de encargo hasta nuevo aviso. Esta limitación se aplica incluso si se ha establecido el límite en base al centro de costes.

#### **9.7.2.2 Limitación por grupos de centros de costes**

Dispone de los siguientes procedimientos para aplicar un control de acceso y/o de consumo por grupos de centros de costes:

- Definir grupos de centros de costes para determinadas áreas, como por ejemplo *proyectos, departamentos, privado*.
- Configurar los límites de tipo de trabajo correspondientes en el área de Limitación por grupo de centros de costes.
- Definir centros de costes que deban asignarse a un grupo de centros de costes, por ejemplo *Contabilidad* (→ *Departamentos*), etc.
- Asignar usuarios o grupos de usuarios a cada grupo de centros de costes.

Todos los trabajos realizados a través de la ROWE SCAN/COPY APP se reservan a partir de este momento en el grupo de centros de costes que corresponda. La ventaja de estos límites consiste en que solo hay que efectuar unos pocos ajustes para los límites de tipo de encargo cuando algunos centros de costes pueden reunirse en grupos.

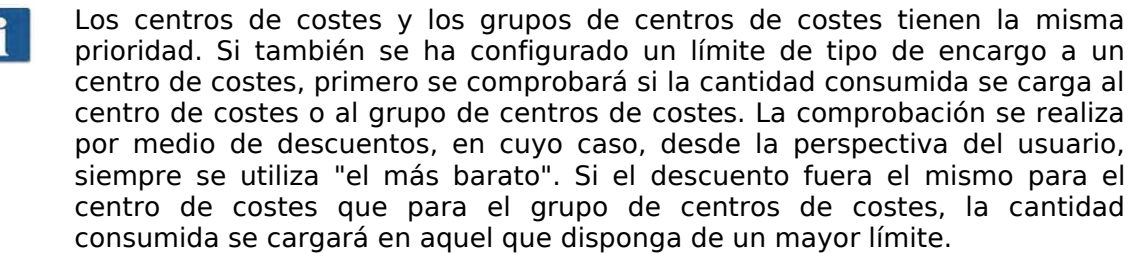

# **10 Mantenimiento del escáner**

En este capítulo se explica la limpieza del escáner de la serie ROWE Scan 850i así como el cambio de las piezas de desgaste.

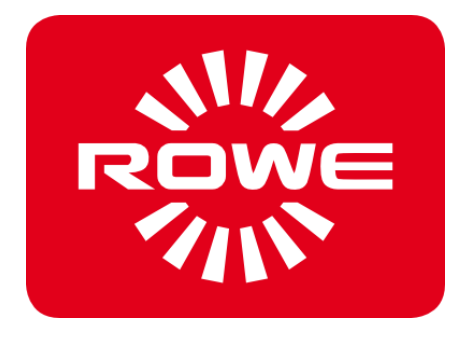

### <span id="page-126-1"></span>**10.1 Limpieza del escáner**

La suciedad y las partículas de polvo presentes en la base de cristal pueden conllevar un empeoramiento del resultado de escaneado.

Esto se puede evitar con una limpieza periódica de la base de cristal, los rodillos reflectores y la mesa de colocación.

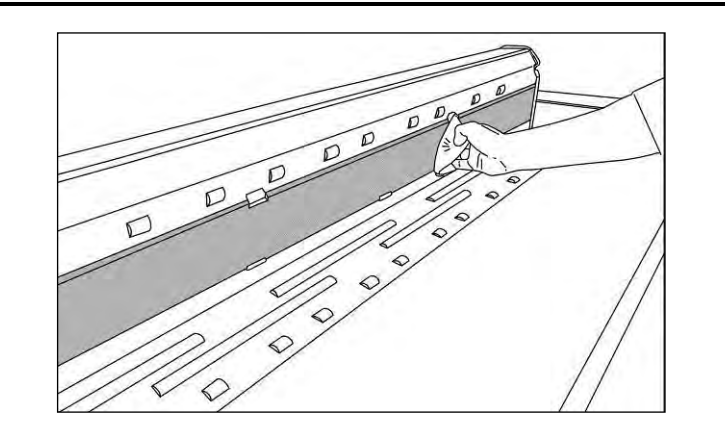

**Ilustración 10.1: Limpieza de la base de cristal**

<span id="page-126-2"></span>Para limpiar la base de cristal, los rodillos reflectores y la mesa de colocación, despliegue la parte superior del escáner. Para ello, tome la parte superior por el lado izquierdo y derecho y desenclávela (véase [Ilustración 3.1,](#page-19-0) pág. [13\)](#page-19-0). A continuación, podrá abatir la parte superior unos 95°.

Impregne una pequeña cantidad de limpiador de cristales suave sobre un paño limpio y sin pelusas y limpie con él la base de cristal. Seque la base de cristal con un segundo trapo limpio sin pelusas.

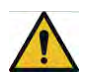

Asegúrese de que no penetre líquido bajo la base de cristal y seque bien toda la zona.

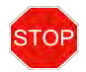

Es imprescindible mantener el escáner apagado durante la limpieza; desconecte también el enchufe.

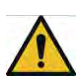

Recomendamos no limpiar la base de cristal montada en el equipo, sino desmontarla previamente (véase [10.2\)](#page-126-0). Asegúrese siempre de que todas las piezas estén completamente secas antes de volver a conectar el equipo.

Para limpiar el rodillo reflector, pase un paño limpio y sin pelusas sobre él. Se recomienda el limpiador de rodillos LIXTON W1-H.

#### <span id="page-126-0"></span>**10.2 Sustituir la base de cristal**

La base de cristal puede desgastarse por el uso frecuente, repercutiendo así en el resultado del escaneado. Si, tras limpiar la base de cristal, no es posible mejorar el resultado del escaneado, esta deberá sustituirse.

<span id="page-127-2"></span><span id="page-127-1"></span><span id="page-127-0"></span>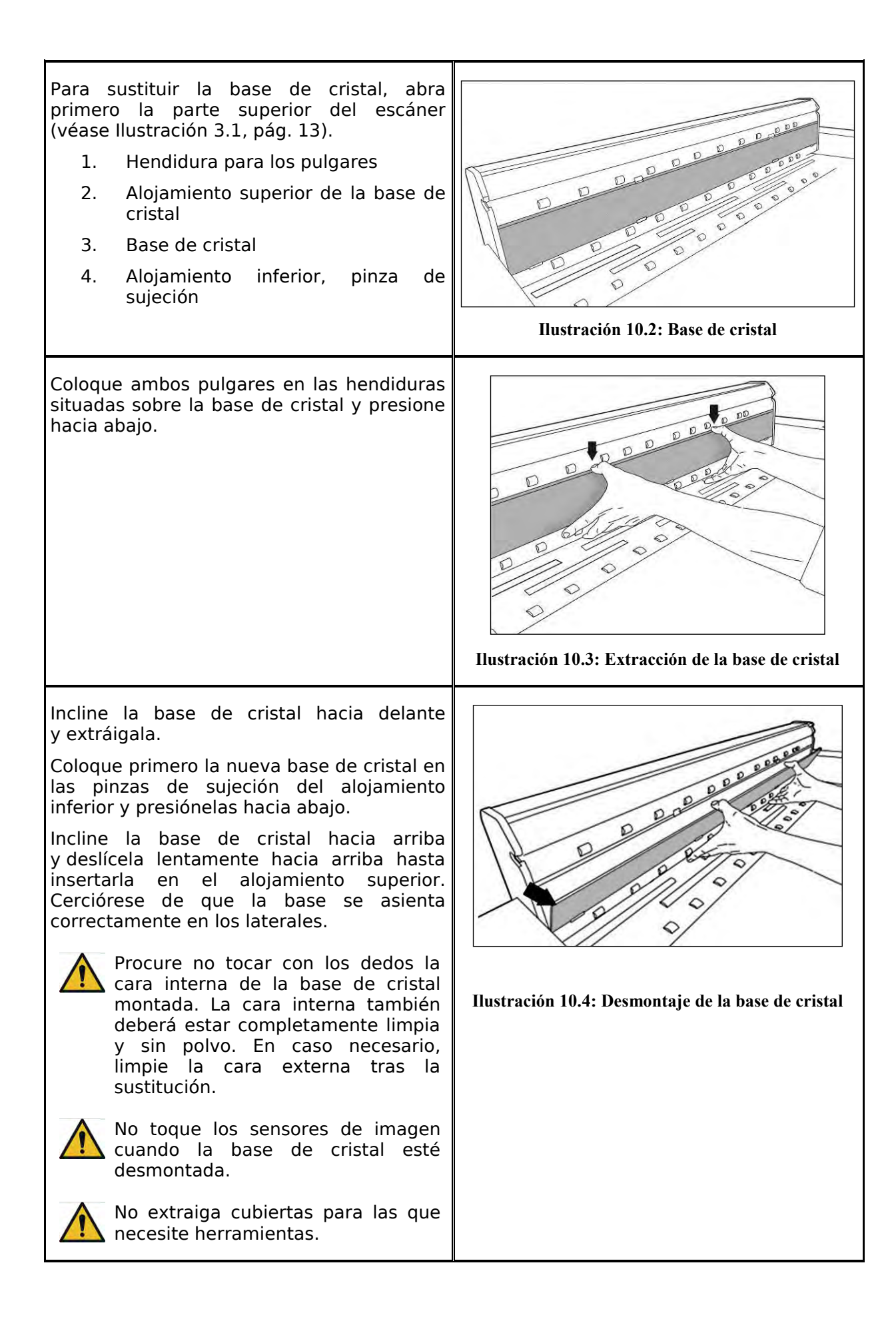

## **11 Resolución de fallos**

En este capítulo se describen las medidas que puede llevar a cabo si se produce algún problema durante el uso de escáner.

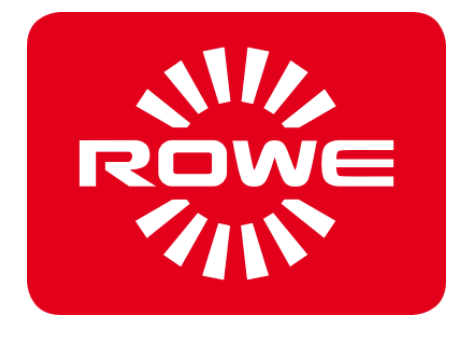

#### **11.1 Indicador de fallos en el panel de control**

El panel de control del escáner cuenta con un indicador de fallos (1). Si se ilumina, el escáner habrá detectado un atasco de papel.

Si el escáner dispone del ajuste de altura opcional, la iluminación del LED de fallos también puede señalizar un problema con el ajuste de altura. En este caso, contacte con el servicio técnico de ROWE. **Ilustración 11.1: Indicador de fallos**

<span id="page-129-0"></span>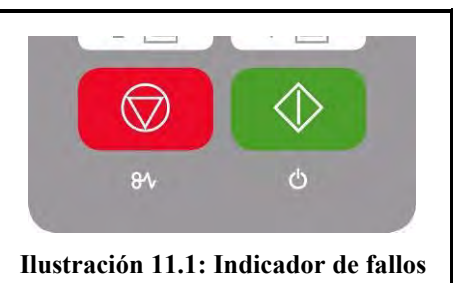

#### **11.2 Problemas con la instalación**

La siguiente tabla muestra un listado de posibles problemas durante la instalación y resume medidas correctoras.

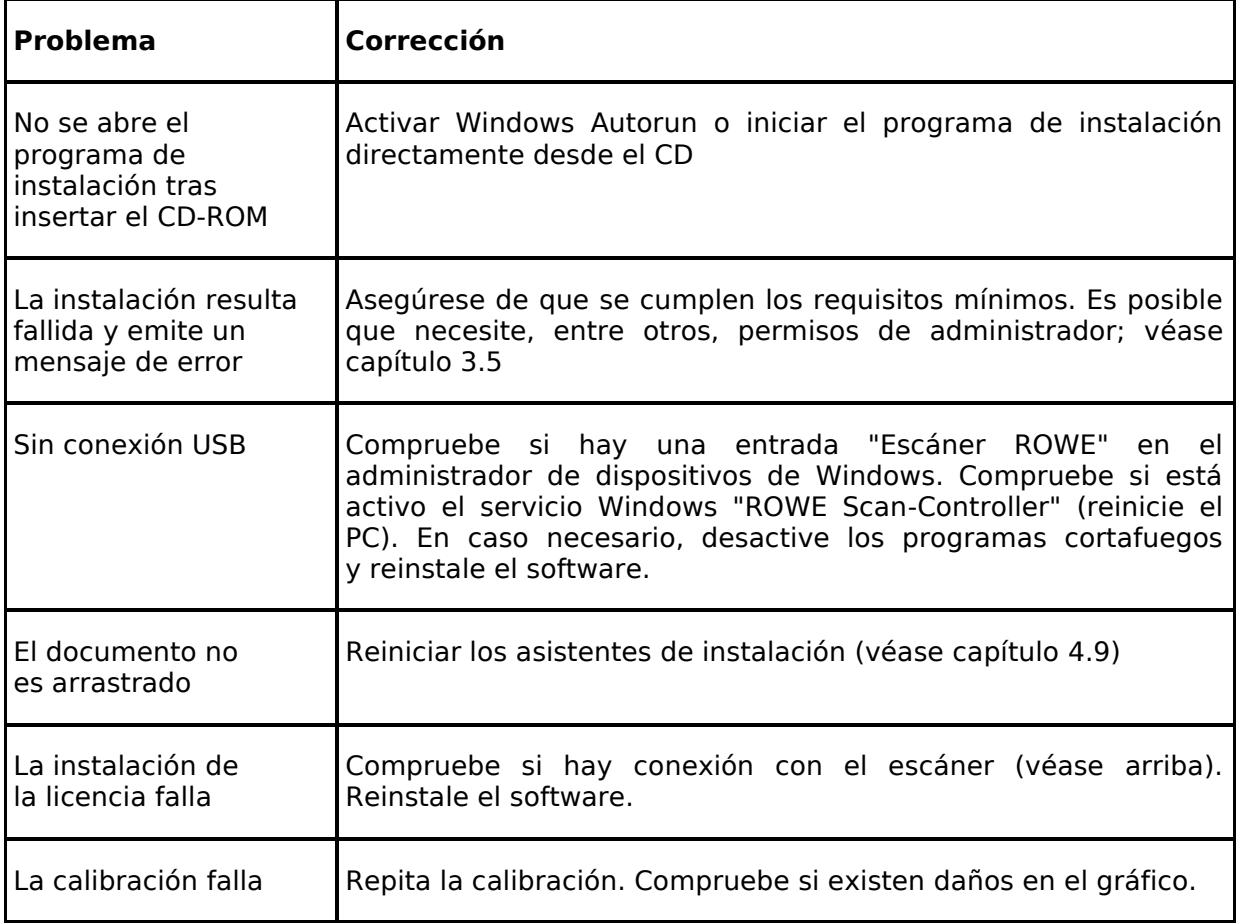

#### **11.3 Problemas al escanear**

En la siguiente tabla se enumeran algunos posibles problemas que pueden surgir al trabajar con la ROWE SCAN/COPY APP y se indica cómo remediarlos.

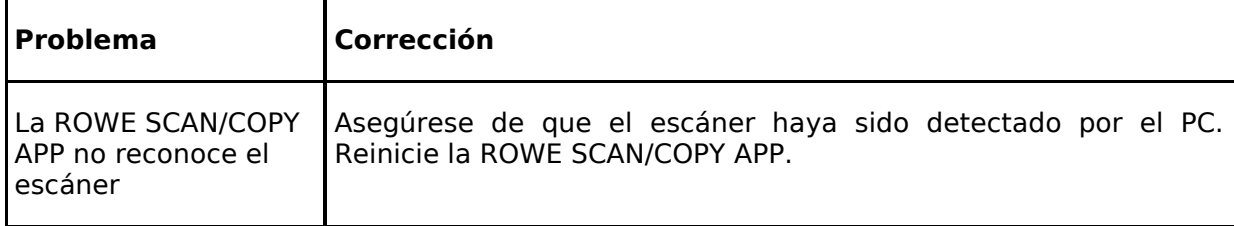

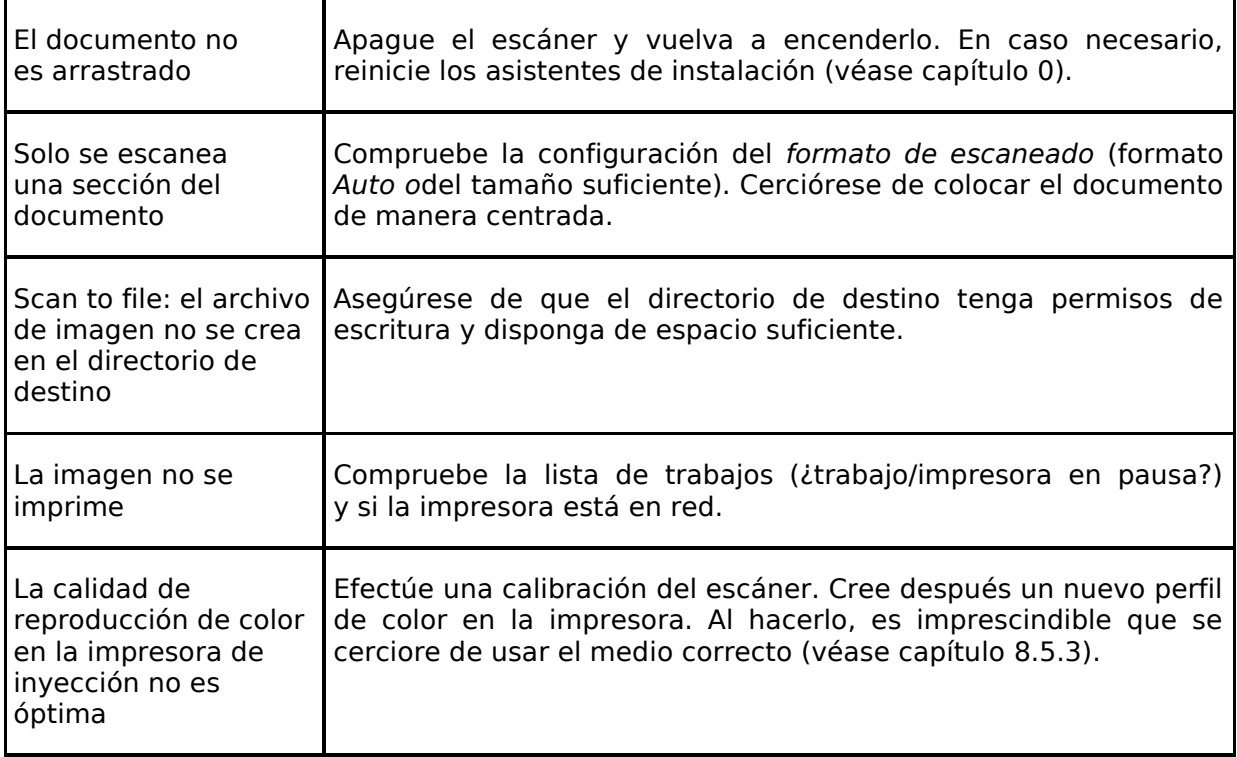

#### **11.4 Problemas con la detección automática de ancho**

En caso de problemas con la detección automática del ancho del documento, las siguientes indicaciones pueden serle de utilidad.

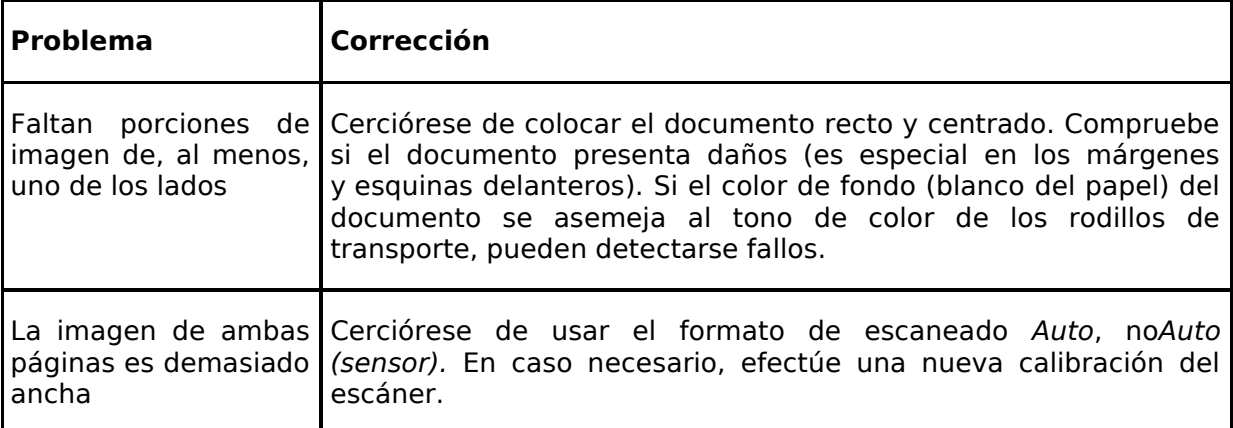

#### **11.5 Calidad de escaneado**

En caso de problemas con pérdida de calidad de escaneado, por lo general debería efectuarse una nueva calibración del escáner (véase capítulo [8.4\)](#page-88-0). Asimismo, debería tener en cuenta las siguientes indicaciones.

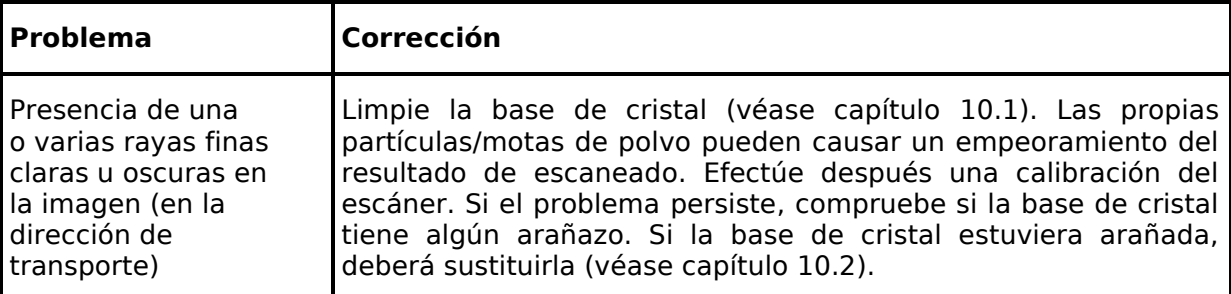

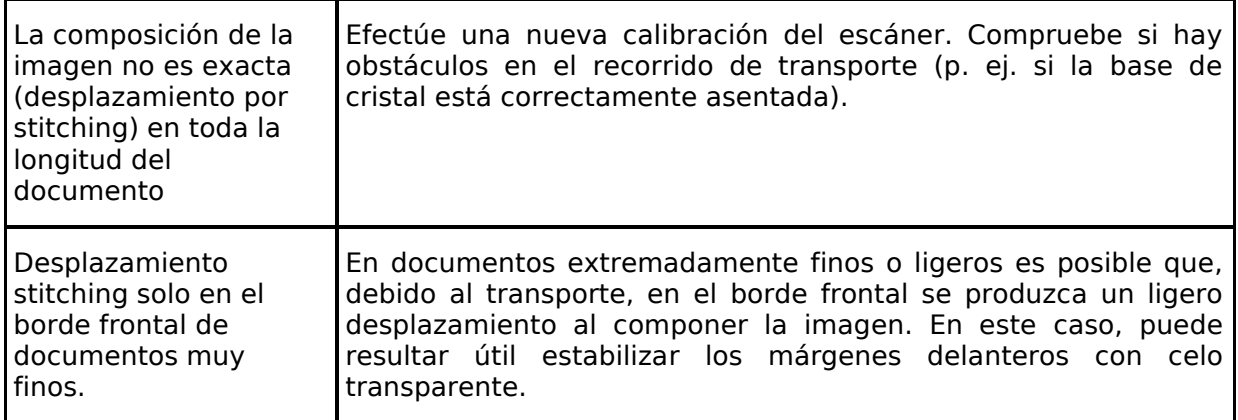

# **A Especificaciones técnicas**

#### **A.1 Java Runtime Environment**

Para aprovechar todas las funciones de las aplicaciones de ROWE, debe tener instalado "Java Runtime Environment" a partir de la versión 1.6.0 , actualización 39 o superior. Si aún no está instalada en su ordenador, se instalará en el proceso de instalación (véase capítulo [4\)](#page-24-0).

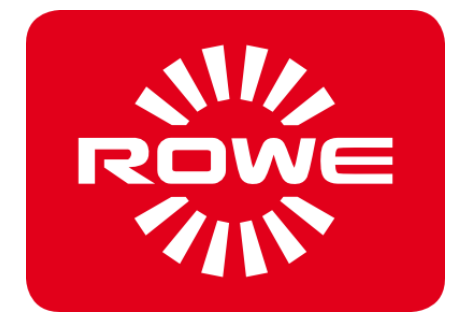

## **B Servicio técnico y contacto**

Si tiene alguna pregunta sobre los productos de ROWE o necesita ayuda técnica en caso de problemas con algún equipo de ROWE, póngase en contacto con nuestro servicio técnico, que estará encantado de ayudarle:

Teléfono: +49 (0) 2743 9217 -21 Fax: +49 (0) 2743 2018 E-mail: [service@rowe.de](mailto:service@rowe.de) [www.rowe.de](http://www.rowe.de/)

ROTH + WEBER GmbH 57520 Niederdreisbach Alemania

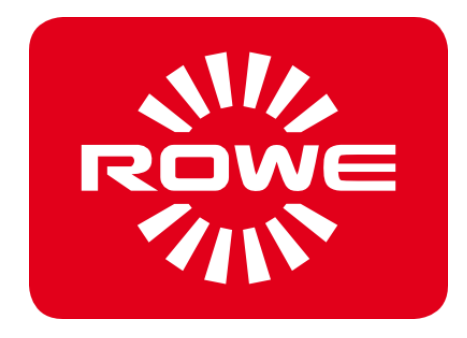

## **C Acerca de este sistema**

Copyright©2003-2017 ROTH + WEBER GmbH. Todos los derechos reservados.

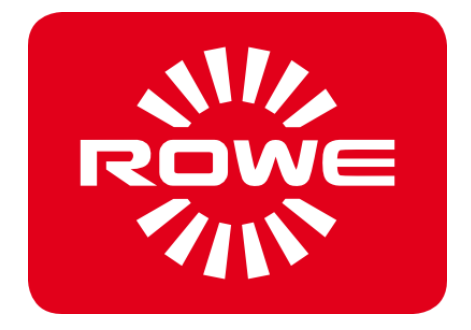

Esta compilación de software está basada parcialmente en el trabajo de:

- la Python Software Foundation [\(http://www.python.org,](http://www.python.org/) License/Copyright)
- los autores de las extensiones Python para Windows pywin32 (http://sourceforge.net/projects/pywin32, License/Copyright)
- el Independent JPEG Group (http://www.ijg.org, License/Copyright)
- los autores de libtiff (http://www.libtiff.org, License/Copyright)
- los autores de libpng (http://www.libpng.org, License/Copyright)
- los autores del framework Qt (http://qt.nokia.com/products/, License/Copyright)
- los autores del Common Unix Printing System (CUPS) (http://www.cups.org, License/Copyright)
- los autores de la biblioteca XmlRpc (http://sourceforge.net/projects/xmlrpcpp/, License/Copyright)
- los autores de la gestión de color argyII (http://www.argyllcms.com/, License/Copyright)
- los autores de la biblioteca JasPer [\(http://www.ece.uvic.ca/~mdadams/jasper/,](http://www.ece.uvic.ca/~mdadams/jasper/) [License/Copyright\)](file:///C:/gnu/msys/Programme/Scan600/manual/licensing/JasPer.txt)
- los autores del ZBar Barcode Reader [\(http://zbar.sourceforge.net/,](http://zbar.sourceforge.net/) [License/Copyright\)](file:///C:/gnu/msys/Programme/Scan600/manual/licensing/lgpl21.txt)
- los autores del zlib [\(http://zlib.net/,](http://zlib.net/) [License/Copyright\)](file:///C:/gnu/msys/Programme/Scan600/manual/licensing/zlib.txt)
- los autores del FreeType Font-Engine [\(http://www.freetype.org/,](http://www.freetype.org/) [License/Copyright\)](file:///C:/gnu/msys/Programme/Scan600/manual/licensing/freetype.txt)
- los autores del MuPDF Lightweight PDF Renderer [\(http://www.mupdf.com\)](http://www.mupdf.com/)

El código fuente de los componentes sujetos a GPL está disponible bajo demanda.

#### **C.1 Placa de características**

La placa de características sirve para identificar el escáner. En la placa de características se encuentran los siguientes datos:

- Nombre del fabricante
- Dirección del fabricante
- Modelo
- Número del sistema de plegado
- Datos técnicos
- <span id="page-135-0"></span>Marcado CE

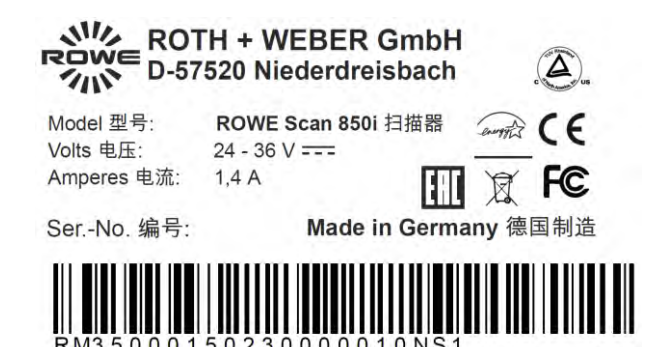

**Ilustración C.1: Placa de características** 

# **D Declaración de conformidad**

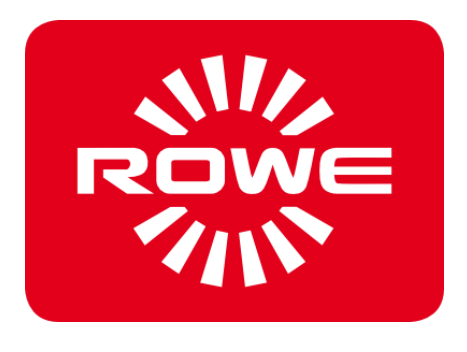

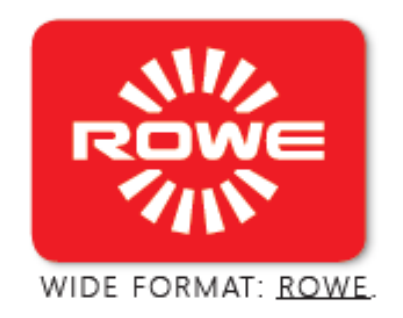

### EG - Konformitätserklärung

im Sinne der

EG-Richtlinie Elektromagnetische Verträglichkeit 2014/30/EU EG-Richtlinie Niederspannung 2014/35/EU

Der Unterzeichner der den nachstehenden Hersteller vertritt

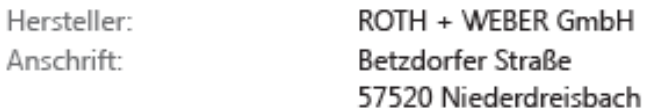

erklärt hiermit, dass das

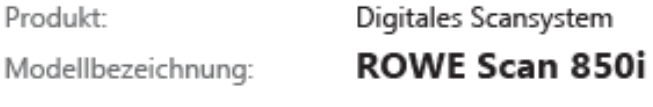

Alle

Seriennummer:

in Übereinstimmung ist mit den folgenden EG-Normen und IEC-Richtlinien:

Elektromagnetische Verträglichkeit:

EN55024: 2010 + A1, A2 EN55022 cl. B: 2010 + A1 EN61000-3-2: 2006 + A1, A2: 2009 EN61000-3-3: 2008

Niederspannungsrichtlinie:

EN 60950-1: 2006 + A11, A1 UL 60950-1: 2007 CAN/CSA C22.2 No. 60950-1-07

Niederdreisbach, 13. Januar 2017

Unterschrift Gerhard Bäcker / Geschäftsführung

# **E Ficha técnica de seguridad**

#### **Limitación de responsabilidad**

El contenido de la ficha técnica de seguridad está sujeto a la siguiente exclusión de garantía.

La ficha técnica de seguridad ha sido elaborada de buena fe como una breve guía para manejar con seguridad el sistema de plegado. ROWE se reserva el derecho a editar la ficha técnica de seguridad en caso de que se produzcan nuevos descubrimientos. Es responsabilidad del cliente valorar si esta información es suficiente para deducir todas las precauciones de seguridad necesarias y consultar a ROWE si se trata de la versión más reciente disponible de la ficha técnica.

*Por cuanto así lo permita la ley, ROWE no asume responsabilidad alguna por la integridad y exactitud de esta ficha de datos técnicos.* 

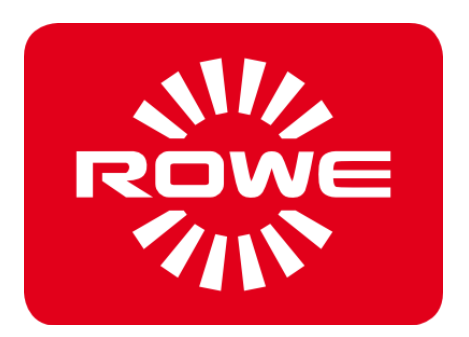

**ROWE Safety data sheets** 

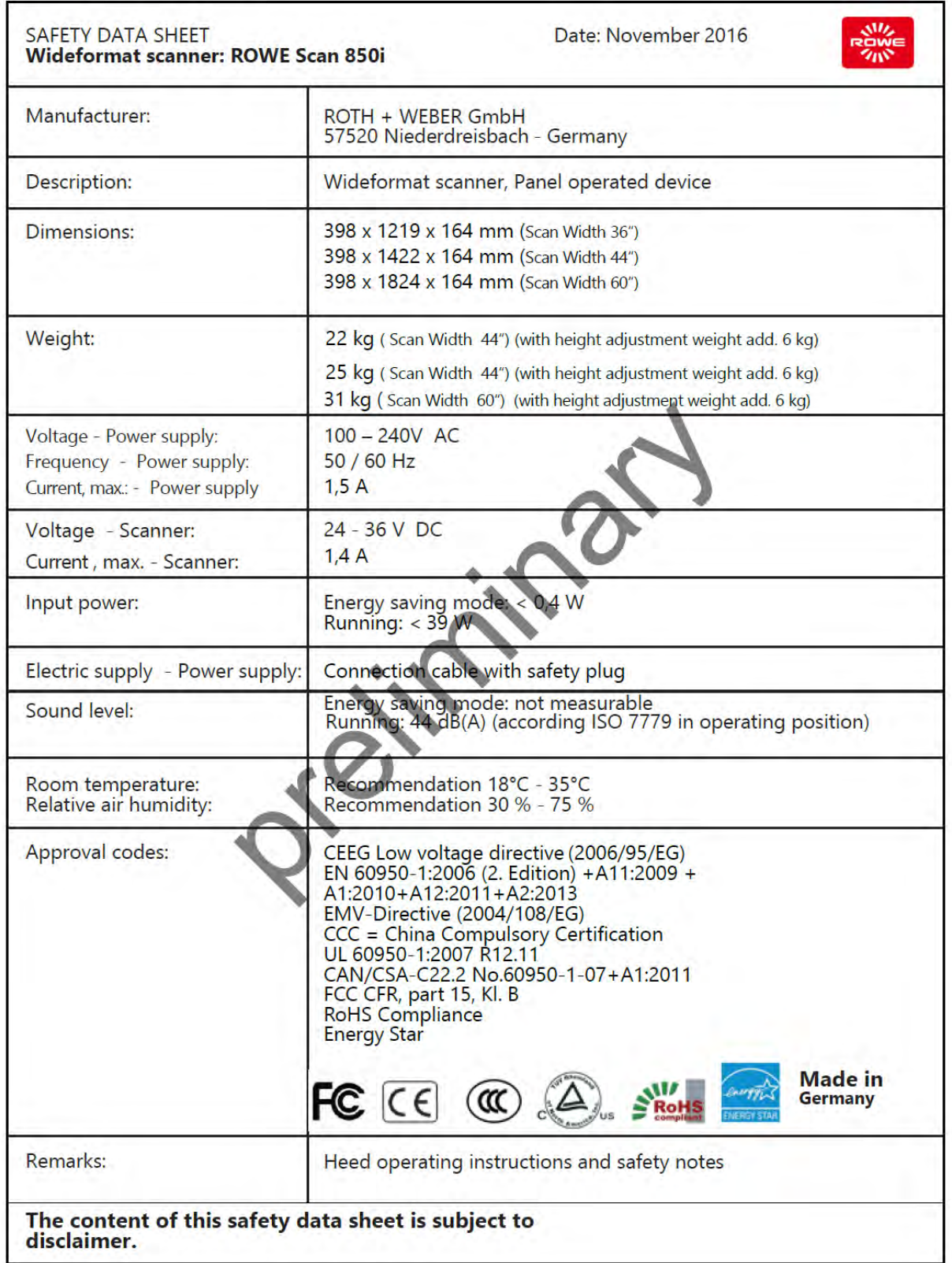

#### *Índice de ilustraciones*

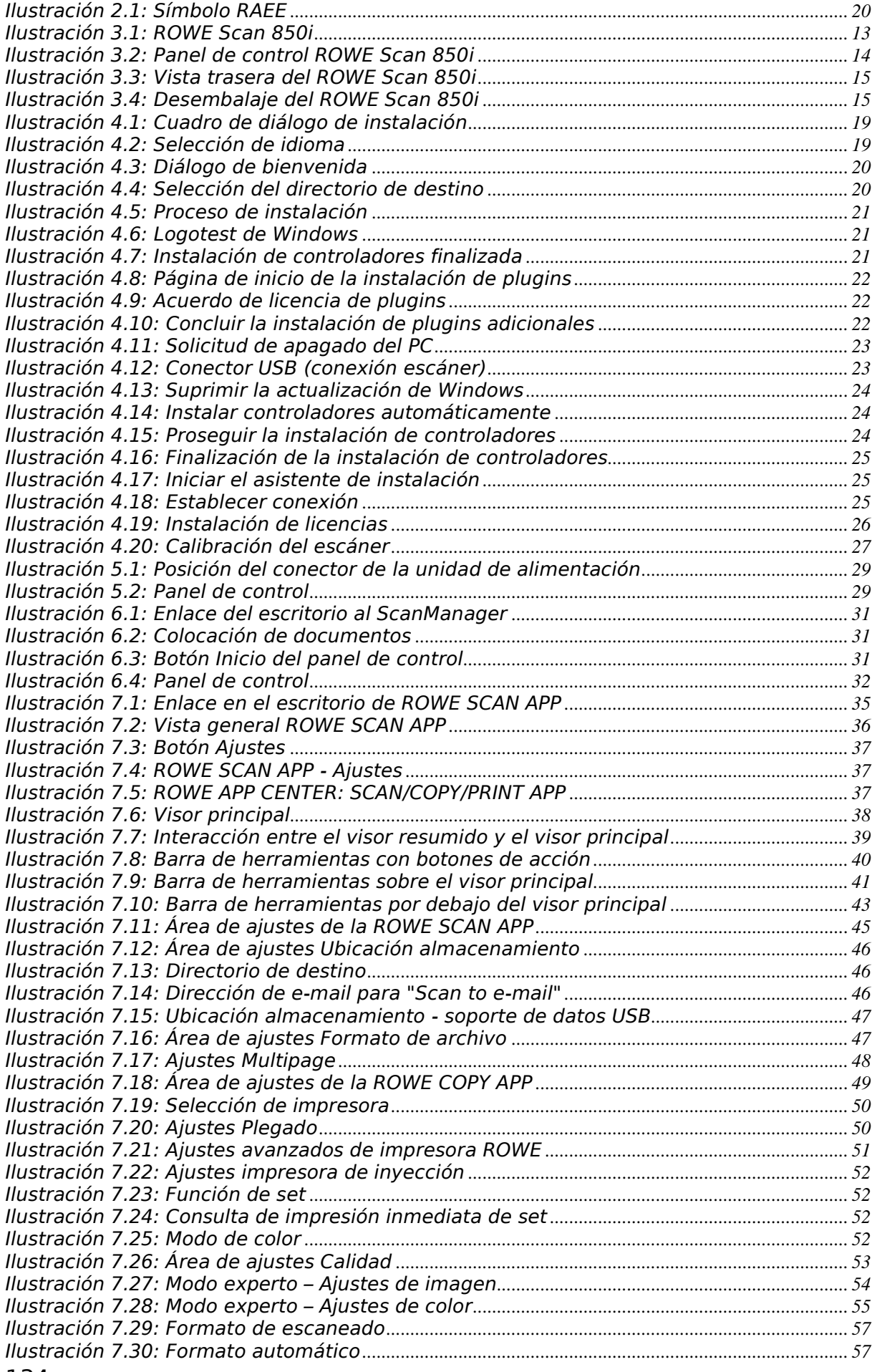

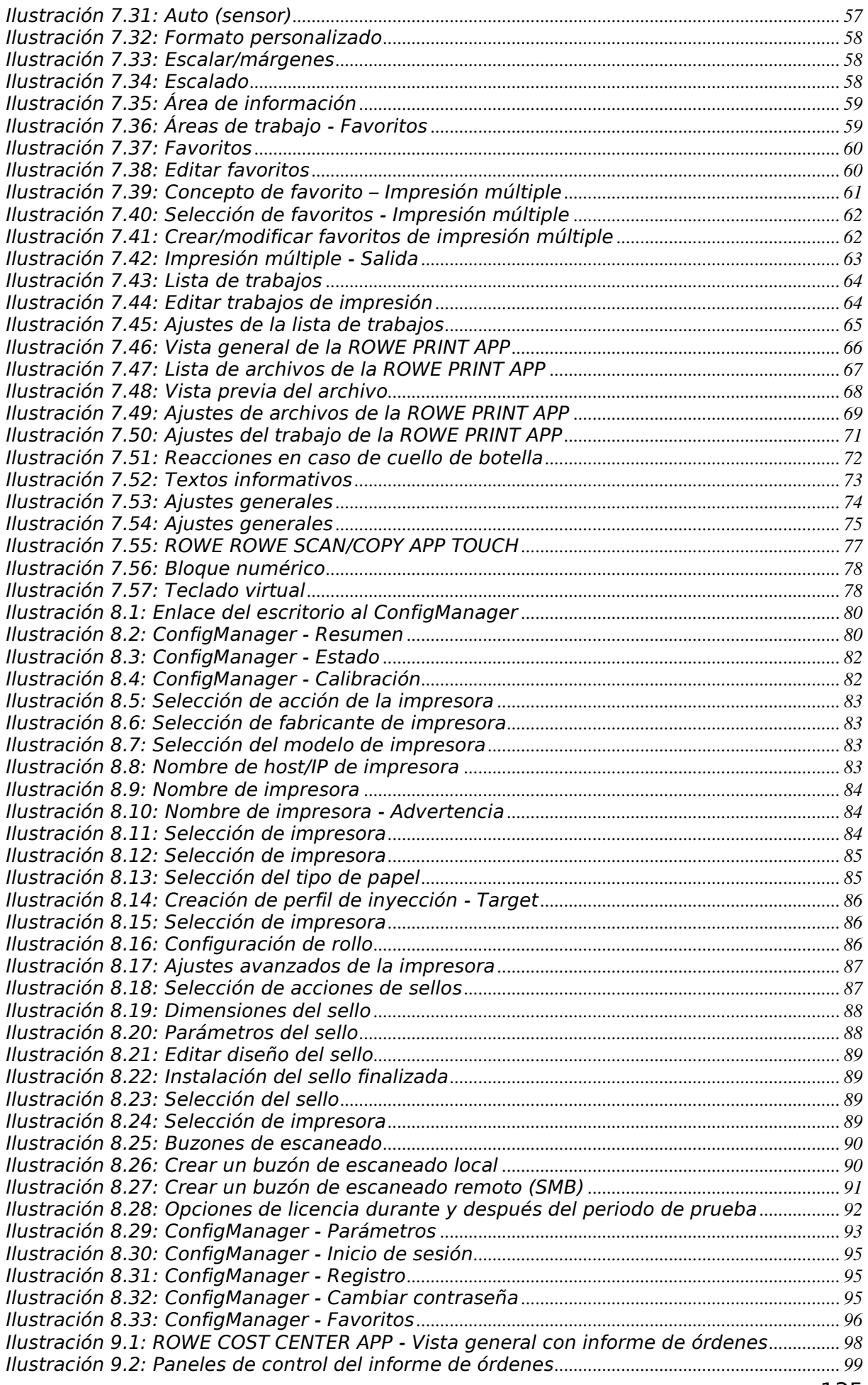

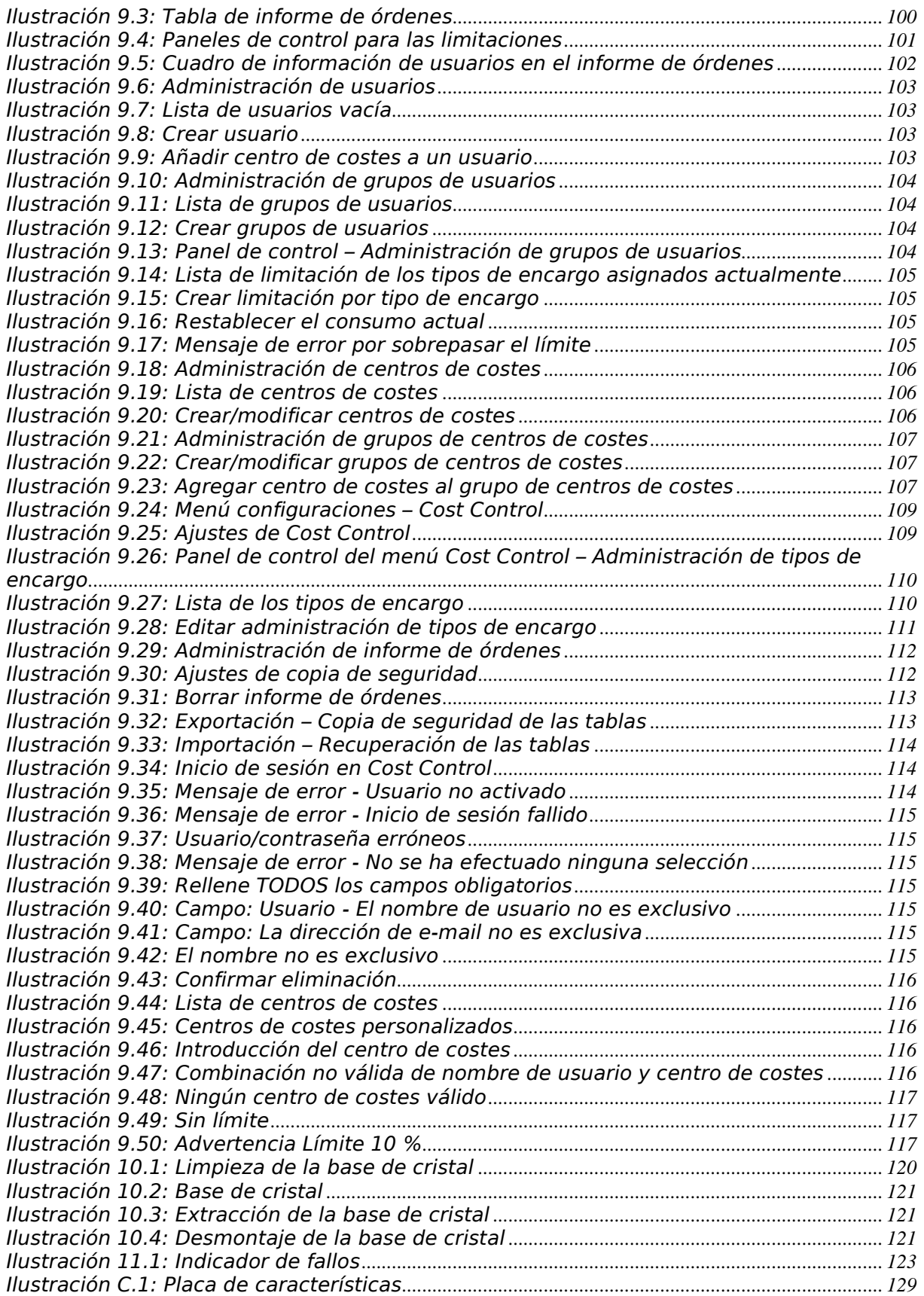